# **Science with Passion**

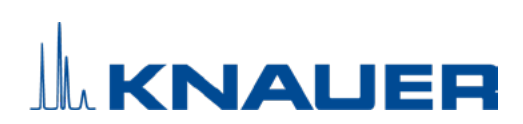

# Mobile Control Version 6 Software instructions

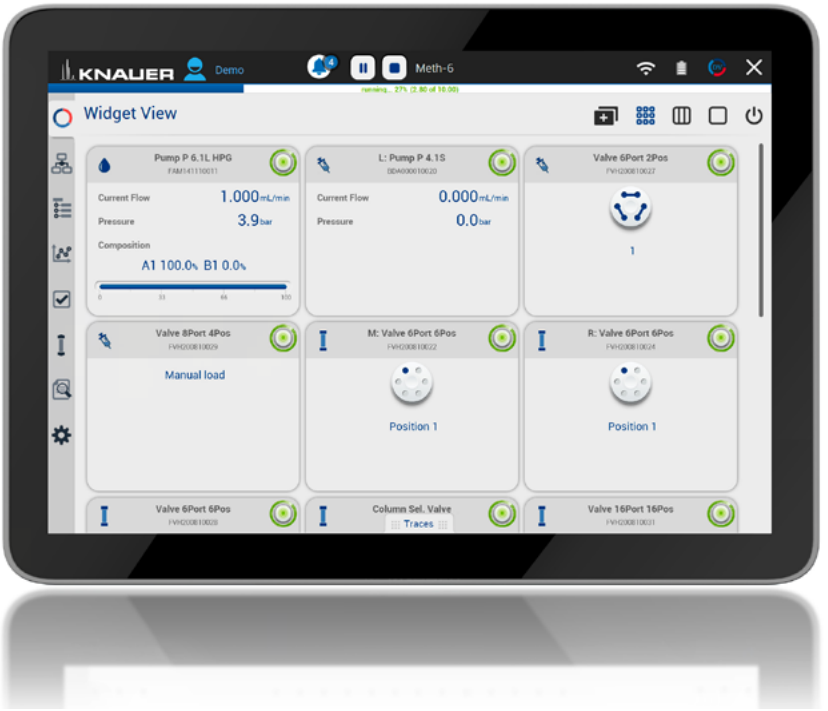

Document no. V6851-4

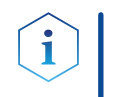

Note: For your own safety, read the instructions and observe the warnings and safety information on the device and in the instructions. Keep the instructions for future reference.

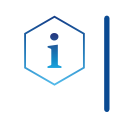

Note: In case you require this instruction in another language, please submit your request including the corresponding document number via e-mail or fax to KNAUER.

Do you have questions about the installation or the operation of your instrument or software? Support:

#### International Support:

Contact your local KNAUER partner for support:

<www.knauer.net/en/Support/Distributors-worldwide>

## Support in Germany

(Austria & Switzerland on case-to-case basis): Phone: +49 30 809727-111 (workdays 9-17h CET) Fax: +49 30 8015010 E-mail: [support@knauer.net](mailto:support%40knauer.net?subject=)

- KNAUER Wissenschaftliche Geräte GmbH Hegauer Weg 38 14163 Berlin Germany Phone: +49 30 809727-0 Fax: +49 30 8015010 Internet: [www.knauer.net](https://www.knauer.net/de) E-mail: [info@knauer.net](mailto:info%40knauer.net?subject=) Publisher:
- Document number: V6851-4 Version information:

Version number: 1.0

Release date: December 29, 2023

Translation of the original edition

The information in this document is subject to change without prior notice. For the latest version of the instructions, visit our website: [www.knauer.net/library](http://www.knauer.net/library).

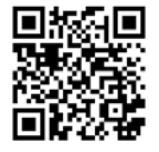

- The printed versions of our instructions are printed on recycled paper that has been awarded the Blue Angel. Sustainability:
	- This document contains confidential information and may not be reproduced without written consent of KNAUER Wissenschaftliche Geräte GmbH. Copyright:

© KNAUER Wissenschaftliche Geräte GmbH 2023 All rights reserved.

AZURA® is a registered trademark of KNAUER Wissenschaftliche Geräte GmbH.

# Table of contents

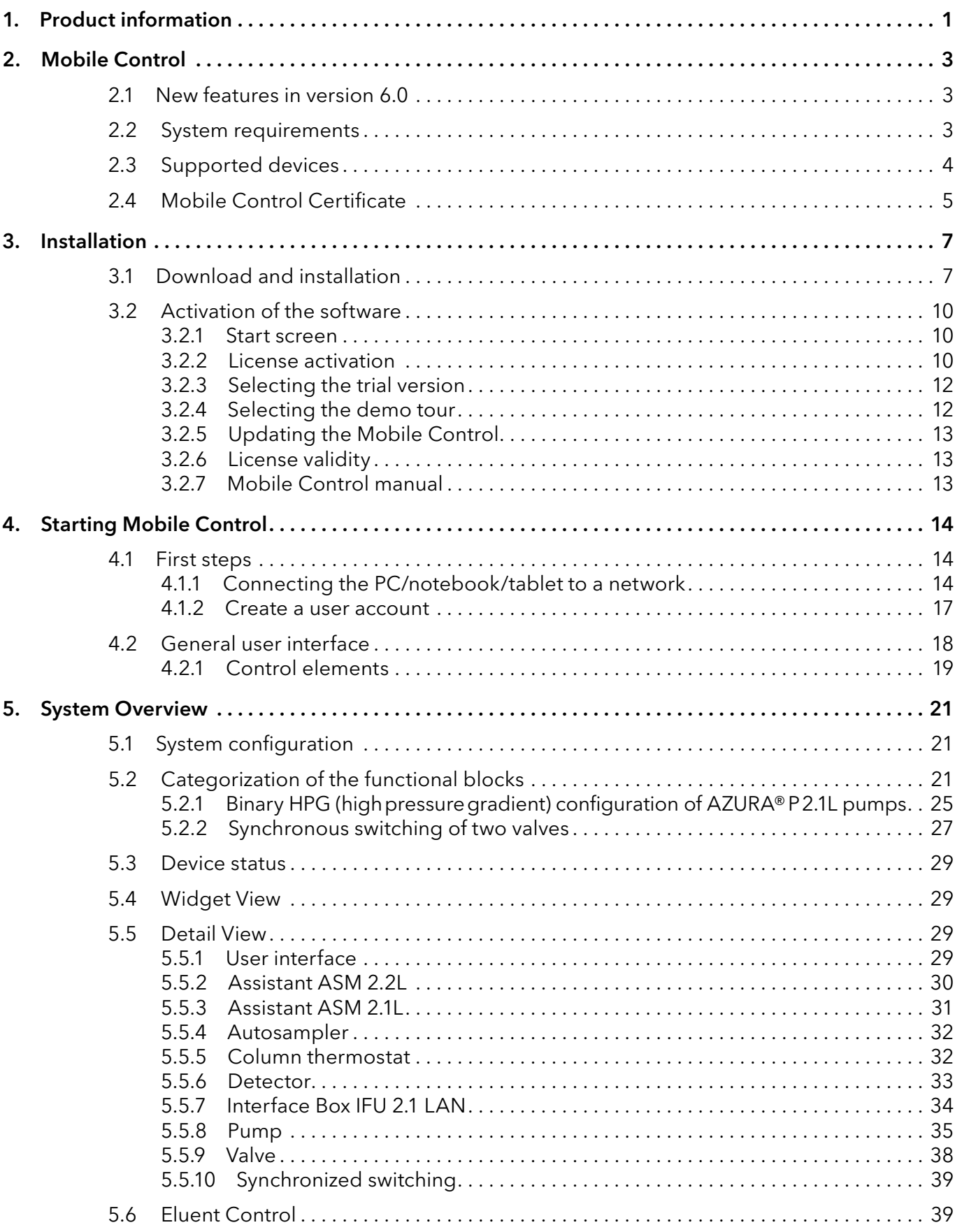

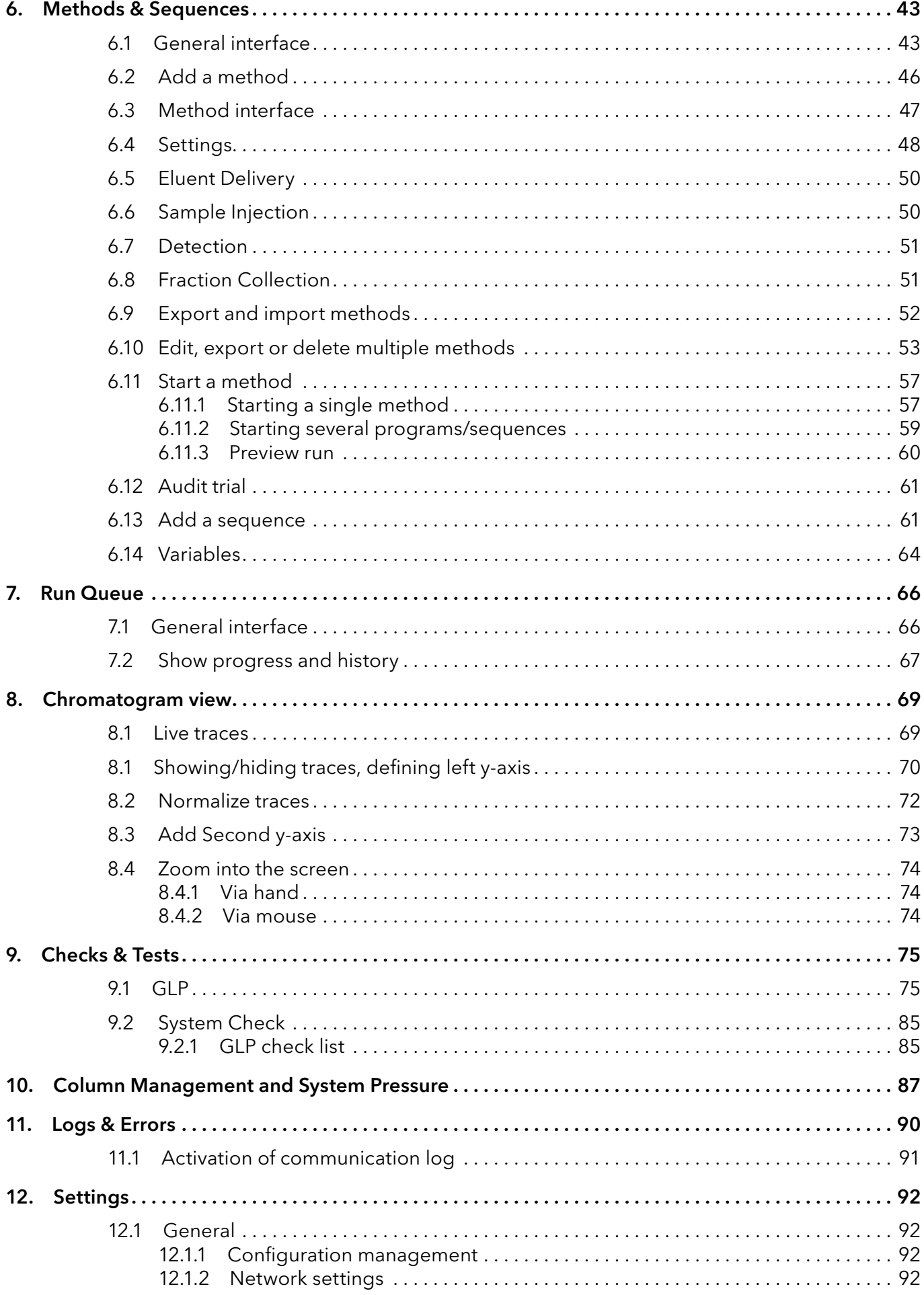

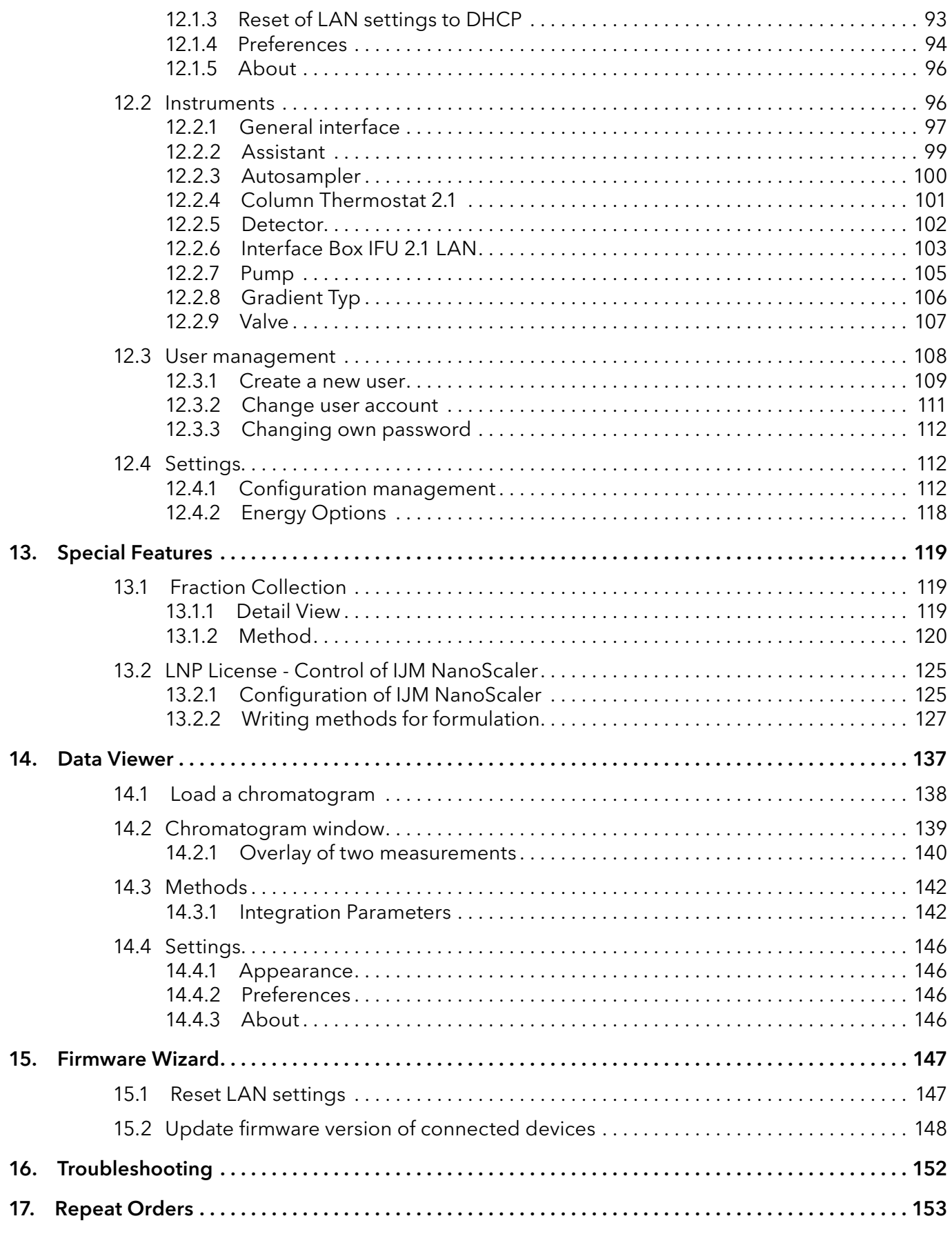

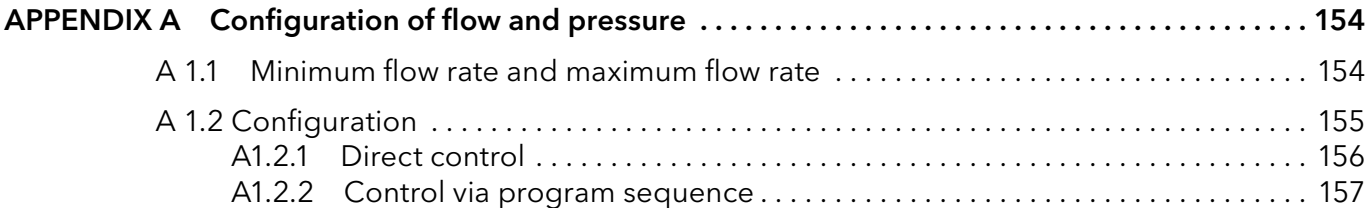

# Product information

The Mobile Control is a perfect addition to your chromatography data system and can be sufficient to operate your instrument in stand-alone mode. Mobile Control completes two main tasks: On the one hand the software provides full access to AZURA® devices and features all functionalities of a display. On the other hand Mobile Control can be used to operate devices or even whole systems with dedicated tasks. Program for hand-held devices which operates with Windows 10 and 11.

- Licenses and Operating modes
- Display without data acquisition
- Data with data acquisition
- FRC with data acquisition and fraction collection option
- Upgrade to Data
- Upgrade to FRC
- LNP control of IJM NanoScaler systems (more information in chapte[r13.2](#page-130-1))

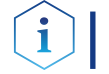

Note: This manual only describes the functionalities of the Mobile Control. Note the instructions of the respective devices.

## Identification

Legend

The software name, manufacturer name, article no. and serial number can be found on the device card, which is in the scope of delivery.

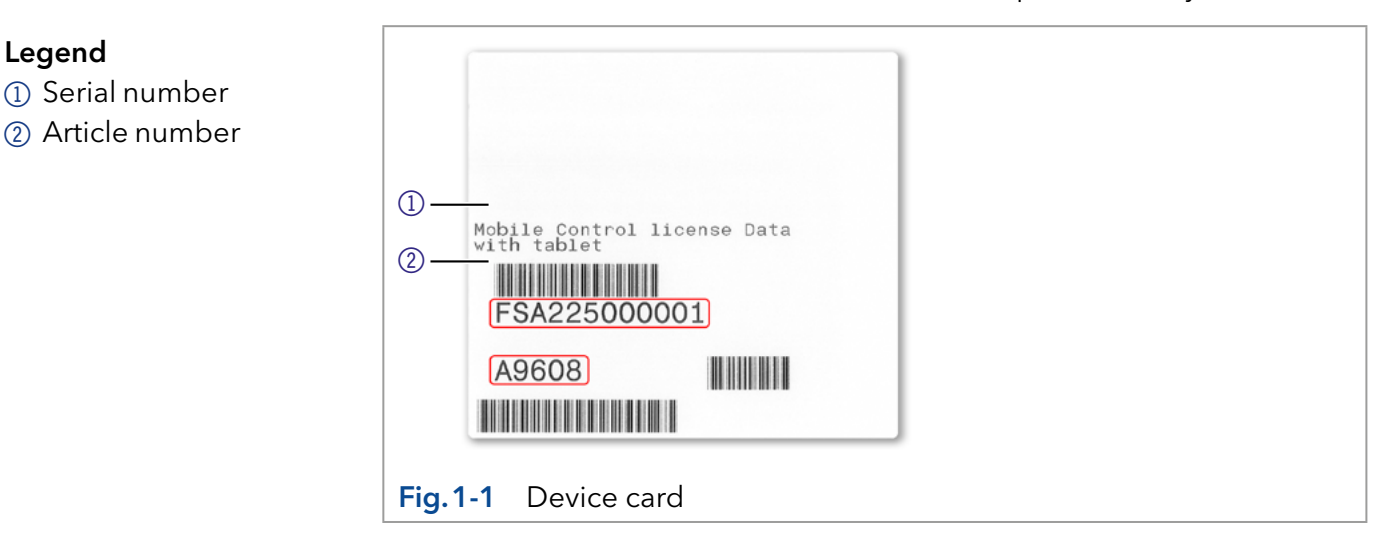

## Target groups

This instruction addresses persons who are qualified as chemical laboratory technicians or have completed comparable vocational training.

The following knowledge is required:

- Fundamental knowledge of liquid chromatography
- Knowledge regarding substances that are suitable only to a limited
- Extent for use in liquid chromatography
- Knowledge regarding the health risks of chemicals
- Participation during an installation of a device or a training by the company KNAUER or an authorized company.

#### What must be taken into account?

- All instructions of the devices described in this document
- Environmental, installation and connection specifications in the instructions national and international regulations pertaining to laboratory work
- Good Laboratory Practice (GLP)
- Accident prevention regulations published by the accident insurance companies for laboratory work
- **Power strip: If several devices are connected to one power strip, always** consider the maximum power consumption of each device.
- **Power supply: Only connect devices to voltage sources, whose voltage** equals the device's voltage.

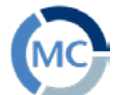

# 2. Mobile Control

# <span id="page-8-0"></span>2.1 New features in version 6.0

- **Single installer for Mobile Control and Data Viewer**
- New devices: Foxy R1/ R2, Vario-4000/ Plus, P 8.1L, 40D, 50D, 40P, 80P
- **Fraction Collection option time, volume, threshold based**
- **Live Traces Traces are displayed beyond a running method**
- Variables for method parameters
- Direct Control during a running method
- **Eluent Control**
- **Manual Integration in Data Viewer**
- Do not stop pumps in case of disconnection
- Column Management
- System pressure sets a maximum pressure for the whole system
- Export of X- and Y-values of traces
- **HTML** graph export as vector graphic
- **Start of run setting: Skip autosampler injection**
- **Logs** in report
- **Widget View which is designed for better reading if you operate a big** number of instruments.
- Global standby button for the whole system
- **Monitor Mode is no longer supported due to technical reasons**
- **Bug fixes and optimization**

# 2.2 System requirements

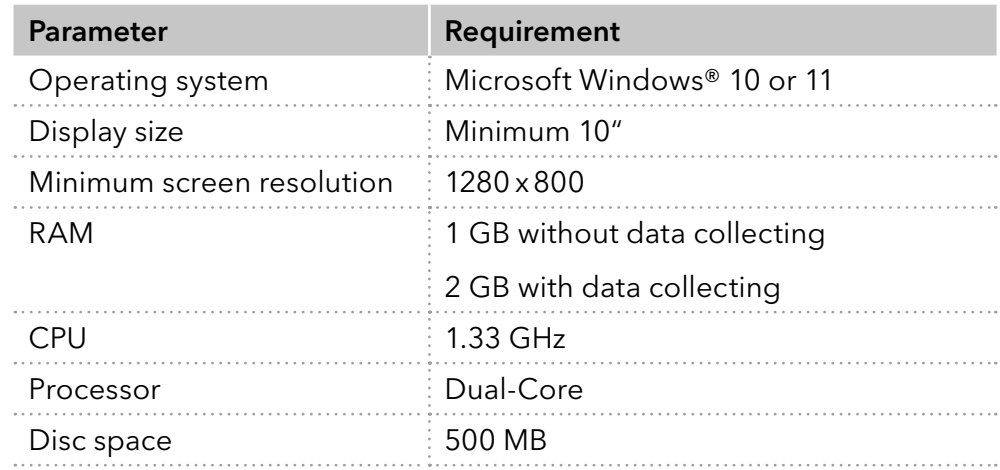

# 2.3 Supported devices

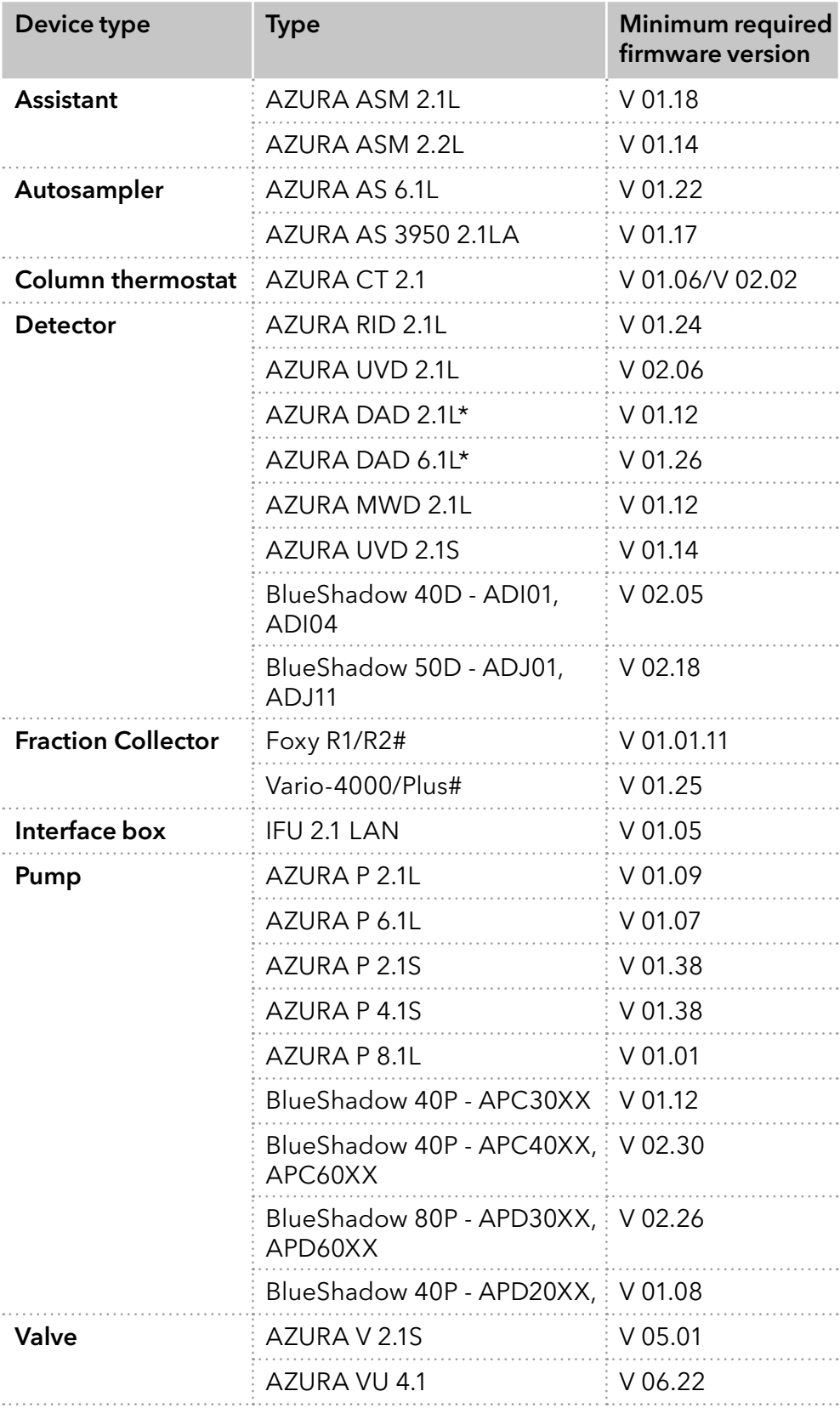

\* no acquisition of 3D data supported (4 channels only)

# only one rack type is supported per device. Racks of different type cannot be combined in one device.

 $X = A-Z$ 

# 2.4 Mobile Control Certificate

After purchasing a Mobile Control license, KNAUER provides a certificate (containing activation code, serial numbers and more). Keep the certificate secure.

## <span id="page-10-0"></span>Legend

- 11) Activation code
- 2) Serial number tablet
- 3Article number
- 4) Serial number Mobile Control license

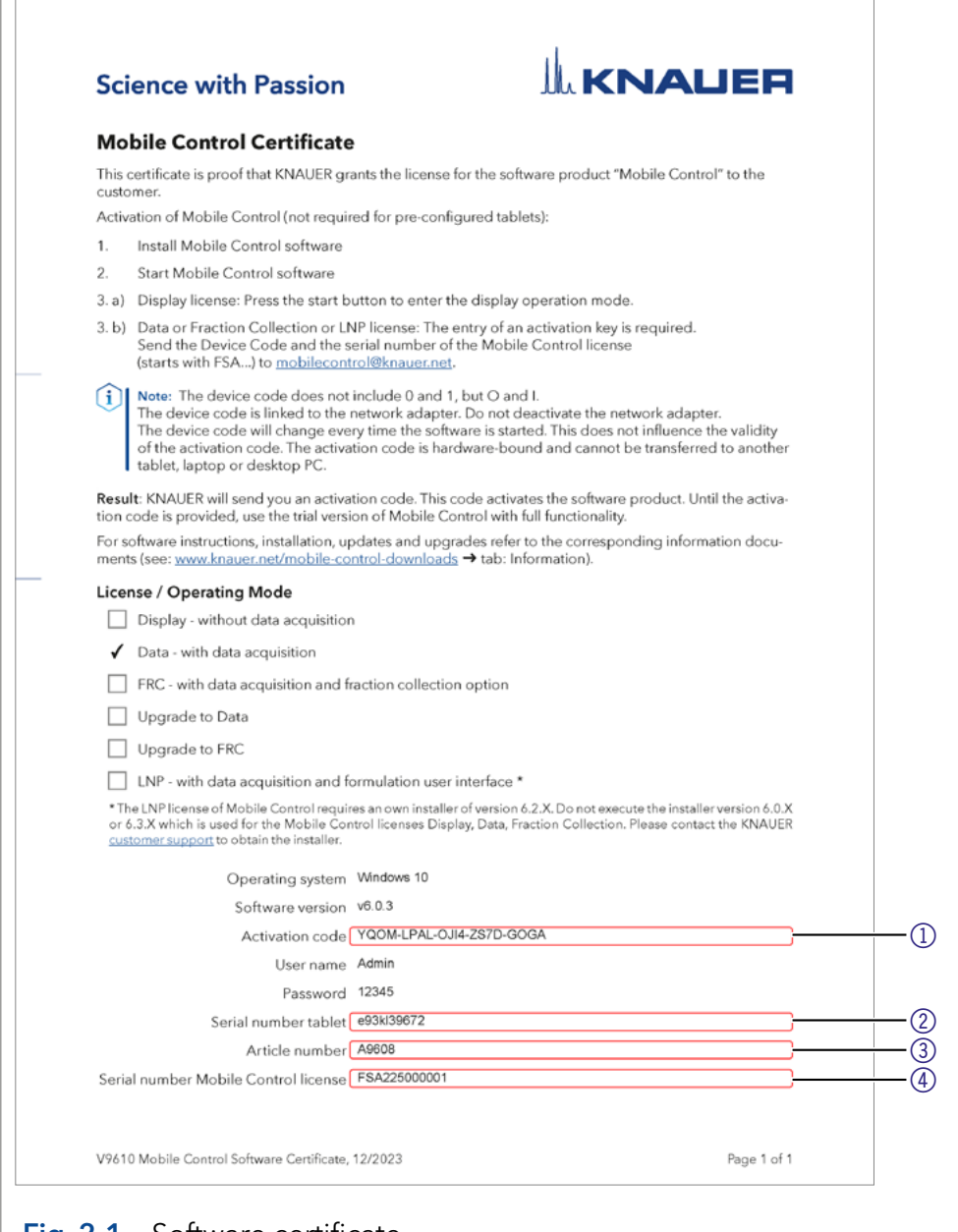

# Fig. 2-1 Software certificate

Note: Before activation, the Mobile Control will generate a new device code every time the Mobile Control is opened. It is insignificant which of these codes you send to KNAUER together with the serial number of the purchased license, as the activation code provided by KNAUER is valid for all device codes generated by this end device.

 $\mathbf{i}$ 

 $\mathbf i$ 

Note: With activation of Mobile Control, the license is linked to the MAC address of the network adapter of the device and cannot be transferred to another device. If the device goes out of operation, one more license may be generated for a new device. Contact the KNAUER technical support for a new license.

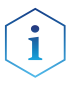

Note: You can use the activation code to activate the latest version of Mobile Control. Mobile Control updates are for free. No need to ask for a new code. Refer to the installation information update (included in the download folder).

<span id="page-12-0"></span>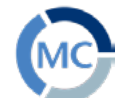

# 3. Installation

# 3.1 Download and installation

Four types of modes are available:

# 1. Demo Mode

- offers an overview of the MC functionalities
- operation of virtually connected devices is possible
- simulation of methods, sequences and data acquisition
- free of charge

# 2. Trial Period

- full functionality (like fraction collection license) for 30 days
- free of charge

# 3. Display Version

- **full functionality without data acquisition**
- every update is free of charge

## 4. Licenses that require activation

- $\blacksquare$  full functionality with data acquisition (refer to chapter [2.1](#page-8-0) for functions)
- various functionality depending on the license full or fraction collection
- every update is free of charge

Note: There are two independent installers for Mobile Control and Firmware Wizard. Please perform two individual installations. The Mobile Control license/installer includes the Data Viewer.

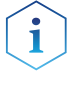

 $\ddot{\mathbf{1}}$ 

Note: If you ordered a software license with tablet, Mobile Control is already installed. Following instructions are given if you ordered the software license without a tablet. Refer to the installation information included on the document website (see below).

# Note: If you have a previous version, deinstall it.

Delete C:/Mobile Control after securing of the data. The system configuration and all programs have to be recreated. Refer also to the installation information included on the document website (see below).

Download the latest installation information from our website: [www.knauer.net/mobile-control-downloads,](http://www.knauer.net/mobile-control-downloads) section downloads.

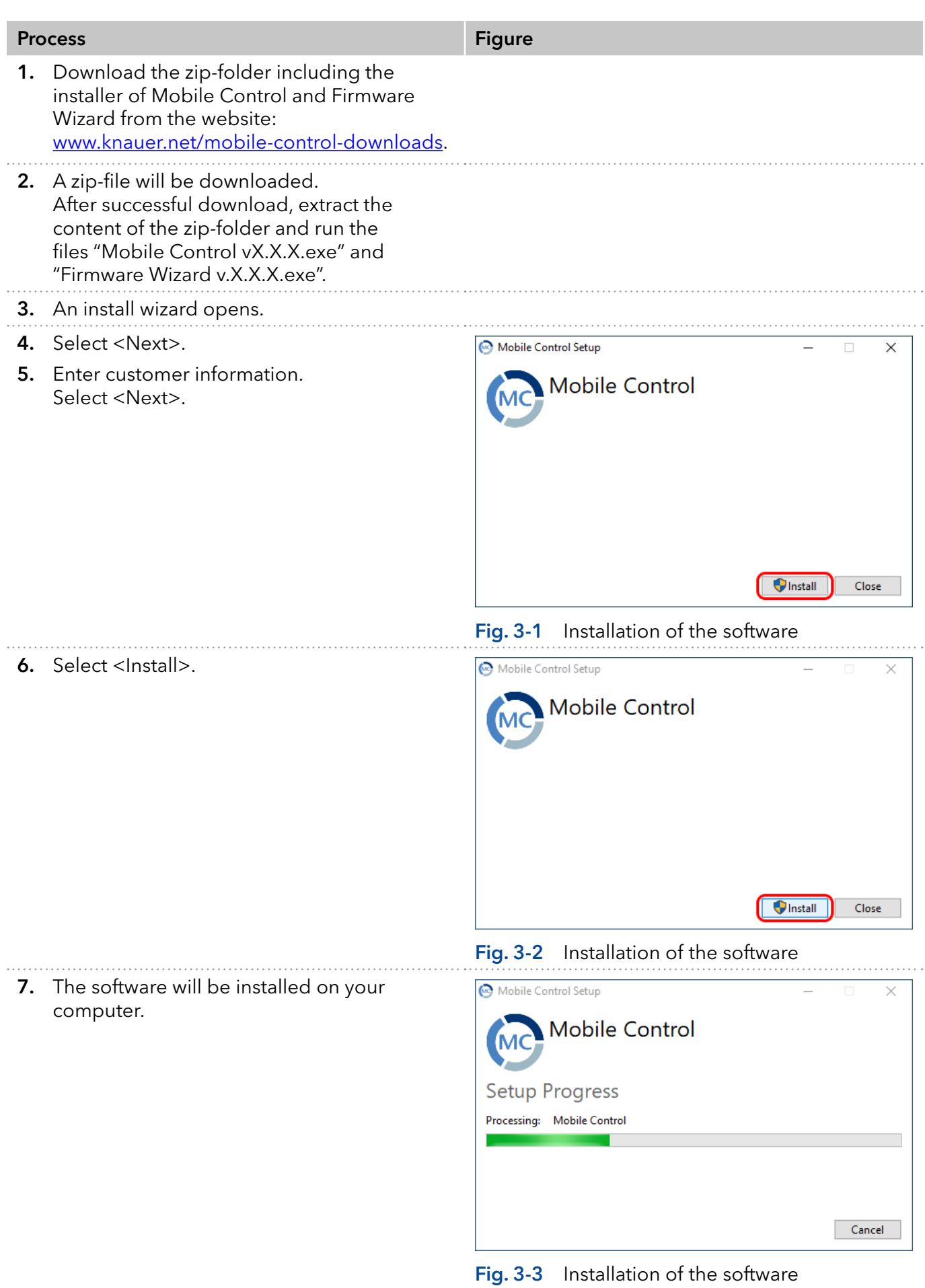

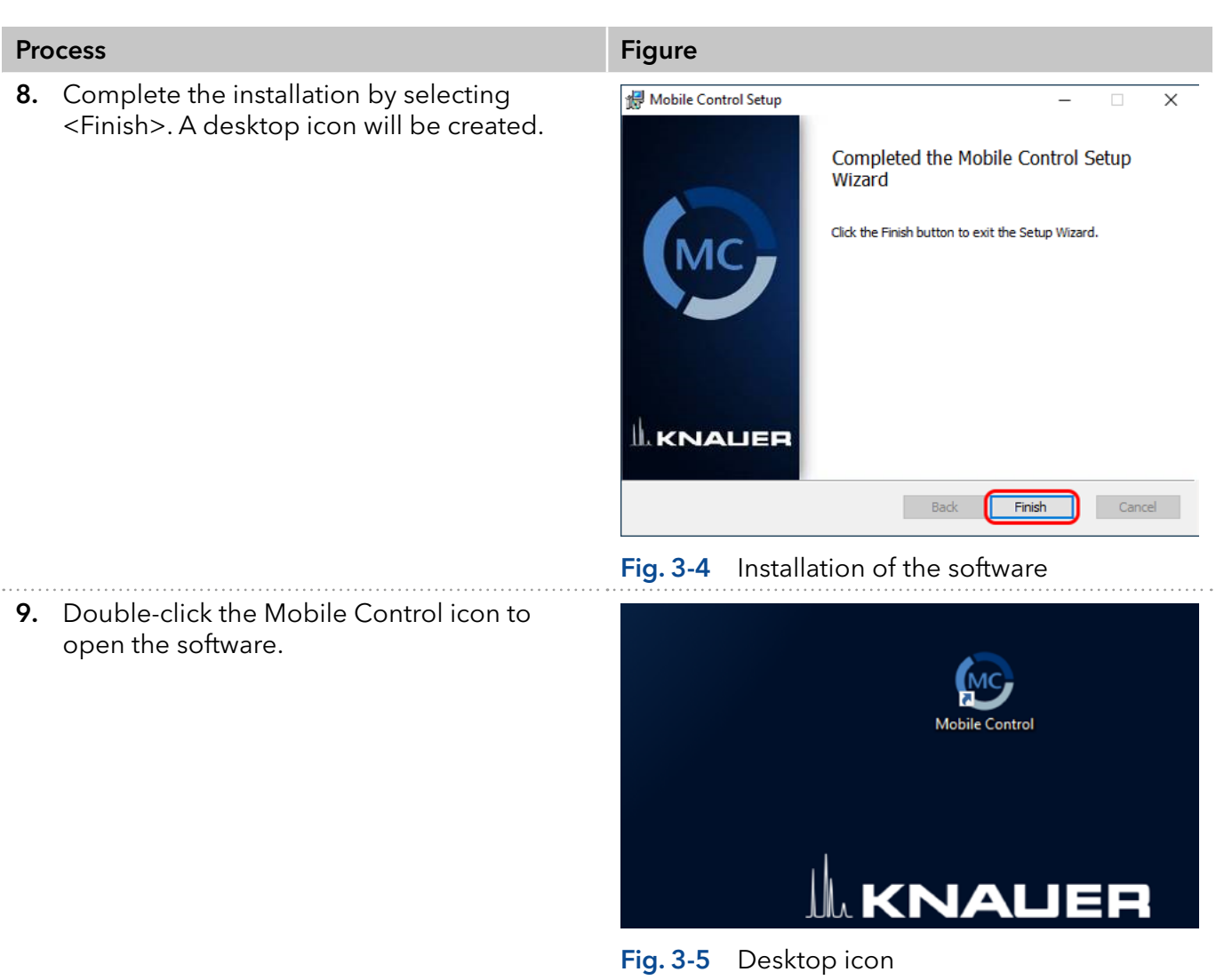

<span id="page-15-0"></span>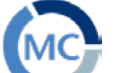

i

# 3.2 Activation of the software

# 3.2.1 Start screen

Note: If you order a Mobile Control license together with a tablet, KNAUER delivers the configured tablet with activated Mobile Control and certificate.

Note: Make sure that the WLAN or LAN is switched on before entering the activation code.

## 3.2.2 License activation

Note: No activation is required for the display license. Press the start button to enter the display operation mode.

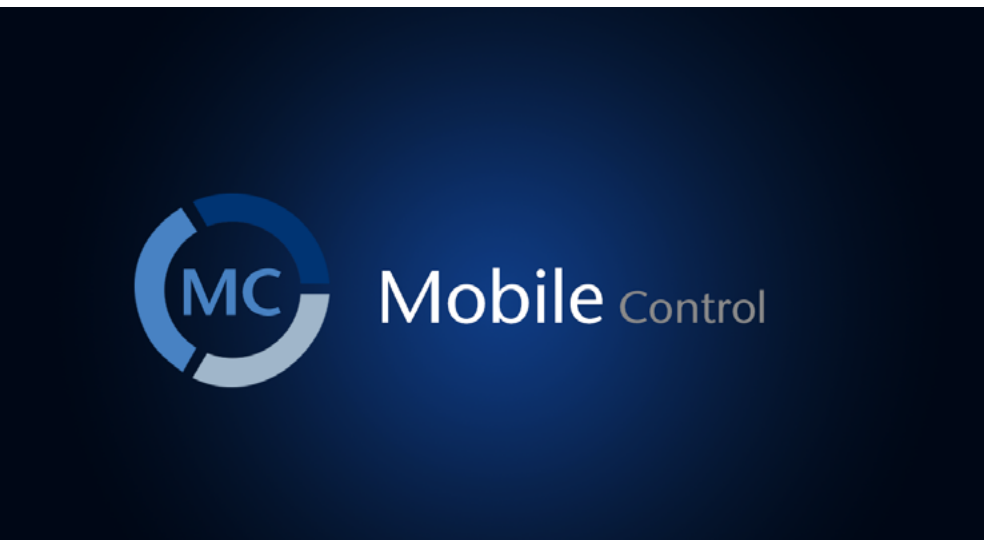

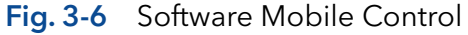

After starting the Mobile Control the first time, a 20-digit device code is generated. This device code is linked to the MAC address of the network adapter of the hand-held device on the Mobile Control is installed (see below).

## Legend

- 1Display Version
- 2 Activate Full Version (currently selected)
- 3 Device code (see also section 3.2.2.2)
- 4E-mail address: (see also section 3.2.2.1)
- 5Trial Period (see also section 3.2.3 Trial period)
- 6 Demo Mode (see also section

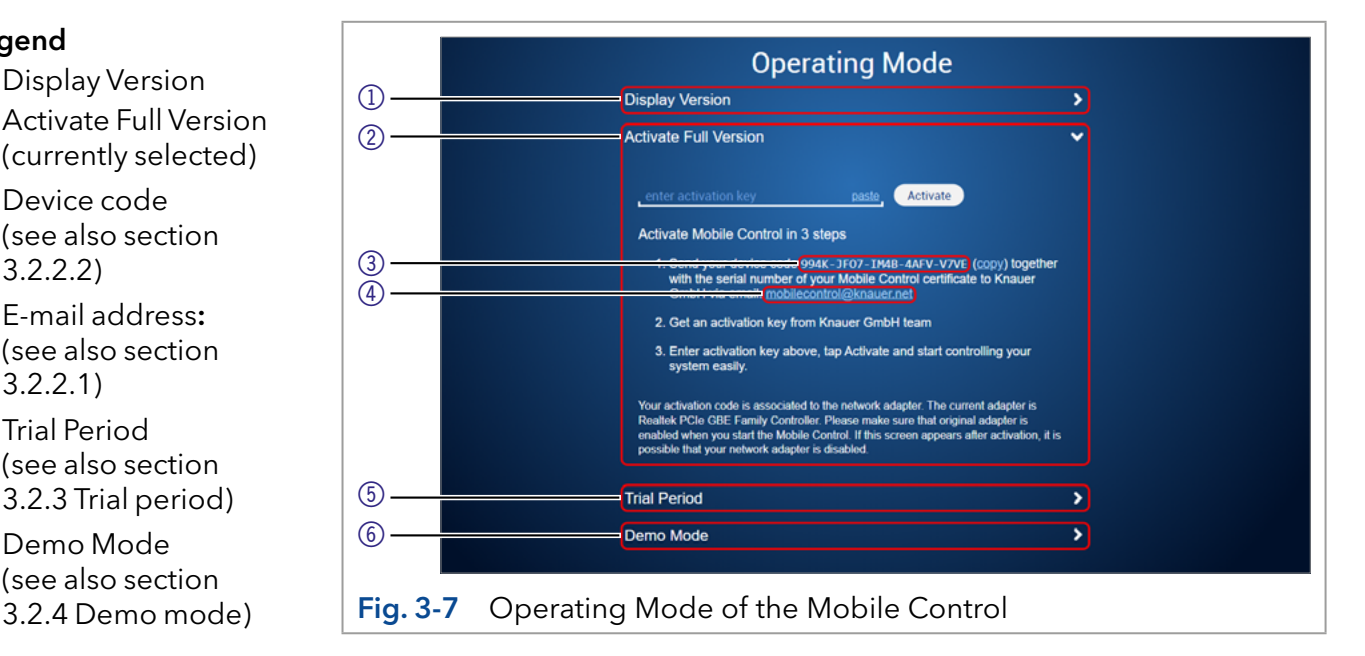

Note: A non-activated Mobile Control will generate a new device code every time the software is started. It is insignificant which of these codes you send together with the serial number of the license, in order to request the activation code, as the provided activation code is valid for all device codes generated by the end device.

## <span id="page-16-1"></span>3.2.2.1 Activation via automatically generated e-mail

- 1. Click on the mail address. A mail with your device code will be generated (if the mail is not generated, proceed as explained in chapter [3.2.2.2](#page-16-0)).
- 2. Add the serial number of your software before sending. You find it on the device card or the certificate, delivered with your order (starts with FSA...).
- 3. Send the mail.

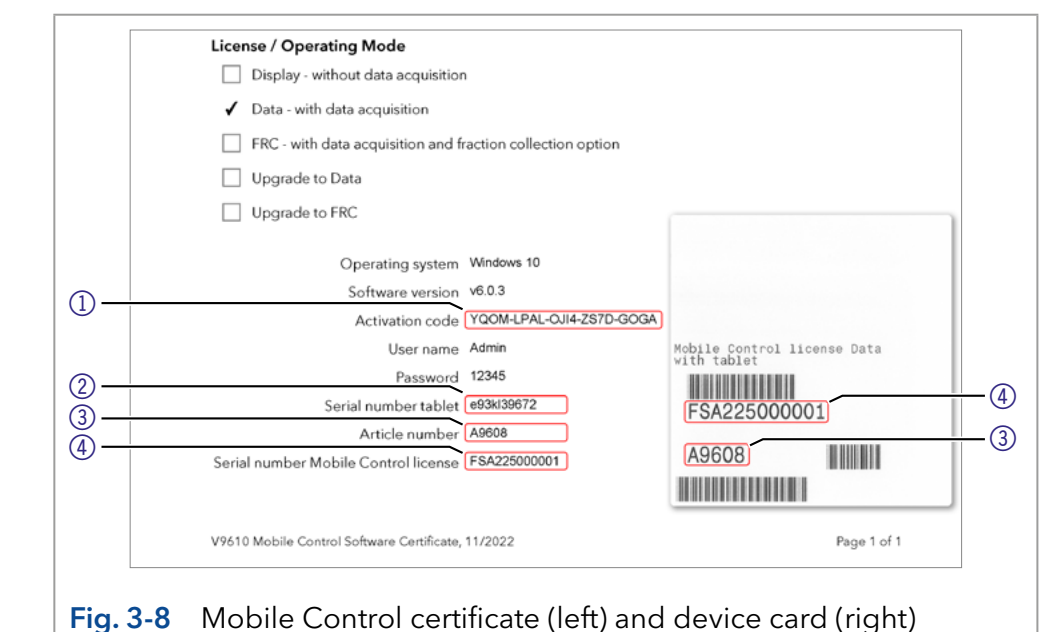

## <span id="page-16-0"></span>3.2.2.2 Activation via copy of the device code

- 1. Press the <copy> button and open your mail program.
- 2. Paste the code in mail.
- **3.** Add the serial number of your Mobil Control license before sending. You find it on the device card, delivered with your order. It begins with FSA (refer to Fig. 3-10).

Send a mail to mobilecontrol@knauer.net.

Note: Until the activation code is provided, just start the trial option with fraction collection functionality.

## 3.2.2.3 Activation via trial version

Go to SETTINGS > ABOUT. Click Upgrade link. A new window opens. You can activate your Mobile Control via activation code (refer to chapter [3.2.2.1\)](#page-16-1).

## **Legend**

- 1Activation code Mobile Control/ Chrom
- 2 Serial number tablet
- 3Article number
- 4Serial number MC license

<span id="page-17-0"></span>

| <b>Settings</b>                                                                                                    | About                                                                                                   |                                                                                                |                                                                                                    |  |            |
|----------------------------------------------------------------------------------------------------|----------------------------------------------------------------------------------------------------|------------------------------------------------------------------------------------------------|----------------------------------------------------------------------------------------------------|--|------------|
| General<br><b>Configuration Management</b><br><b>Network Settings</b><br>Preferences                                    | Mobile Control<br>Version<br>Activation<br>Chrom option<br>Column test<br>Fraction collector<br>Options | 5.8.110<br>UGPY-645Y-R60M-FGRX-S47C<br>Upgrade<br>Activated<br>Deactivated<br><b>Activated</b> | Contacts<br>Copyright C 2014-2022 KNAUER<br>Wissenschaftliche Geräte GmbH<br><b>Headquarters</b><br>Hegauer Weg 38.<br>14163 Berlin, Germany<br>www.knauer.net<br>Developed by KNAUER and Intetics Co.<br>www.intetios.com |  | $\ddot{Q}$ |
| About<br>Instruments<br>Frac, Collector Vario<br>User Management<br>$* a$<br>Advanced Settings<br><b>Energy Options</b> | Release notes<br>,                                                                                      | <b>Open</b>                                                                                    | All rights reserved                                                                                                    |  |            |

Fig. 3-9 Activation via Trial version

#### 3.2.3 Selecting the trial version

Press the <Start Trial> button to activate the software with fraction collection (FRC) functionality for 30 days.

# 3.2.4 Selecting the demo tour

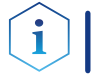

Note: The trial option features the functionality of the fraction collection license.

1. Press the <Demo Mode> button to activate the software in the demo mode

or

2. Select Demo as user during the Login.

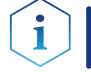

Note: No password is required to enter the demo mode.

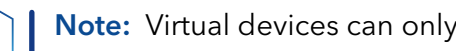

Note: Virtual devices can only be found if tablet is connected to a router.

Note: Use the button Demo Config in the system configuration menu of the Demo Tour to choose between different sets of available instruments, e.g. LNP.

<span id="page-18-0"></span>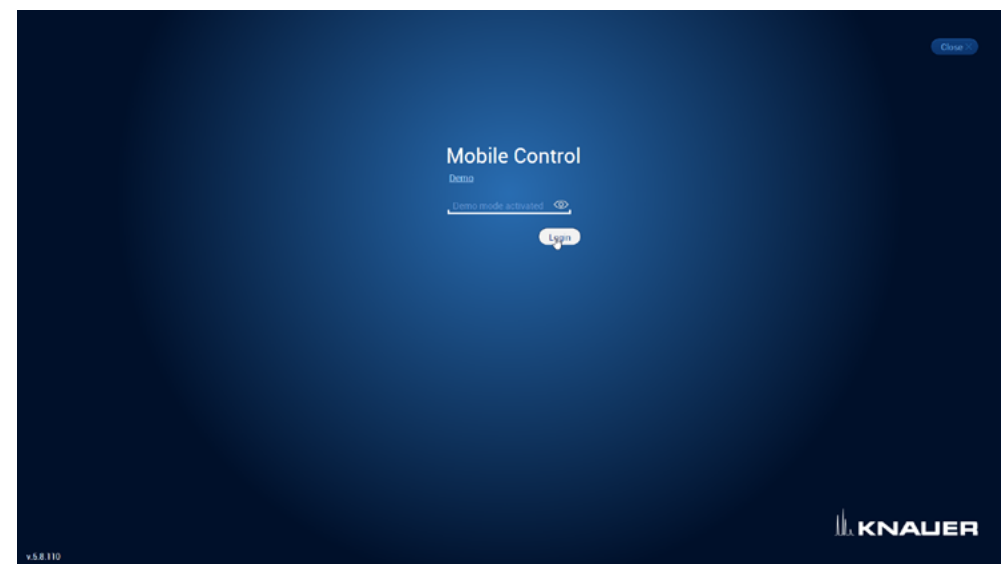

Fig. 3-10 Log into Demo mode

## 3.2.5 Updating the Mobile Control

To update the Mobile Control, download the latest version from the [KNAUER website.](http://www.knauer.net/downloadmobilecontrol) Mobile Control updates with the same article number are free of charge.

Uninstall the previous version of the Mobile Control before installing the updated version. In advance you can export programs saved in the old version and save the collected data.

The latest update information is included in the download folder. You can also download this file from our website: [www.knauer.net/mobile-control-downloads.](http://www.knauer.net/mobile-control-downloads)

## 3.2.6 License validity

After activation, the license is linked to the MAC address of the WLAN or LAN adapter of the PC/tablet/notebook and cannot be transferred to another device. If the device goes out of operation, one more license may be generated for a new hand-held device. Contact the KNAUER Technical Support for a new license. Mobile Control updates are for free. You can use the activation code to activate the latest version of Mobile Control.

KNAUER Technical Support:

Phone: +49 30 809727-111 E-mail: [mobilecontrol@knauer.net](mailto:mobilecontrol%40knauer.net?subject=)

You can make your requests in English and German.

Re-installing the operating system on the same device has no effect on the validity of the license because the license is linked to the hardware of the device. The activation code may be entered again.

## 3.2.7 Mobile Control manual

The manual is provided for download on the KNAUER website [www.knauer.net/en/Support/User-manuals/Software.](https://www.knauer.net/en/Support/User-manuals/Software)

When you order a Mobile Control with a tablet, the manual as PDF file is included.

<span id="page-19-0"></span>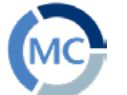

# 4. Starting Mobile Control

# 4.1 First steps

# 4.1.1 Connecting the PC/notebook/tablet to a network

To operate the devices with the Mobile Control, a LAN connection has to be established between the PC/notebook/tablet and the WLAN router. All devices are connected via LAN cables with the WLAN router.

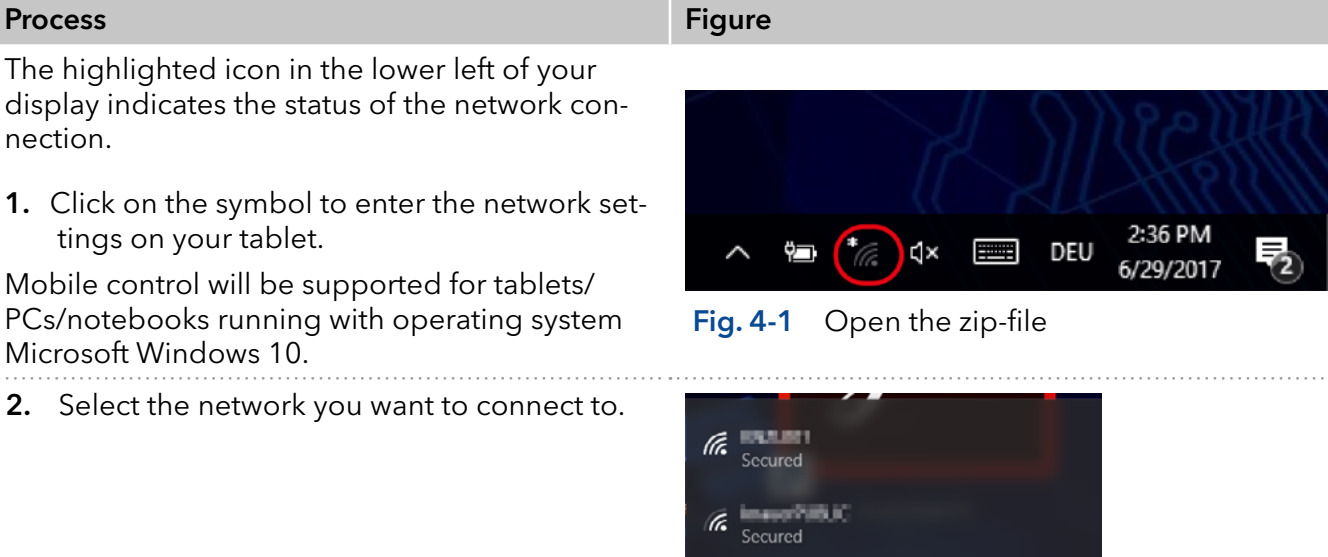

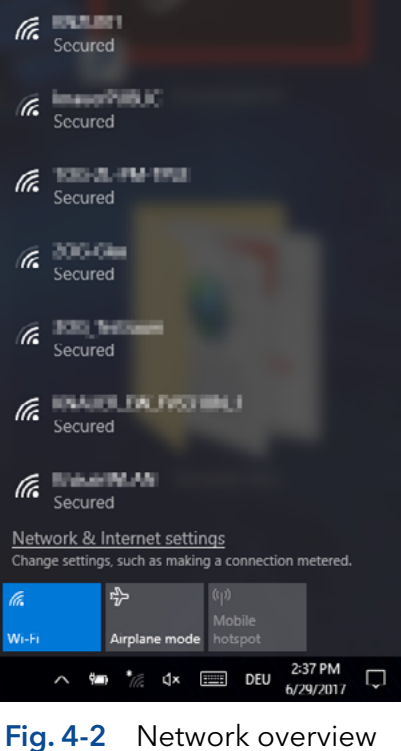

## Process **Figure 2012 Process** Figure

3. Select <Connect> to connect to the network.

You can activate the checkbox to connect automatically to this network.

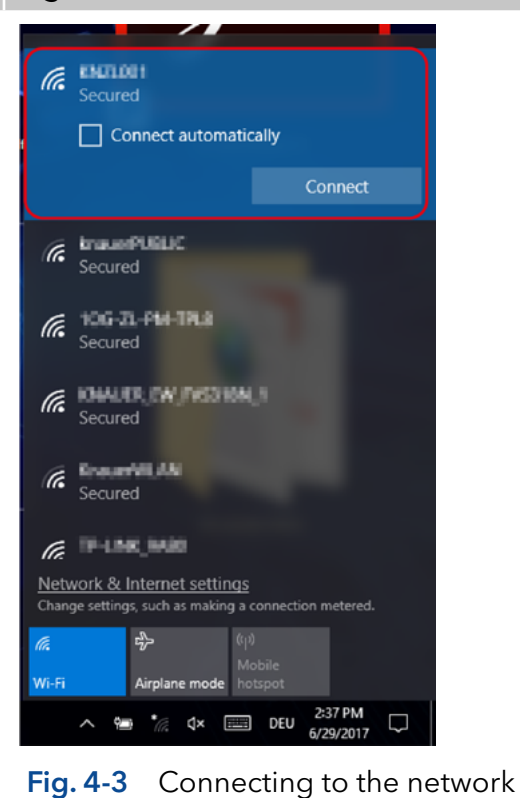

- 4. If required, enter the password.
- 5. Click <Connect>.
- 6. After successfully checking the network requirements, the computer is connected.

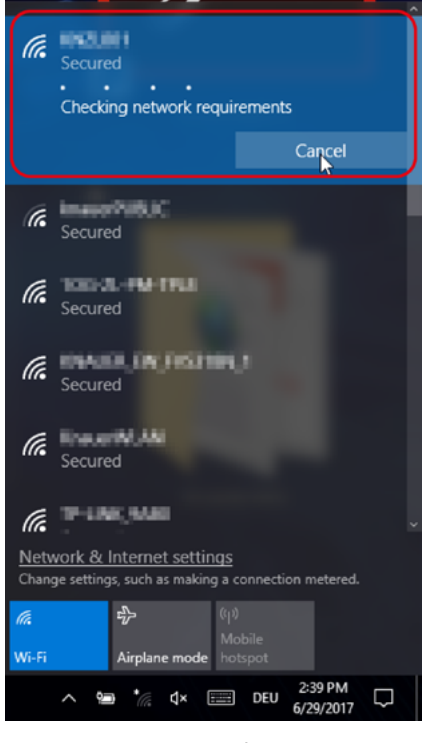

#### Fig. 4-4 Network connection

## Process **Figure 2012 Process** Figure

7. If the network symbol on the lower left side has changed, your network connection is working.

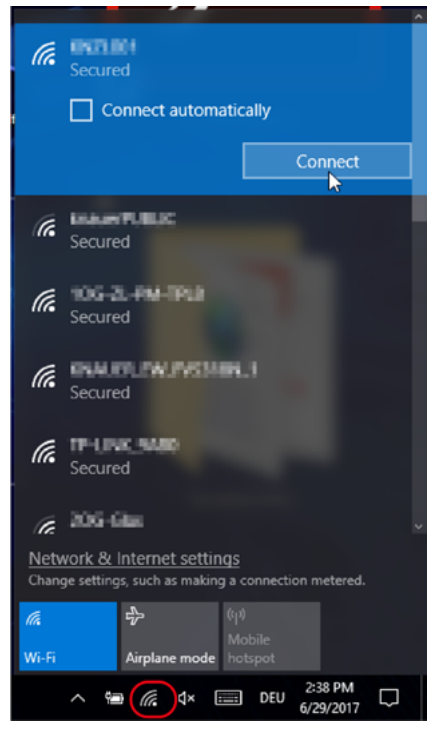

## Fig. 4-5 Network status

8. You can also check or edit your network connection in the Mobile Control app: SETTINGS > CONFIGURATION MANAGEMENT.

i

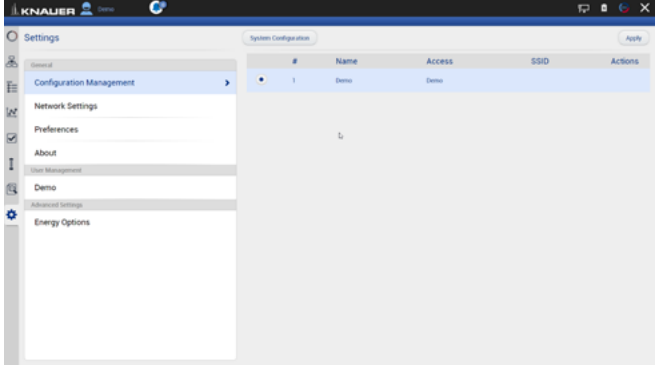

Fig. 4-6 Configuration list in the software

Note: If WLAN connection is lost, all pumps will stop with exception of the standalone pumps AZURA® P 4.1S and AZURA® P 2.1S. Compact pumps integrated in an assistant also stop automatically in this case.

# 4.1.2 Create a user account

If you start the Mobile Control for the first time, you are prompted to enter a user name and a password. This user (administrator) has full access to the Mobile Control and can create additional users, edit them or assign rights (refer to chapter [12.3](#page-113-1)).

<span id="page-22-0"></span>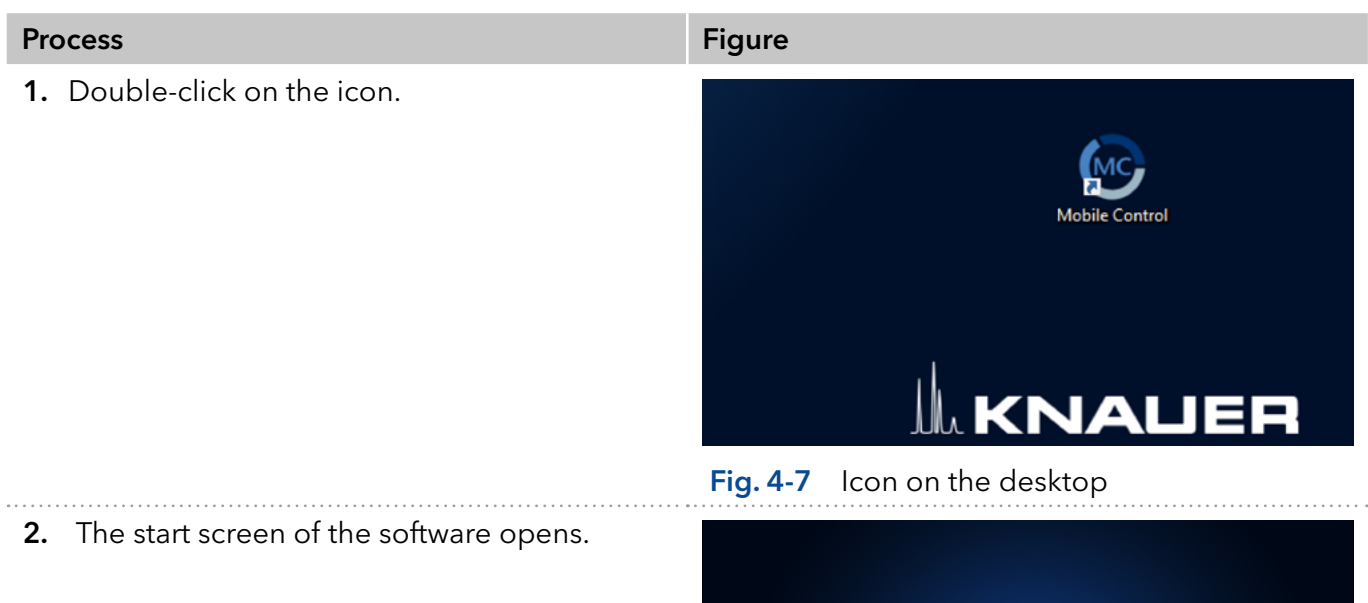

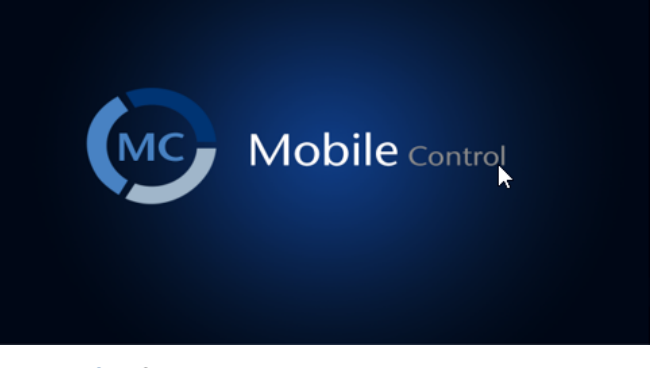

3. Enter user name and password.

 $\mathbf i$ 

- 4. Repeat entering the password.
- 5. Click <Create Account>.

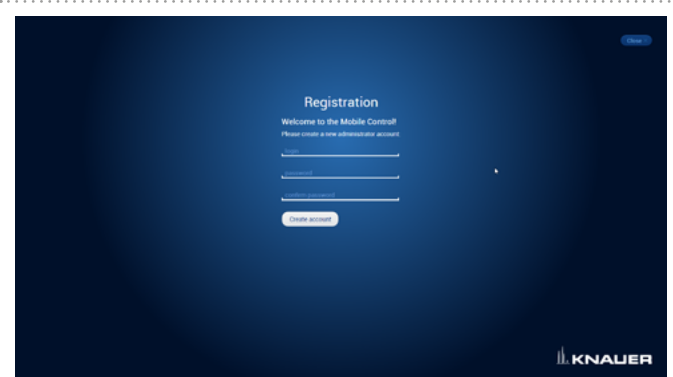

## Fig. 4-9 Registration screen

Note: If you received a tablet with a pre-installed Mobile Control, KNAUER has set up a user account for you already. In this case, the user name is 'Admin' and the password is '12345'. You can find this information on the provided certificate as well. The user name and the password can be changed (refer to chapter [12.3\)](#page-113-1).

Fig. 4-8 Start screen

<span id="page-23-0"></span>6. Log in by entering the user name and password or click <Close> to close Mobile Control.

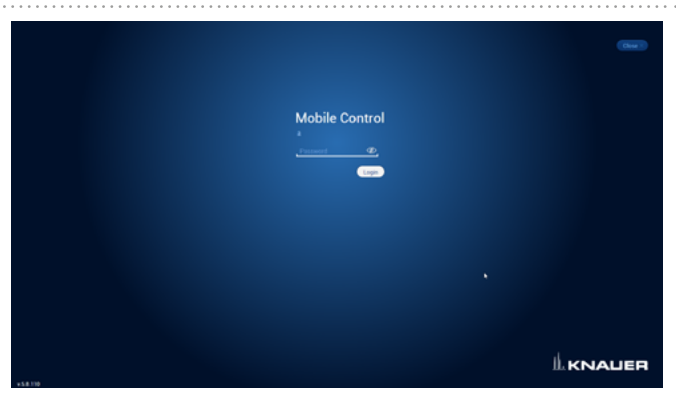

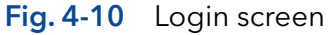

Practical tip: If more than one configuration is defined, it is necessary to select the required configuration. For more information, see chapter [12.3.](#page-113-1)

# 4.2 General user interface

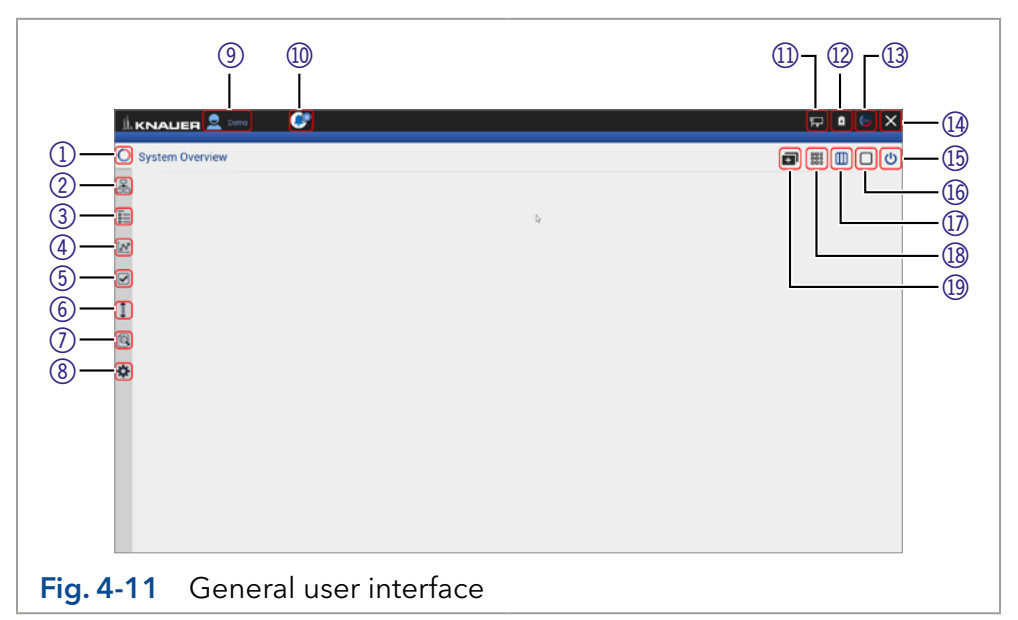

## Legend

- 1 System Overview
- 2 Methods and Sequences
- 3 Run Queue
- (4) Chromatogram View
- 5Checks & Tests
- 6Column Management (excluded in LNP version)
- 7Logs and Errors
- 8Settings
- 9Logged User
- *<b>D* Error Messages
- **m** LAN Connection
- **12 Battery Status**
- **13** Data Viewer
- **4** Exit/Logout
- **6** Standby/Power up
- **16** Detail View
- **1** System Overview
- **B** Widget view
- **19** System Configuration

 $\ldots$ 

 $\ldots$ 

 $\ddotsc$ 

<span id="page-24-0"></span>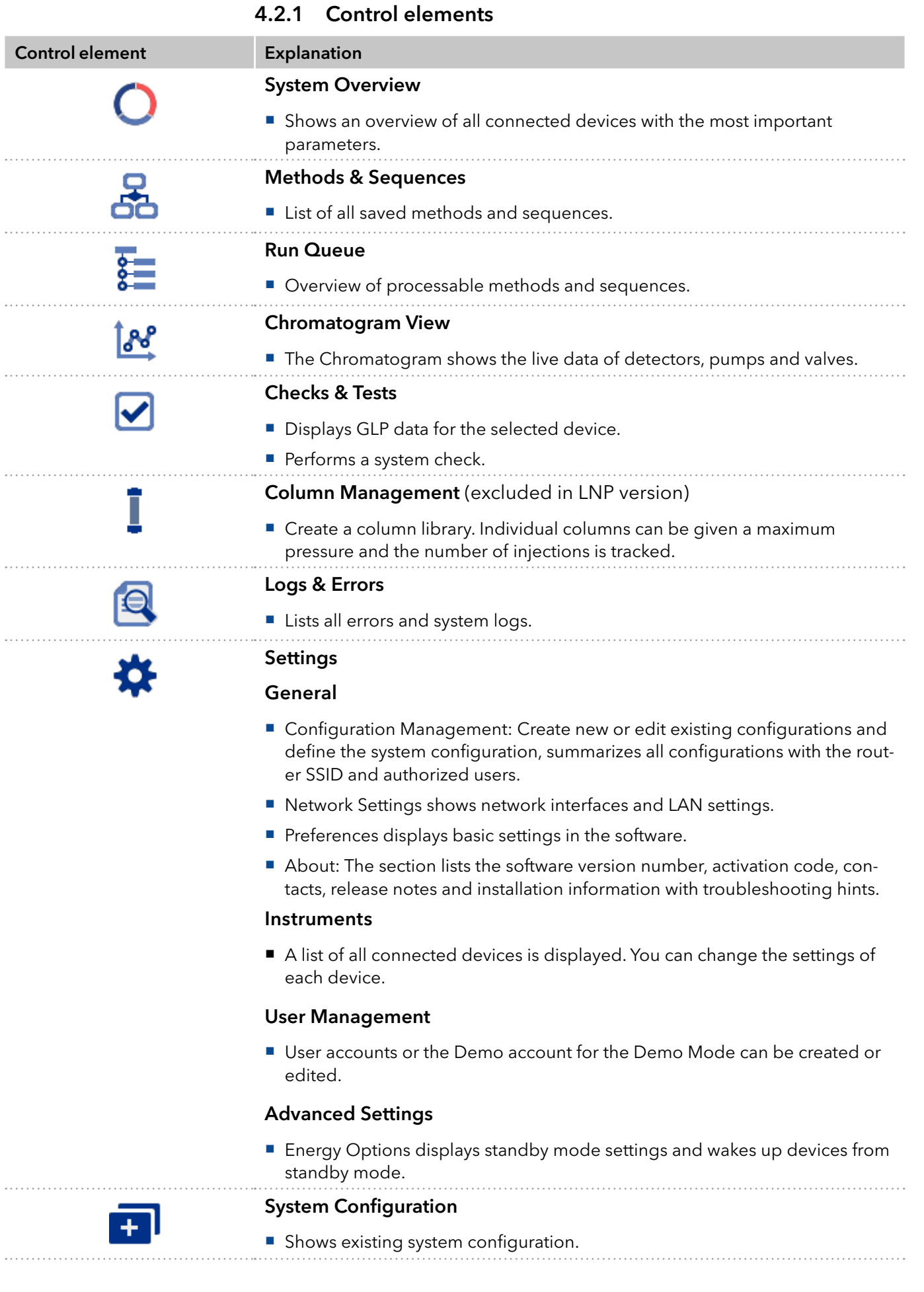

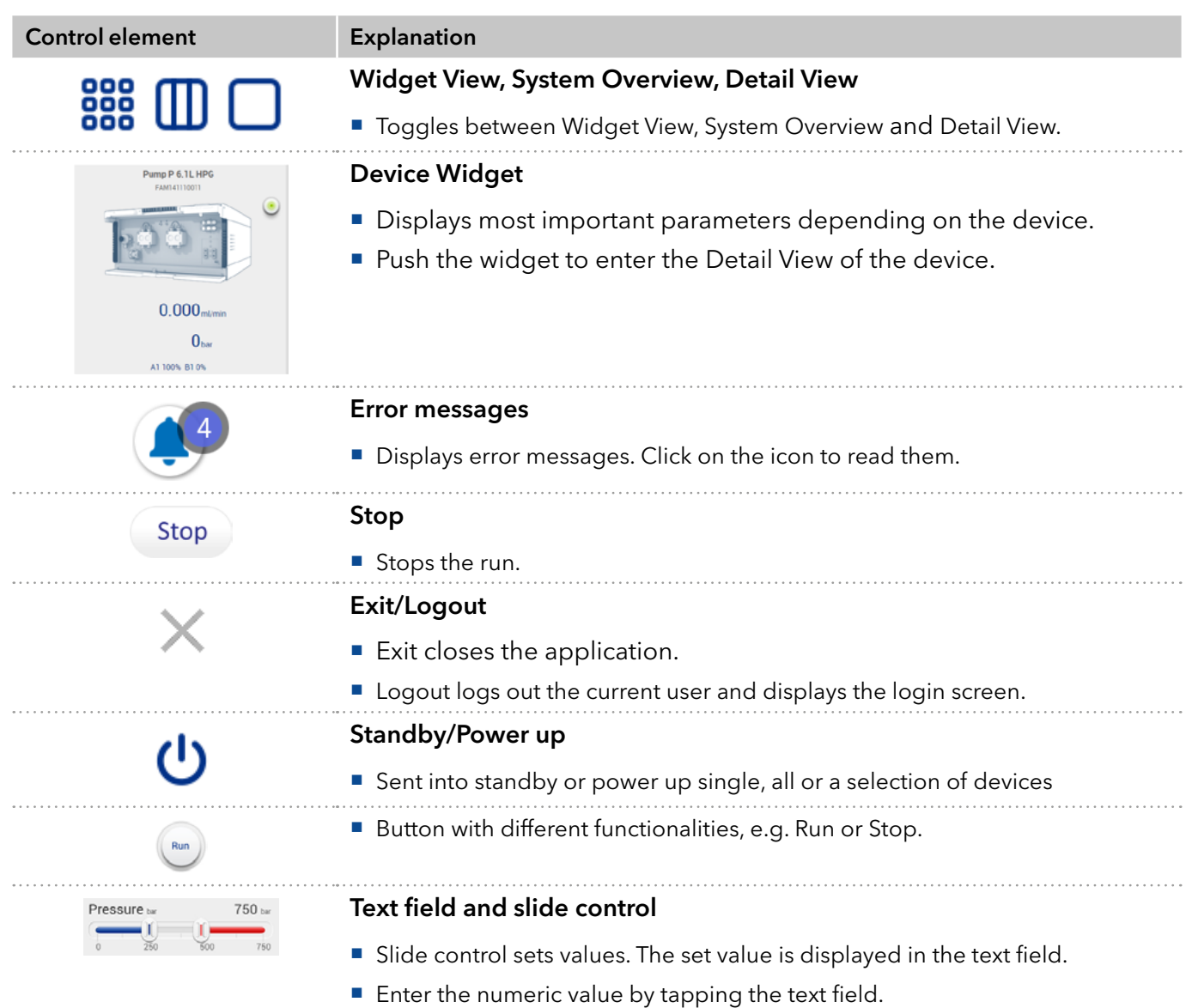

# <span id="page-26-0"></span>5. System Overview

# 5.1 System configuration

In the system configuration you can determine the group of devices which are controlled by Mobile Control.

The devices can be assigned in four categories: Eluent Delivery, Sample Injection, Column & Periphery, Detection, Fraction Collection. This classification is continued through Mobile Control, e.g. to facilitate method writing.

Practical tip: For easier handling, all device components in the menu "Methods" are arranged in the same way as the tabs in menu "System Overview". Before you add a program we recommend to ensure correct system configuration.

# 5.2 Categorization of the functional blocks

Note: Only one instrument can be assigned to fraction collection block.

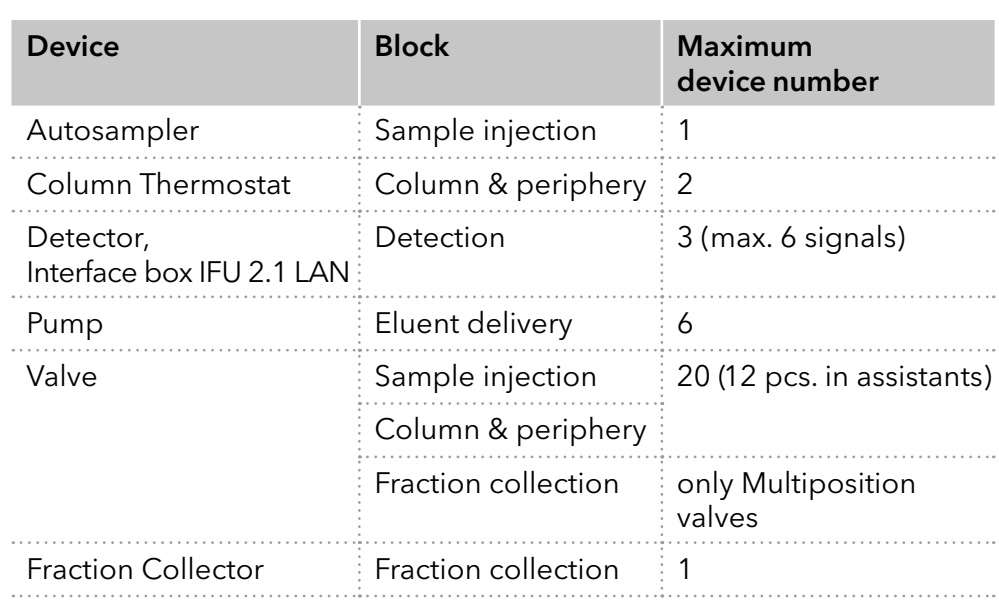

Note: The maximum allowed number of valves is 20, which does not depend on the combination of the functional blocks and within these blocks.

1. Click on <System Configuration> to configure your system.

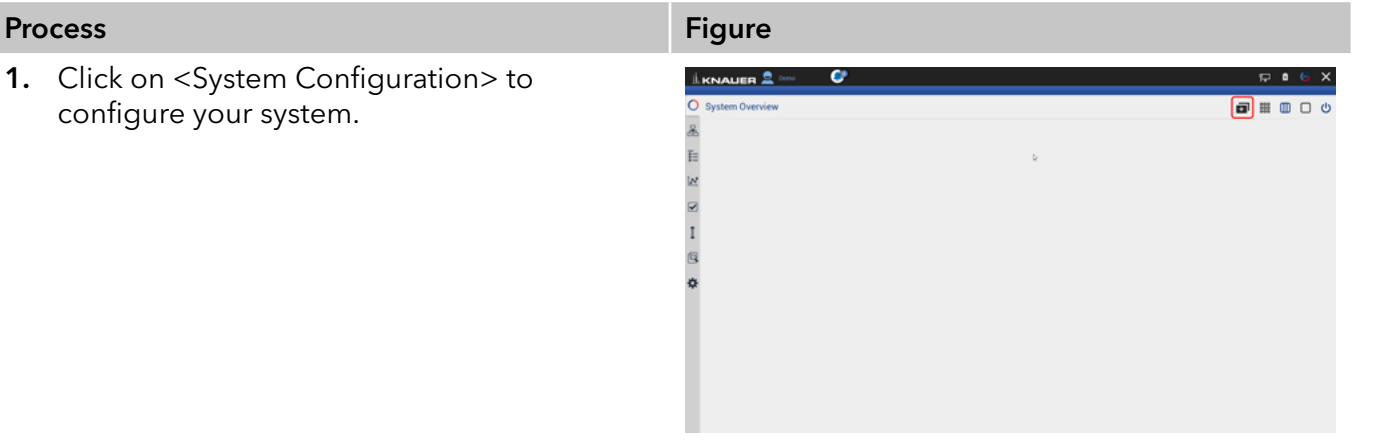

Fig. 5-1 System Configuration overview

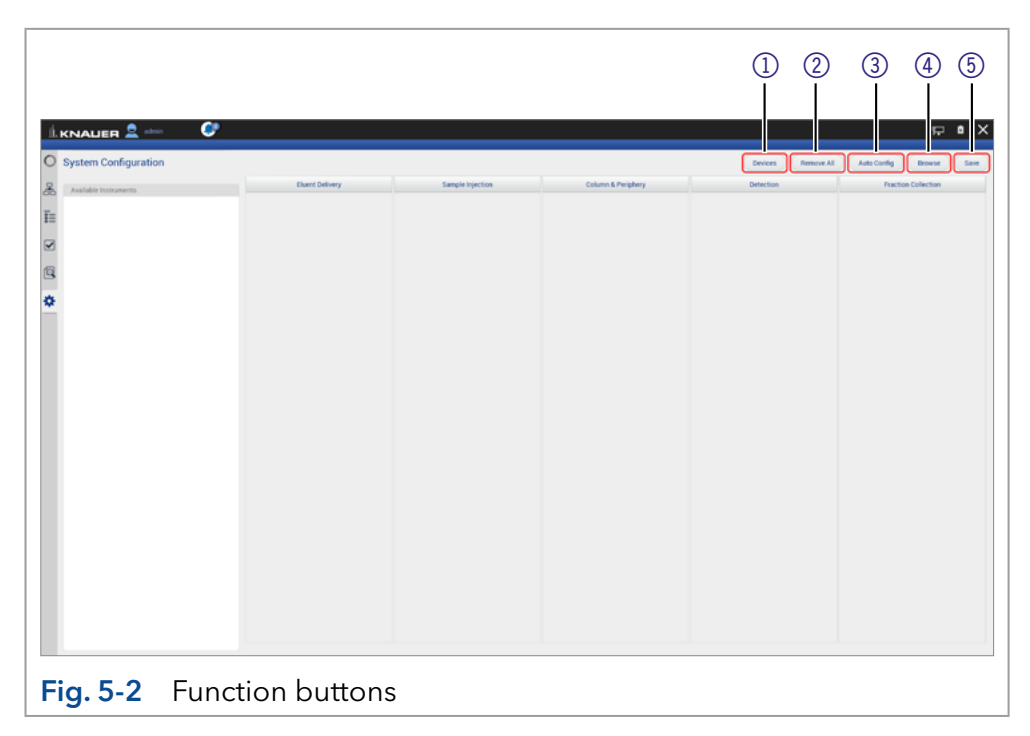

#### Legend

- 1) Use Devices to manually configure Virtual detector, Foxy and Vario-4000 fraction collectors.
- 2 Remove All deletes the actual system configuration.
- 3Auto Config performs an automatic configuration with connected devices in the network.
- 4Browse searches for all devices in the connected network and displays them on the left side (available instruments, does not apply to fraction collector Foxy and Vario-4000).
- **5** Always use **Save** to confirm your selection.

# Process **Figure 2018**

 $\mathbf i$ 

2. Virtual Detector - Select an exported signal CSV file whose first trace is played by the virtual detector.

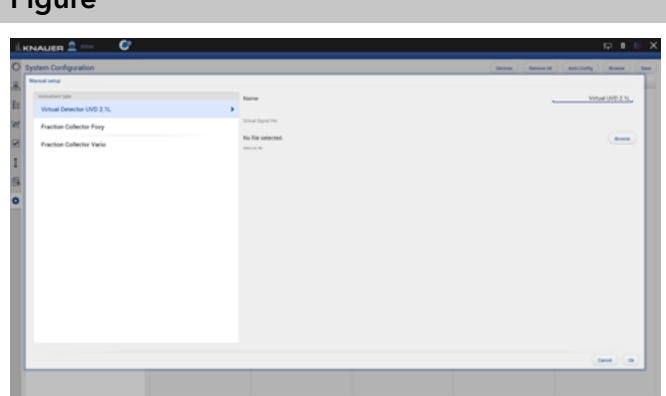

# Fig. 5-3 Manual Configuration

Note: The units of the signals (AU, mAU,  $\mu$ RIU...) set in the preferences of Mobile Control have to be the same as for the recorded signal trace in the exported file.. 

3. Enter the name, serial number, IP address and IP port to manually configure the Foxy or Vario-4000 fraction collector.

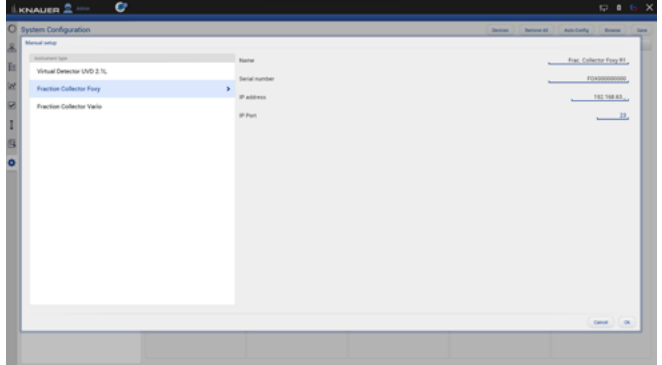

# Fig. 5-4 Manual Configuration

4. The software loads all connected devices. This may take a few seconds.

5. On the left side all available/online devices

are shown.

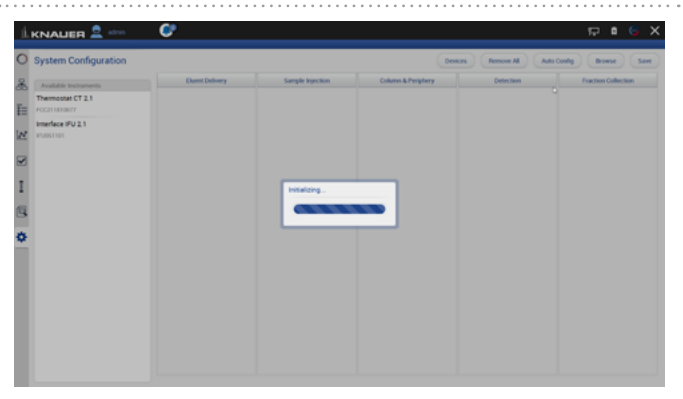

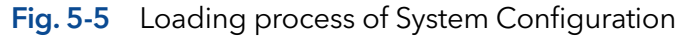

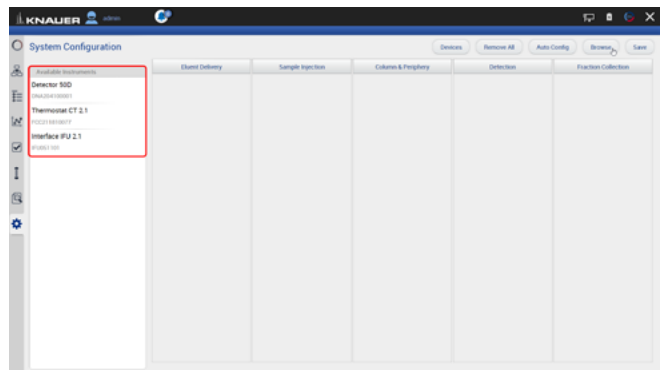

## Fig. 5-6 Connected devices

- 6. Select <Browse>.
- 7. Drag and Drop to shift the device into the block.

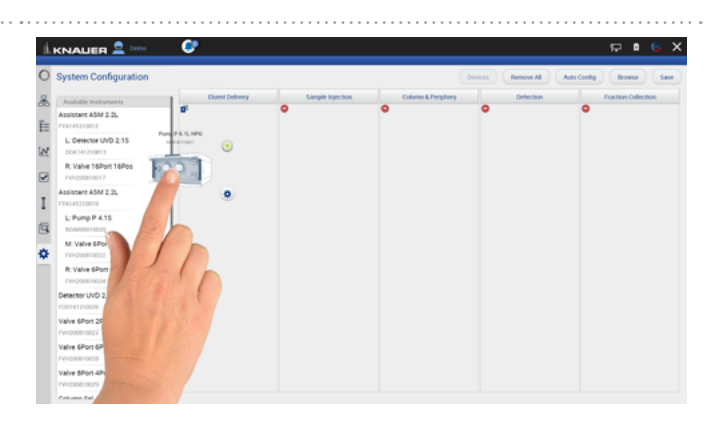

# Fig. 5-7 Drag and drop of the devices

8. Press the "Settings" symol  $\bullet$  or on the device to enter the device settings.

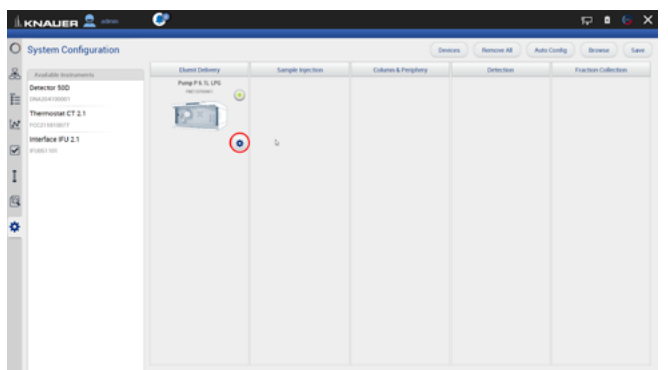

9. Here general device settings are shown. Refer to chapter 12 for further information.

10. If you tap <Autoconfig>, the devices will be

configured automatically.

## Fig. 5-8 Settings symbol of the devices

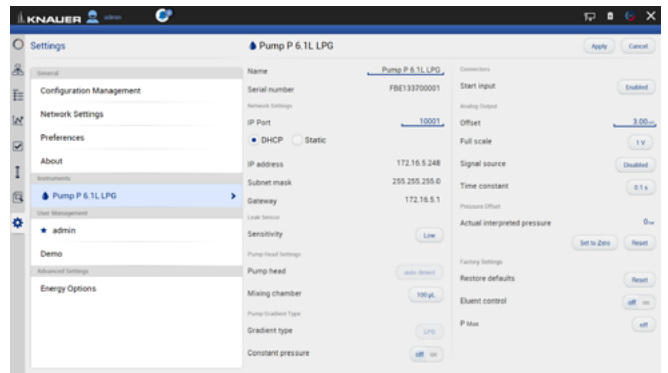

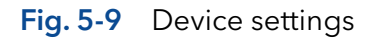

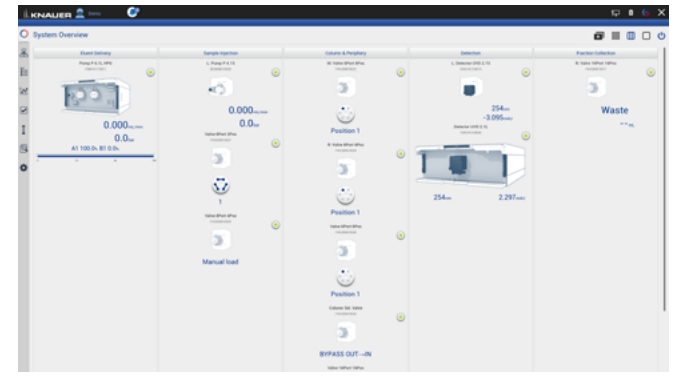

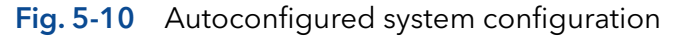

- <span id="page-30-0"></span>11. After confirming the configuration with
- <Save>, an overview of the system configuration is shown (System Overview). Below each symbol device-specific parameters are displayed.

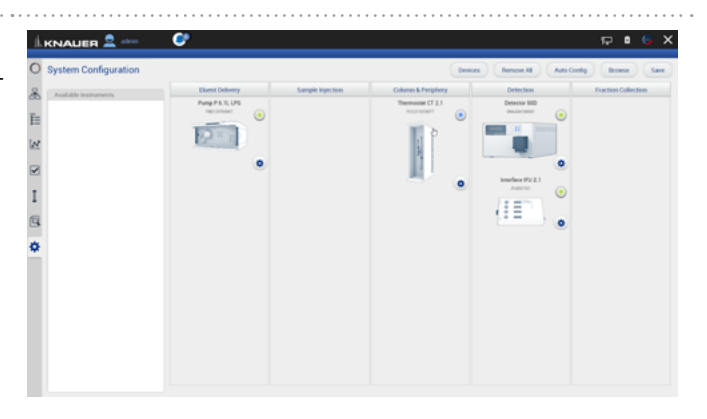

Fig. 5-11 Overview connected devices

- 12. Go to SYSTEM OVERVIEW.
- 13. You see the system configuration with most important device specific parameters below the widget.
- 14. Click on device status button or the device to enter the detail view.

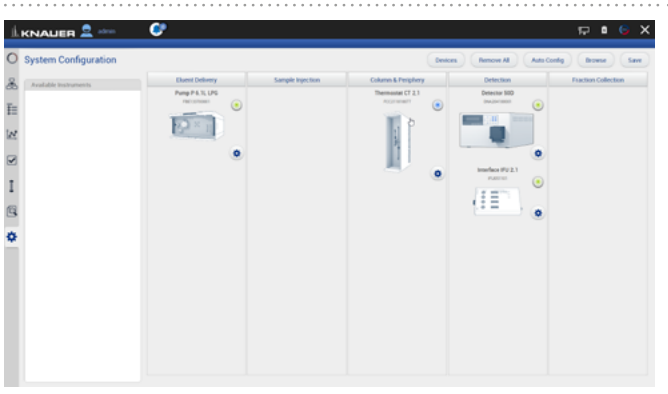

Fig. 5-12 System Overview listed devices

Note: If you want to face more than one system configuration, add new configurations in configuration management (refer to chapter [12.4.1](#page-117-1)).

# 5.2.1 Binary HPG (high pressure gradient) configuration of AZURA® P 2.1L pumps

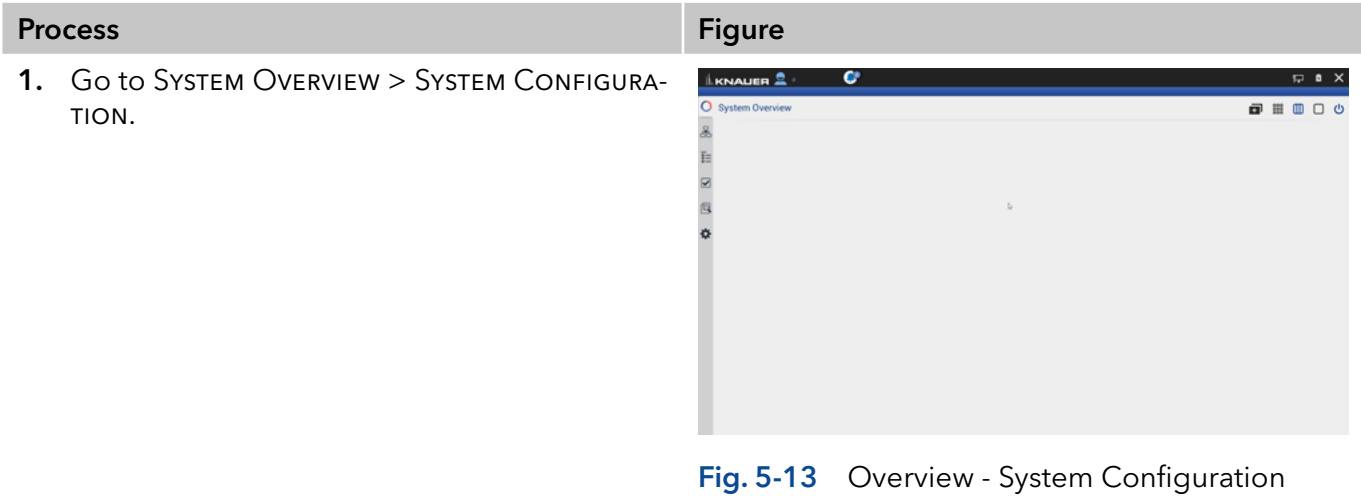

2. Drag the pump with your finger to the functional blocks and dropit into the eluent delivery.

|         | e<br>$k$ KNAUER $2$                                                                                                    |                               |                        |                             | P.<br>$\blacksquare$                    |
|---------|----------------------------------------------------------------------------------------------------|-------------------------------|------------------------|-----------------------------|-----------------------------------------|
| $\circ$ | <b>System Configuration</b>                                                                                            |                               |                        | <b>Devices</b><br>Remove AB | Auto Config<br><b>Browne</b><br>Save    |
| E<br>W  | <b>Elsent Delivery</b><br>Available instruments<br>Pump P 2.1L Isocratic<br>FAD132100001<br>Pump P 2 Hotratic<br>FACUS | Sample Injection<br>$\bullet$ | Column & Perghery<br>o | Detection<br>۵              | <b>Fraction Collection</b><br>$\bullet$ |
|         |                                                                                                    |                               |                        |                             |                                         |

Fig. 5-14 Drag and drop first pump

Note: The pump you shift at first in the functional block is set as HPG A automatically. You can change this setting later in menu Device settings. Refer to chapter [12.2.8](#page-111-1).

3. The pump is part of the system configuration.

4. Drag and drop the second pump.

6. Confirm your action with <Save>.

frame.

5. The first pump will be highlighted, indicating you can synchronize both pumps. Drop the second pump into the violet "Synchro"

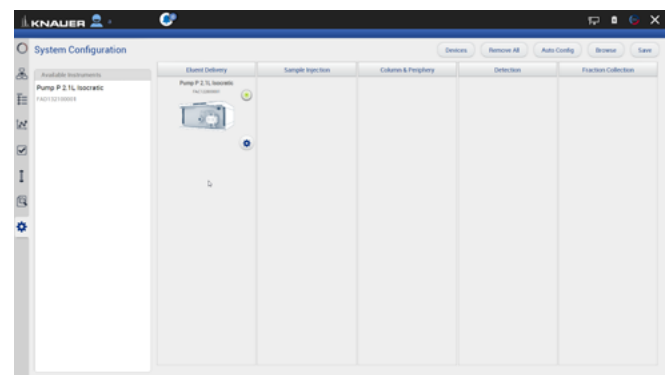

Fig. 5-15 First pump in System Configuration

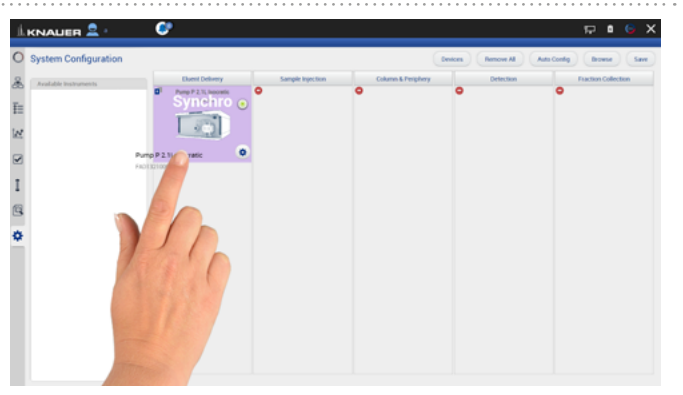

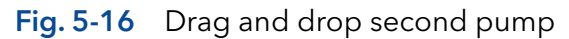

Note: If you want to add two seperate AZURA® pumps P 2.1L, drag and drop the second pump below the "synchro" widget.

 $\mathbf i$ 

<span id="page-32-0"></span>7. A message confirms the setup of the Binary HPG pump.

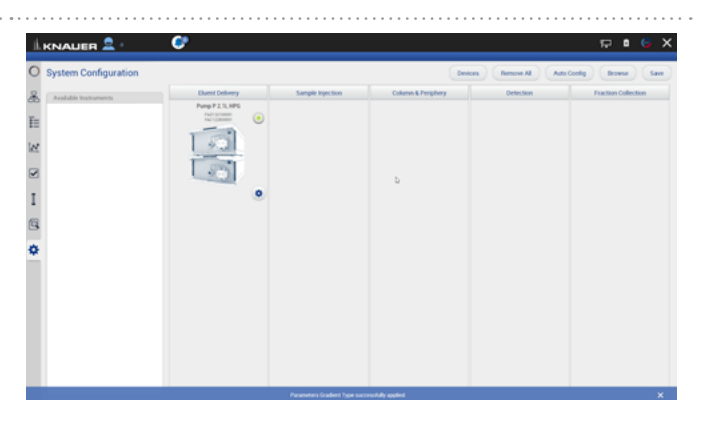

Fig. 5-17 View of the synchronized pumps

8. Go to SETTINGS to edit/view the device settings of the synchronized pumps (also refer to chapter [12.2.8](#page-111-1)).

Note: Setting a Binary HPG of two compact pumps AZURA® P 2.1S/P4.1S is not supported.

## 5.2.2 Synchronous switching of two valves

Synchronous valve switching enables for example column selection or sample loop selection.

You can synchronize valves of the same type, e.g. 2x 6 Multiposition valves or 2 x 6 port 2 position valves. You can synchronize valves of the same type, which have the same number of position.

Synchronization of valves works for block:

- Sample Injection
- Column & Periphery

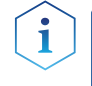

Note: You can synchronize valves inside an assistant or stand-alone valves, but you cannot synchronize a valve inside an assistant with a stand-alone valve.

#### Process **Figure**

- 1. Go to System Overview > System Configuration.
- 2. Click <Browse> to get a list of all connected devices.

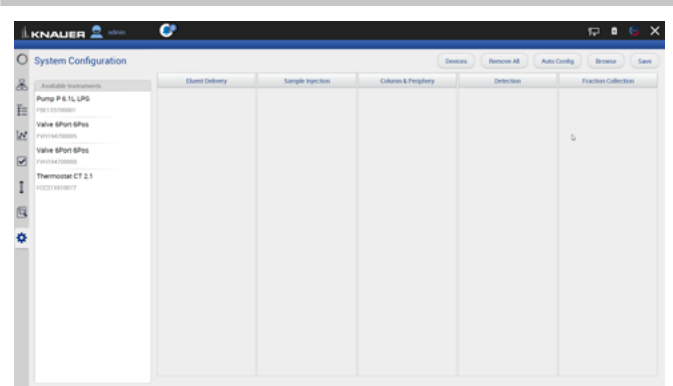

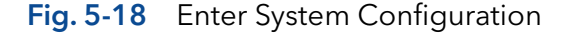

3. Drag and drop the first valve in the appropriate column.

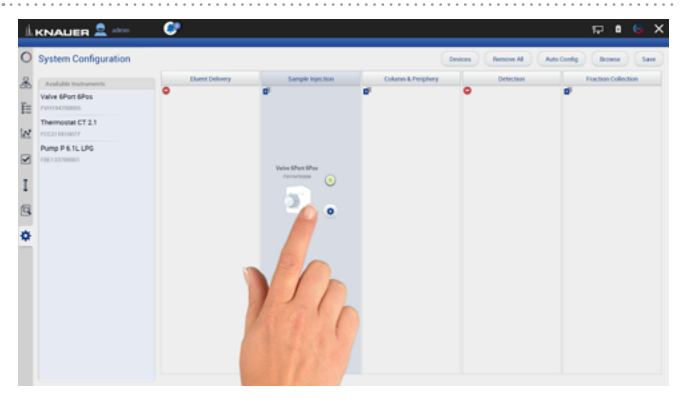

- stem Con  $\overline{\text{E}}$ FOC211810077<br>Pump P 6.1L LPG 5  $\mathbb{R}$ Valve 6Port 6Po  $\mathbf{I}$
- 4. The valve is part of system configuration.

5. Drag and drop the second valve. The first valve will be highlighted, indicating you can synchronize both valves. Switch the second valve into the violett "Synchro" frame.

# Fig. 5-20 Configured valve

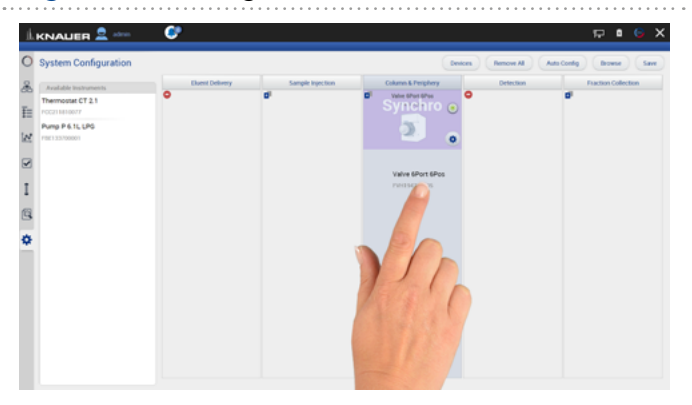

Fig. 5-21 Drag and drop of the second valve Note: If you want to add 2 independent valves, drag and drop the second valve below the "synchro" widget.

6. Always confirm your settings with <Save>.

i

7. Tap on the device symbol to enter the detail view.

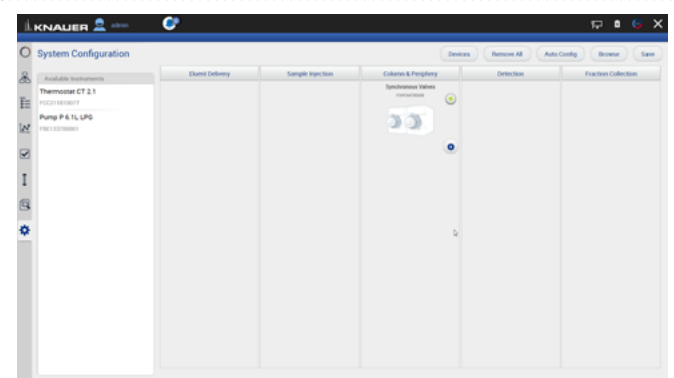

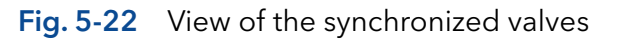

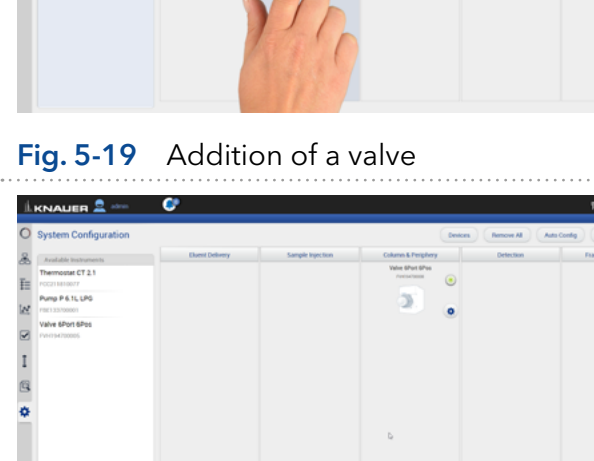

# <span id="page-34-0"></span>5.3 Device status

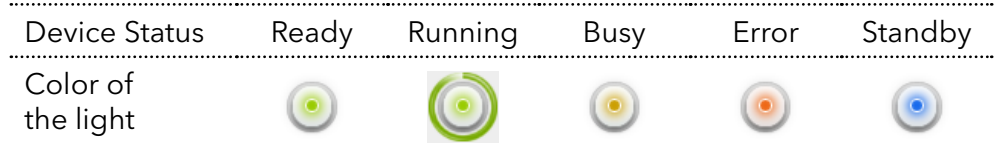

# 5.4 Widget View

The widget view is made for a clear overview of the most important parameters of many devices.

# 5.5 Detail View

The Detail View is entered by clicking on the widget of the desired device in the System Overview. In the Detail View you can directly control the device and read its parameters.

# 5.5.1 User interface

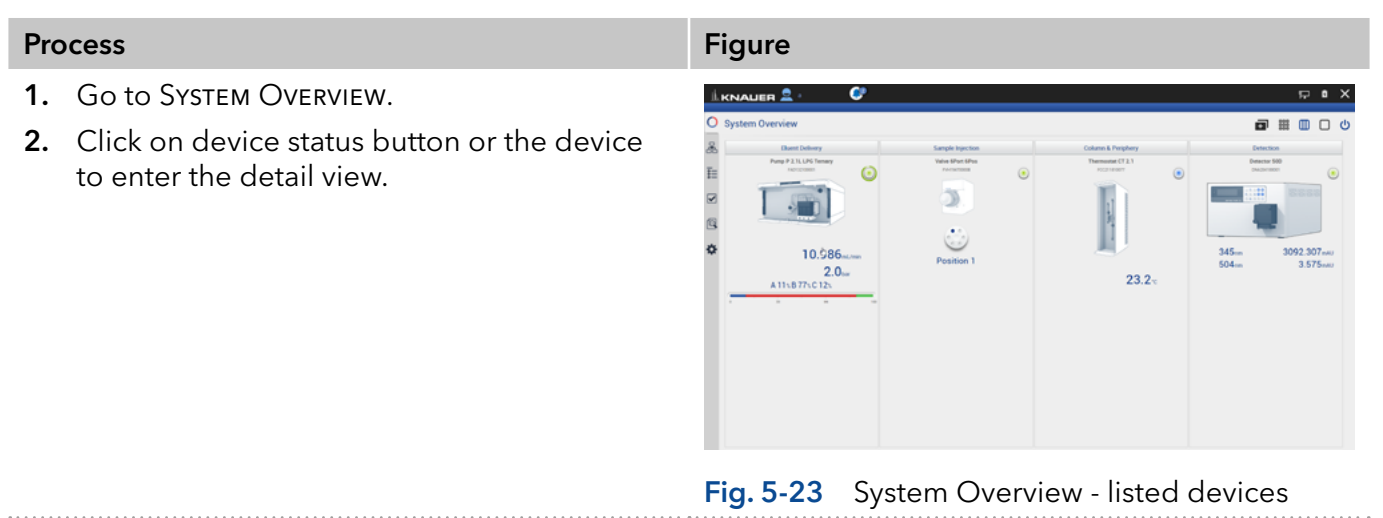

## <span id="page-35-0"></span>Legend

- 1Apply
- 2 Cancel
- 3Device status and important parameters
- (4) System Configuration
- 5Widget View
- **6** System Overview
- (7) Detail View
- 8) Standby/Power up
- 9Shifts to next device
- **10 Purge**
- **m** Run
- 12 Toggle between 1<sup>st</sup> and 2<sup>nd</sup> page of Detail View
- (3) Shifts to previous

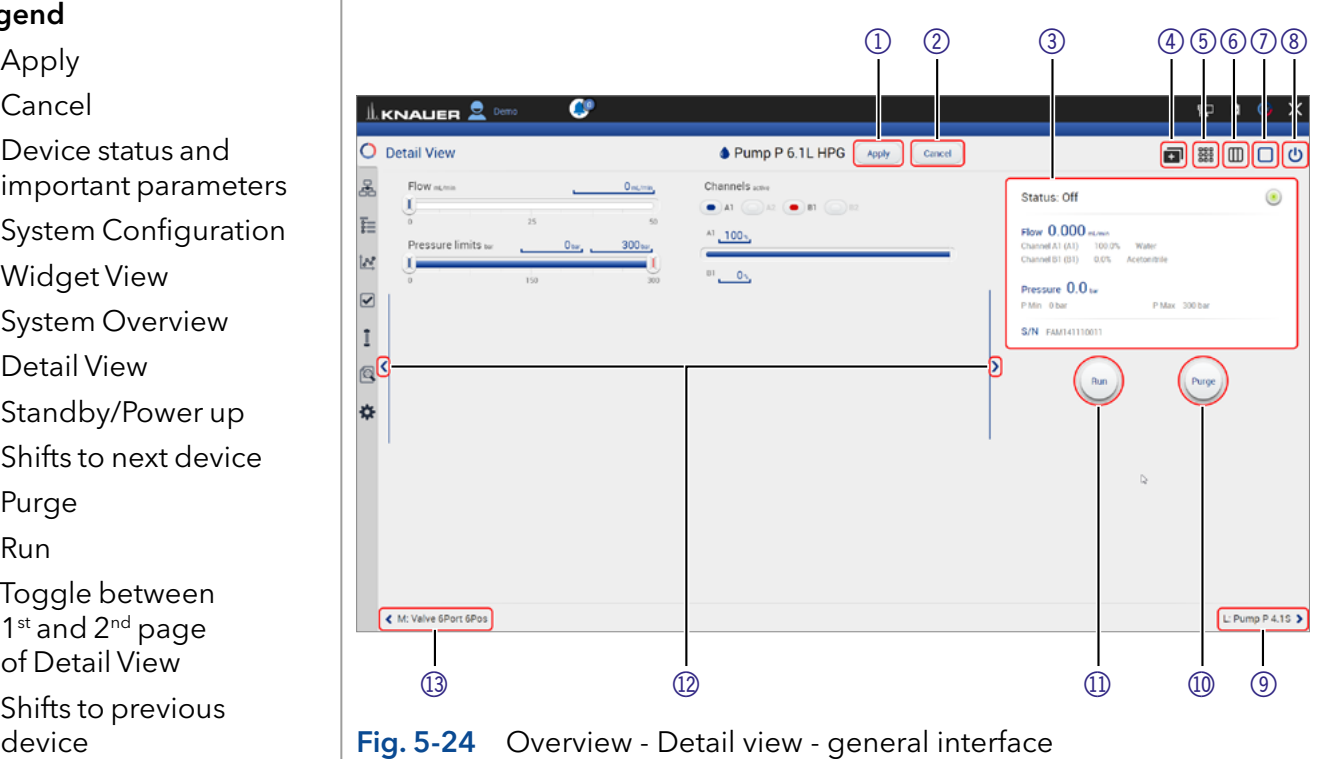

Practical tip: Parameters in the upper right device status frame are sent directly from the device (real time).

Note: Always confirm your settings with <Apply>. Except for P 4.1S/P 2.1S standalone devices, all other pumps start pumping at a flow rate entered in the detail view by clicking on <Apply>. If the pump is not to start, a flow rate of 0 ml/min has to be entered.

# 5.5.2 Assistant ASM 2.2L

The modules of the Assistant ASM 2.2L are shown as independent devices in the System Overview. The events of the assistant device can be controlled in the module that is positioned first from the left in the module docking station. If the module is a valve drive VU 4.1 configured as a fractionating valve, the events cannot be controlled.
## 5.5.3 Assistant ASM 2.1L

The picture below shows an example for a configuration of an Assistant ASM 2.1L.

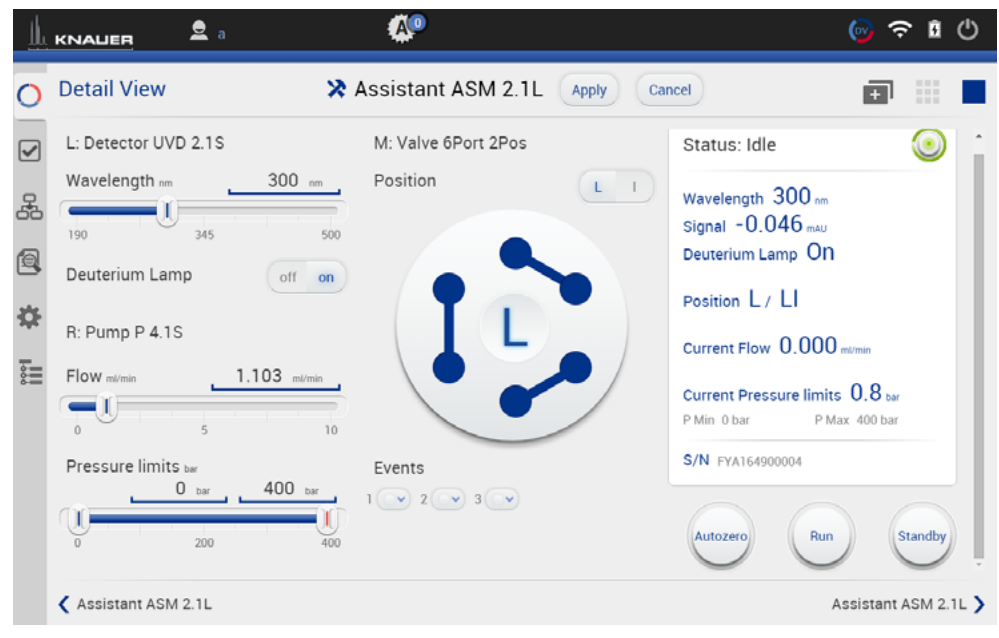

Fig. 5-25 Detail View - Assistant

#### Possible devices of an assistant:

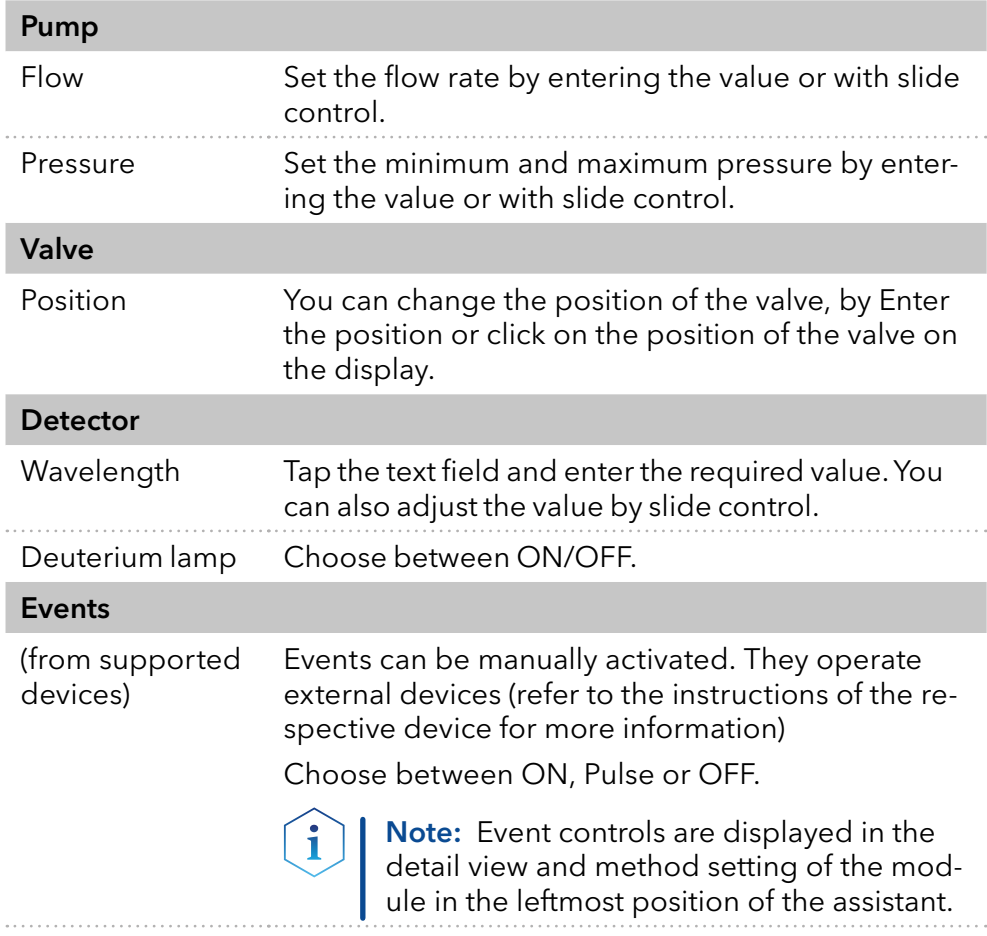

# 5.5.4 Autosampler

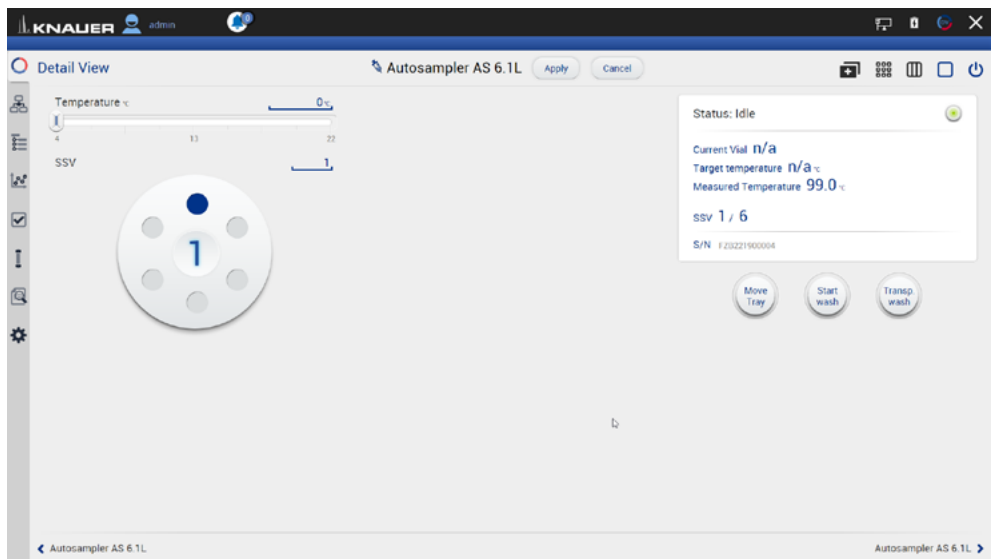

Fig. 5-26 Detail View - Autosampler

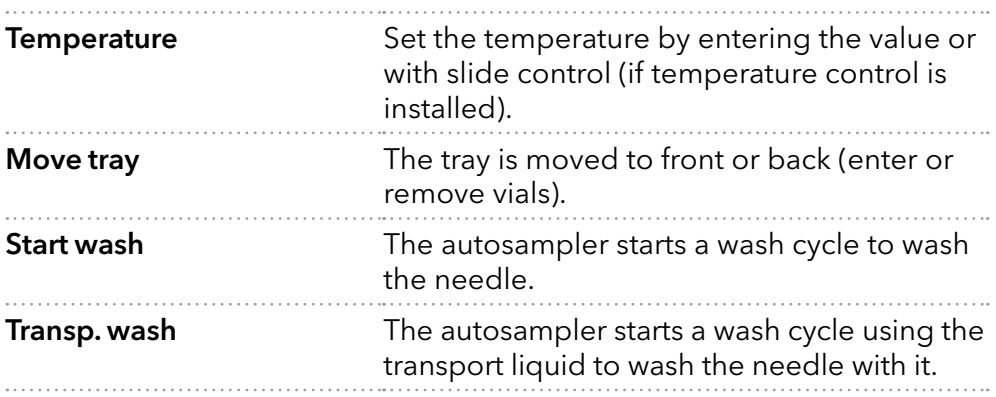

# 5.5.5 Column thermostat

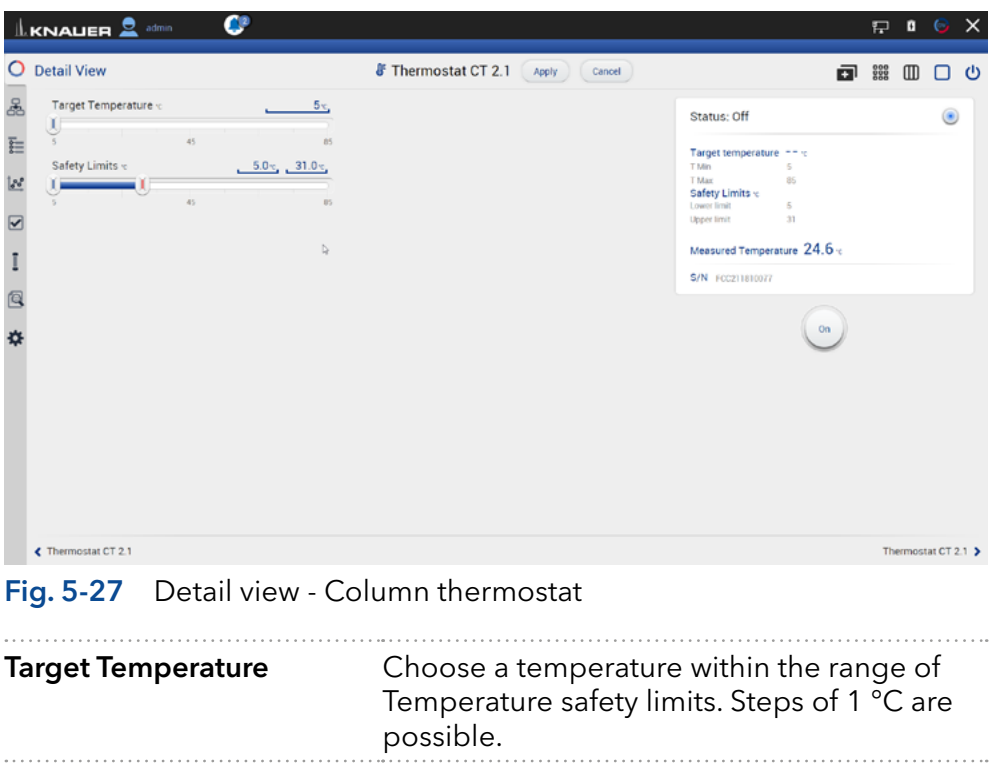

Temperature safety limits Safety limits can be set in the range of 5 °C and 85 °C.

## 5.5.6 Detector

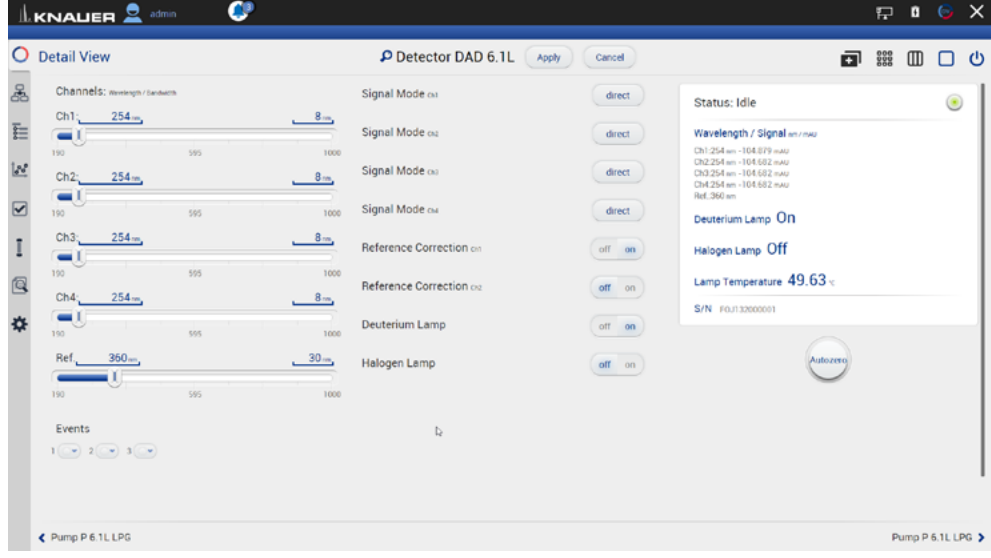

#### Fig. 5-28 Detail view - Detector

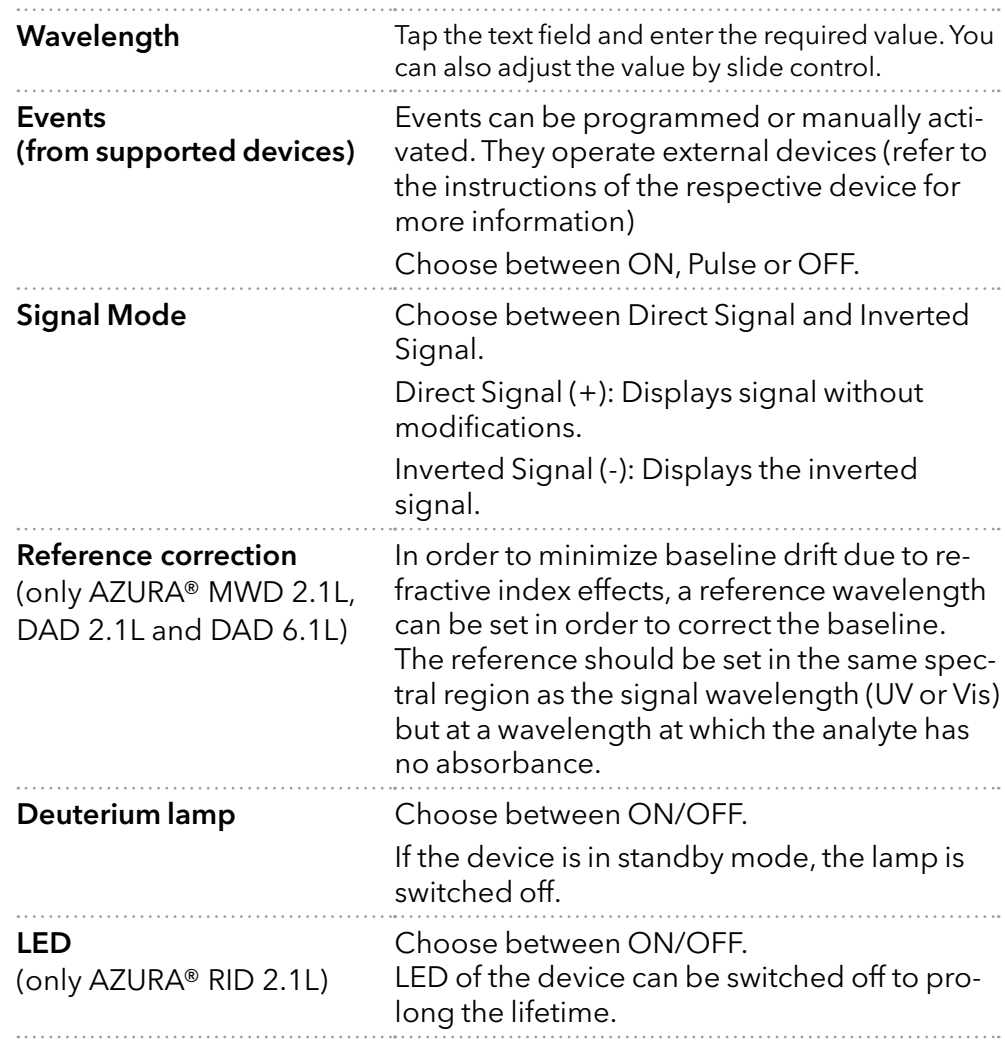

 $\mathbf{\hat{i}}$ Note: In case of detectors with 2 lamps, both lamps can be switched ON/OFF (e.g. AZURA® DAD 6.1L).

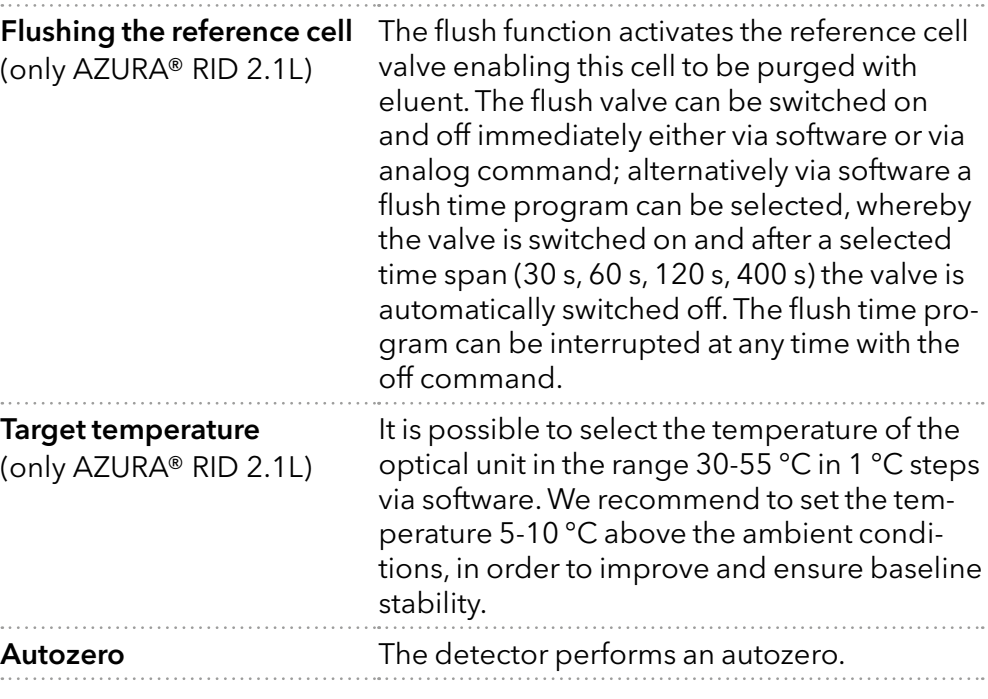

# 5.5.7 Interface Box IFU 2.1 LAN

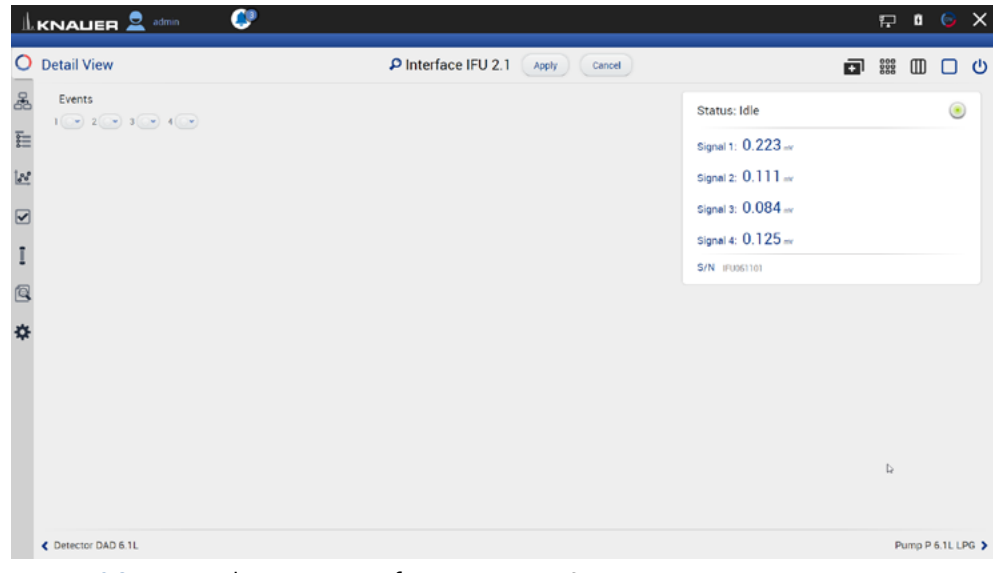

#### Fig. 5-29 Detail view - Interface Box IFU 2.1 LAN

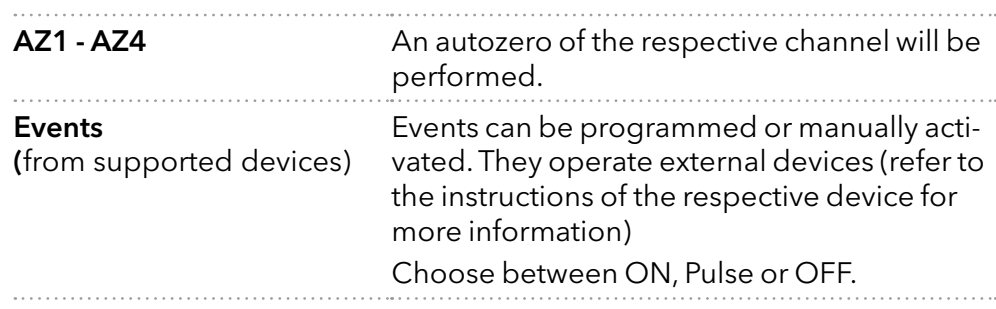

# 5.5.8 Pump

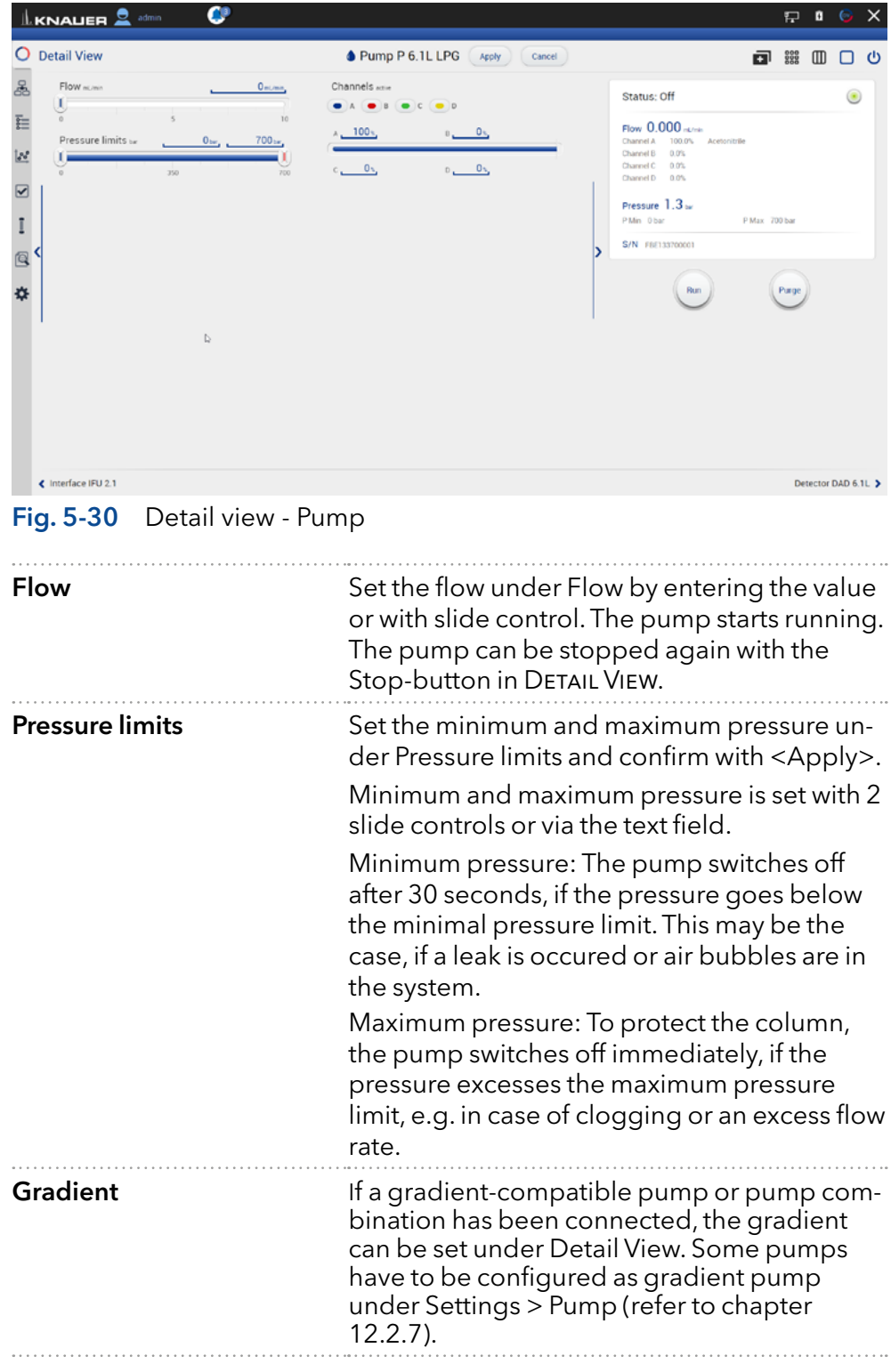

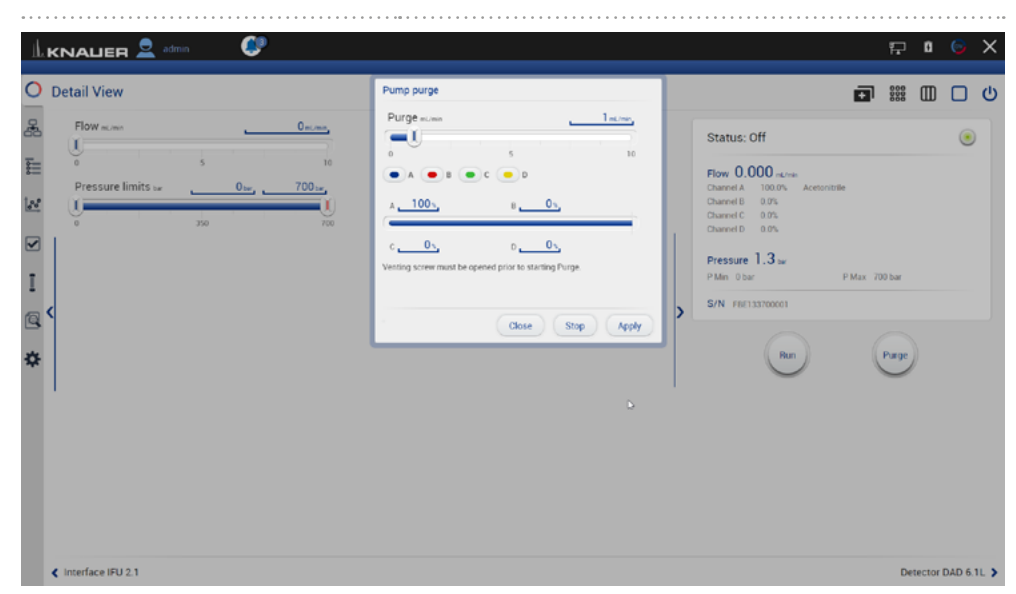

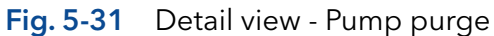

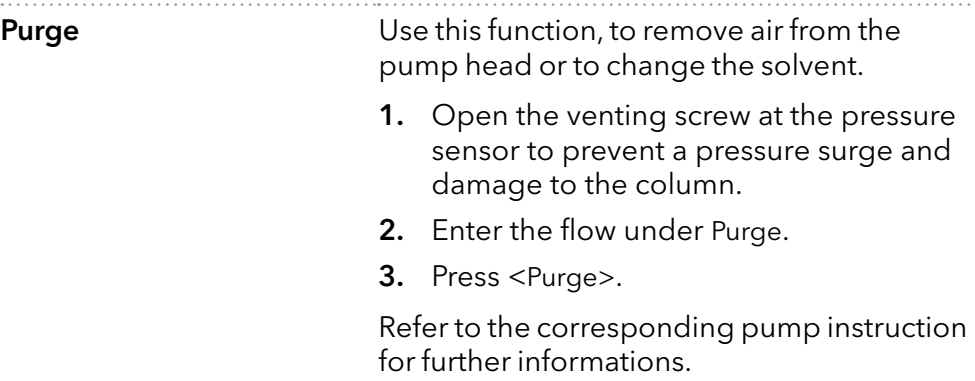

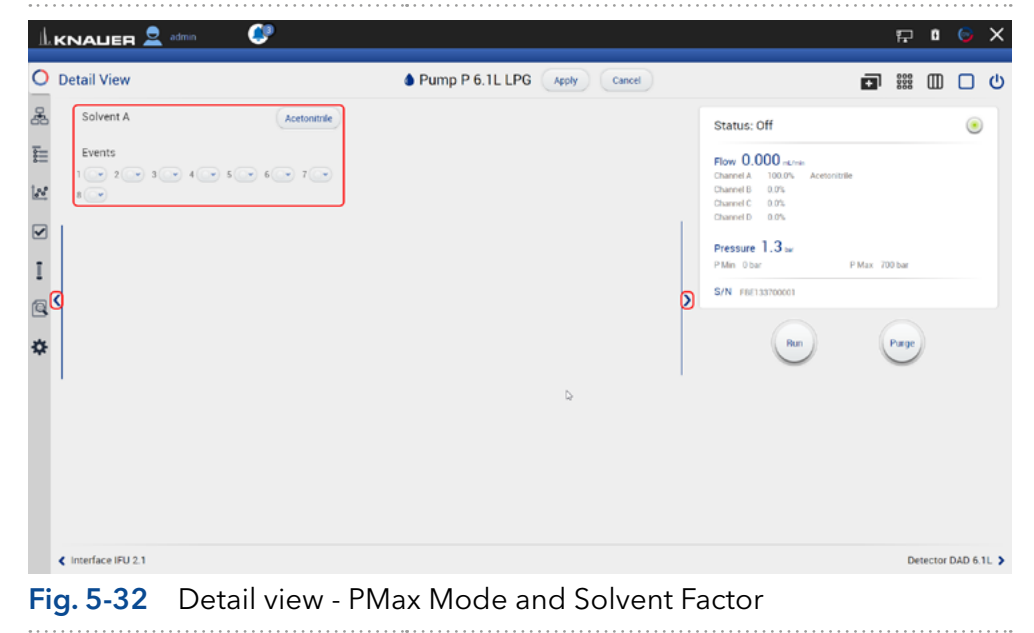

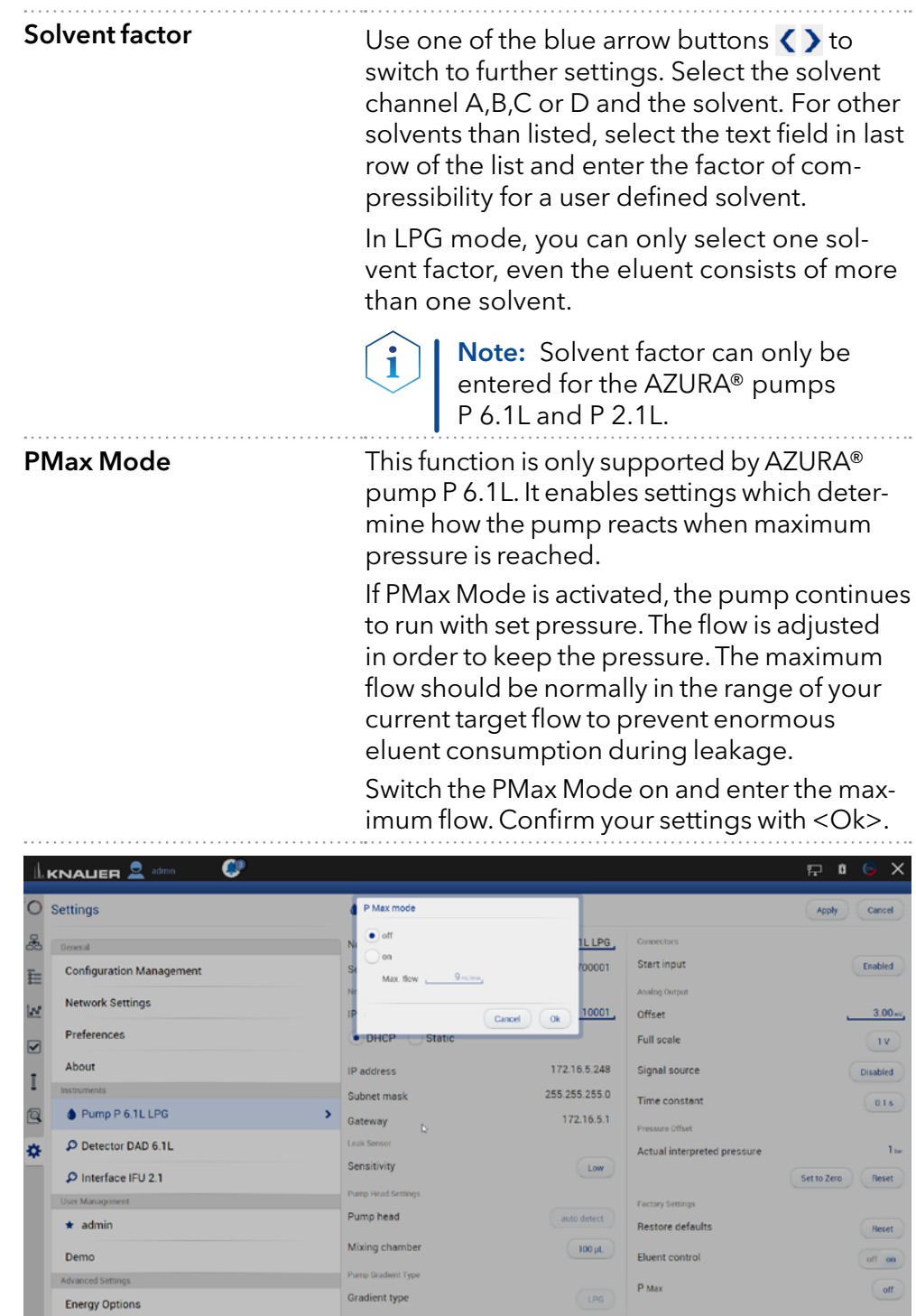

## Fig. 5-33 Activation of PMax mode

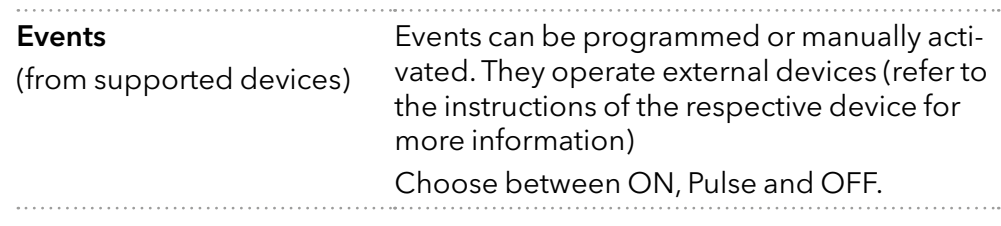

 $\boxed{\text{off} \quad \text{on} }$ 

Constant pressure

## 5.5.9 Valve

## 5.5.9.1 2 position valve

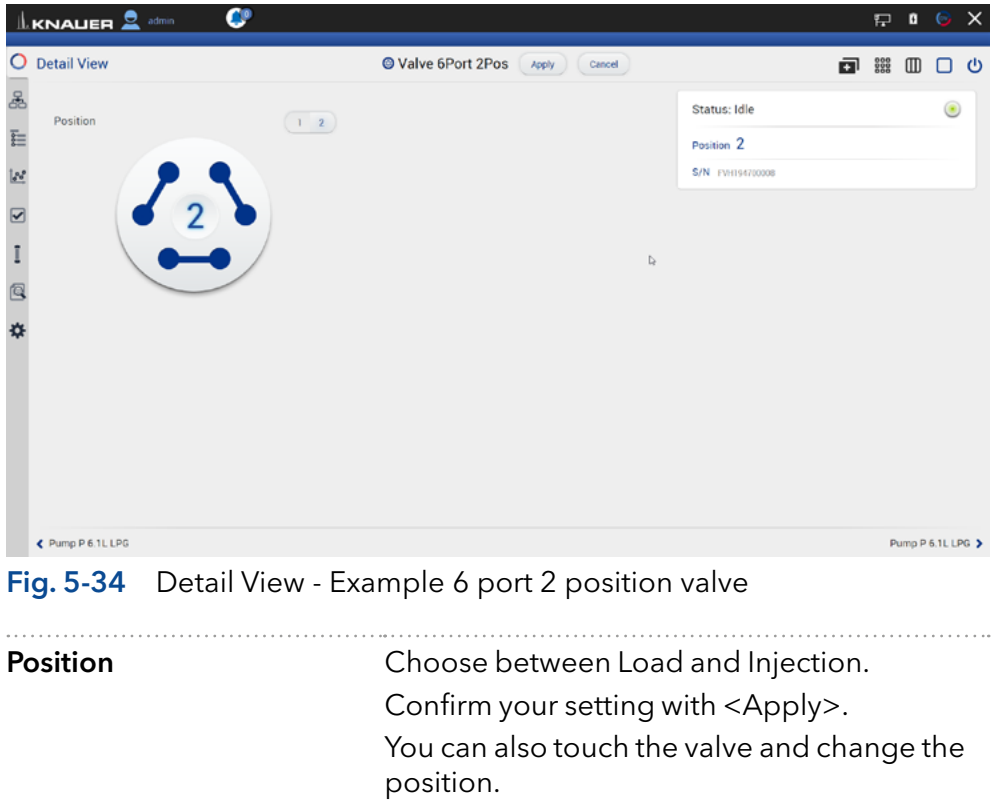

#### 5.5.9.2 Multiposition valve

Both valves are switched synchronously, either via position text field or via <Prev>/<Next> buttons.

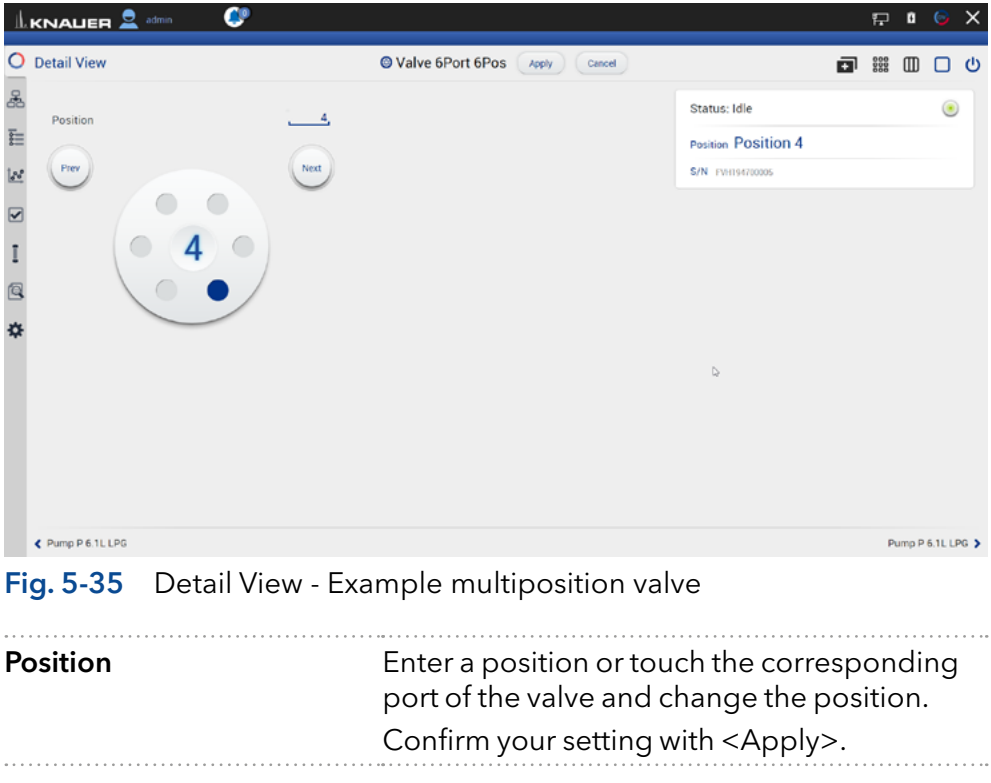

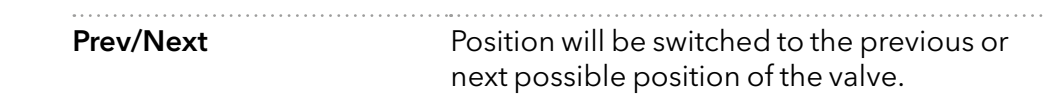

## 5.5.10 Synchronized switching

Both valves are switched synchronously, either via position text field or via <Prev>/<Next> buttons.

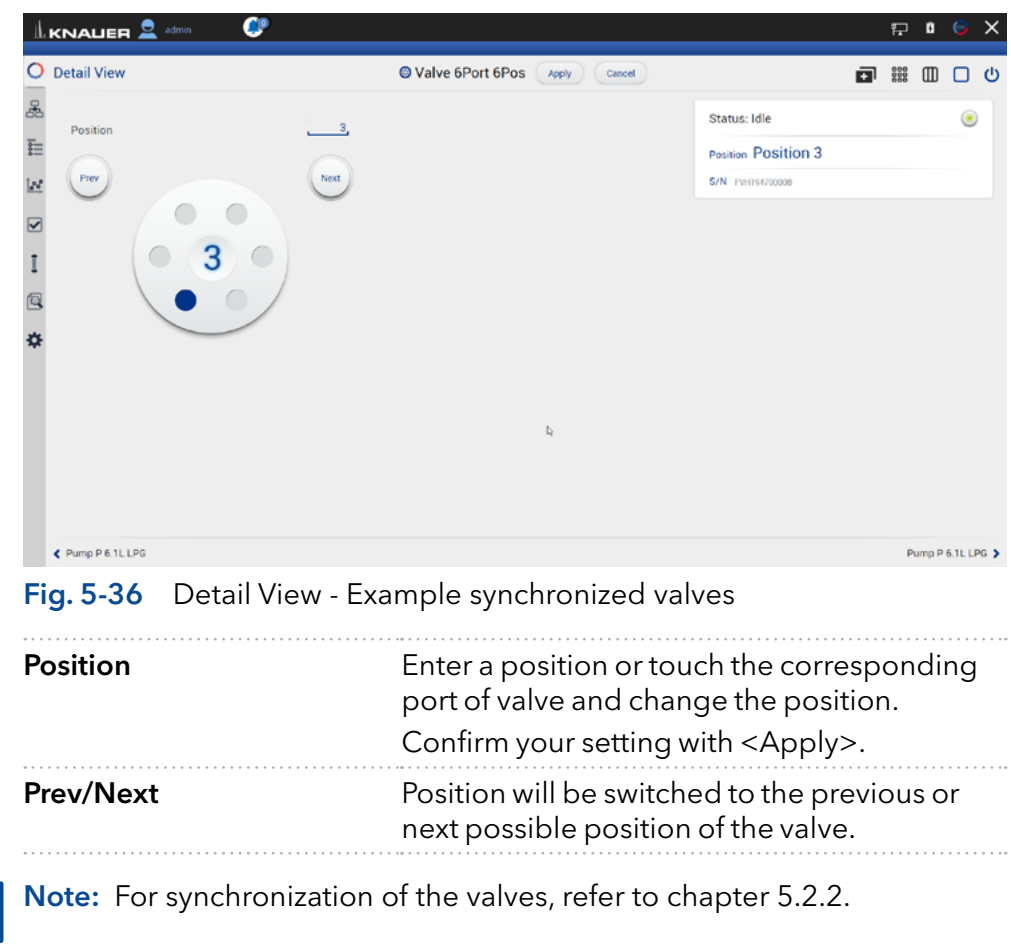

# 5.6 Eluent Control

 $\mathbf{i}$ 

Eluent Control is by default turned off. Activate this function in the setting of each pump in the system configuration.

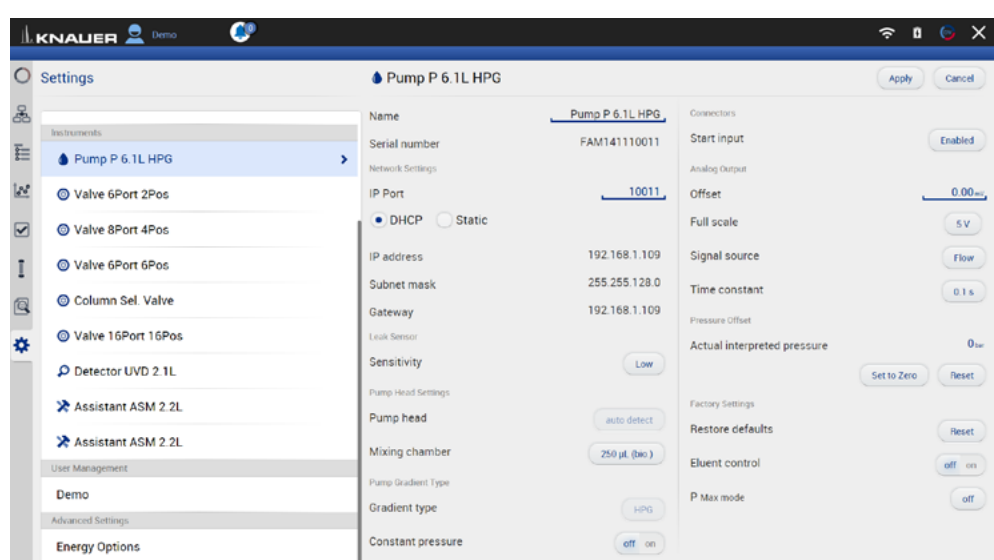

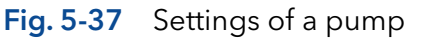

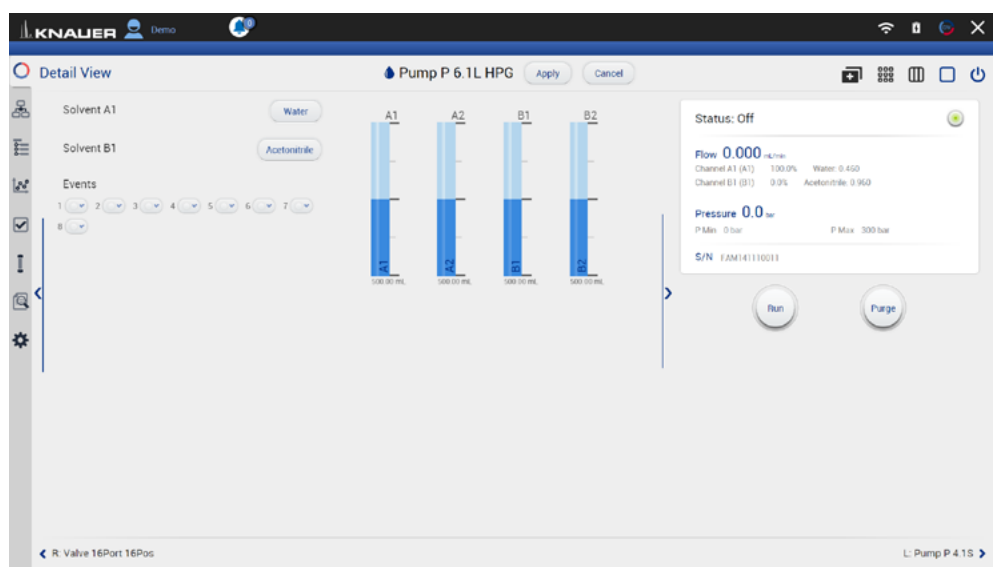

Fig. 5-38 Detail View of a pump showing the level indicator of Eluent Control

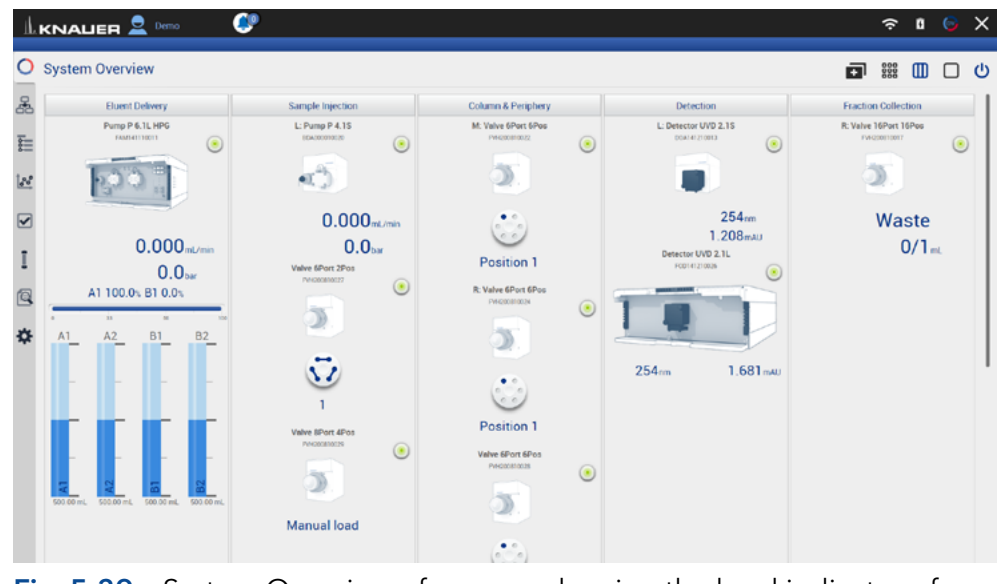

Fig. 5-39 System Overview of a pump showing the level indicator of Eluent Control

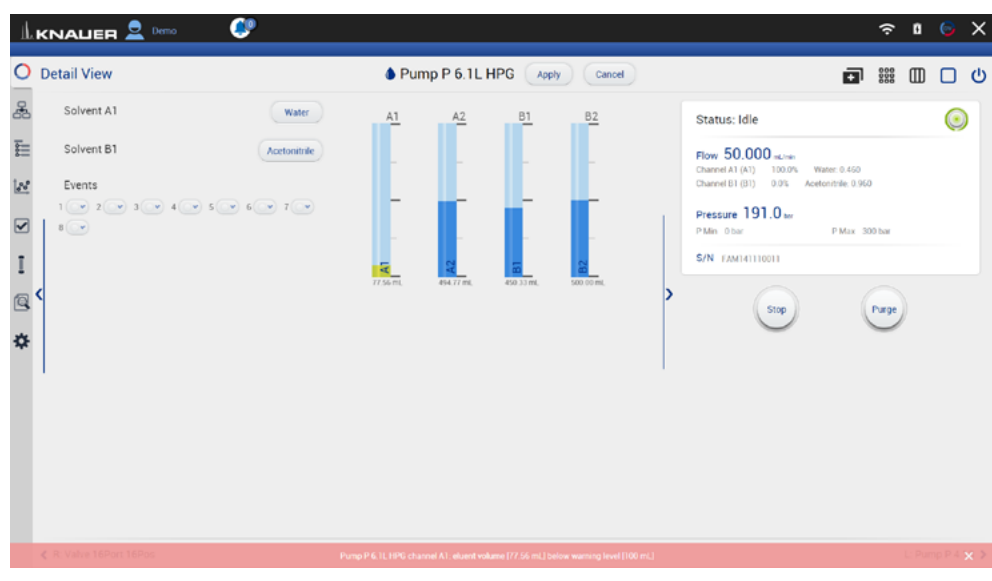

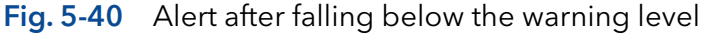

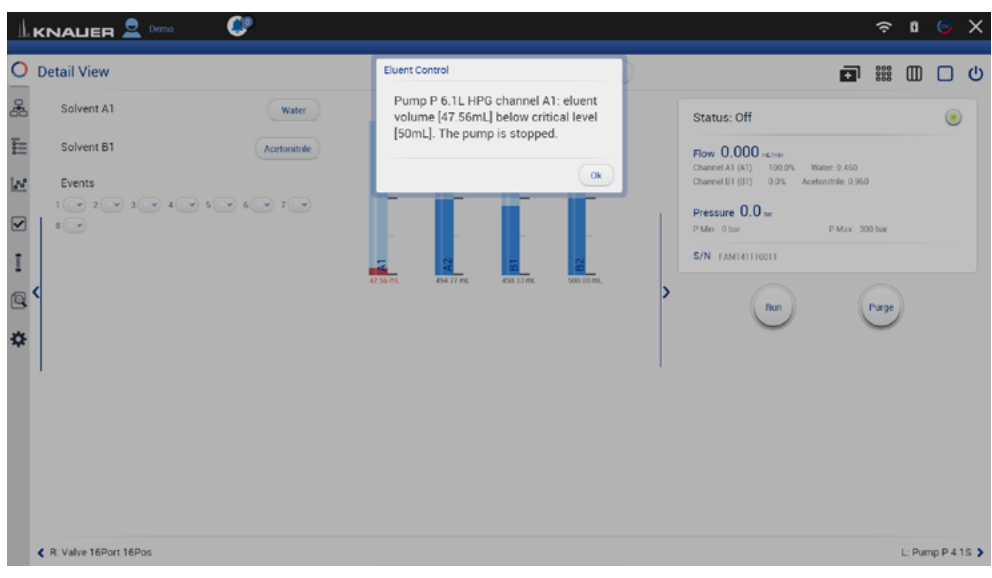

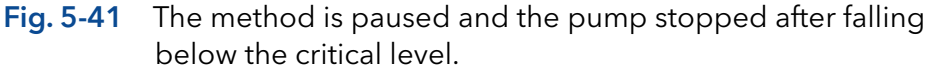

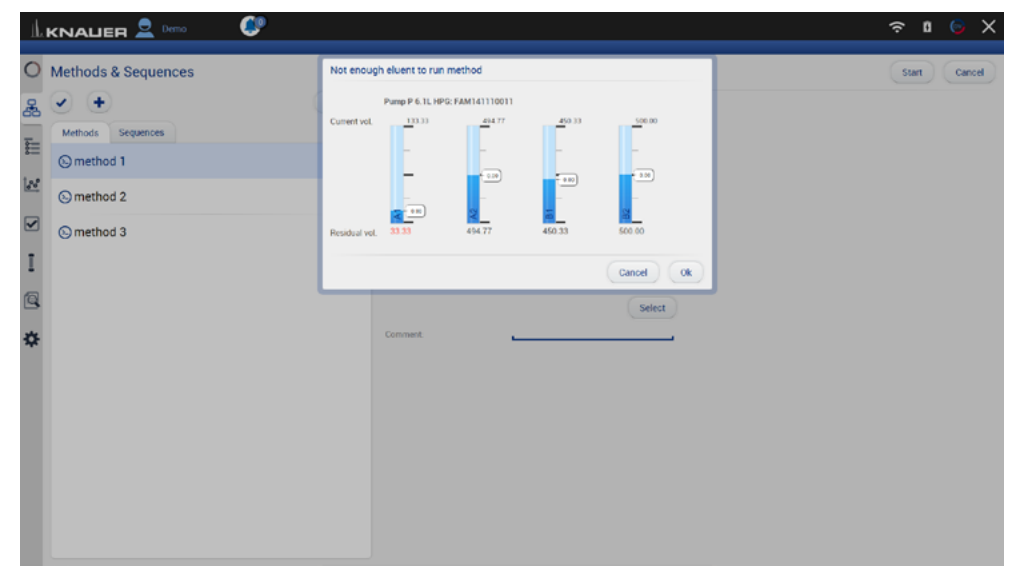

Fig. 5-42 A method is not started if there is too little eluent.

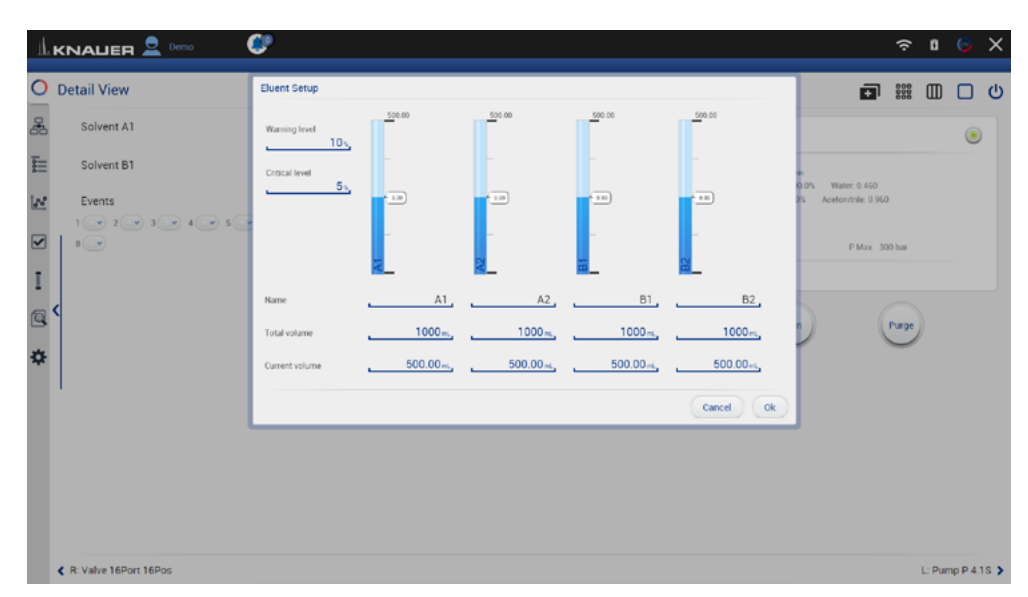

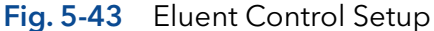

In the eluent control, the consumption of eluent is calculated based on the set flow rate and subtracted from the total volume of eluent set by the user. The eluent level is displayed graphically for each channel in the detail and system overview. If the level falls below a warning level, a permanent alert appears. If the level falls below a critical level, the method is paused, and pump delivery is stopped. Both limit values can be defined by the user. For each channel, which can be named separately, a total volume and a current volume can be specified. If the current volume is set in the Eluent Control Setup, which is reached by clicking on the level indicator, the difference between the current and the newly set volume is displayed on the side of each level indicator. A method is not started if there is too little eluent, and the user is informed by a message.

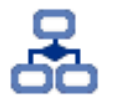

# 6. Methods & Sequences

In this menu you can create your individual methods and add them up to a complete sequence.

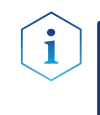

Note: Mobile Control saves by default all result files in

C:\Mobile Control\Projects\Project folder\*\Results\Queue\_date\_time. \* The project folder is named default or can be renamed in Mobile Control settings > user management.

# 6.1 General interface

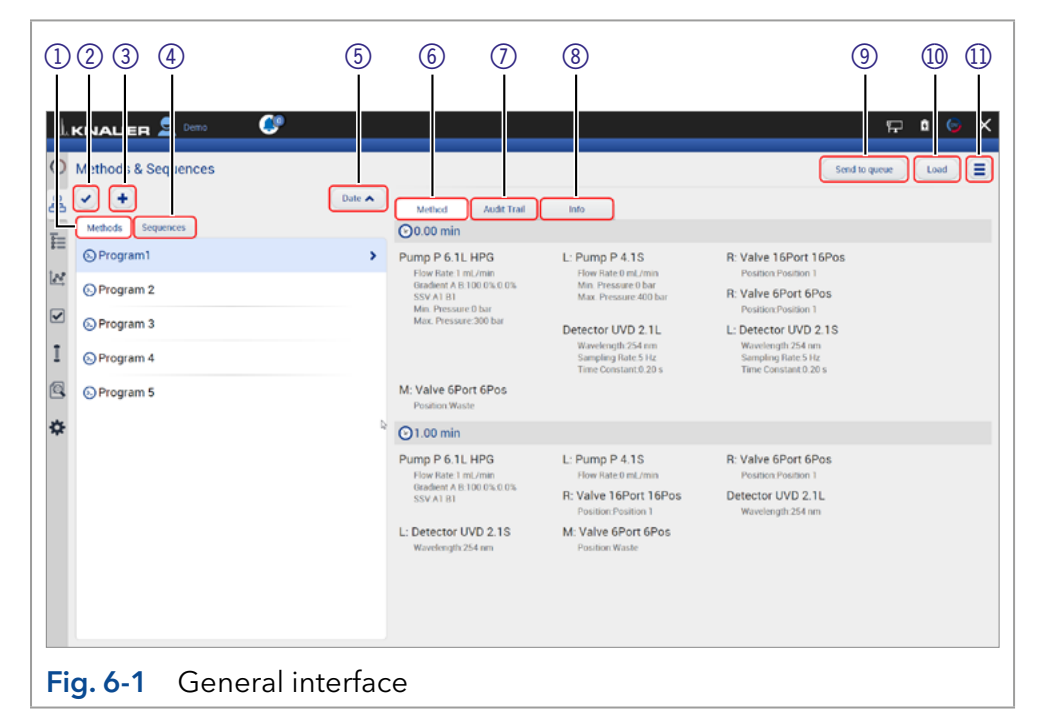

#### Legend

- 1 Methods displays all methods.
- 2 Multi select: Select several methods or sequences to edit, delete or export.
- (3) Add a method or sequence or import a method.
- 4 Sequences displays all sequences.
- (5) **Sort** methods or sequences by date or name.
- 6 Method: Shows time based commands of the method.
- $\circled{7}$  Audit Trial: Shows entries of the audit trial.
- 8Info: Summarizes all method settings, activated auxiliary traces and system configuration.
- 9Send to queue: sends the selected method or sequence in the run queue.
- 10 Load the selected method.
- 11) Multi function button with more useful functions like preview, method editing, exporting...

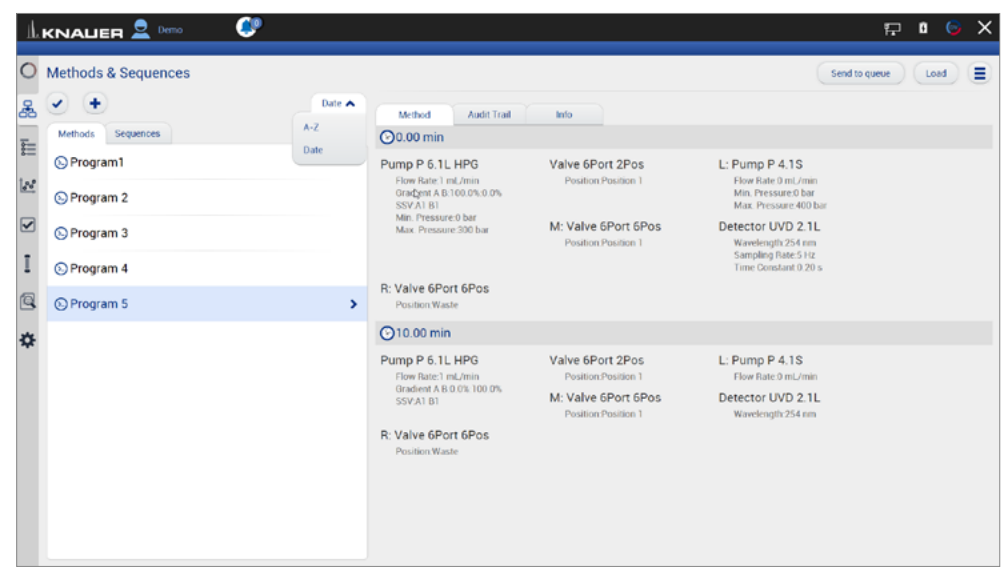

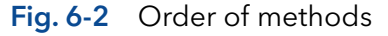

Methods can be sorted either in alphabetical order or by date of creation. Push the button a second time to change the order of methods.

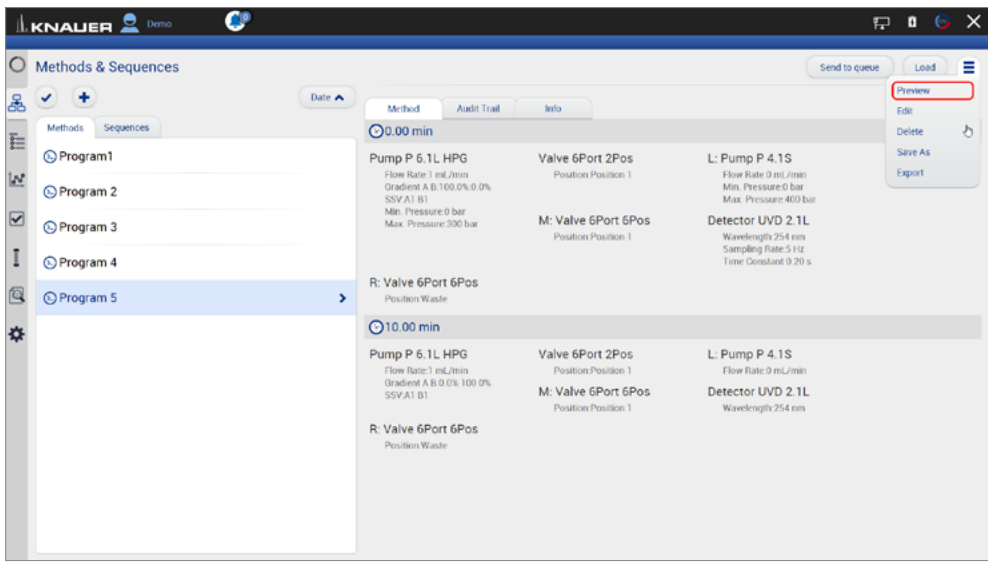

Fig. 6-3 Preview

By pushing "Preview" the first program line of all devices will be executed. This allows to check whether all devices are running as expected or to equilibrate the LC system. The maximum duration of preview run is 4 hours but can be stopped manually. Edit the selected method. Select several methods to edit, delete or export them.

### Legend

- 1 Add method: Create your own method and edit all settings.
- 2 Add sequence: Create a sequence by adding methods.

#### 3Import:

Import Mobile Control methods. Data format is \*mcp.

 $\mathbf{i}$ 

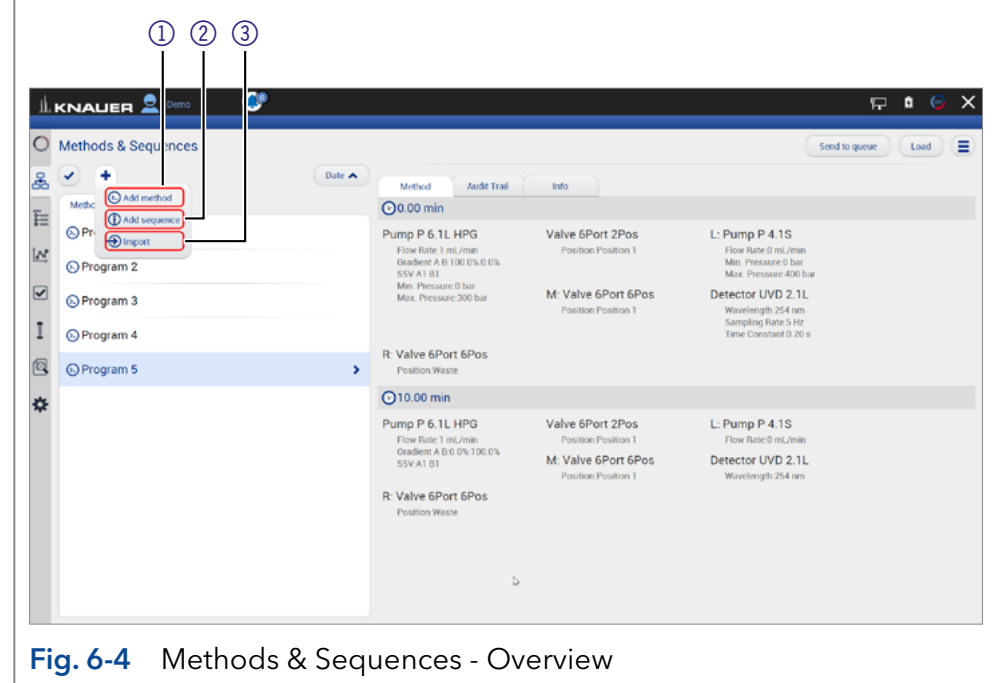

Note: If you import a method from another Mobile Control, ensure that the configuration of your system is identical.

# 6.2 Add a method

#### Process **Figure**

i

 $\mathbf{i}$ 

- 1. Go to METHODS & SEQUENCES.
- 2. Select <+> and tap "Add method".

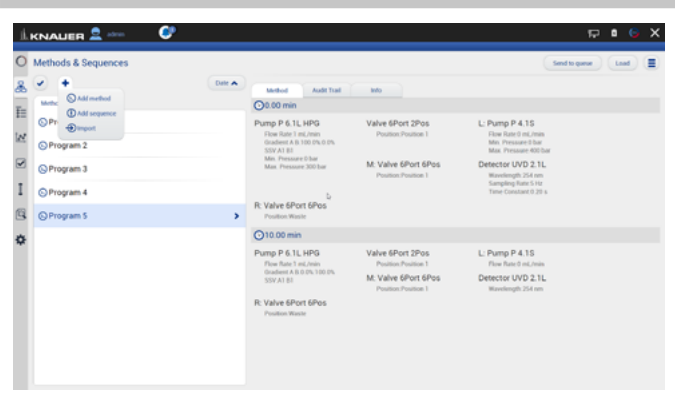

## 3. Name your method.

- 4. Begin with "Settings" and set all required parameters according to chapter [6.4](#page-53-0) until [6.8](#page-56-0) for correct adjustment.
- 5. Confirm your settings with <Save>.
- 6. By pressing the button <Close> you will be directed to the overview page.

Note: Special characters are not supported in the method name.

You can program an automatically stop of pump and lamp of the detector after finished measurement. Scroll down to END OF RUN SETTINGS and activate the required checkboxes.

7. Confirm your settings with <Save>.

Note: In a series of methods we recommend to deactivate the checkboxes for switching off the flow and lamp in "End of run settings". Only for the last method the end of run settings are activated. Fig. 6-7 Example of End of run settings

- 8. In the method overview all methods are listed. The detailed commands of each method are shown.
- 9. If you want to change the method, select <Edit> in the upper right menu.
- 10. To start the method, refer to chapter [6.11](#page-62-0).

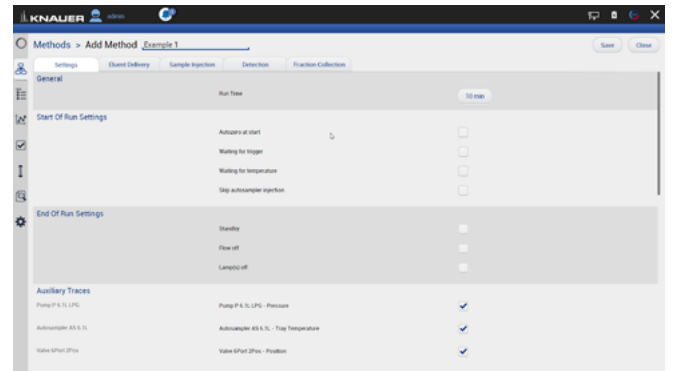

## Fig. 6-6 Settings

Fig. 6-5 Add a method

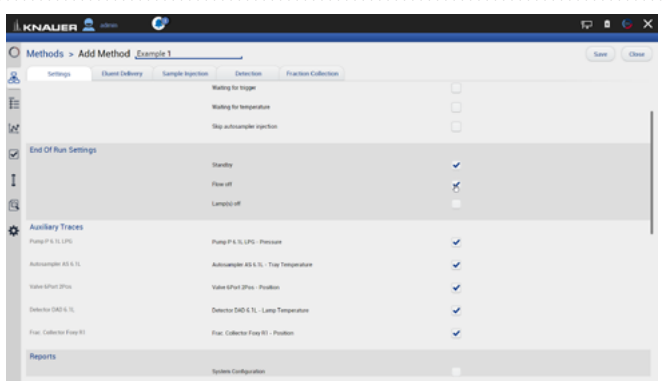

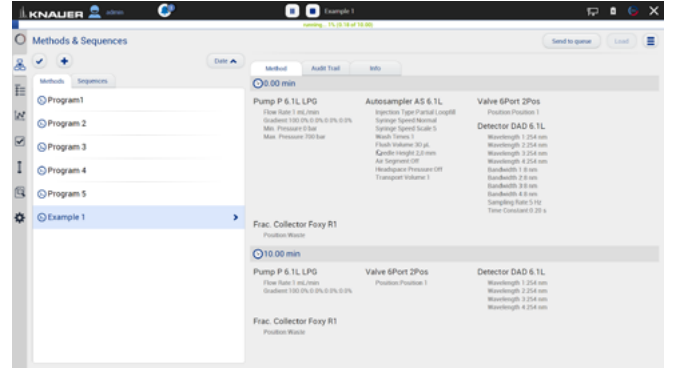

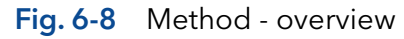

# 6.3 Method interface

| ②<br>③<br>1)<br>$\circled{4}$<br>c<br>O<br>Method: > Add Method Enter metho<br>ame<br>Eluent Delivery<br>Sample Injection<br>Settings<br>ౙి<br>Time<br>Instrument<br>E<br>0.00m<br>Pump P 6 1L LPG<br>Ŀ.<br>$\overline{\mathbf{v}}$<br>I<br>10.00m<br>Pump P G.1L LPG<br>G<br>☆ | $\circledS$<br>(6)<br>Column & Periphery<br>Detection<br>Command/Property<br>Flow Rate<br>Gradient<br>Min. Pressure<br>Max Pressure<br>b<br>Flow Rate<br>Gradient | Value<br>Tapas,<br>$1005$ B<br>0 <sub>5</sub><br>$05$ D<br>0 <sub>5</sub><br>0 <sub>cm</sub><br>700 <sub>bw</sub><br>1 <sub>m/mn</sub><br>$1005$ B $\Box$<br>0 <sub>5</sub><br>$02$ D.<br>0 <sub>3</sub>                                                              | $\left( 8\right)$<br>7.<br>(9)<br>异<br>Save<br>Close<br>٠<br>ø<br>ø |
|----------------------------------------------------------------------------------------------------|----------------------------------------------------------------------------------------------------|----------------------------------------------------------------------------------------------------|---------------------------------------------------------------------|
| General interface<br><b>Fig. 6-9</b>                                                                                                    |                                                                                                    |                                                                                                    | $\circled{1}$<br>(12)<br>$^{\textcircled{\tiny{1}}}$<br>(10)        |
| Legend<br>1) Settings (refer to chapter 6.4)<br>2 Eluent Delivery (refer to chapter 6.5)<br>3 Sample Injection<br>(refer to chapter 6.6)<br>4) Name the method<br>5 Detection (refer to chapter 6.7)<br>6 Fraction Collection<br>(refer to chapter 6.8)<br>7) Save the method   |                                                                                                    | 8 End input without saving<br>9 Add a method line, it is always a<br>copy of the previous line.<br>10 Delete whole method line<br>11 Add a command/property<br>12 Delete method parameter<br>13 Set a variable for the method<br>parameter<br>14 Select an instrument |                                                                     |
| c<br>$\mathbb L$ KNALER $\mathbf{\Omega}$ :                                                                                                    |                                                                                                    |                                                                                                    | 曱<br>B<br>×                                                         |
| <b>System Overview</b><br>O                                                                                                    |                                                                                                    |                                                                                                    | @ ▒ { ⊙<br>Ü                                                        |
| ॾ<br><b>Eluent Delivery</b><br>Pump P 2.1L LPG Ternary<br>61                                                                                                    | Sample Injection<br>Valve 6Port 6Pos<br>间                                                                                                    | Column & Periphery<br>Thermostat CT 2.1<br>FECENTIFIES<br>间                                                                                                    | Detection<br>Detector 500                                           |
| c<br><b>LKNAUER</b> 2 admin                                                                                                    |                                                                                                    |                                                                                                    | 曱<br>Ω<br>×                                                         |
| O<br>Methods > Add Method Enter method name                                                                                                    |                                                                                                    |                                                                                                    | Close<br>Save                                                       |
| Settings<br><b>Eluent Delivery</b><br>Sample Injection<br>ஃ                                                                                                    | Column & Periphery<br>Detection                                                                                                    |                                                                                                    |                                                                     |
| Time<br>Instrument<br>廷<br>0.00m                                                                                                    | Command/Property                                                                                                    | Value                                                                                                    | ÷                                                                   |
| Pump P 6.1L LPG<br>$\overline{\mathbb{W}}$<br>☑<br>I                                                                                                    | Flow Rate<br>Gradient<br>Min. Pressure<br>Max. Pressure                                                                                                    | $1$ mann,<br>A 100 5 B<br>0s,<br>$C_1 \qquad 0 \leq D_2$<br>0v<br>0 <sub>br</sub><br>700bar,                                                                                                    | 面<br>(x)<br>(x)                                                     |
| 10.00m<br>Pump P 6.1L LPG<br>€<br>₩                                                                                                    | Flow Rate<br>Gradient                                                                                                    | Turzinia <sub>,</sub><br>A 100 \ B 0 \<br>$C_1 \t 0 \t 0 \t 0 \t 0 \t 0$                                                                                                    | 卓<br>$\mathbf{x}$<br>$\boldsymbol{\chi}$                            |

Fig. 6-10 Arrangement of the device components

Practical tip: For easier handling, all device components in the menu "Methods" are arranged in the same way as the tabs in menu "System Overview".

# <span id="page-53-0"></span>6.4 Settings

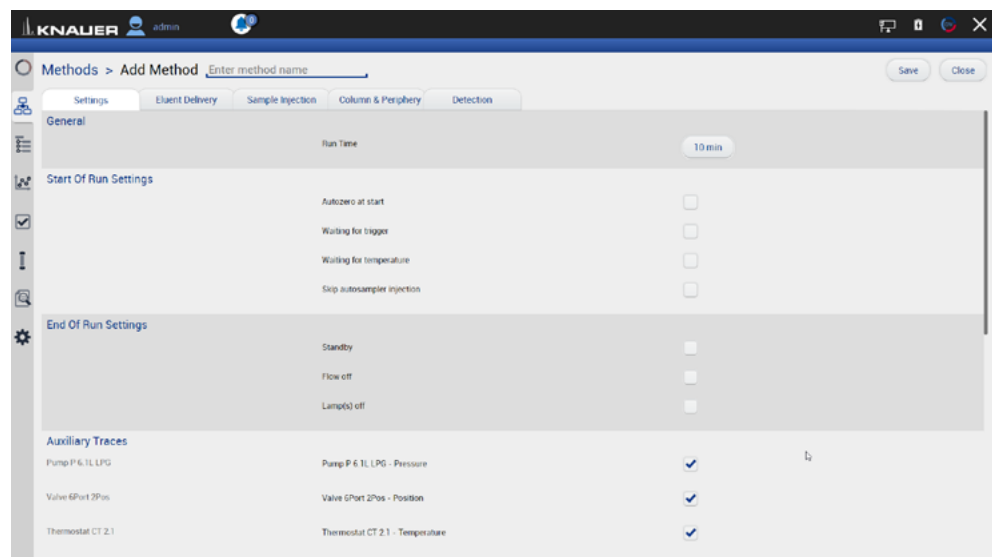

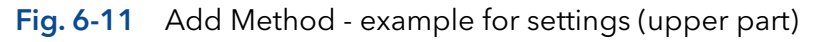

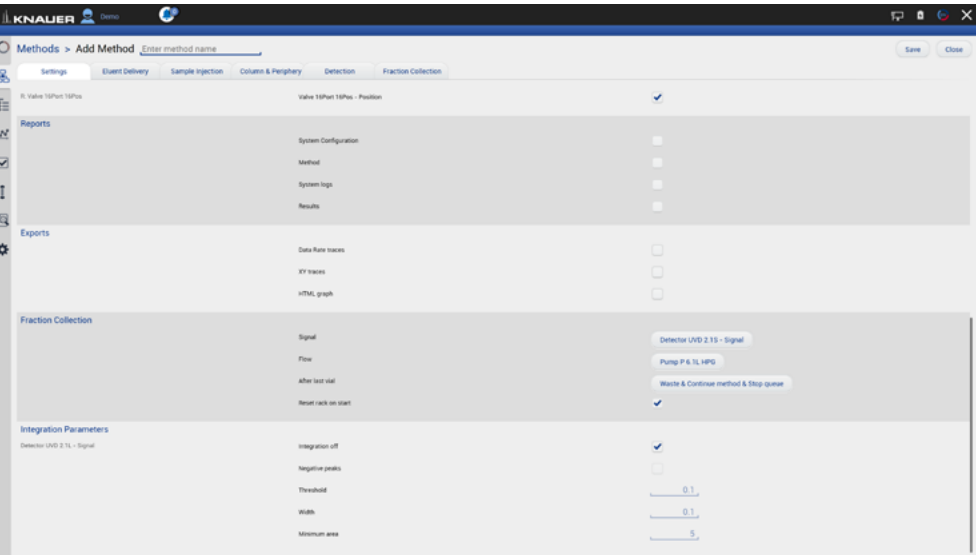

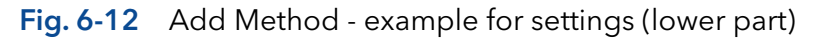

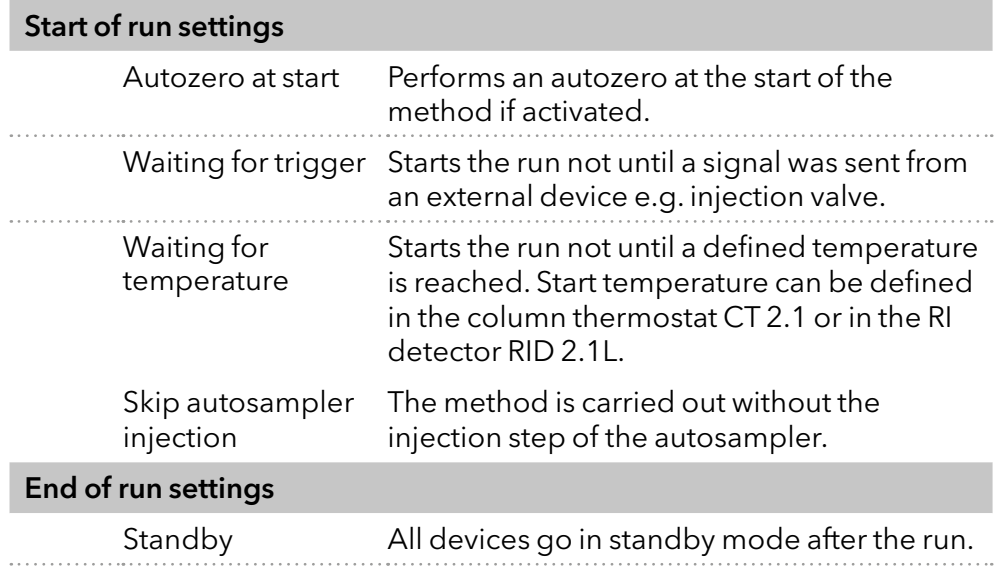

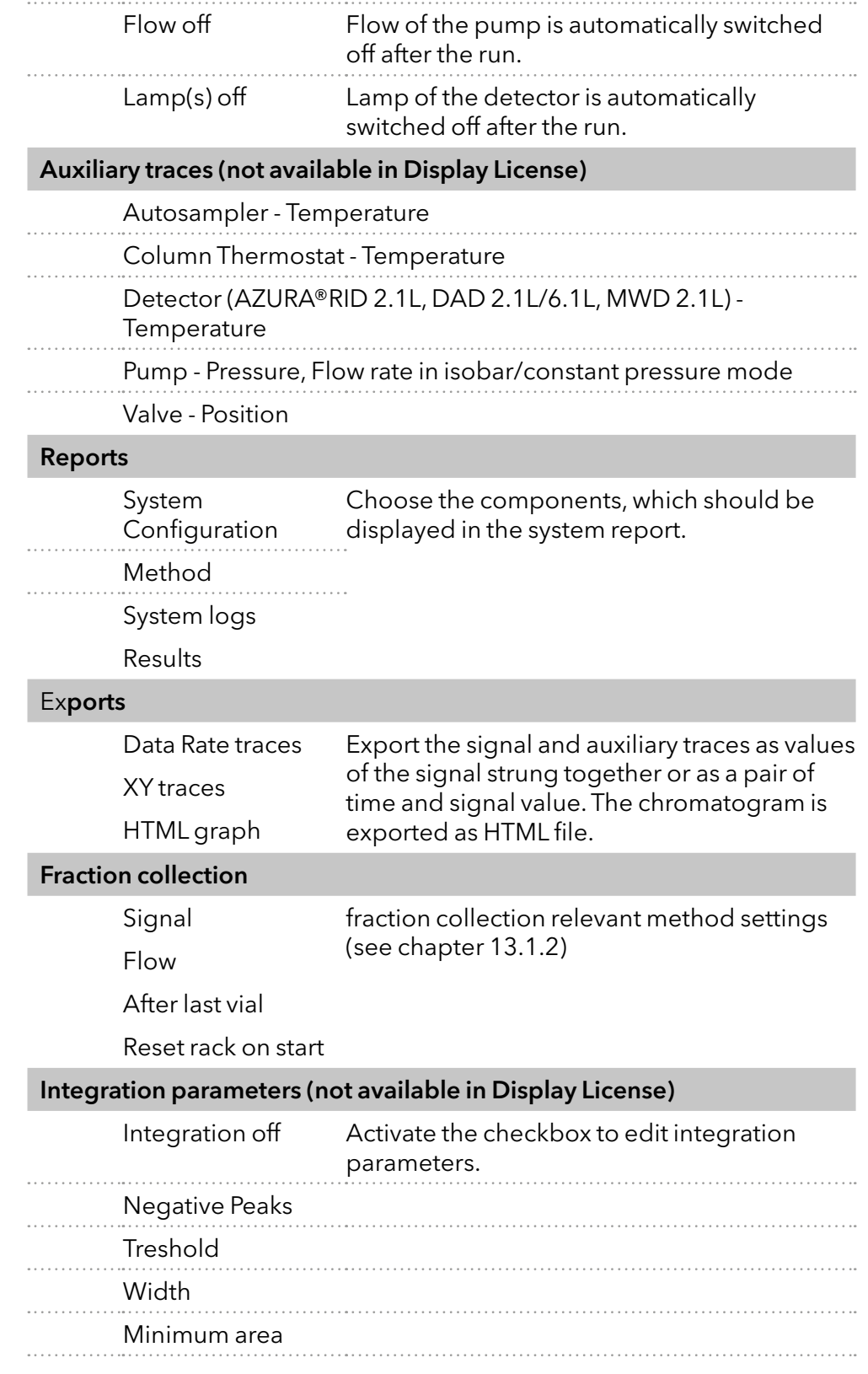

# <span id="page-55-0"></span>6.5 Eluent Delivery

# Legend

- 1 Time Enter point of time
- 2 Instrument Select device
- 3Command/Property Select parameter
- 4) Value Enter value

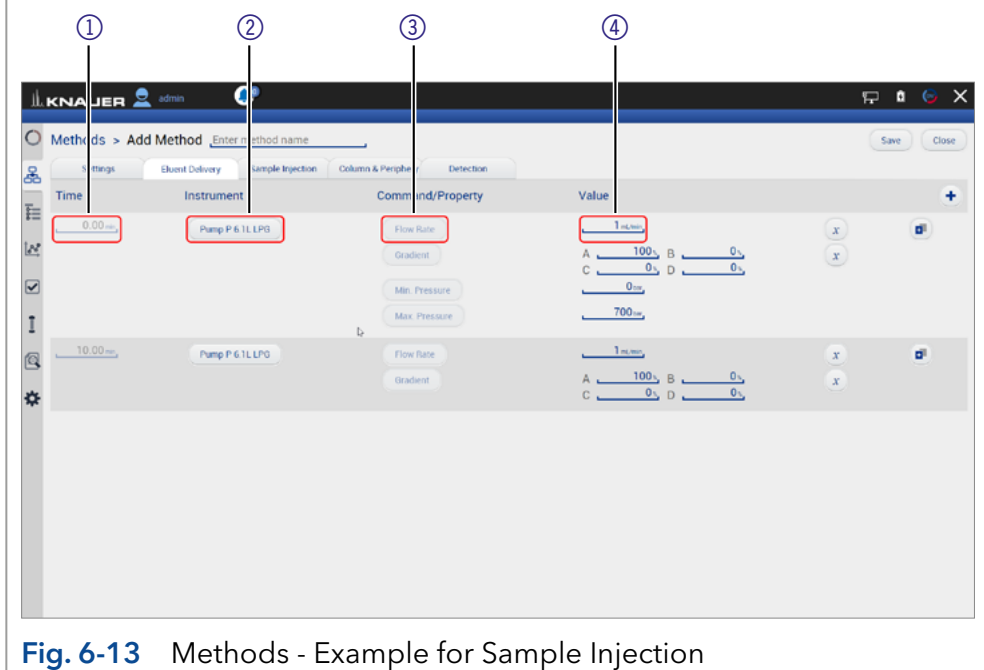

# <span id="page-55-1"></span>6.6 Sample Injection

| Settings    | <b>Eluent Delivery</b><br>Sample Injection | Fraction Collection<br>Detection       |                                       |                           |
|-------------|--------------------------------------------|----------------------------------------|---------------------------------------|---------------------------|
| Time        | Instrument                                 | Command/Property                       | Value                                 |                           |
| 0.00m       | Autosampler AS 6.1L                        | <b>Injection Type</b>                  | Partial Loopfill                      | ø                         |
|             |                                            | Syringe Speed                          | Normal                                |                           |
|             |                                            | Syringe Speed Scale                    | $\frac{5}{2}$                         |                           |
|             |                                            | Wash Times                             | $\mathbf{1}$                          |                           |
|             |                                            | Flush Volume                           | 30 <sub>k</sub>                       |                           |
|             |                                            | Needle Height                          | 2,0                                   |                           |
|             |                                            | Air Segment                            | Off On                                |                           |
|             |                                            | Headspace Pressure<br>Transport Volume | D.<br>Off On<br>None                  |                           |
|             | Valve 6Port 2Pos                           | Position                               | $1 \quad 2$                           | $\left(\mathbf{x}\right)$ |
|             |                                            |                                        |                                       |                           |
| $0.10m$ $x$ | Valve 6Port 2Pos                           | Position                               | $1 \quad 2$                           | d)<br>$\pmb{\times}$<br>x |
| 10.00m      | Valve 6Port 2Pos                           | Position                               | $\begin{pmatrix} 1 & 2 \end{pmatrix}$ | 面<br>$\boldsymbol{x}$     |

Fig. 6-14 Methods - Example for Sample Injection

# <span id="page-56-1"></span>6.7 Detection

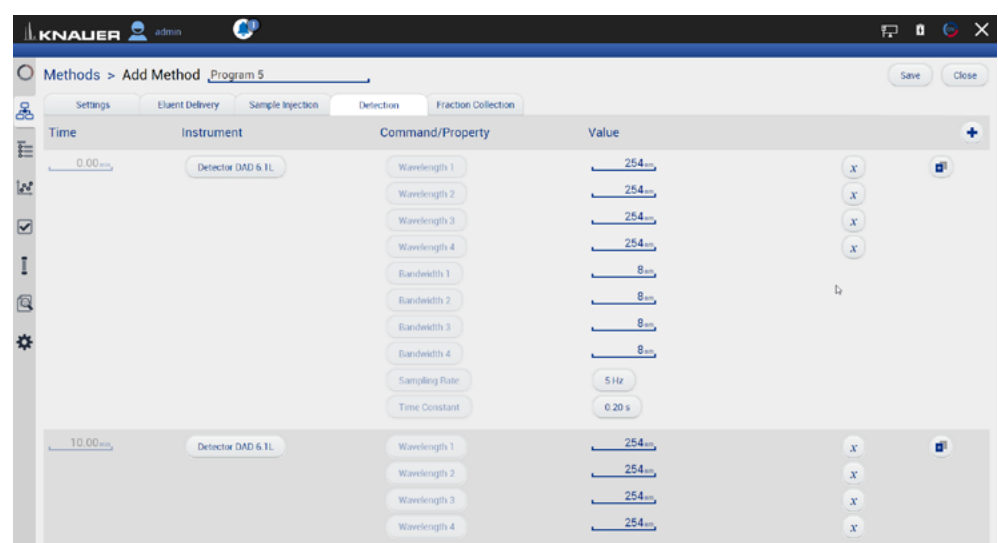

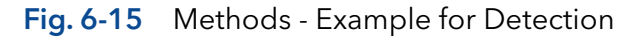

# <span id="page-56-0"></span>6.8 Fraction Collection

 $\mathbf{r}$ 

Note: Only one multiposition valve or a fraction collector can be addressed for fraction collection. Cascading of several valves is not supported.

| $\underline{\mathbb{L}}$ KNALER $\underline{\mathbb{S}}$ admin | ¢                                          |                                         |              | $\odot$ $\times$<br>$\mathbf{u}$<br>厚 |
|----------------------------------------------------------------|--------------------------------------------|-----------------------------------------|--------------|---------------------------------------|
| $\circ$                                                        | Methods > Add Method Program 5             |                                         |              | Save<br>Close                         |
| Settings                                                       | Sample Injection<br><b>Eluent Delivery</b> | <b>Fraction Collection</b><br>Detection |              |                                       |
| Time                                                           | Instrument                                 | Command/Property                        | Value        | ٠                                     |
| $0.00m_{\rm s}$<br>×.                                          | Frac. Collector Foxy R1                    | Position                                | Waste        | d)                                    |
| 10.00m                                                         | Frac. Collector Foxy R1                    | Position                                | Waste        | d)                                    |
|                                                                |                                            |                                         |              |                                       |
|                                                                |                                            |                                         |              |                                       |
|                                                                |                                            |                                         |              |                                       |
|                                                                |                                            |                                         |              |                                       |
|                                                                |                                            |                                         |              |                                       |
|                                                                |                                            |                                         |              |                                       |
|                                                                |                                            |                                         | $\mathbb{Q}$ |                                       |
|                                                                |                                            |                                         |              |                                       |
|                                                                |                                            |                                         |              |                                       |
|                                                                |                                            |                                         |              |                                       |
|                                                                |                                            |                                         |              |                                       |

Fig. 6-16 Methods - Example for Fraction Collection

# 6.9 Export and import methods

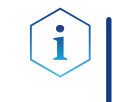

Note: Only methods can be exported or imported. The function does not support sequences. Only exchange methods between systems with the same system configuration.

#### Export

- 1. Go to METHODS & SEQUENCES and choose the tab "Methods".
- 2. Select the method to be exported and tap <Export> in the upper right menu.

3. The method is exported and saved in

C:\Mobile Control\Export:

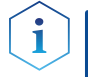

Note: To export more than one method refer to chapter [6.10.](#page-58-0)

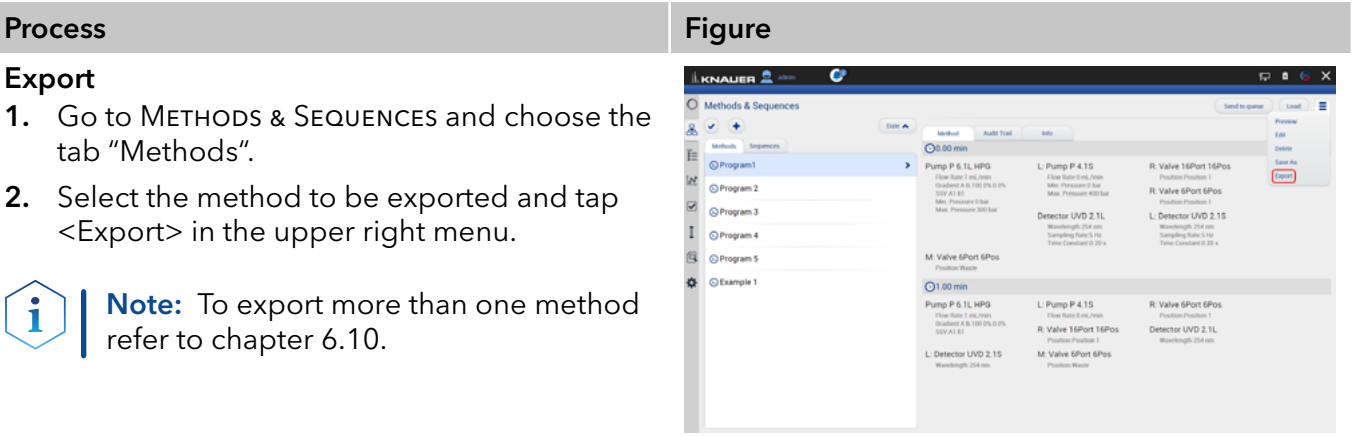

### Fig. 6-17 Exporting a method

្រ **LKNAUER** e  $O$  Methods &  $80 +$ C0.00 min  $\overline{\text{E}}$  $QProgra$ Pump P 6.1L HPG L: Pump P 4.15 R: Valve 16Port 16Po  $\overline{8}$   $\overline{8}$ Program 2 Flow Rate 1 mil./min<br>Gradient A B 100.0% 0.<br>SSV A1 B1<br>Min. Pressure 0 bar Flow Rate II mL/mi<br>Min. Pressure II ba<br>Max. Pressure 400 R: Valve 6Port 6Pos O Program 3 Detector UVD 2.11 L: Detector UVD 2.15  $I$  O Program 4 M: Valve 6Port 6Pos 圓 O Program 5 ó. O Example 1  $Q1.00 \text{ min}$ ump P 6.1L HPG L: Pump P 4.15 R: Valve 6Port 6P Flow Rate 1 mL/t<br>Gradient A B 100<br>SSV A1 B1 R: Valve 16Port 16 Detector UVD 2.1L L: Detector UVD 2.15 M: Valve 6Port 6Pos

## Fig. 6-18 Exporting one method

#### Process **Figure**

#### Import

By selecting more than one program several programs can be imported.

- 1. Go to METHODS & SEQUENCES and choose the tab "Methods".
- 2. Tap <+> and choose <Import>.

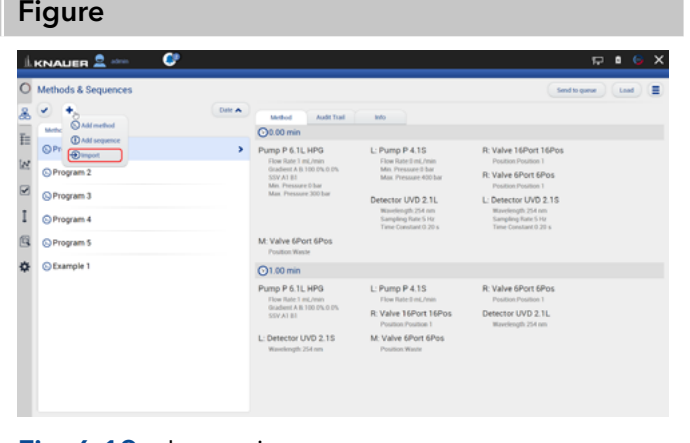

#### Fig. 6-19 Importing a program

### Process **Figure**

3. A folder opens. Select the method or several methods to be imported.

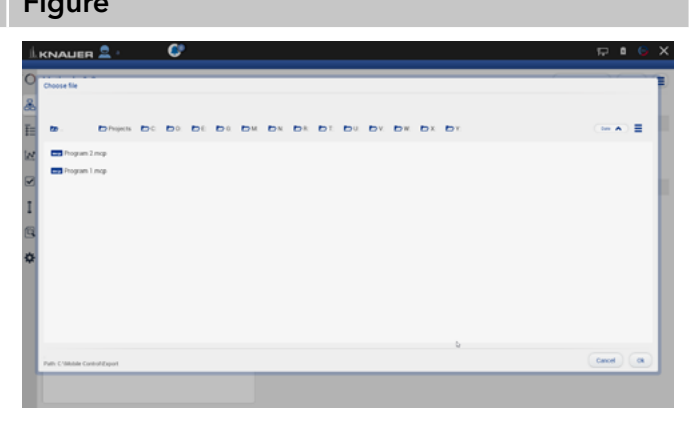

# Fig. 6-20 Choosing a file

4. The methods are imported.

|               |                                                                                                    |                                                                                        | Send to queue                                                                                     | Ξ<br>Load |
|---------------|----------------------------------------------------------------------------------------------------|----------------------------------------------------------------------------------------|---------------------------------------------------------------------------------------------------|-----------|
| Date A        | Audit Trad<br>Method                                                                                     | <b>India</b>                                                                           |                                                                                                   |           |
|               | <b>C</b> 0.00 min                                                                                        |                                                                                        |                                                                                                   |           |
| $\rightarrow$ | Pump P 6.1L HPG<br>Flow Rate 1 mil./min.<br>Gradient A B 100 0% 0.0%<br>SSV A1 B1<br>Min. Pressure 0 har | L: Pump P 4.1S<br>Flow Rate Emil Anim<br>Min. Personne (I bar)<br>Max Pressure 400 bar | R: Valve 16Port 16Pos<br>Position Position 1<br><b>B: Valve 6Port 6Pos</b><br>Position Position 1 |           |
|               |                                                                                                    | Detector UVD 2.1L<br>Wavelength 254 nm<br>Sampling Folle 5 Hz<br>Time Constant 0.20 s  | L: Detector UVD 2.1S<br>Mavelength 254 nm<br>Sampling Rate S Hz<br>Time Constant 0.20 s           |           |
|               | M: Valve 6Port 6Pos<br><b>Position Waste</b>                                                             |                                                                                        |                                                                                                   |           |
|               | <b>@1.00 min</b>                                                                                         |                                                                                        |                                                                                                   |           |
|               | Pump P 6.1L HPG<br>This Bate 1 and Jean                                                                  | L: Pump P 4.1S<br><b>Eleg Bate End Andy</b>                                            | R: Valve 6Port 6Pos<br><b>Position Position 1</b>                                                 |           |
|               | SSV-A1 81                                                                                                | R: Valve 16Port 16Pos<br>Position Position 1                                           | Detector UVD 2.1L<br>Mayelength 254 nm                                                            |           |
|               | L: Detector UVD 2.1S<br>Wavelength 254 nm                                                                | M: Valve 6Port 6Pos.<br>Position Waste                                                 |                                                                                                   |           |
|               |                                                                                                    | Max. Pressure 300 bar<br>Gradient A B: 100 0% 0.0%                                     |                                                                                                   |           |

<span id="page-58-0"></span>Fig. 6-21 Importing several programs

# 6.10 Edit, export or delete multiple methods

With this feature you can select several methods to export, delete or edit them. The multiple editing function avoids time-consuming editing of each individual method. Consider that only time points which are equal in all selected methods can be changed.

Do not apply edit multiple for running methods. Use this function for example to adjust fraction collection to a shifted retention time of the target peak. The time point of switching the fraction collection valve can be adjusted in all desired methods.

Device parameters like valve position, flow rate or wavelength cannot be changed.

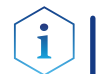

Note: Editing the first and last line of multiple methods is not supported.

## Process **Figure 2012 Process** Figure

## Edit multiple programs

- 1. Go to METHODS & SEQUENCES and choose the tab "Methods".
- 2. Tap the multi select button  $\overline{\smile}$  to selcet multiple methods.

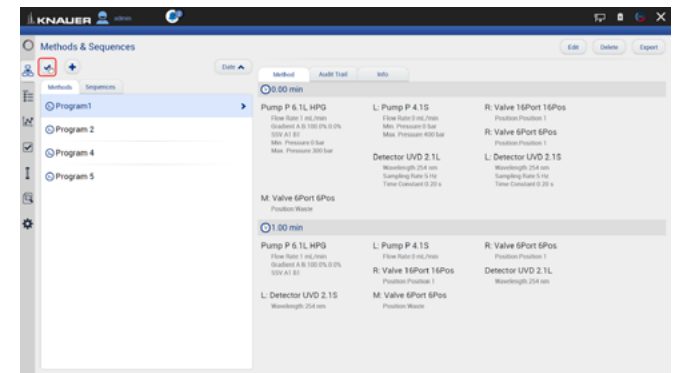

# Fig. 6-22 Select multiple methods

3. Select several methods that you want to edit and press <Edit>.

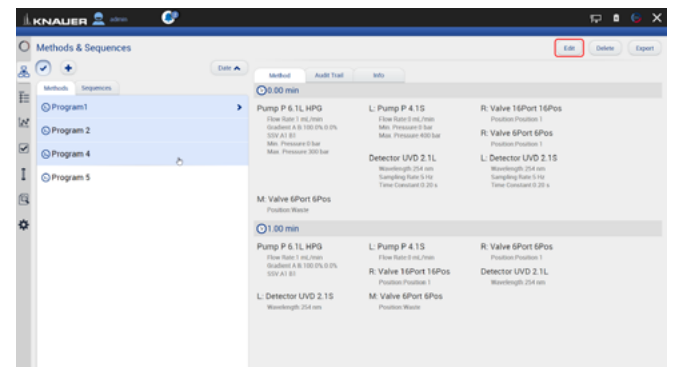

4. To select the insruments you want to edit tap <All instruments>.

# Fig. 6-23 Edit multiple methods

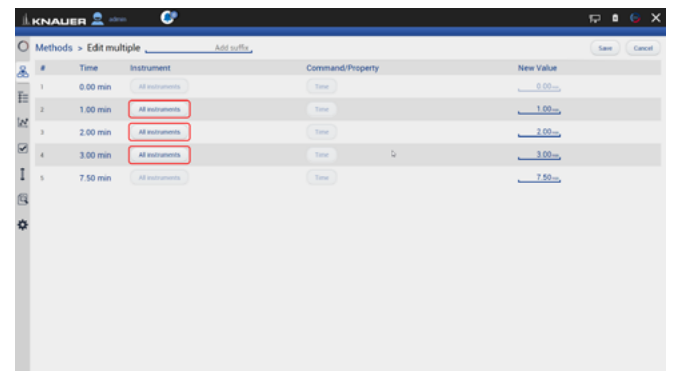

#### Fig. 6-24 Select instruments

5. Choose the instruments you want to edit and press <Ok>.

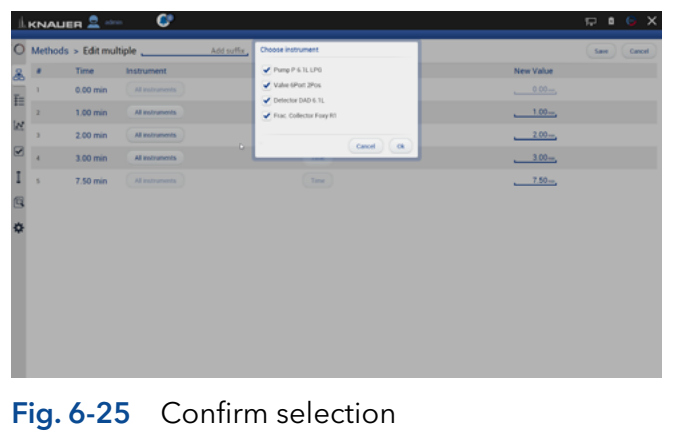

# Process Figure Figure Figure Figure

6. Change the time of the program line you want to adjust. If you enter a suffix the program will be copied with program name + suffix. If nothing is entered the program is overwritten.

7. Confirm your settings with <Save>.

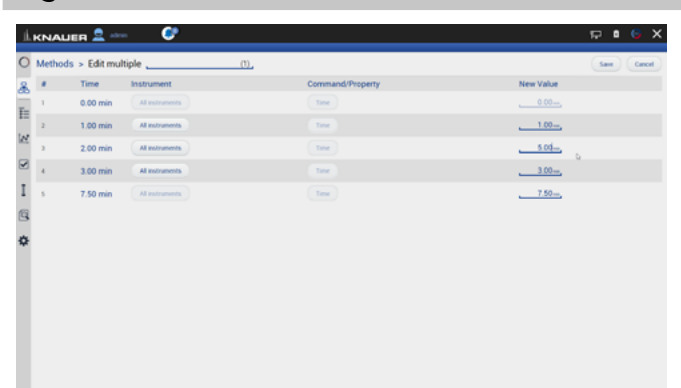

# Fig. 6-26 Enter a suffix and adjust the time

- $300 -$
- 8. The methods with modified time points have been saved as a copy with the filename + suffix.

## Fig. 6-27 Updating

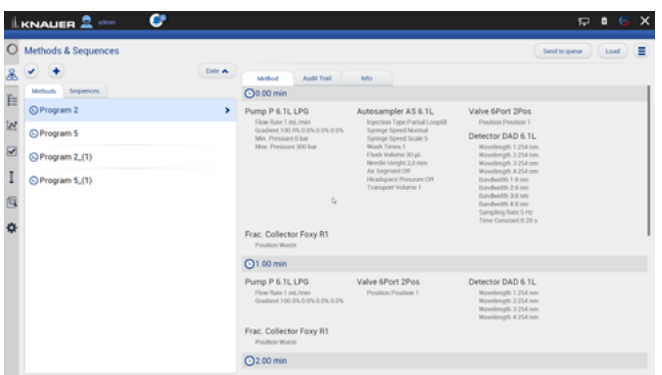

Fig. 6-28 The original method is selected.

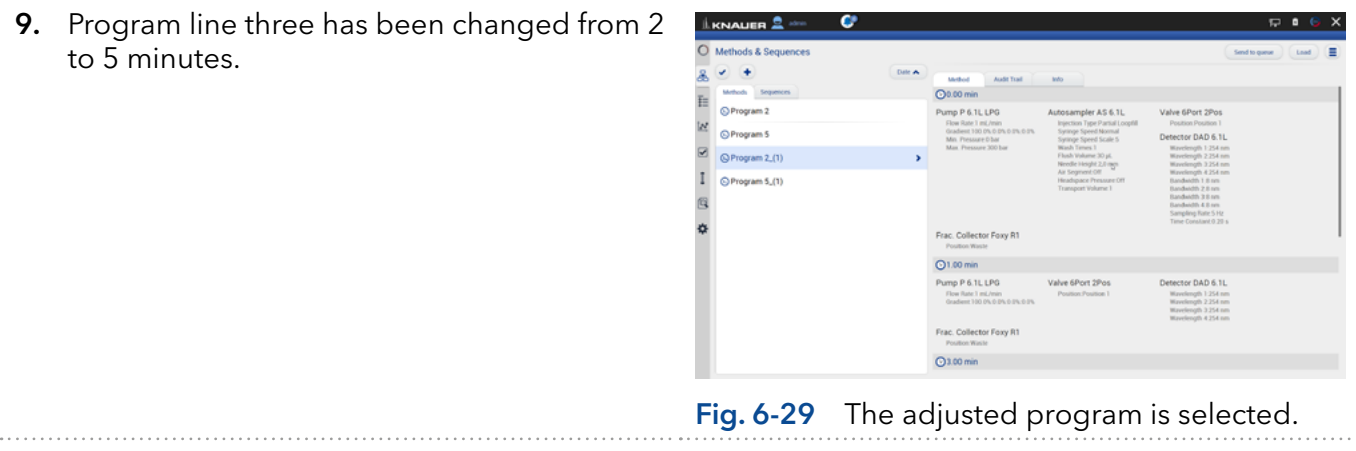

## Process **Figure 2012 Process** Figure

## Delete multiple programs

- 1. Go to METHODS & SEQUENCES and choose the tab "Methods".
- 2. Tap the upper right menu and choose <Select>.
- 3. Select the programs you want to delete.
- 4. Press <Delete>.

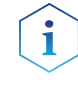

Note: Export of several programs works the same way. Instead of delete use the export button. The settle state of the settlem of the Fig. 6-30 Delete multiple programs

5. Confirm your selection with <Ok>.

**6.** The selected programs have been deleted.

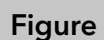

#### **LKNAUER**  $80 +$ **Q**0.00 min E  $Q$  Program 2 mp P 6.1L LPG  $\overline{\mathbb{R}}$ O Program 5  $\boxtimes$  $\Theta$ Program 2\_(1)  $\begin{tabular}{|c|c|} \hline & \multicolumn{3}{|c|}{ \hline \multicolumn{3}{|c|}{ \hline \multicolumn{3}{|c|}{ \hline \multicolumn{3}{|c|}{ \hline \multicolumn{3}{|c|}{ \hline \multicolumn{3}{|c|}{ \hline \multicolumn{3}{|c|}{ \hline \multicolumn{3}{|c|}{ \hline \multicolumn{3}{|c|}{ \hline \multicolumn{3}{|c|}{ \hline \multicolumn{3}{|c|}{ \hline \multicolumn{3}{|c|}{ \hline \multicolumn{3}{|c|}{ \hline \multicolumn{3}{|c|}{ \hline \multicolumn{3}{|$ 西 ø Frac. Collector Foxy R1 1.00 min<br>Pump P 6.1L LP0<br>Flow Rate 1 mL/mi<br>Gradient 100 0% 0  $Q1.00 \text{ min}$ ve 6Port 2Po Frac. Collector Foxy R1  $Q$ 3.00 min

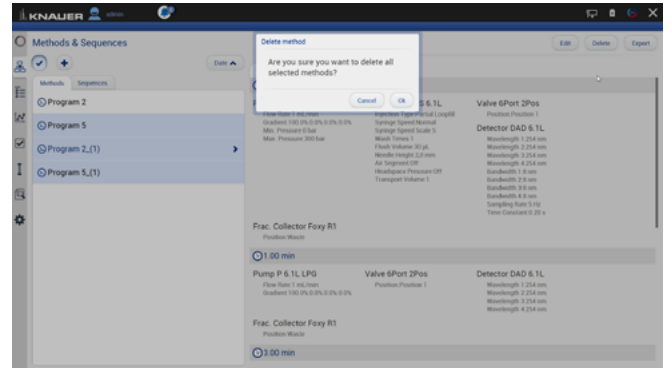

# Fig. 6-31 Confirm selection

 $\overline{\phantom{a}}$ **LKNAUER 2** O Methods<br>
2 <br>
= union<br>
= O Progra  $0000 \text{ min}$  $Q$  Program 3 mp P 6.1L LPG  $\overline{\mathbb{R}}$ or DAD 6  $\begin{array}{c}\n\hline\n\end{array}$ 西 ø Frac. Collector Foxy R1  $Q1.00 \, \text{min}$ 11.00 min<br>mp P 6.1L LPC<br>Flow Rate 1 mL/m 201 DAD 9:11<br>relength 1:254 m<br>relength 3:254 m<br>relength 3:254 m

Fig. 6-32 Programs have been deleted.

# 6.11 Start a method

# 6.11.1 Starting a single method

#### Process Figure Figure Figure Figure

- 1. Go to Methods & Sequences and choose the tab "Methods".
- 2. Press <Load>.

<span id="page-62-0"></span>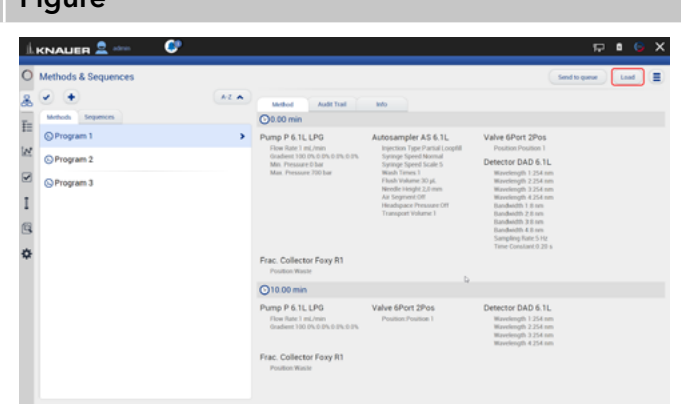

### Fig. 6-33 Load the method

- 3. By clicking you will be directed to a new tab with input fields to enter a sample ID, file name and comment. All entries are saved in the result file and part of the report.
- 4. Select <Suffix> to name the measurement.
- 5. Select the subfolder which was created in Settings/User Management

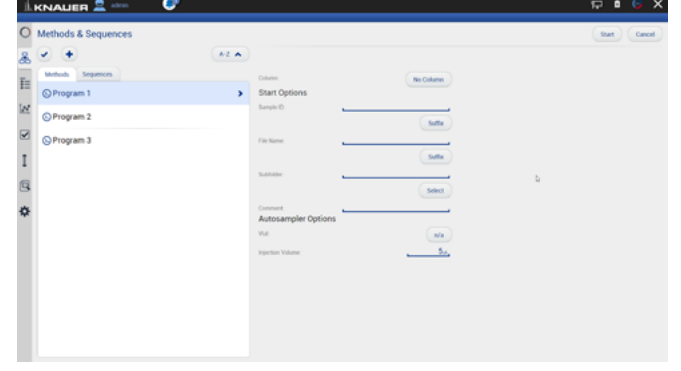

## Fig. 6-34 Input before method start

#### You can choose between:

- **Increment Number**
- User Name
- Method Name
- **Instrument Name**
- Date and Time

We recommend to choose "Method Name" and "Date and Time".

6. Confirm your selection with <Ok>.

#### 7. Select <Filename> to name the file.

To avoid same filename, naming of the run has to be individually. We recommend to choose "Method Name" and "Date and Time".

8. Confirm your selection with <Ok>.

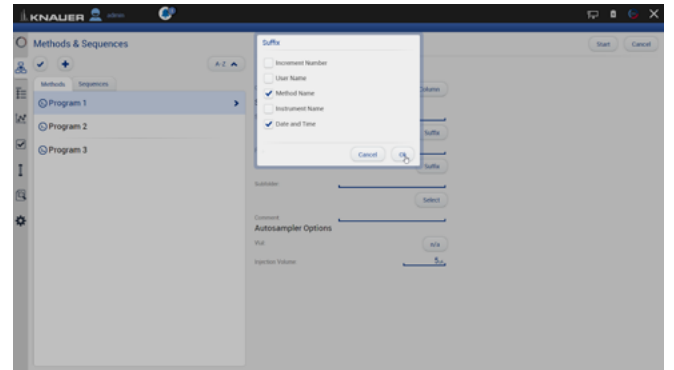

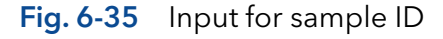

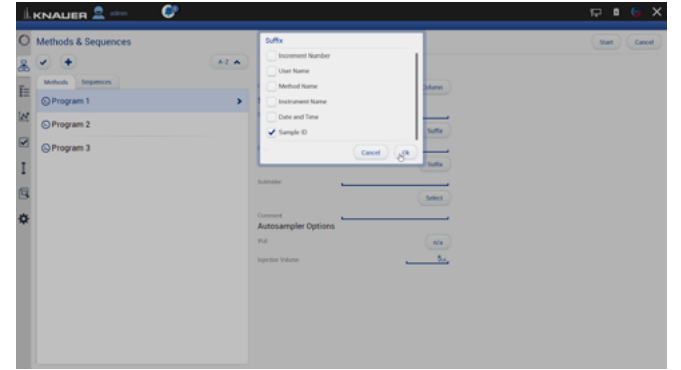

Fig. 6-36 Naming the method

- 9. If you select <Start>, a new time bar is shown on the upper part of the screen. It shows the name of the method and the progress of the run.
- 10. You can abort the run by pressing <Stop>.

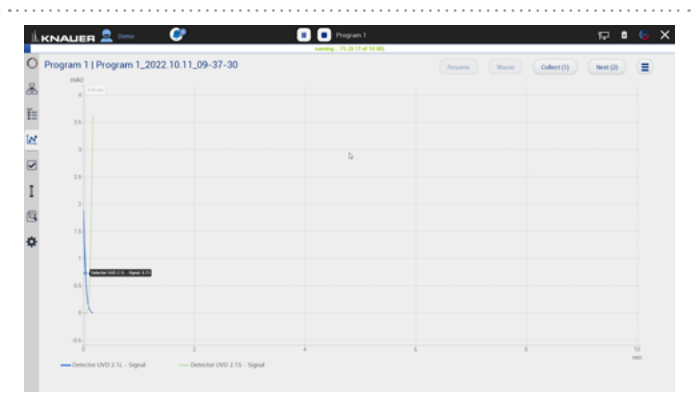

11. The method is send to the run queue. For more information refer to chapter 7.

#### Fig. 6-37 Start the run

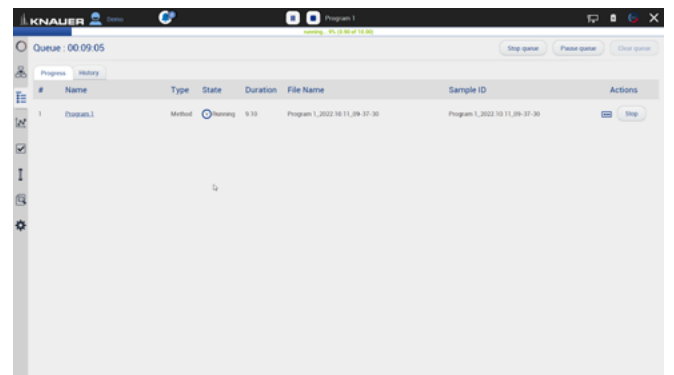

12. If you set a start with external trigger, measurement starts if you press the Play button ▶ or by release of the signal from a device (e.g. release of manual injection valve).

# Fig. 6-38 Method in run queue

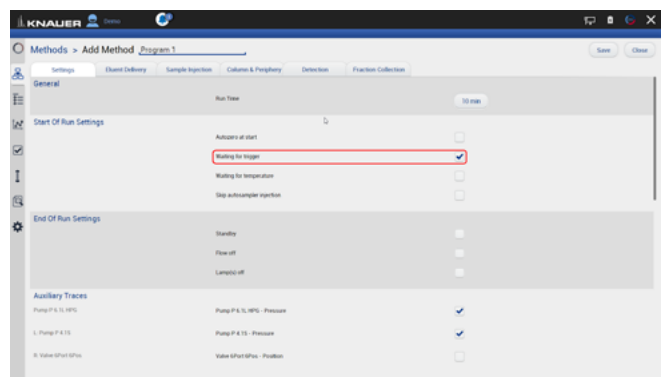

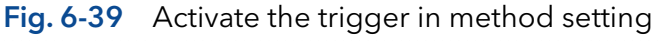

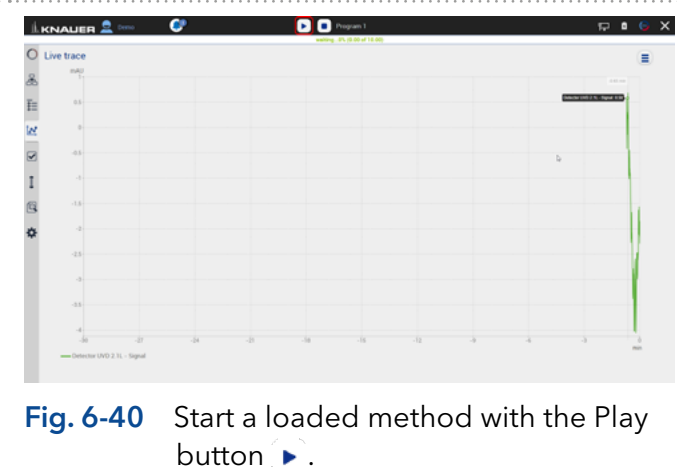

# 6.11.2 Starting several programs/sequences

**LKNAUER** 

O Methods & Sequ  $80 +$ 

E  $Q$  Program 1  $\mathbf c$ 

#### Process

- 1. Go to METHODS & SEQUENCES and choose the tab "Methods" or "Sequences"
- 2. Choose the program or the sequence.
- 3. Select <Send to queue>.

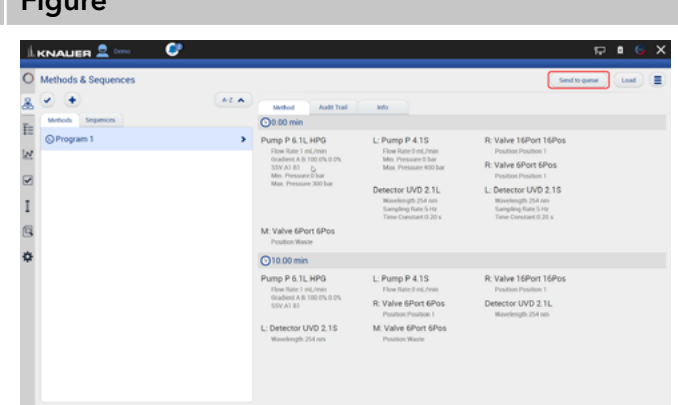

## Fig. 6-41 Send a method or sequence into the run queue

 $L:$  Pump P 4.15

Flow Rate II mL/n<br>Min. Pressure 0 b<br>Max. Pressure 40

4. If you select <Send to queue> you have two further options:

a) <Send with high priority> means the sequence will start at first or next if a method is already running.

b) <Send to the end> means the sequence is inserted at the last position of the run Run Queue.

 $\begin{array}{c} \mathbb{E} \\ \mathbb{E} \end{array}$ tor UVD 2.11 ctor UVD 2.19 M: Valve 6Port 6Por  $O10.00 \text{ min}$ mp P 6.1L HP L: Pump P 4.1S Flow Rate 1 m<br>Gradient A B 1<br>SSV A1 B1 R: Valve 6Port 6Po Detector UVD 2.1L M: Valve 6Port 6Po : Detector UVD 2.15 Fig. 6-42 Further options

 $Q<sub>0.00 min</sub>$ 

Pump P 6.1L HPG

Gradient A B 100 0% 0<br>SSV A1 B1<br>Mm. Pressure 0 bar<br>Man. Pressure 300 bar

- 5. Select the menu Run Queue which shows a list of all added methods and sequences. You can delete or rearrange the order of methods/sequences.
- 6. Press <Start queue> to start the run.

7. If you select <Start>, a new time bar is shown on the upper part of the screen. It shows the name of the program and the

8. You can abort the run by pressing <Stop>.

progress of the run.

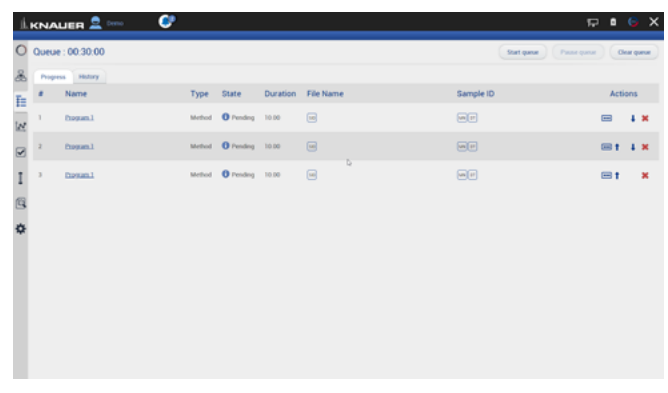

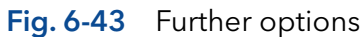

 $1$  correspond  $\theta$ **DARX 00**  $\overline{O}$  Queue: 00:29:56  $\begin{array}{c|c} S_0 & \hbox{Poyes} & \hbox{miny} \\ \hline \hline \end{array}$  $\overline{\mathbf{z}}$  $\begin{array}{|c|c|c|}\hline \textbf{M} & \textbf{I} & \textbf{f} & \textbf{f} & \textbf{f} \\ \hline \textbf{M} & \textbf{I} & \textbf{f} & \textbf{f} & \textbf{f} & \textbf{f} \\ \hline \textbf{M} & \textbf{I} & \textbf{I} & \textbf{f} & \textbf{f} & \textbf{f} & \textbf{f} \\ \hline \textbf{M} & \textbf{I} & \textbf{I} & \textbf{f} & \textbf{f} & \textbf{f} & \textbf{f} & \textbf{f} & \textbf{f} \\ \hline \textbf{$ 国间  $\Box$  $\mathbf{r}$  $\beta$  – nonel  $\theta$  restor  $\theta$  and  $\theta$  $\Box$  $\sqrt{m}$  $\overline{a}$ 

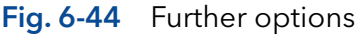

 $E = 0$ 

R: Valve 16Port 16Po

R: Valve 6Port 6Por

9. After the successful run, a status message is shown. If reporting is selected in method settings, a second status which shows the report file name, links to the PDF file.

If ASCII export is selected, a third status links to the CSV file.

|                               | Queue: 00:02:00    |        |                              |                               |    | <b>Stop queste</b>              | Passe queue<br>Clear queste                                             |
|-------------------------------|--------------------|--------|------------------------------|-------------------------------|----|---------------------------------|-------------------------------------------------------------------------|
| &                             | Progress<br>Hotory |        |                              |                               |    |                                 |                                                                         |
| ř<br>E                        | Name               | Type   | State                        | Duration File Name            |    | Sample ID                       | Actions                                                                 |
| ۰<br>$\mathbf{I}$<br><b>M</b> | Program 1          | Method | Ohming 0.01                  | Program 1,2022.10.11,10-38-43 |    | Program 1, 2022 10 11, 10-38-43 | $\qquad \qquad \qquad \qquad \qquad \qquad \qquad \qquad \qquad$<br>50p |
| $\overline{z}$<br>$\boxdot$   | Program 1          |        | Method <b>O</b> Pending 1.00 | $\Box$                        |    | $\boxplus$                      | 国<br>1 x                                                                |
| 3                             | Digitizes 1        |        | Method <b>O</b> Pending 1.00 | $\boxed{m}$                   |    | $\boxplus$                      | $\equiv$ t<br>×                                                         |
|                               |                    |        |                              |                               | b. |                                 |                                                                         |
|                               |                    |        |                              |                               |    |                                 |                                                                         |
|                               |                    |        |                              |                               |    |                                 |                                                                         |

Fig. 6-45 Method is finished and status lines are shown.

### 6.11.3 Preview run

#### Process **Figure 2012 Process** Figure

#### Preview run

- 1. In the preview run the first program line of all devices will be executed. This allows to check if all devices are running as expected to equilibrate the system. The maximum duration of preview run is 4 hours infinite time and has to be stopped manually. During a preview run signals from detectors or auxiliary traces will be acquired.
- 2. The result file is stored in C:\Mobile Control\ Projects\Default\Results\preview\_run.h5 and is overwritten with every started preview run. Fig. 6-46 Select preview

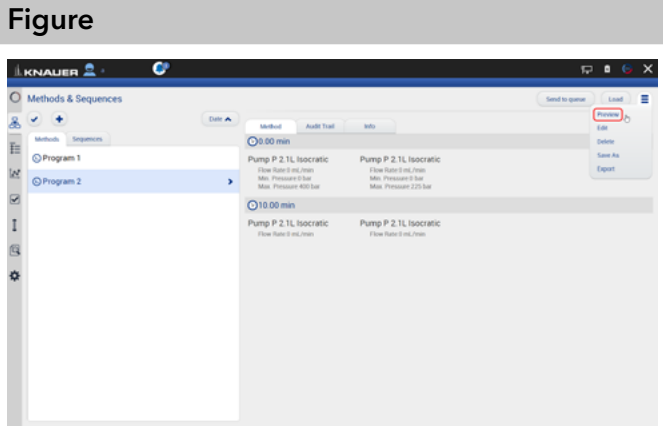

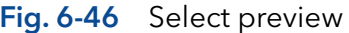

| c<br><b>LKNAUER</b> $\sum_{n=1}^{\infty}$    |                                        | Program 2<br>preview  0% (0.50 of 248.00)                                                                                                    |                                                                                                    |                                                                                                    | $E \bullet G$ X |   |
|----------------------------------------------|----------------------------------------|----------------------------------------------------------------------------------------------------|----------------------------------------------------------------------------------------------------|----------------------------------------------------------------------------------------------------|-----------------|---|
| Methods & Sequences                          |                                        |                                                                                                    |                                                                                                    | Send to queue                                                                                                    | Load            | ≡ |
| Methods<br>Sequences<br>$E =$                | $A/Z$ A<br><b>C</b> 0.00 min           | Aradit Trust<br>Method                                                                                                    | <b>MAG</b>                                                                                                    |                                                                                                    |                 |   |
| O Program 1<br>w<br>C Program 2<br>$\boxdot$ | ,                                      | Pump P 6.1L HPG<br>Flow Rate 1 mil./min.<br>Gradient A B 100 PN 0.0%<br>SSV AT R3<br>Min. Pressure 0 har<br>Max. Pressure 300 har<br>M: Valve 6Port 6Pos<br>Position Waste | L: Pump P 4.1S<br>Flow Rate I mil/min<br>Mix Penssone B bar<br>Max Pressure 400 har<br>Detector UVD 2.1L<br>Wavelength 254 nm<br>Sampling Rate 5 Hz<br>Time Constant 0.20 LG | R: Valve 16Port 16Pos<br>Position Position 1<br>R: Valve 6Port 6Pos<br>Position Position 2<br>L: Detector UVD 2.1S<br>Mavelength 254 nm<br>Sampling Rate 5 Hz<br>Time Constant 0.20 s |                 |   |
|                                              | <b>CDD.10 min</b><br><b>CDD.20 min</b> | R: Valve 16Port 16Pos<br>Position Position 2                                                                                                    | R: Valve 6Port 6Pos<br>Position Position 3                                                                                                    | M: Valve 6Port 6Pos<br>Position Collect to 1                                                                                                    |                 |   |
|                                              | <b>CD</b> 0.30 min                     | R: Valve 16Port 16Pos<br>Position Position 3                                                                                                    | R: Valve 6Port 6Pos<br>Position Position &                                                                                                    | M: Valve 6Port 6Pos<br>Position Collect to 4                                                                                                    |                 |   |
|                                              | Chairman                               | M: Valve 6Port 6Pos<br>Position Next                                                                                                    |                                                                                                    |                                                                                                    |                 |   |

Fig. 6-47 Preview run is started

# 6.12 Audit trial

#### Process **Figure Figure Figure Figure**

The audit trial records all changes in methods/ sequences. A list summarizes all altered commands by a user with a timestamp. The audit trial can be activated in the settings of Mobile Control (refer to chapter [12.1.4](#page-99-0) Preferences).

If you press <Method> you return to the window with Methods and Sequences.

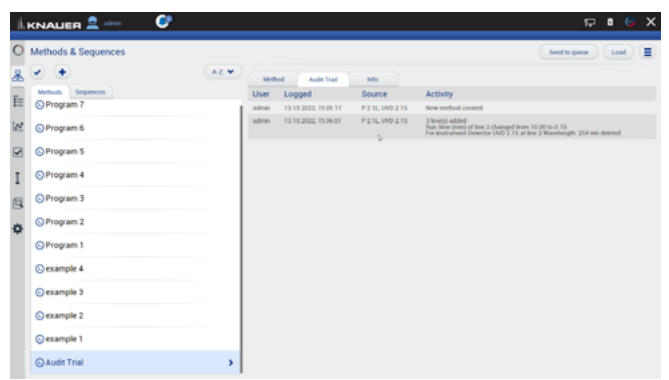

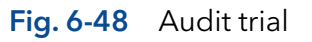

# 6.13 Add a sequence

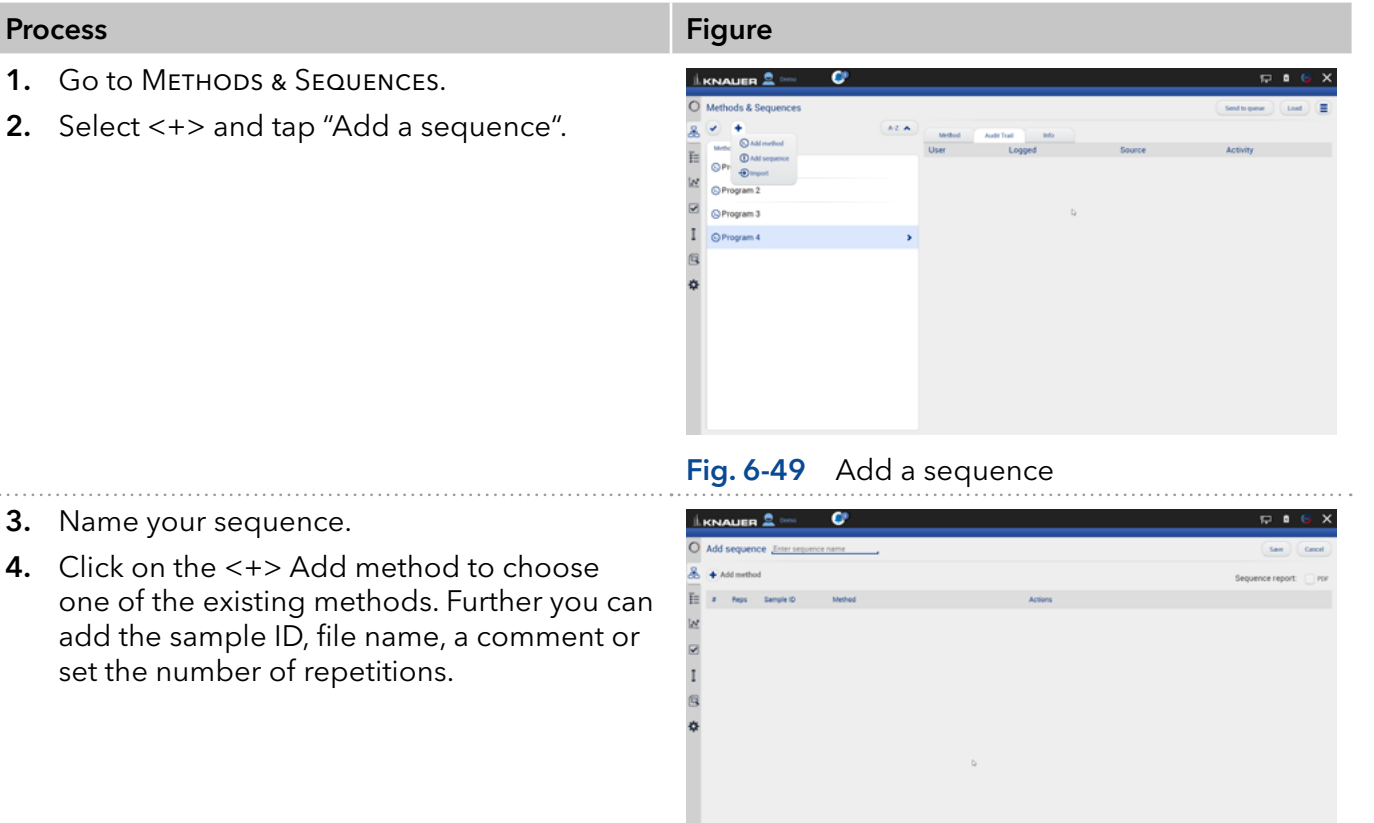

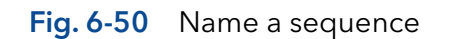

- 5. Select the method you want to run first. You can change the order of methods also at the end.
- 6. Confirm with <Ok>.

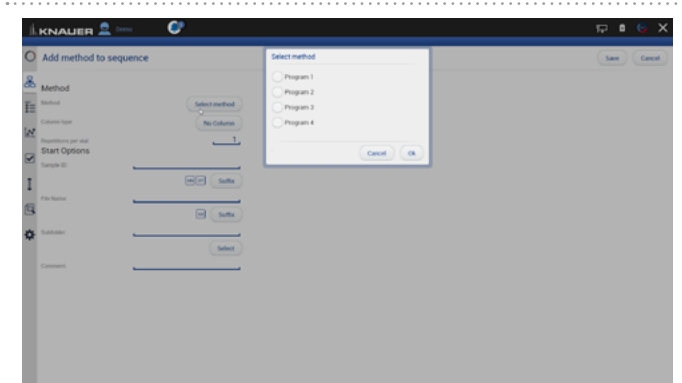

#### Fig. 6-51 Add method to sequence

- 7. Tap <No Column> and select a column from the list.
- 8. Confirm with <Ok>.

# 9. Name the Sample-ID and select <Suffix>.

## You can choose between:

- **Increment Number**
- **User Name**
- Method Name
- **Instrument Name**
- Date and Time
- 10. Confirm with <Ok>.

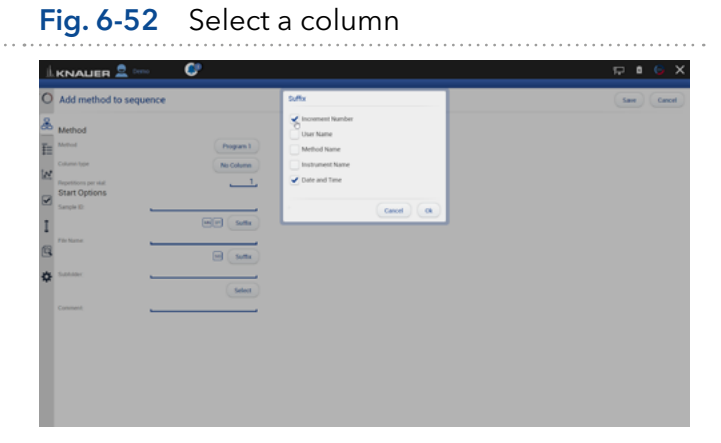

## Fig. 6-53 Sample ID

11. Name the Filename and select <Suffix>.

### You can choose between:

- **Increment Number**
- User Name
- Method Name
- **Instrument Name**
- Date and Time
- Sample-ID
- 12. Confirm with <Ok>.

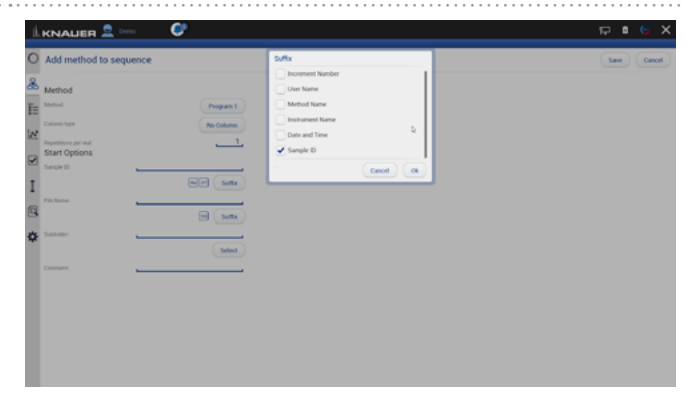

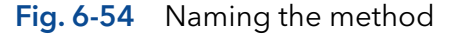

13. Tab <Subfolder> to select a subfolder.

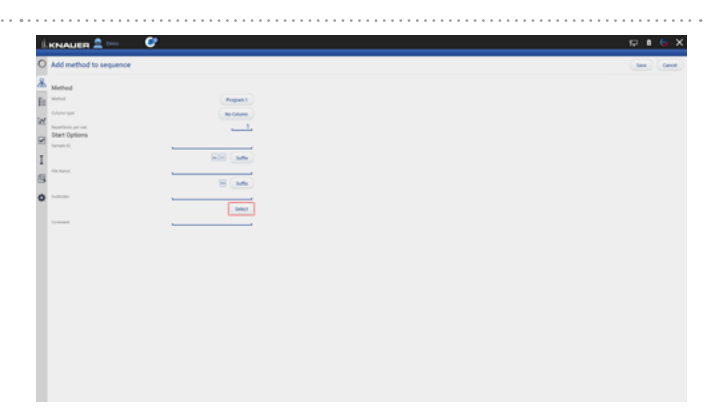

## Fig. 6-55 Select a subfolder

 $\bullet$ 

 $O$  Add me p.

#### 14. Select the repetitions per vial.

15. Confirm your settings with <Save>. You will be directed to a new window.

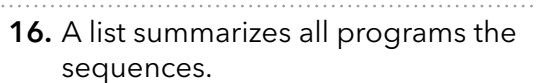

- 17. Click on the pen symbol to edit the sequence. Click on the red cross to delete the program.
- 18. Press <Save> to save the sequence.
- 19. Select the <+> symbol to add the next program. Add the next program.

#### 20. Select the program.

21. Proceed in the same way as done with first program (Sample naming).

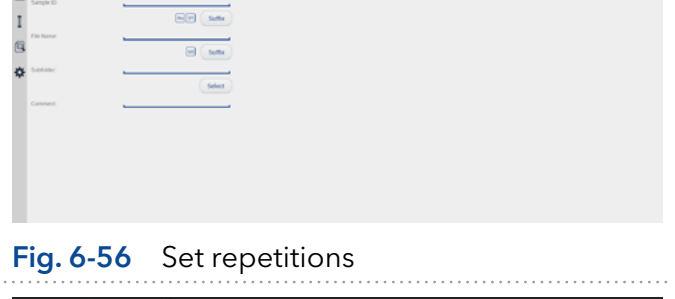

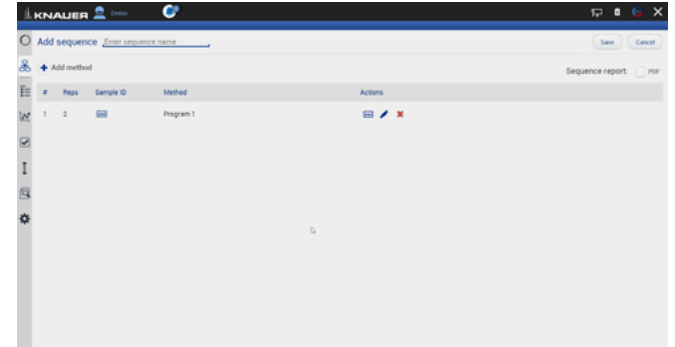

#### Fig. 6-57 Overview of sequence

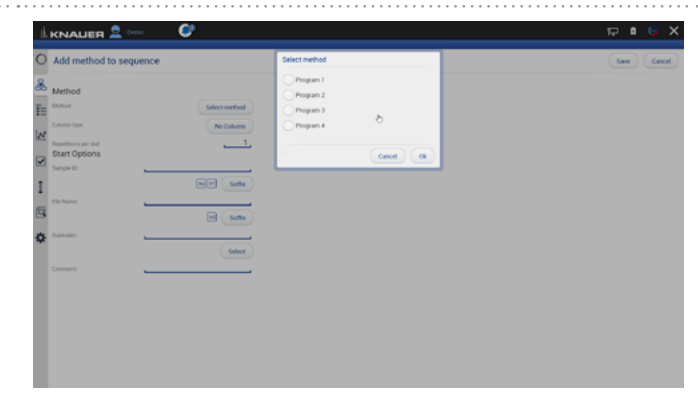

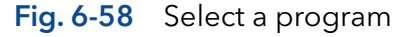

- 22. You see both programs in the list.
- 23. You can change the order by selecting the arrow on the right side of each row.
- 24. Activate the check box PDF to create a sequence report.

|                         |               |               | <b>EXNAUER</b> $\frac{6}{2}$ bins                                       | ۰         |                  | $\nabla$ a $\Theta$<br>$\times$ |
|-------------------------|---------------|---------------|-------------------------------------------------------------------------|-----------|------------------|---------------------------------|
| $\circ$                 |               |               | Add sequence Enter sequence name                                        |           |                  | Cancel<br>Save.                 |
|                         |               | $+Add method$ |                                                                         |           |                  | Sequence report: Por            |
| E                       | $\bullet$     | Fiess         | Sample ID                                                               | Method    | <b>Actions</b>   |                                 |
| w                       | $\mathbbm{1}$ | $\rightarrow$ | <b>Girl</b>                                                             | Program 1 | $\equiv$ / x i   |                                 |
| $\overline{\mathbf{z}}$ | $2 \quad 1$   |               | $\qquad \qquad \qquad \qquad \qquad \qquad \qquad \qquad \qquad \qquad$ | Program 2 | $\equiv$ / $x$ t |                                 |
| I                       |               |               |                                                                         |           |                  |                                 |
|                         |               |               |                                                                         |           |                  |                                 |
|                         |               |               |                                                                         |           |                  |                                 |
|                         |               |               |                                                                         |           |                  |                                 |
|                         |               |               |                                                                         |           | b.               |                                 |
|                         |               |               |                                                                         |           |                  |                                 |
|                         |               |               |                                                                         |           |                  |                                 |
|                         |               |               |                                                                         |           |                  |                                 |
|                         |               |               |                                                                         |           |                  |                                 |

Fig. 6-59 Overview of sequence

25. Select <Save>. You will be directed to the homescreen of menu the METHODS & Sequences.

# 6.14 Variables

Method variations can be easily performed with the help of method variables. Variables can be defined for method parameters like time of a command, flow rate of a pump. Before starting the method, the numerical values for the defined variables are entered.

Fig. 6-61 Creating a new variable

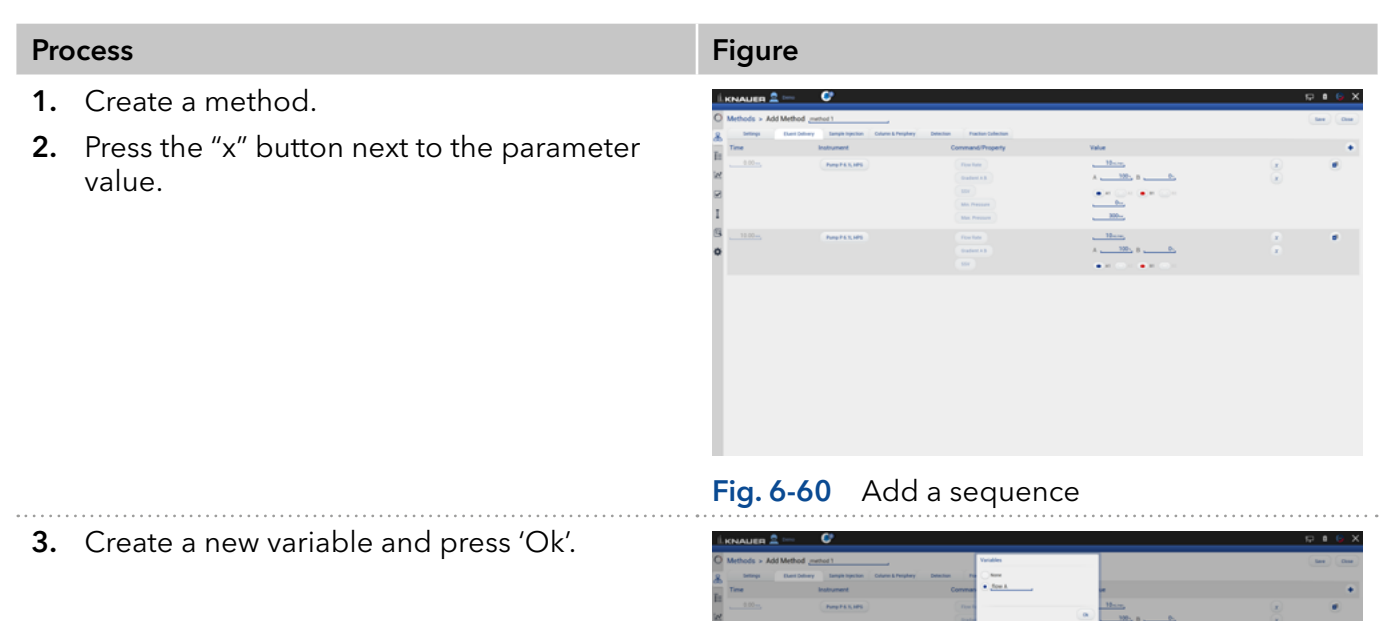

Mobile Control 6.0, Software instructions (V6851-4)

- 4. In the next method line, the existing variable can be selected or a new variable can be created.
- 5. Save the method and press 'Load'. Before starting the method, the variable value has to be entered.

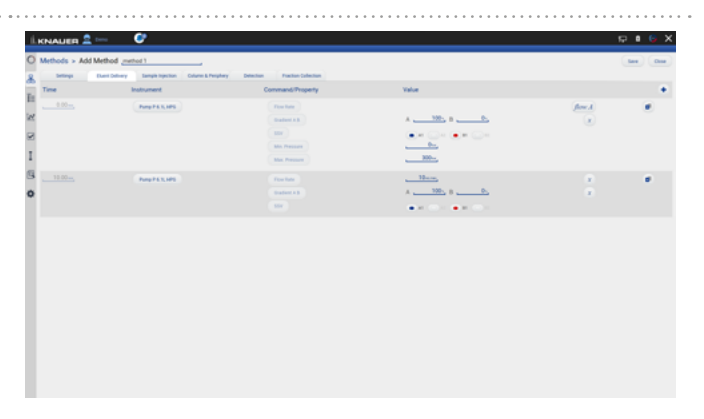

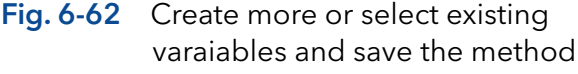

6. The method is started with the entered values for the variables.

i

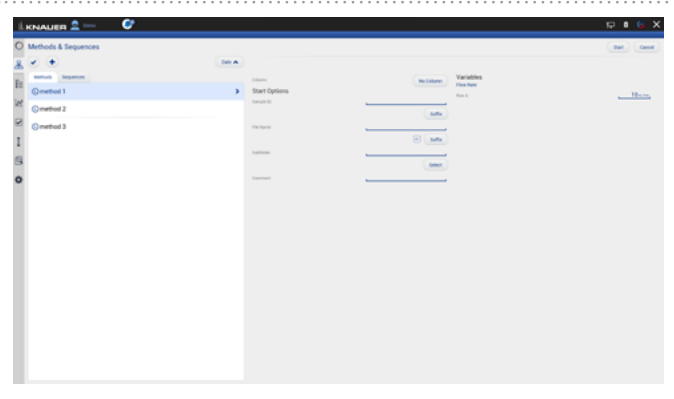

Fig. 6-63 Select a column

Note: For sequences the value of the variable is entered for each sequence line during editing of the sequence.

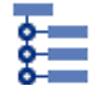

# 7. Run Queue

The run queue is used to manage and schedule methods and sequenes. Once a sequence or method is initiated, it is entered into the run queue automatically.

# 7.1 General interface

To view the current run queue, select the <Run Queue> button. Each row in the run queue represents a method or sequence that is in process or waiting. From the run queue, you can view details about each run or sequence in the queue, including the following:

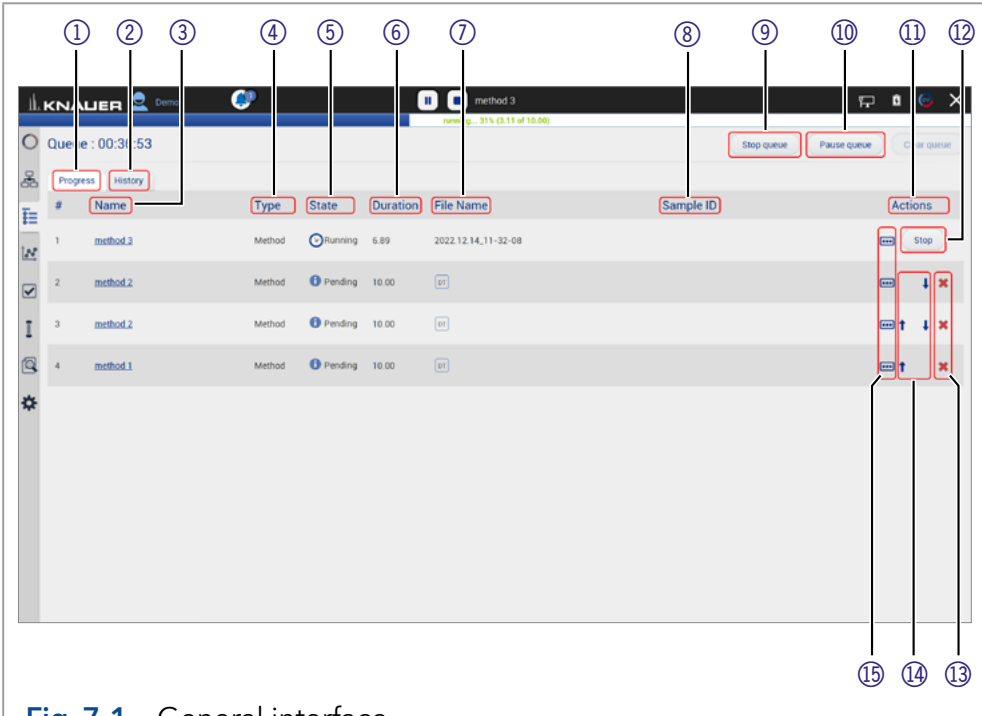

# Fig. 7-1 General interface

#### Legend

- 1Tab <Progress> shows the sequences that still have to be processed.
- 2Tab <History> shows the sequences that have already been processed.
- 3) Name of the method/sequence
- 4Type of the method/sequence
- 5State Pending, Running, Completed, Aborted
- 6Duration of the method/sequence
- 7File name of method/sequence (refer to chapter [6.11\)](#page-62-0)
- 8Sample ID (refer to chapter [6.11\)](#page-62-0)
- 9<Stop Queue> aborts the actual method/sequence
- bl<Pause Queue> immediately pauses the run. You can decide whether the flow is off or kept on.
- $\Omega$  Actions you can stop methods/sequences.
- $\Omega$  <Stop> will immediately terminate the item currently running in the queue and pause the sequence.
- **(13) Delete method/sequence from run queue**
- bp Rearrange order of methods/sequences
- (**B**) Show comments
## 7.2 Show progress and history

#### Process **Figure Figure Figure Figure**

#### Tab <Progress>

1. You can view all queued methods/sequences.

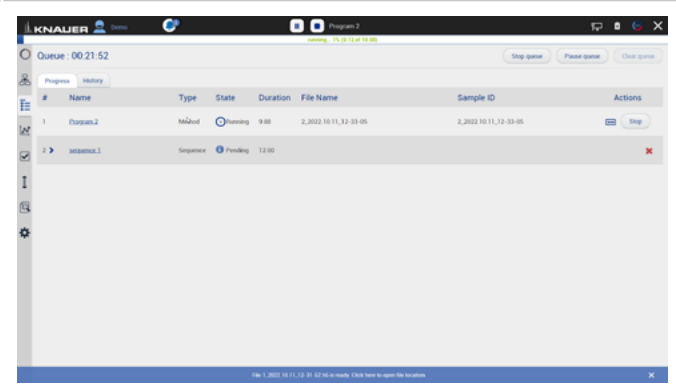

#### Fig. 7-2 Show progress

2. Select <Pause Queue> to hold the flow with the following options: ■ Hold ■ Hold with flow off

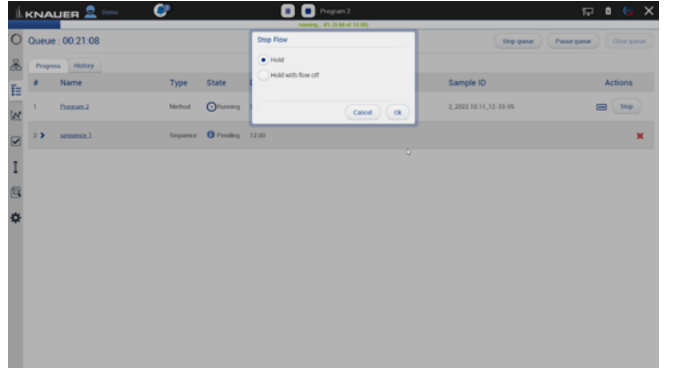

Fig. 7-3 Pause Queue

#### Process Figure The Contract of the Contract of the Contract of The Contract of the Contract of The Contract of The Contract of The Contract of The Contract of The Contract of The Contract of The Contract of The Contract of

#### Tab <History>

1. You can view all previous performed methods/sequences.

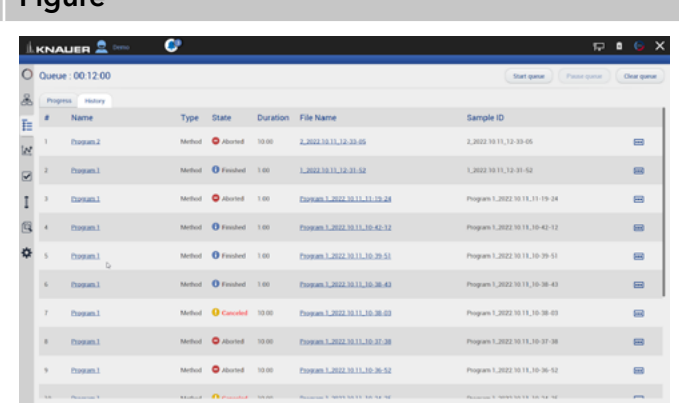

### Fig. 7-4 Show history

- 2. You see a list with important data of the method/sequence.
	- Name of method/sequence which is linked to the corresponding entry in Methods & Sequences
	- Type (method/sequence)
	- State
	- **Duration**
	- Filename which is linked to the folder which holds the result file, reports and exports
	- Sample ID
	- **E**  $\overline{\cdots}$  Comments
- 3. To return, select <Progress>.

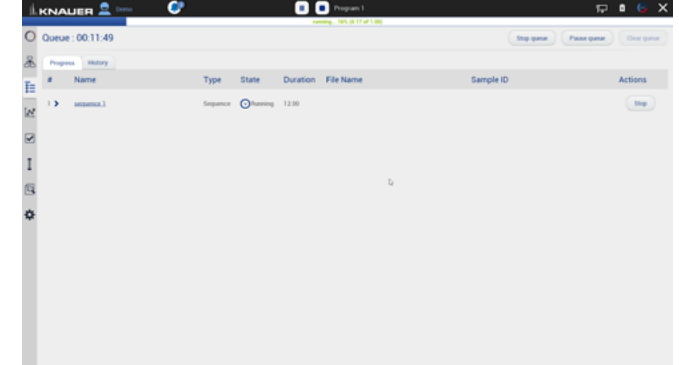

#### Fig. 7-5 History list

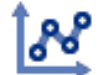

# 8. Chromatogram view

With the start of data acquisition at the beginning of a method or sequence, a new icon appears on the left side of the screen. The chromatogram view opens automatically after method start and which shows the detector signal, auxiliary and method traces.

## 8.1 Live traces

Data acquisition can be started independent from the start of a method. Click the "start live" button in the Chromatogram View. Adjust the duration of the displayed live trace in Settings/Preferences – 1, 5, 15, 30, 45, 60 min. A result file cannot be saved from the acquired live trace data.

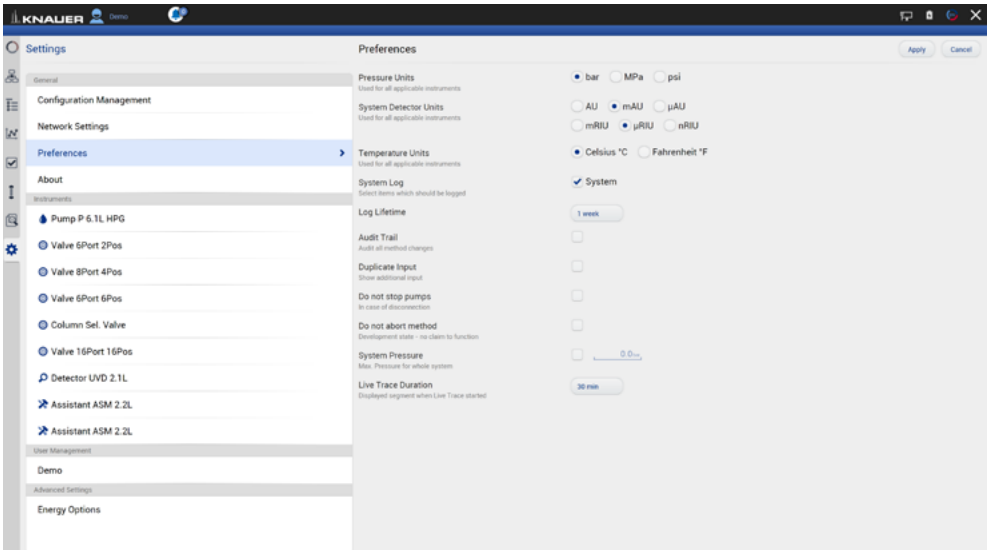

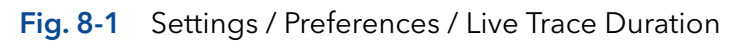

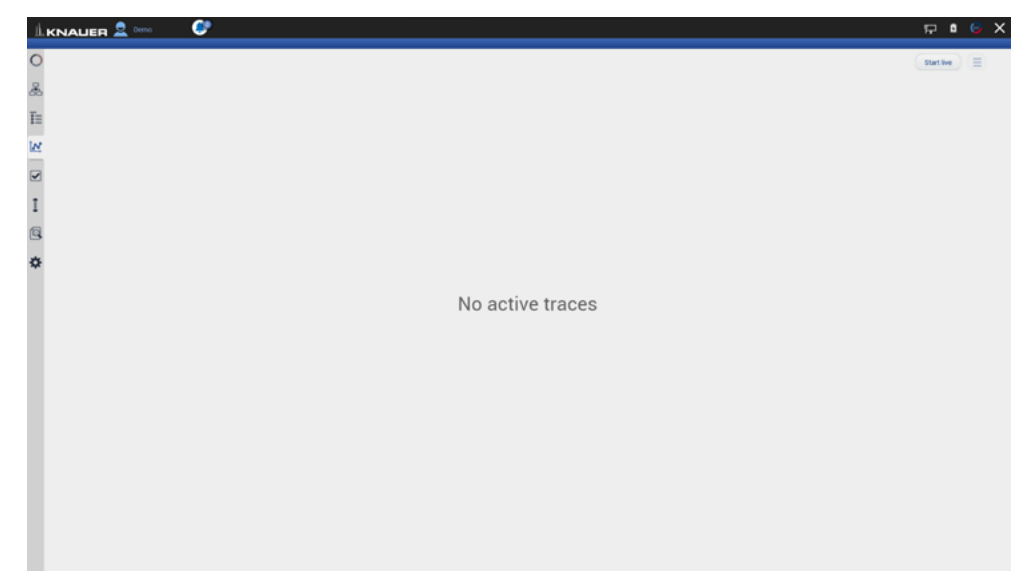

Fig. 8-2 Chromatogram View with Start live button

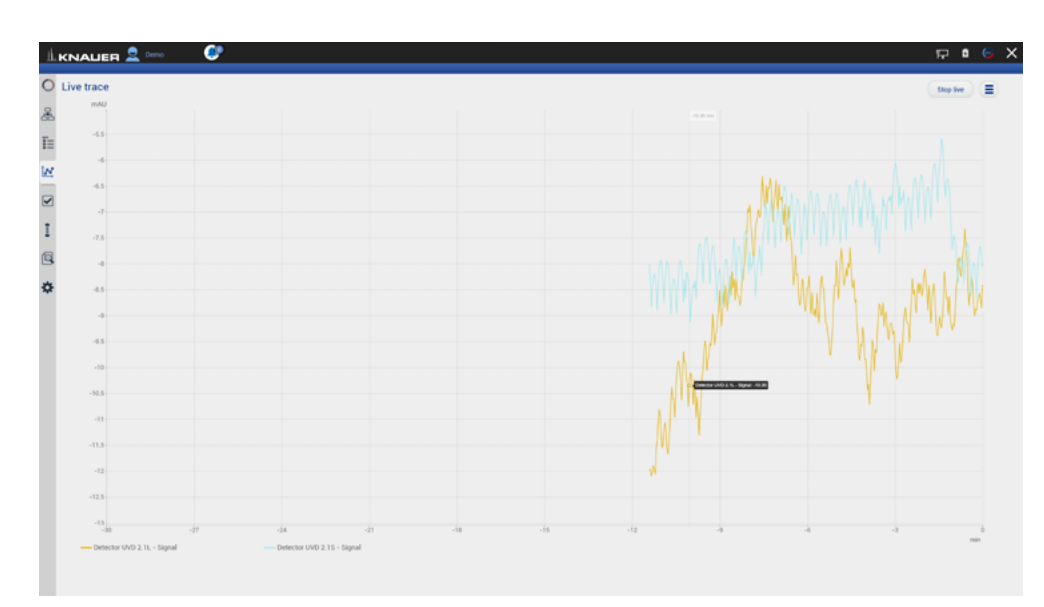

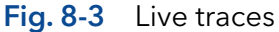

## 8.1 Showing/hiding traces, defining left y-axis

In the list of traces all available data traces, auxiliary traces and method parameters are shown. Switch buttons to <ON> to display the traces in the chromatogram.

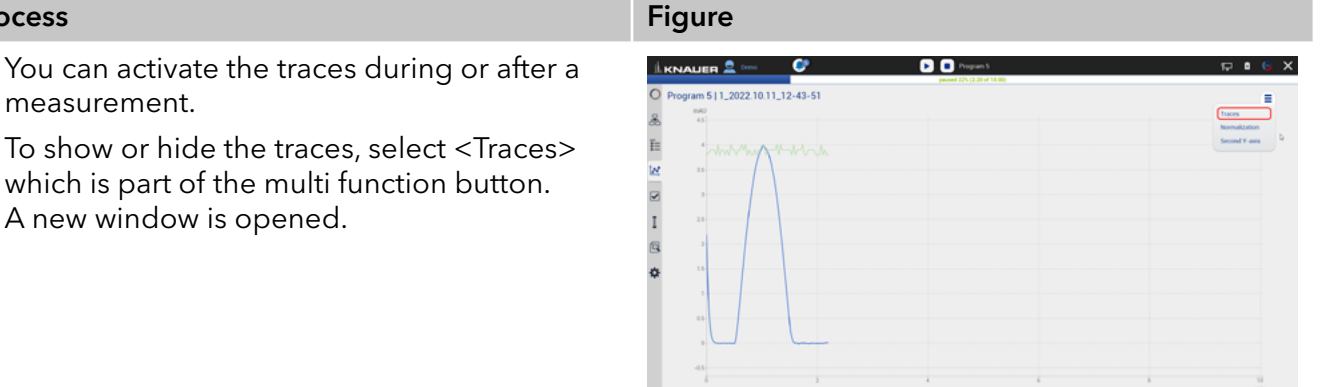

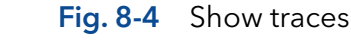

3. Activate the boxes to display the traces.

#### 4. Confirm with <Ok>.

i

i

Process

1. You can

2. To show which is

> Note: The selection of traces displayed in the chromatogram is saved. The next time the method is started, the chromatogram is displayed in the same view.

The selection of traces is saved in the result file. The Data Viewer shows the chromatogram in the same view as it was recorded in Mobile Control.

Note: Activate the method trace "gradient" to display the composition of the gradient in the chromatogram.

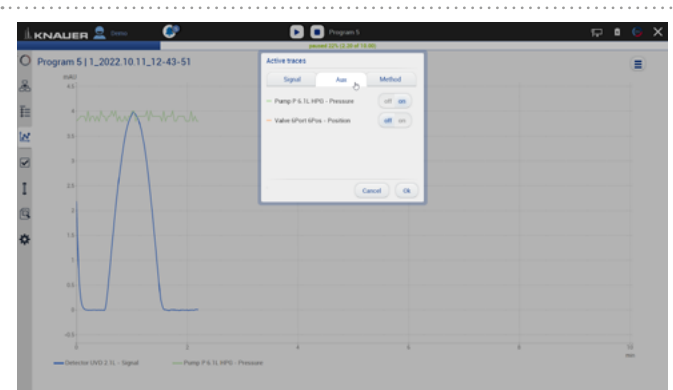

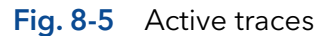

5. Define left y-axis.

The scale and unit of the left y-axis can be assigned to different traces. Touch the trace name of interest and the y-axis will adapt to the trace. The selected trace name is highlighted in bold font.

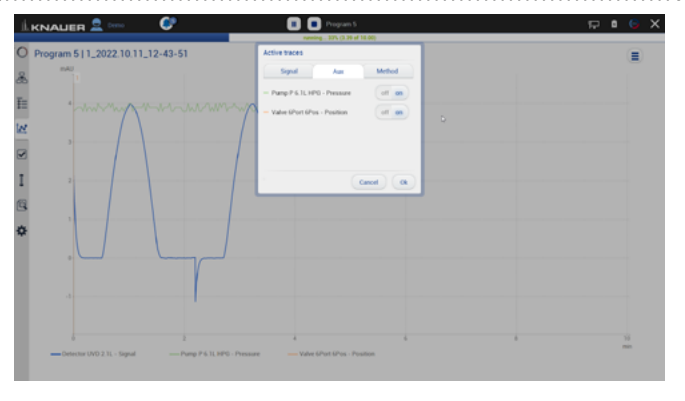

Fig. 8-6 The UV trace is selected. The y-axis shows the absorbance in AU.

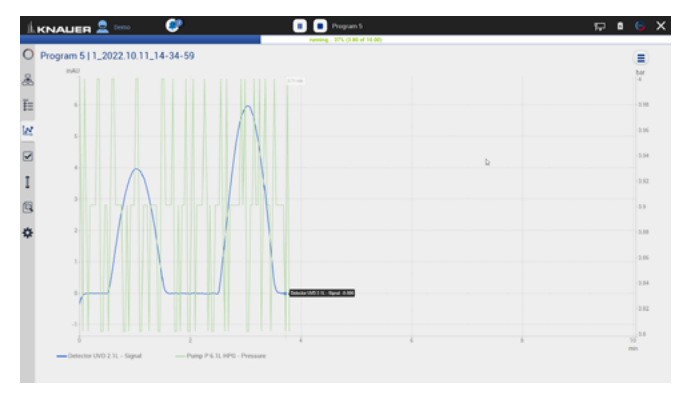

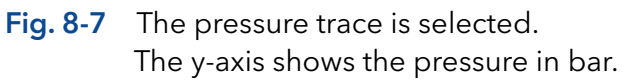

## 8.2 Normalize traces

#### Process **Figure Figure Figure Figure**

1. Traces can be normalized to other traces. Traces which are too far apart to be displayed together can be shown in the chromatogram window.

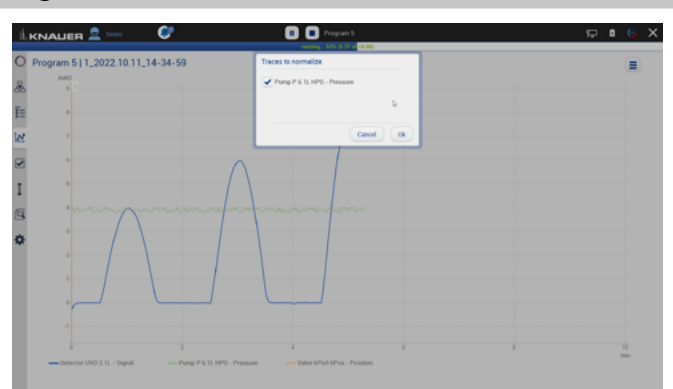

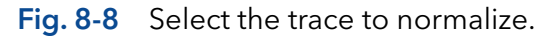

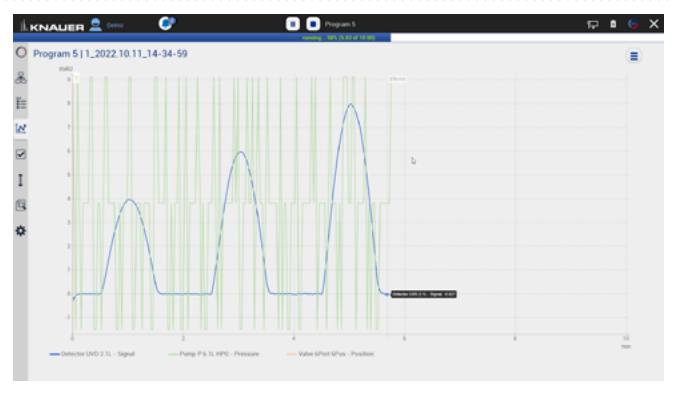

Fig. 8-9 Normalized traces shown in the chromatogram.

## 8.3 Add Second y-axis

#### Process Figure Figure Figure 2014

For one of the active traces a 2nd y-axis can be added. The 2nd y-axis on the right shows the unit and the scale for the selected trace. The trace is automatically normalized.

1. Chromatogram shows two traces, the UV signal and gradient composition.

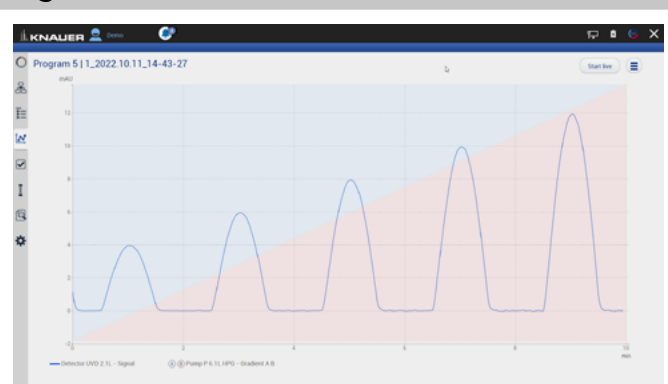

#### Fig. 8-10 Chromatogram shows UV signal and gradient composition

2. For one of the active traces a 2nd y-axis can be added. Select the gradient/ desired trace after pushing <Second y-axis>.

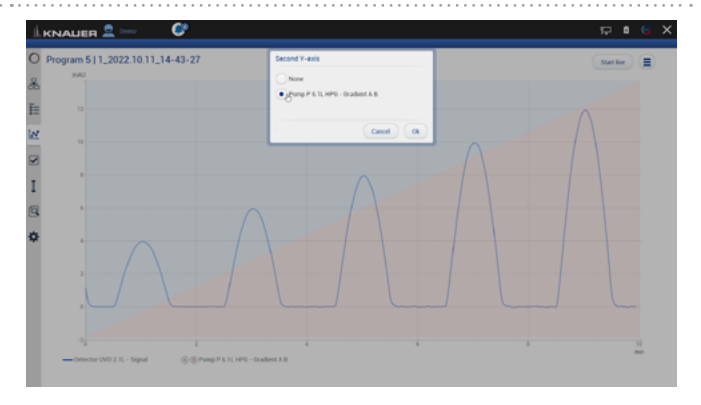

#### Fig. 8-11 Select second y-axis for pump gradient

3. The 2nd y-axis on the right shows the unit and the scale for the selected trace (gradient composition of pump). The trace is normalized automatically.

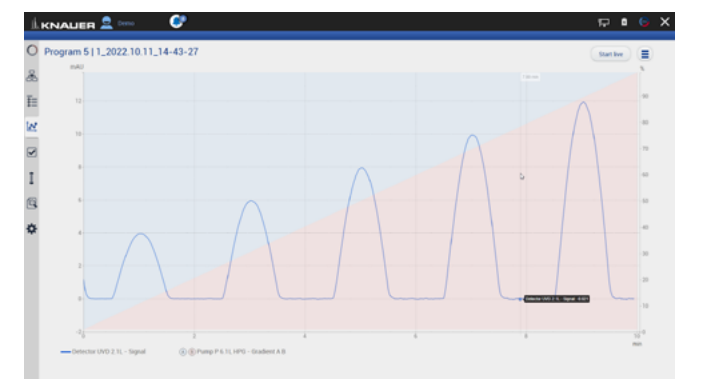

<span id="page-78-0"></span>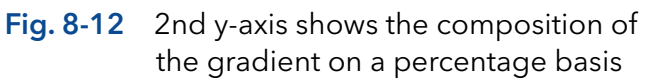

## 8.4 Zoom into the screen

#### 8.4.1 Via hand

To move the data trace, touch the surface with one finger and move the finger in the required direction (refer to [Fig. 8-12\)](#page-78-0).

- 1. To zoom in, touch the screen with two fingers and slide them apart.
- 2. To zoom out, touch the screen with two fingers and slide them together.
- 3. Double click on the screen with finger to scale the data trace to original size

Note: Zoom along the y-axis of the program trace gradient composition is not supported.

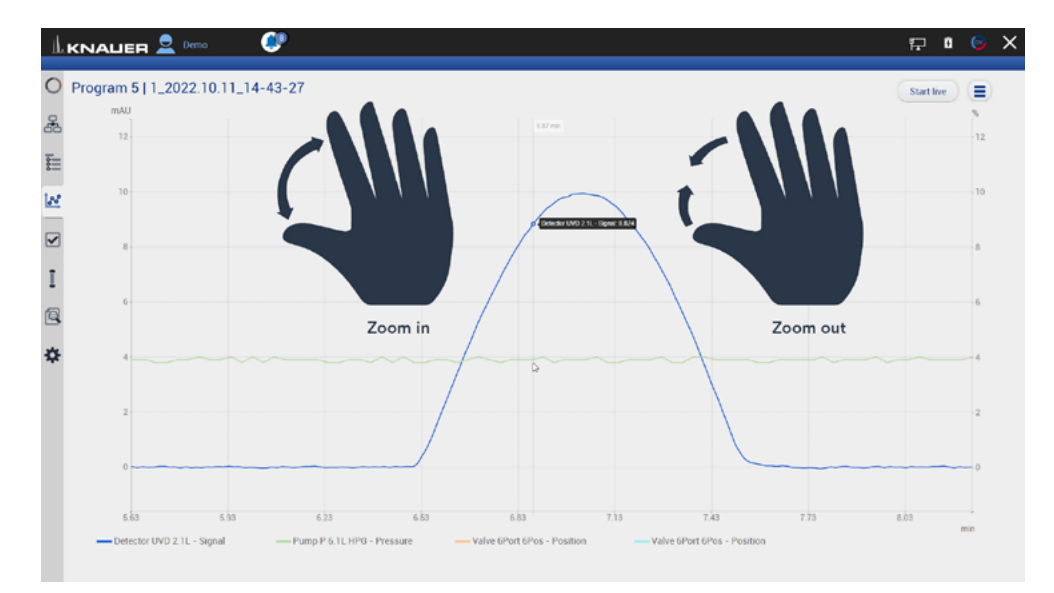

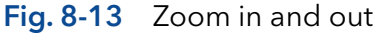

#### 8.4.2 Via mouse

The data trace can be moved by moving the mouse with pressed left mouse button.

- 1. Scroll wheel up/down + ALT: Zoom in/out y-axis.
- 2. Scroll wheel up/down + CTRL: Zoom in/out x-axis.

Double-click with the left mouse button to completely unzoom the data track.

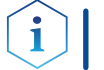

Note: After zooming, the view section can be moved down, up, left and right.

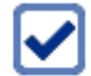

# 9. Checks & Tests

## 9.1 GLP

In menu GLP, you find a list of all devices for which GLP data can be displayed. Choose the respective device to view GLP data. By pressing the button "Show all errors" the device errors of each device are displayed.

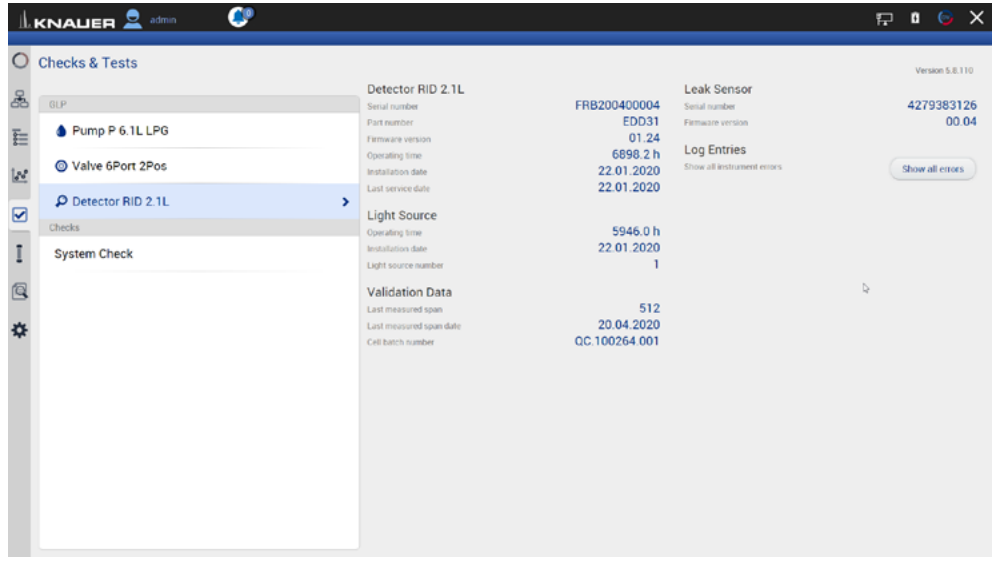

#### Fig.9 -1 Checks & Tests - Overview

By pressing the button "Show all errors" the device errors of each device are displayed.

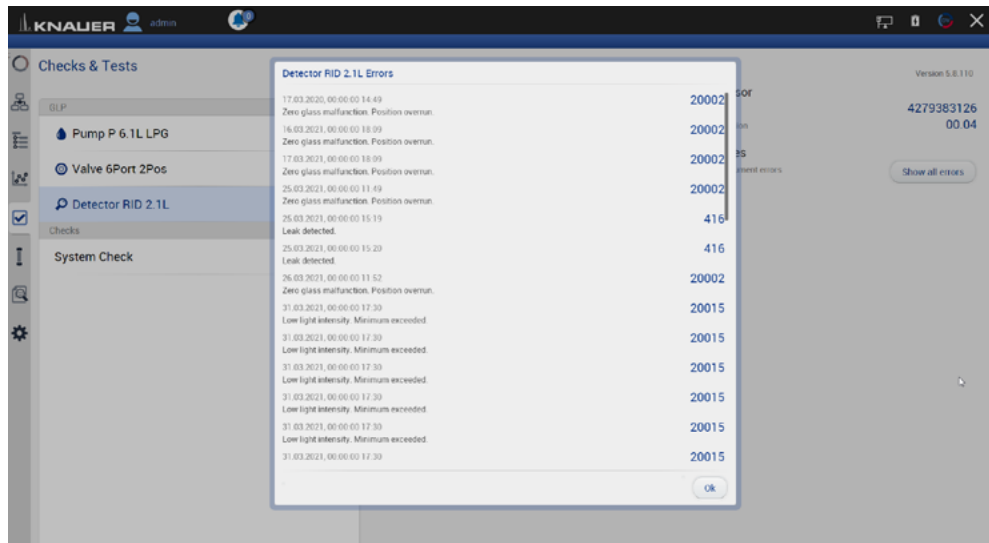

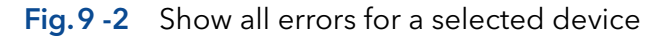

## AZURA® Autosampler AS 6.1L Serial number Firmware version Injector valve cycles Syringe valve cycles Syringe cycles

#### AZURA® Column Thermostat CT 2.1

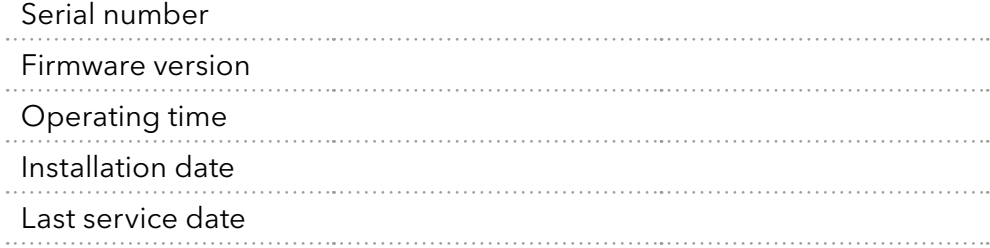

#### AZURA® Assistant ASM 2.1L

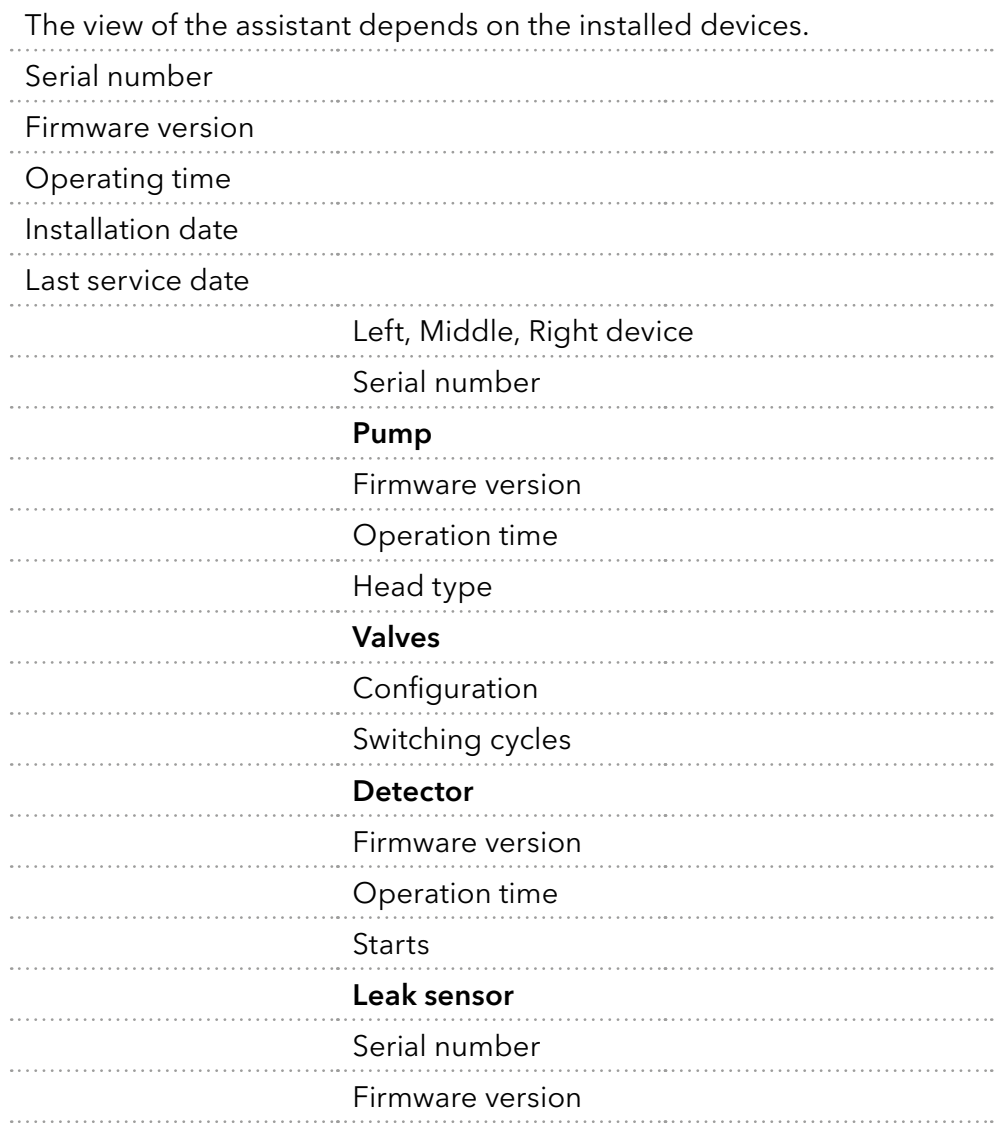

#### AZURA® Assistant ASM 2.2L

The view of the assistant depends on the installed devices.

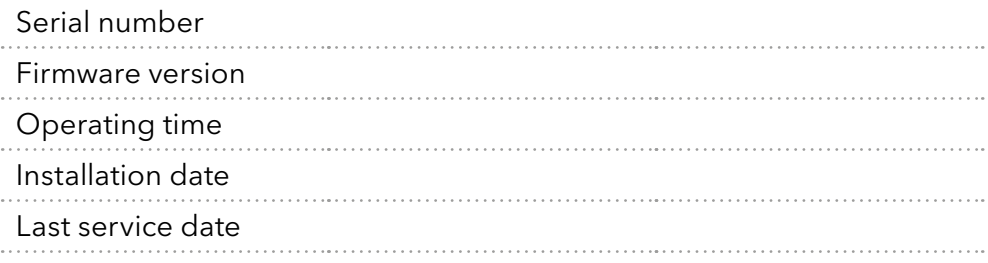

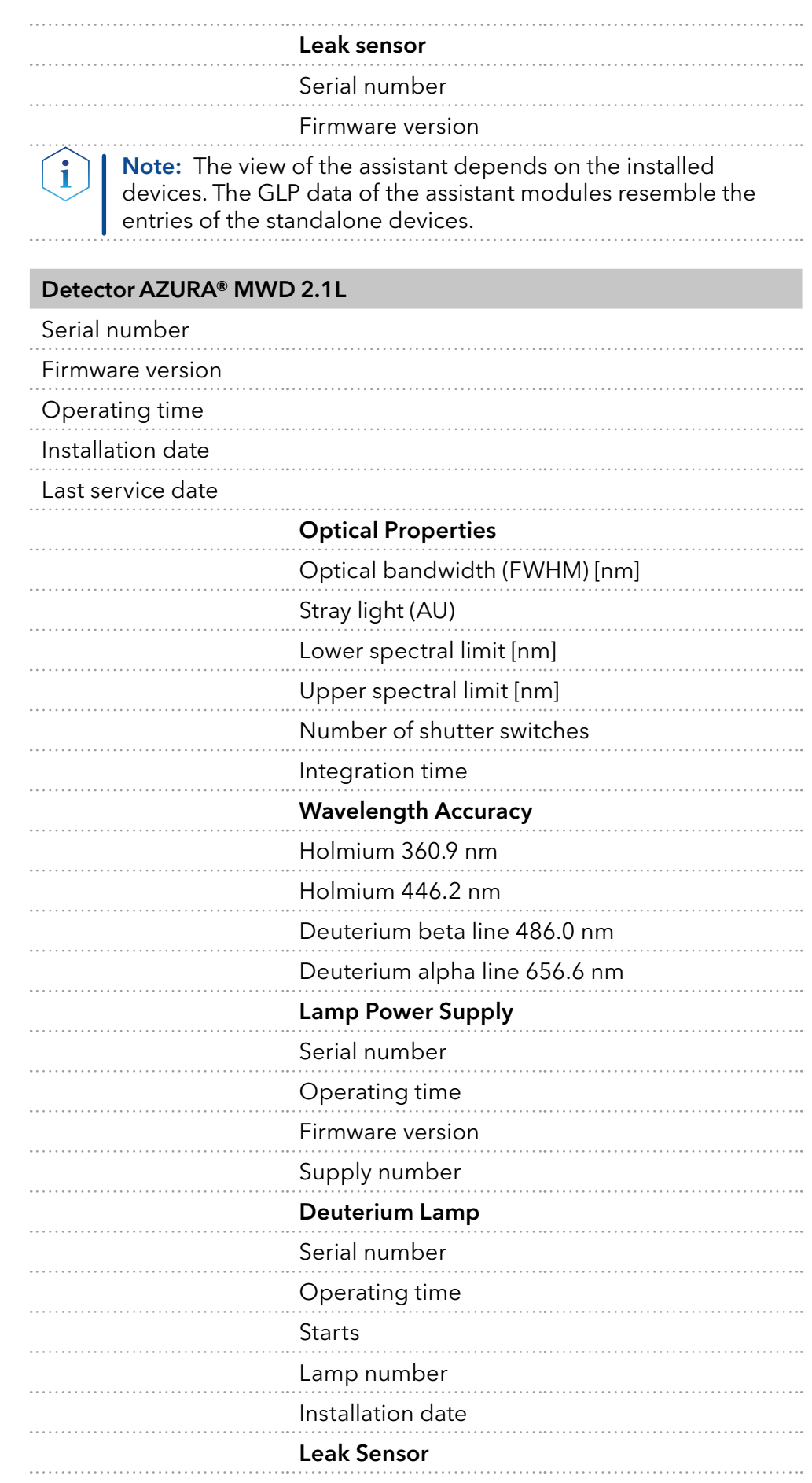

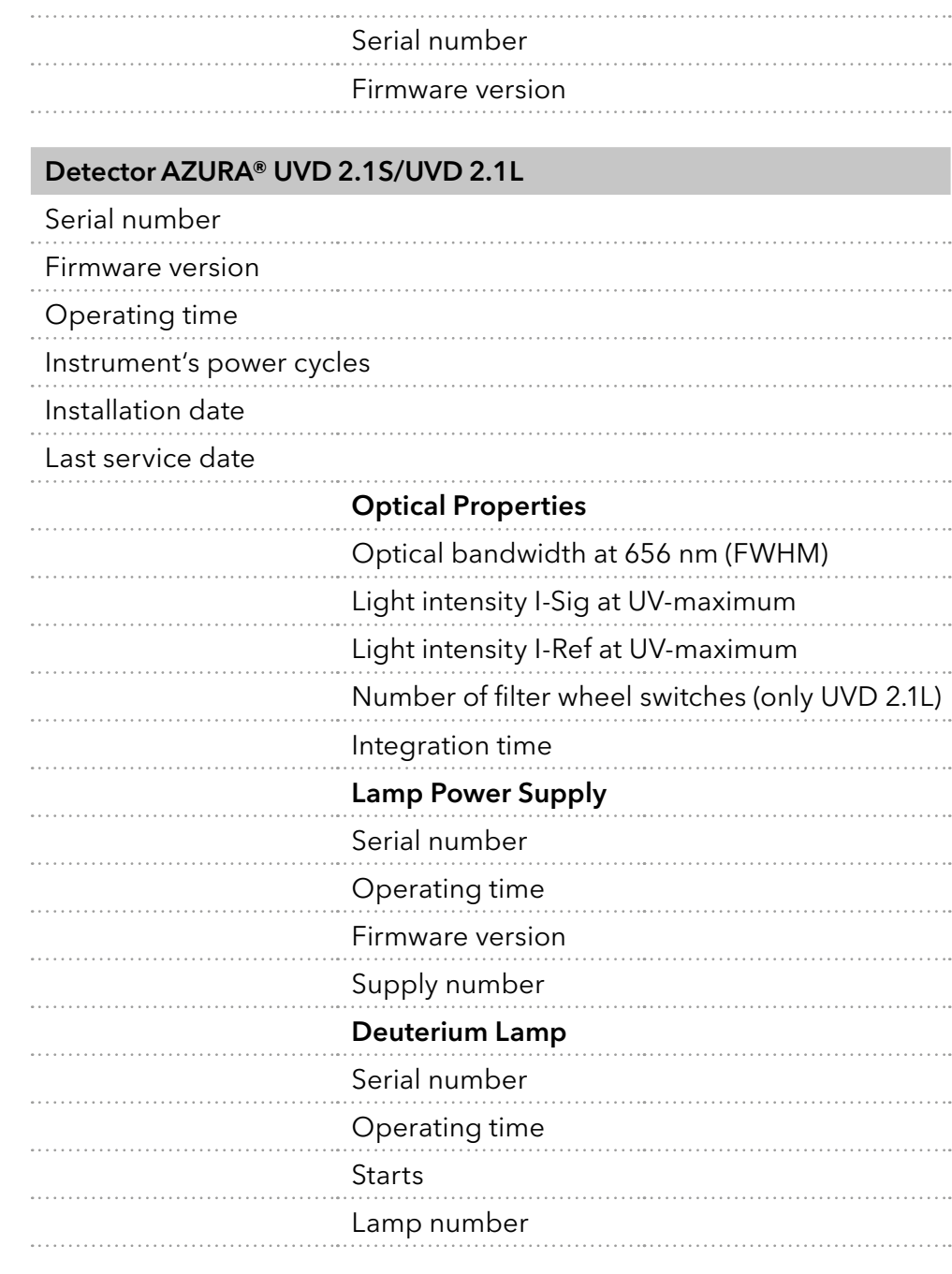

#### Detector AZURA® DAD 2.1L/DAD 6.1L

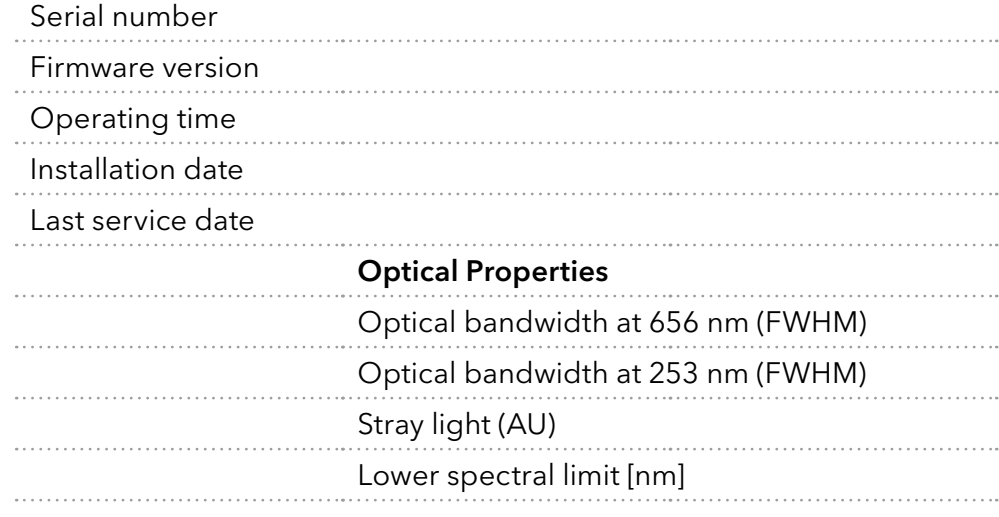

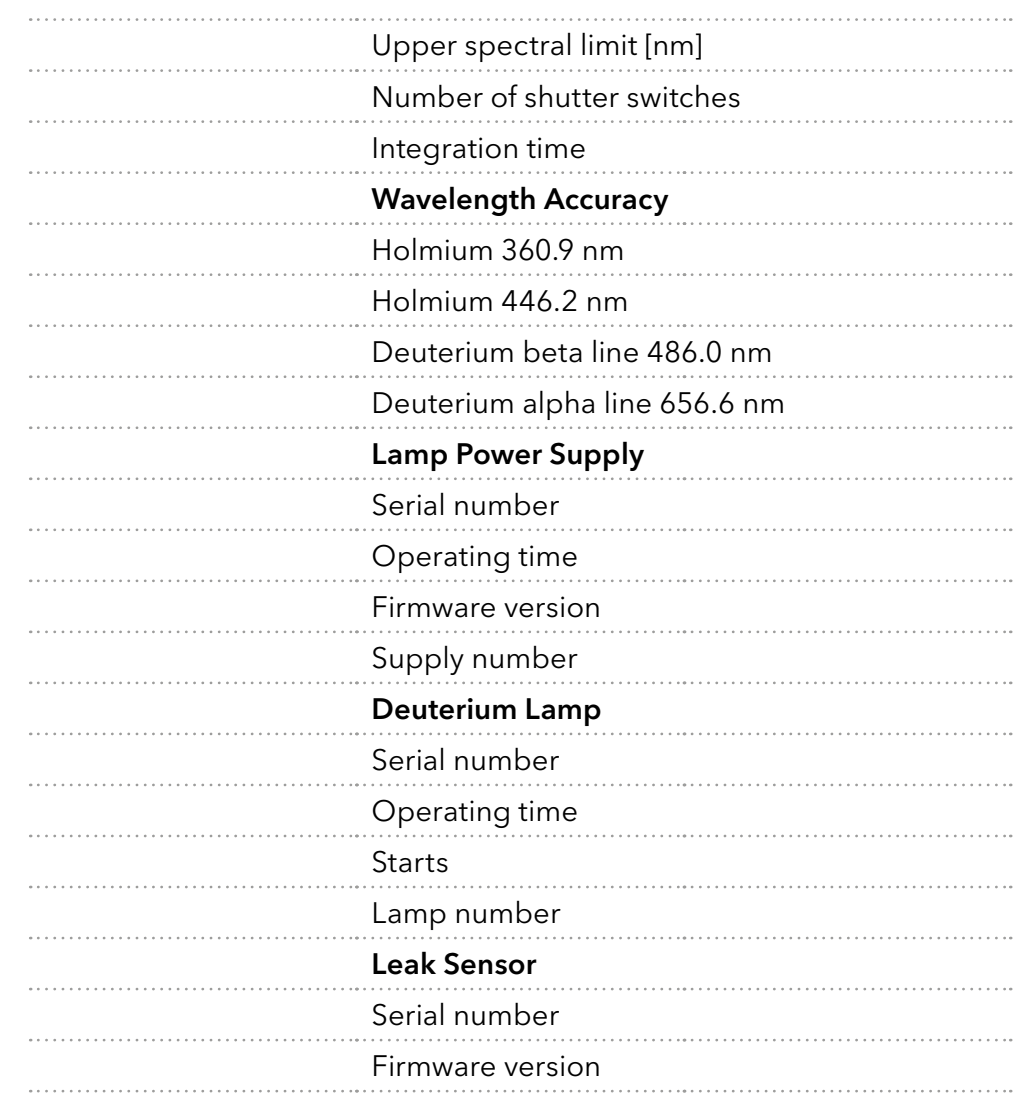

#### Detector AZURA® RID 2.1L

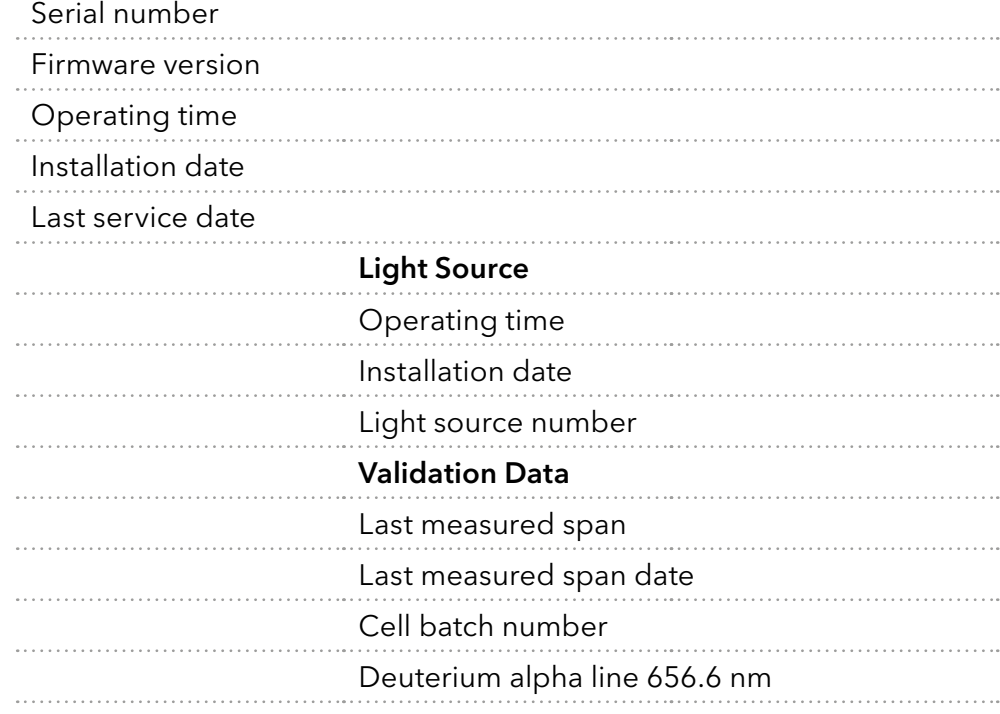

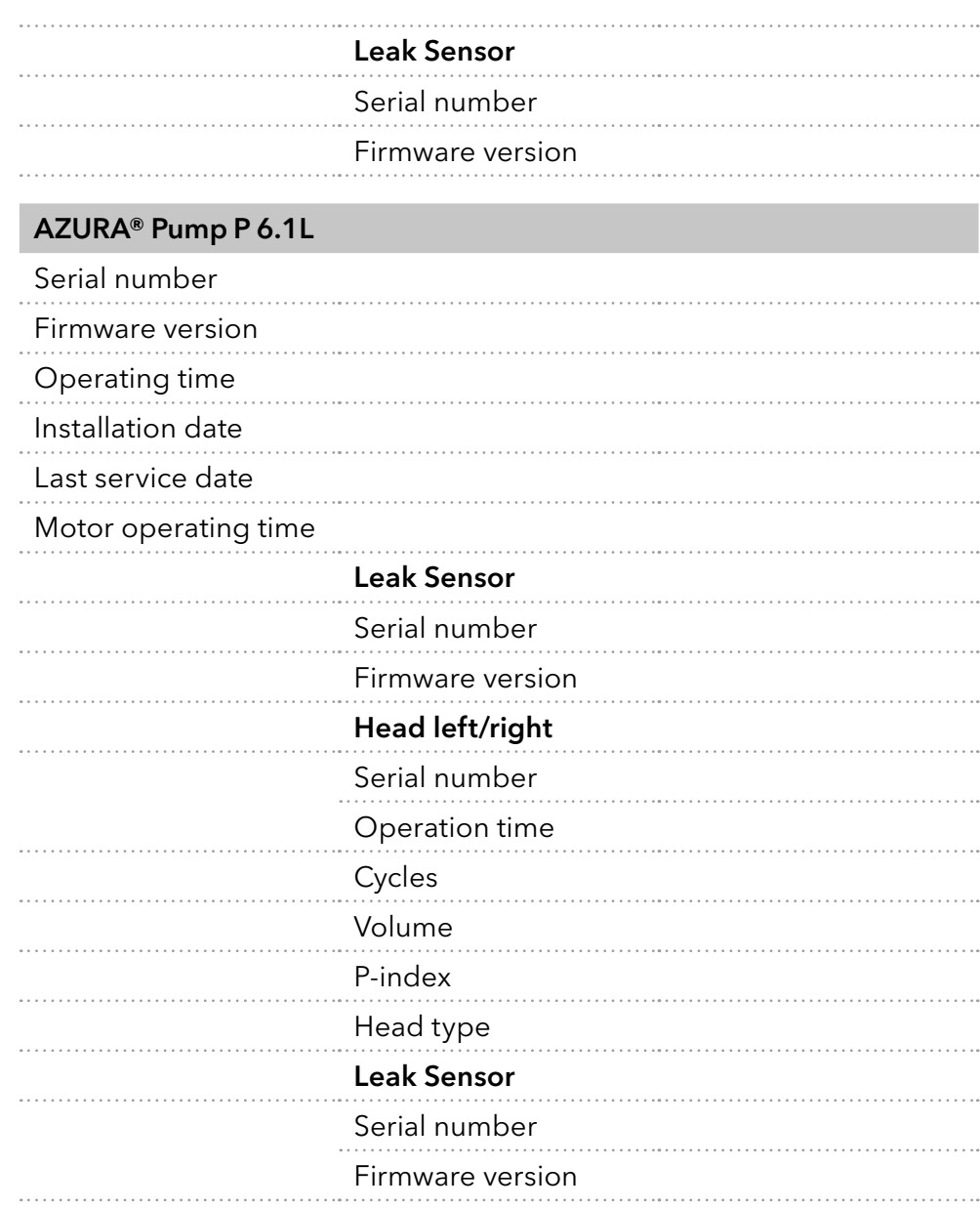

## AZURA® Pump P 8.1L

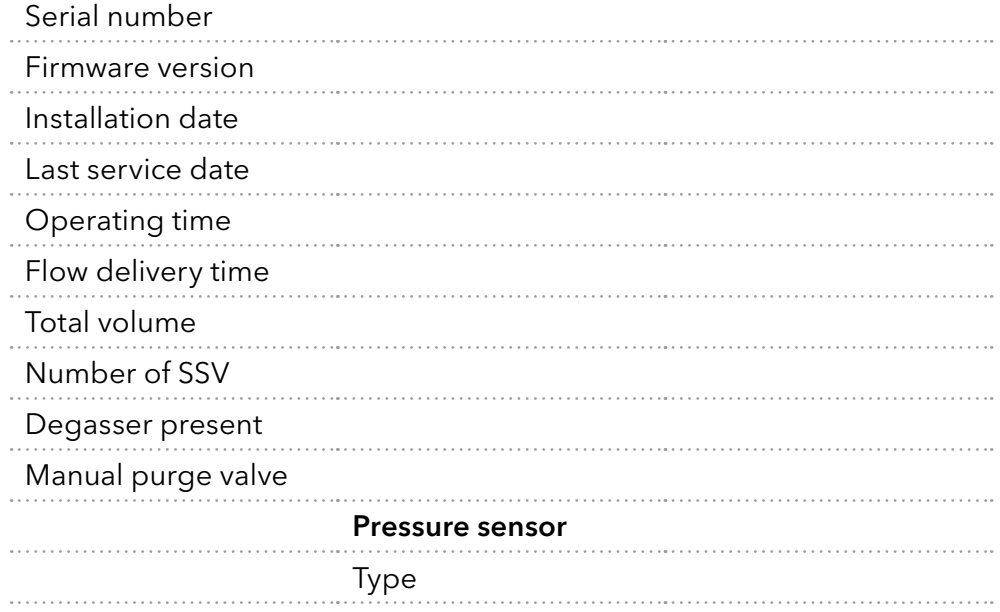

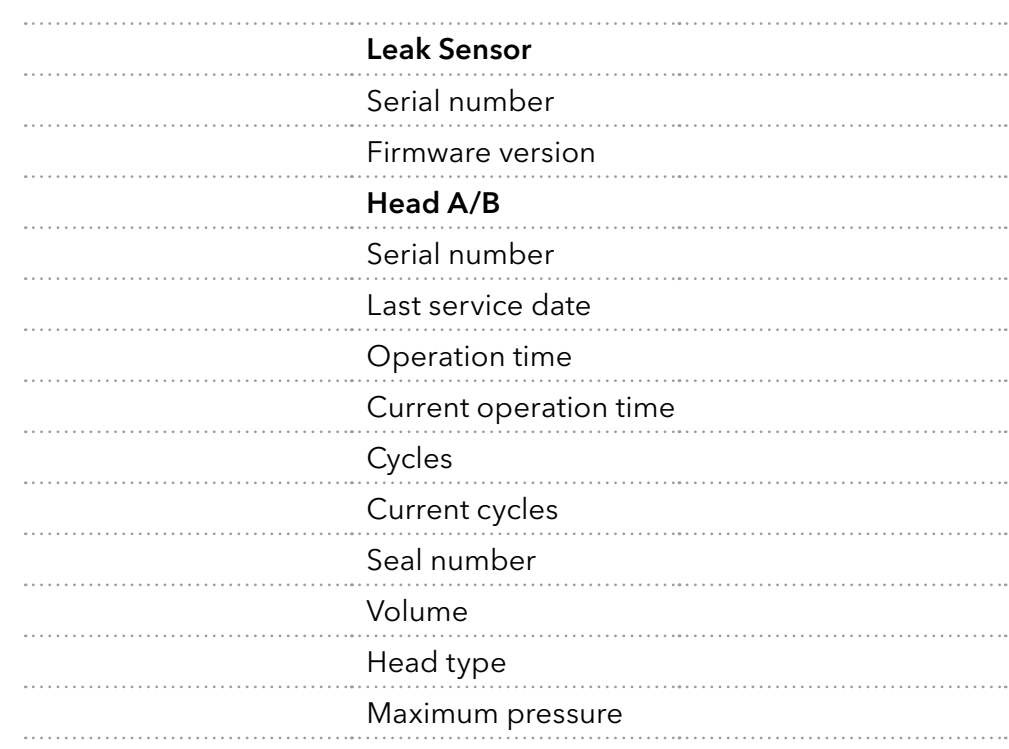

#### AZURA® Pump P 4.1S, P 2.1S

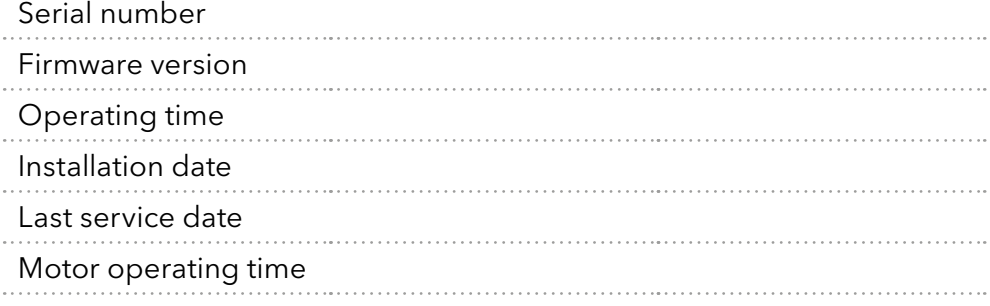

## AZURA® Pump P 2.1L

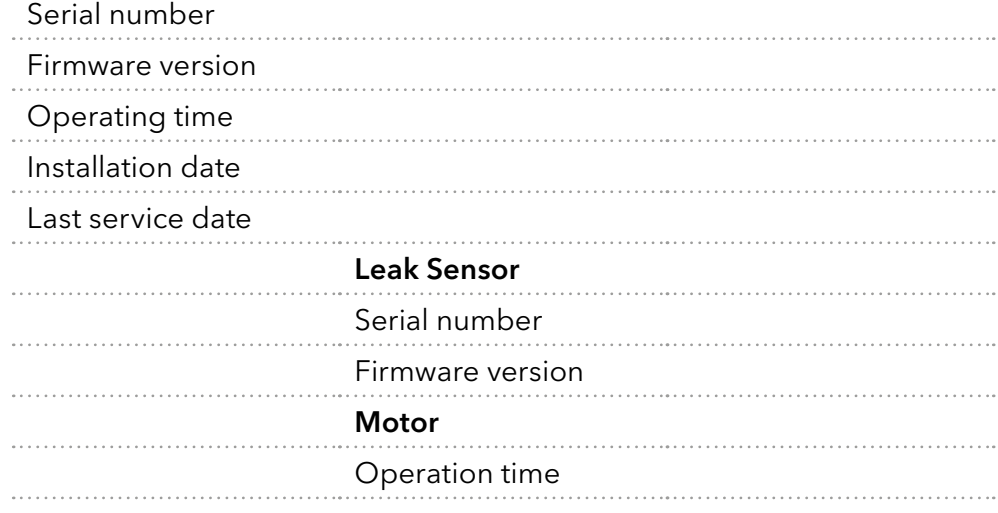

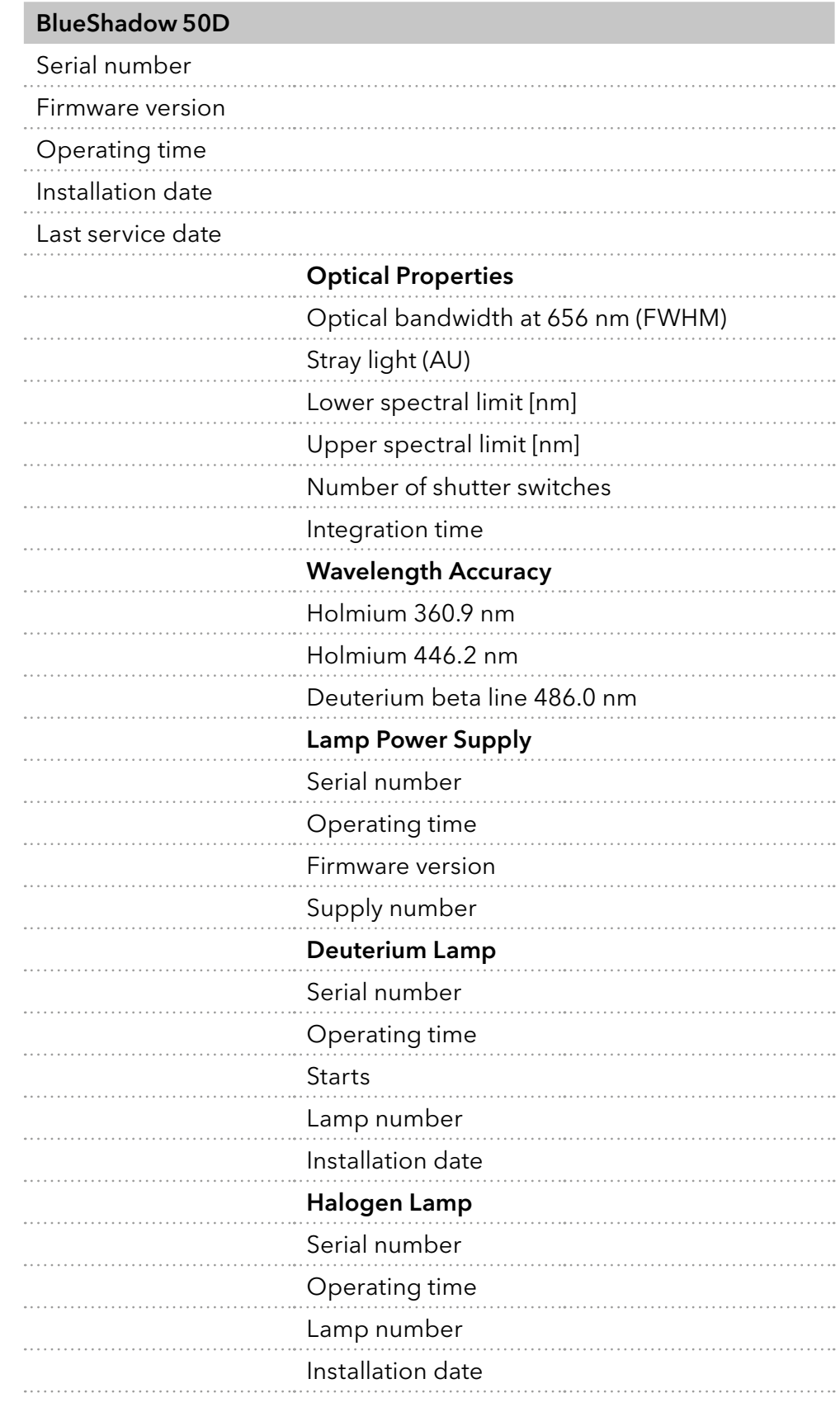

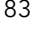

#### BlueShadow 40D

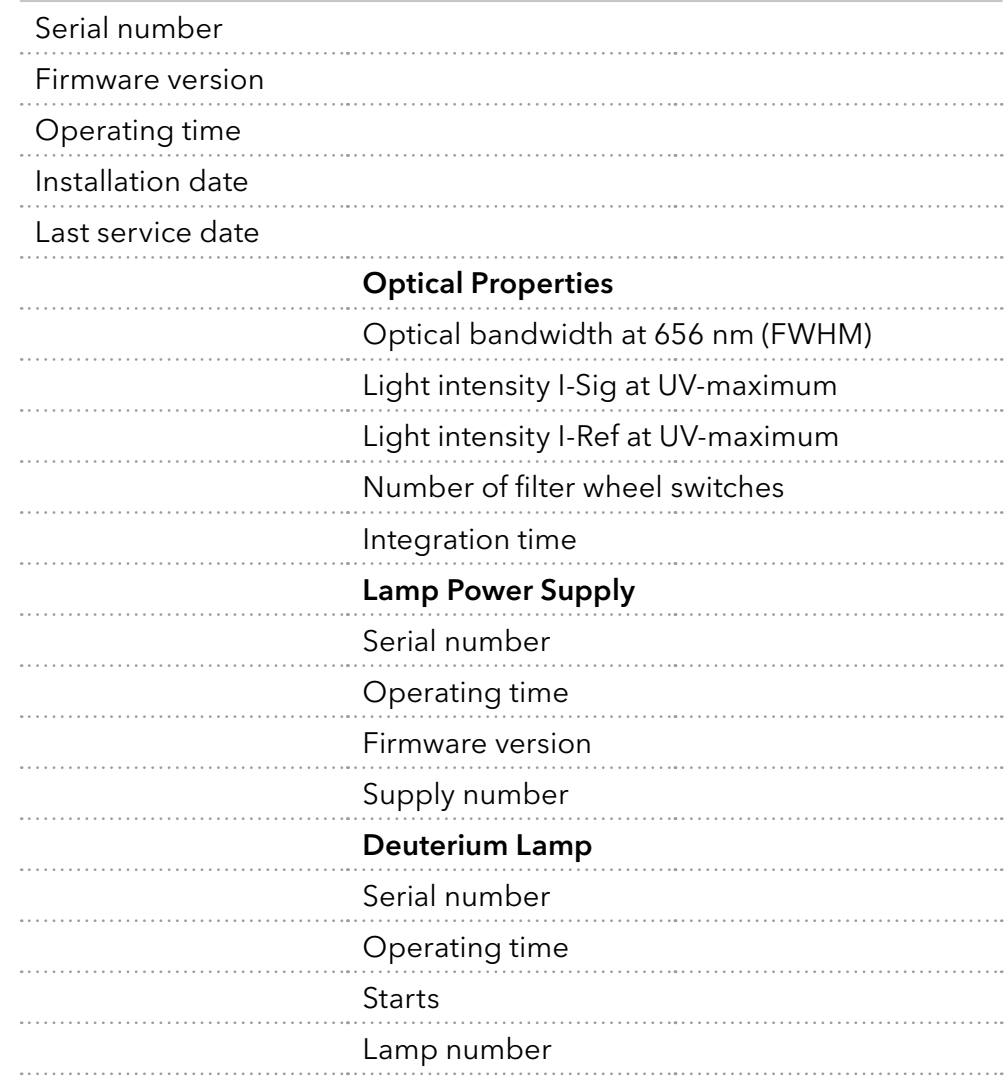

#### BlueShadow 40P and 80P

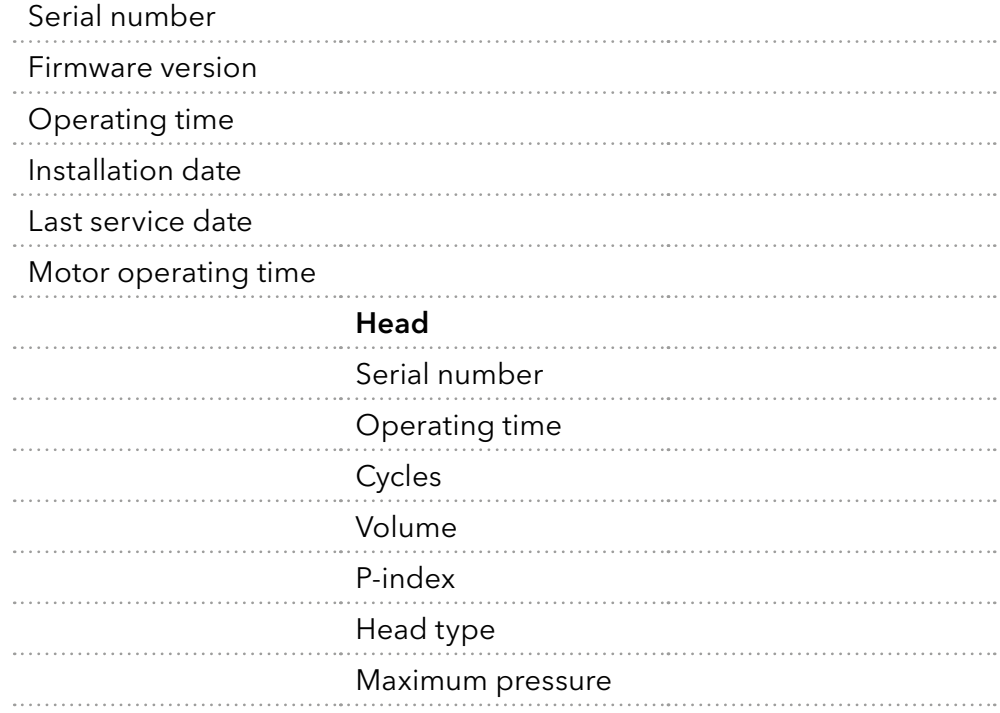

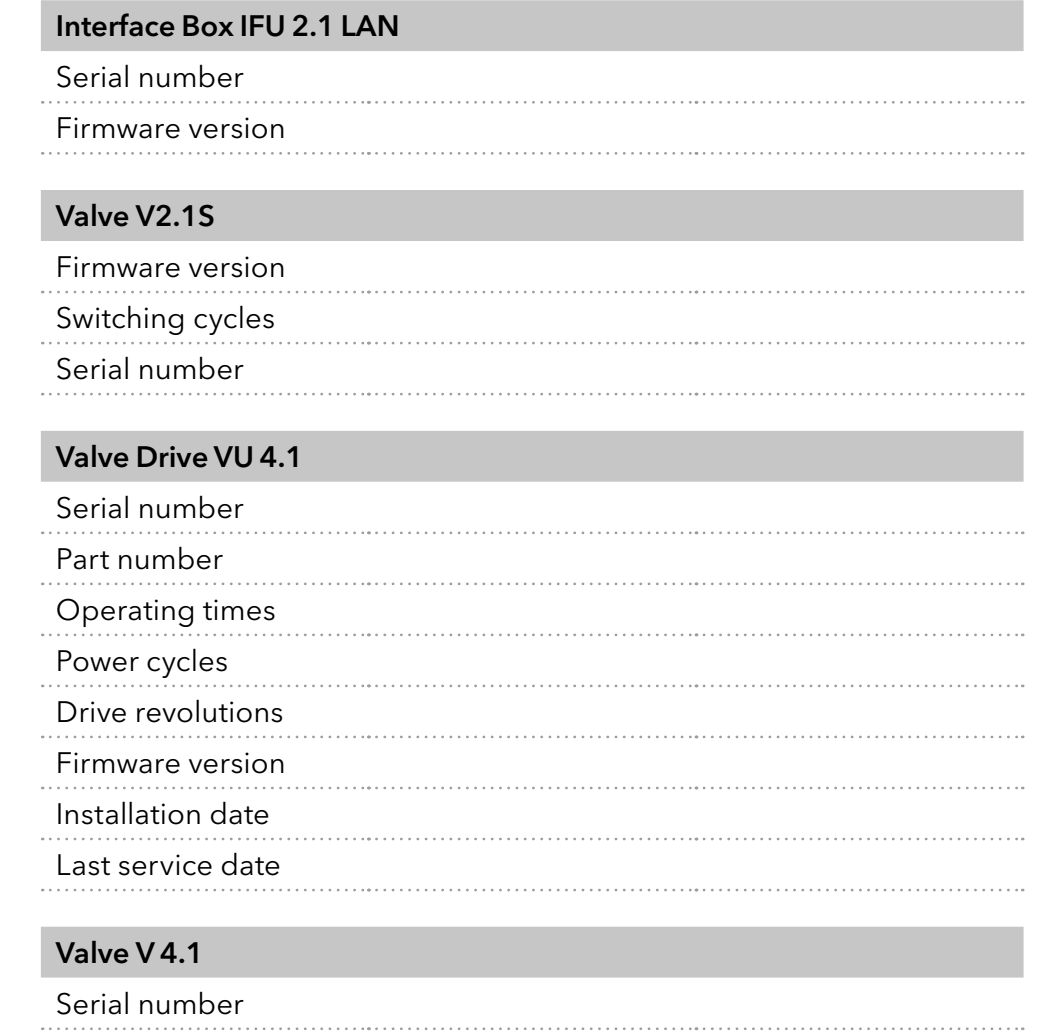

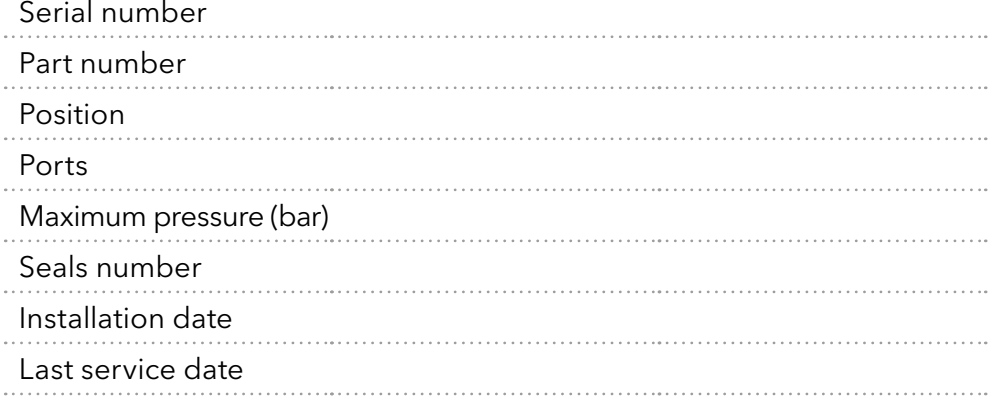

## Foxy & Vario-4000

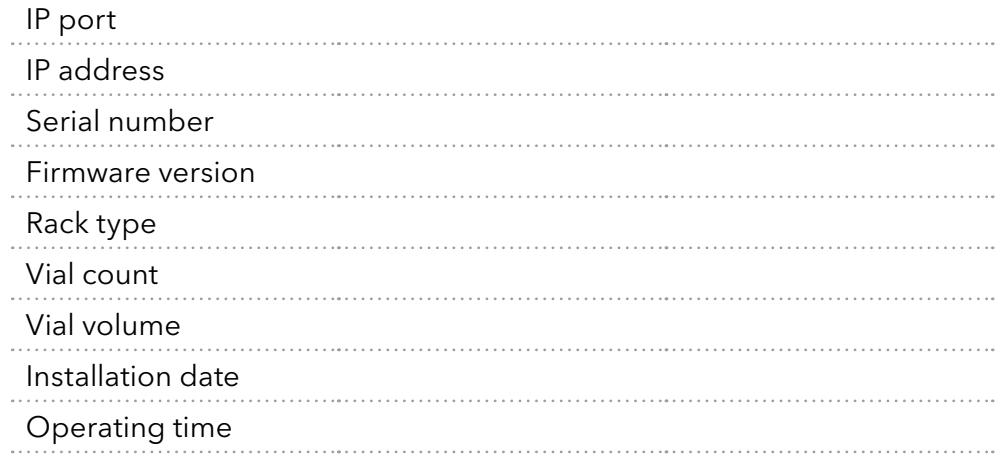

## 9.2 System Check

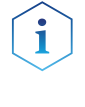

Note: The system check is based on reviewing the GLP data. The GLP check list in the following chapter summarizes the thresholds for passing the system check. Action resulting form the check are recommendations. Please consider the true state of your device before realizing.

#### Process

- 1. Go to Checks & Tests and select System Check.
- 2. Activate the checkboxes to perform a system check. If you want only one device to be checked, activate the respective checkbox.
- 3. Press <Start>.

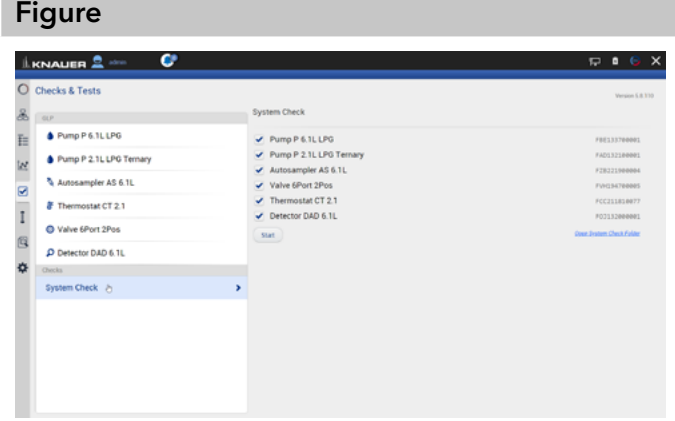

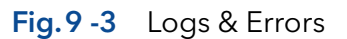

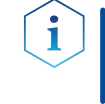

Note: When the system check is finished a summary of the test is shown (PDF file shown below). A system check cannot be performed for devices which are embedded in programs.

#### 9.2.1 GLP check list

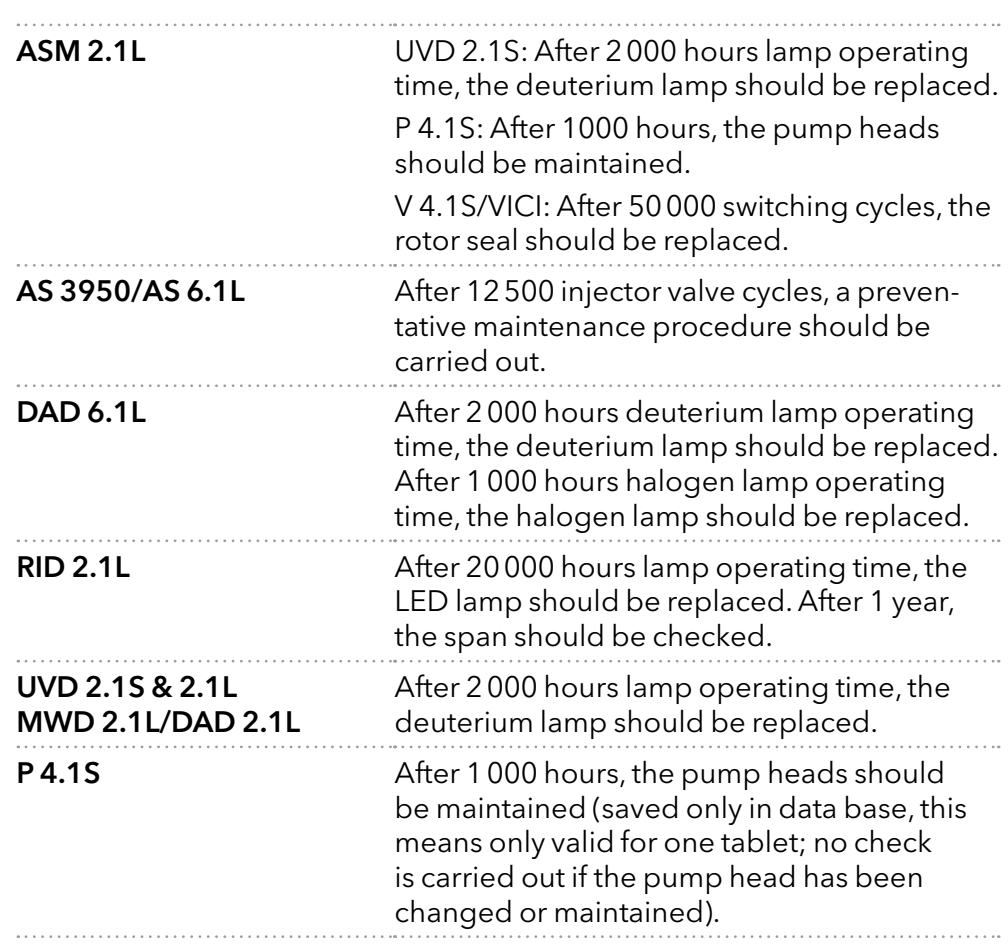

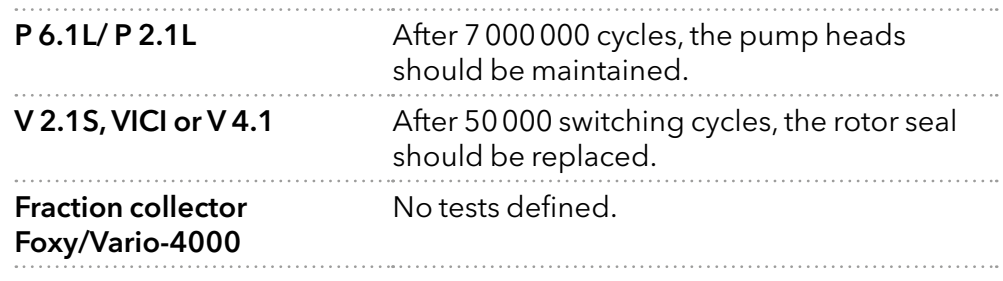

### Î 10. Column Management and System Pressure

The column library can be used to manage columns by serial numbers, determine the number of injections for the individual column, and automatically reduce the system pressure to the maximum pressure of the column.

In the column template, the general parameters of the column, such as column type, particle size, length, internal diameter, maximum pressure are defined. With "Add column", a column type can be selected from the template list and created as a unique column by entering the serial number. Once a unique column is activated the maximum pressure entered for the column is set as system pressure. This limit applies as maximum pressure to the entire system. The maximum pressure of all pumps is restricted to the system pressure both in the Detail View and during the method. As soon as the method is sent to the queue, maximum pressure values are adjusted. If the column management function is not used, the system pressure can be entered under Settings/Preferences/System pressure. The column entries can be exported to a CSV file via "Export column".

Traces can be normalized to other traces. Traces which are too far apart to be displayed together can be shown in the chromatogram window.

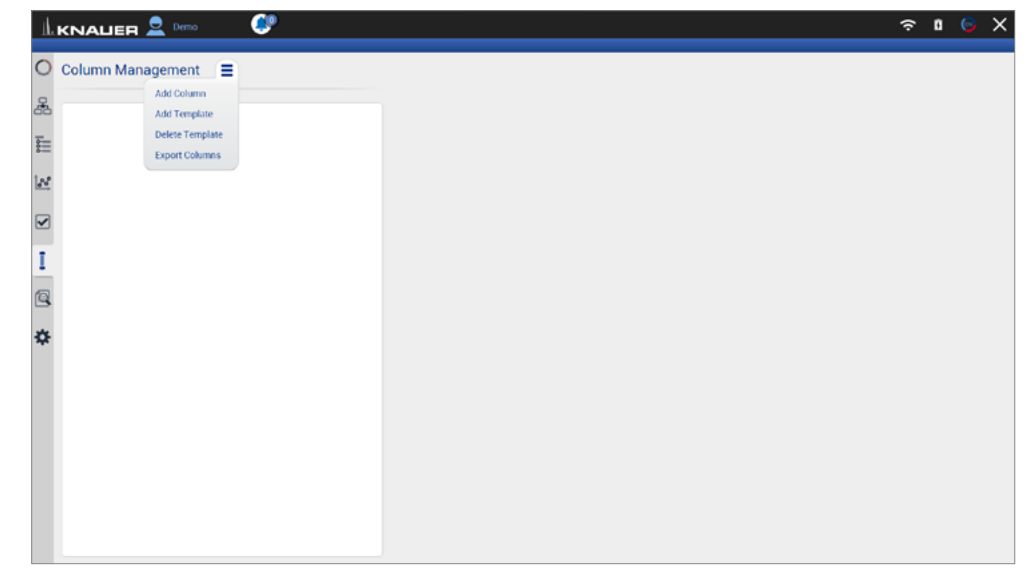

Fig.10-1 Menu of the column management

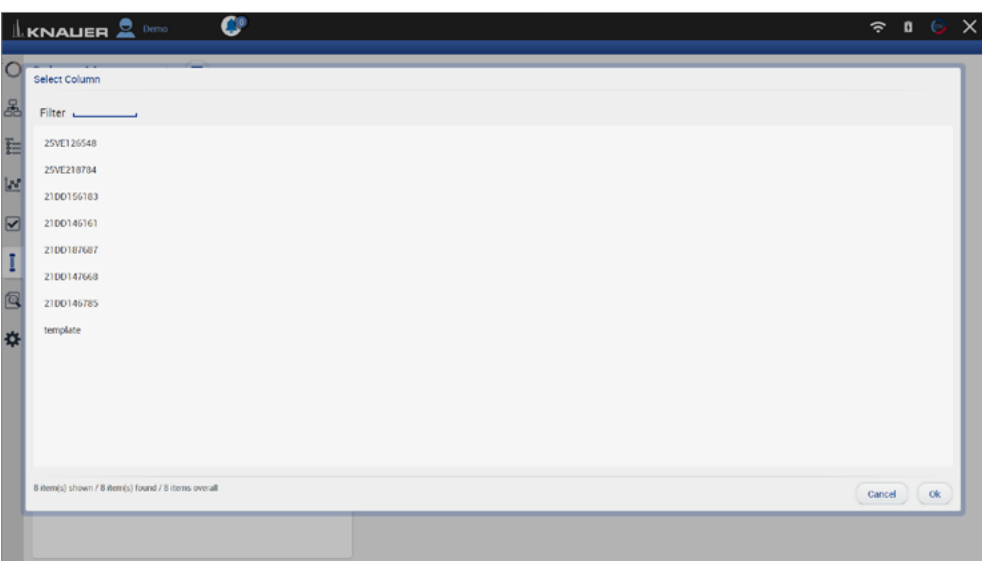

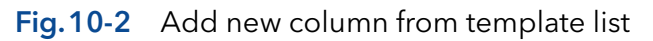

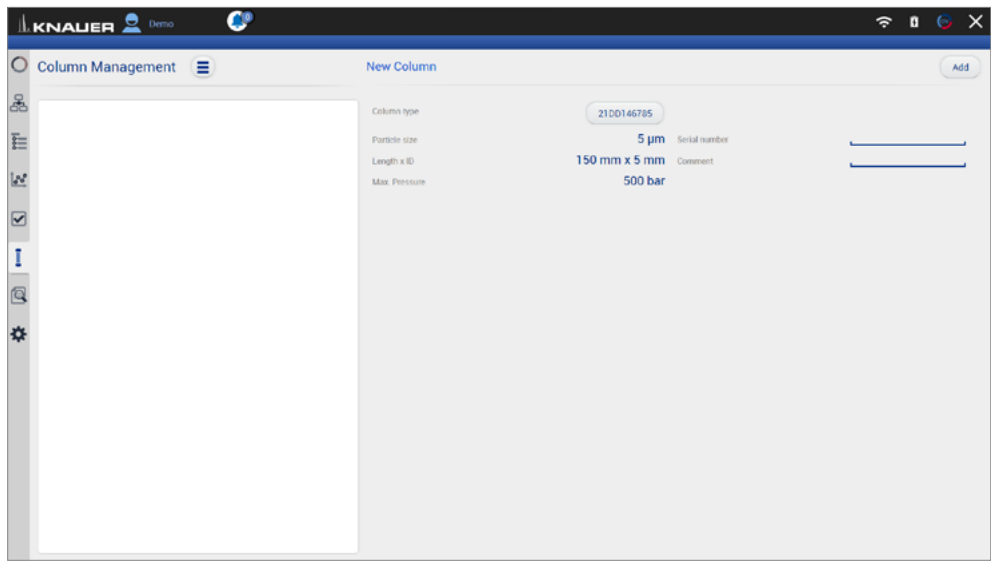

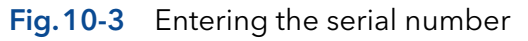

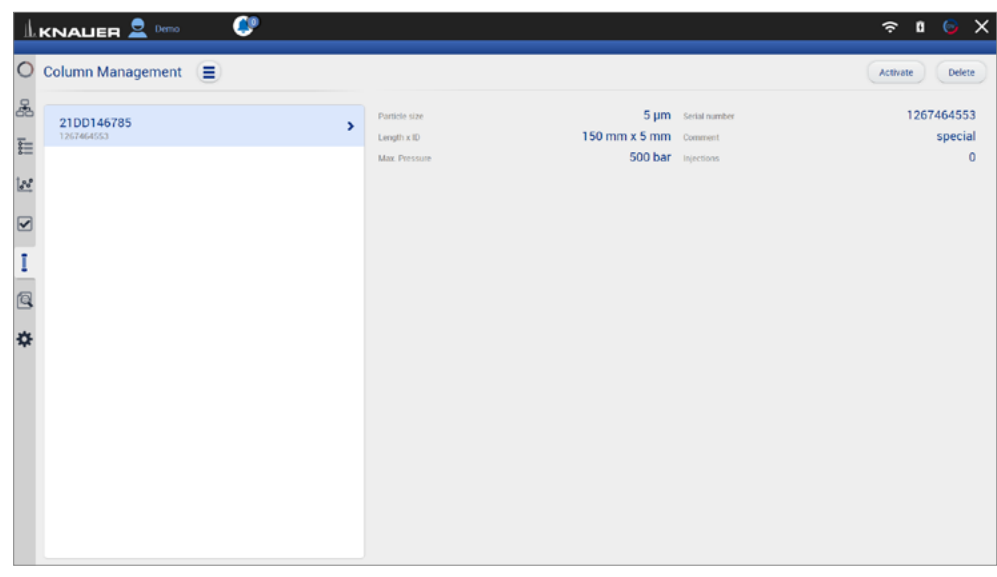

Fig.10-4 Activate column

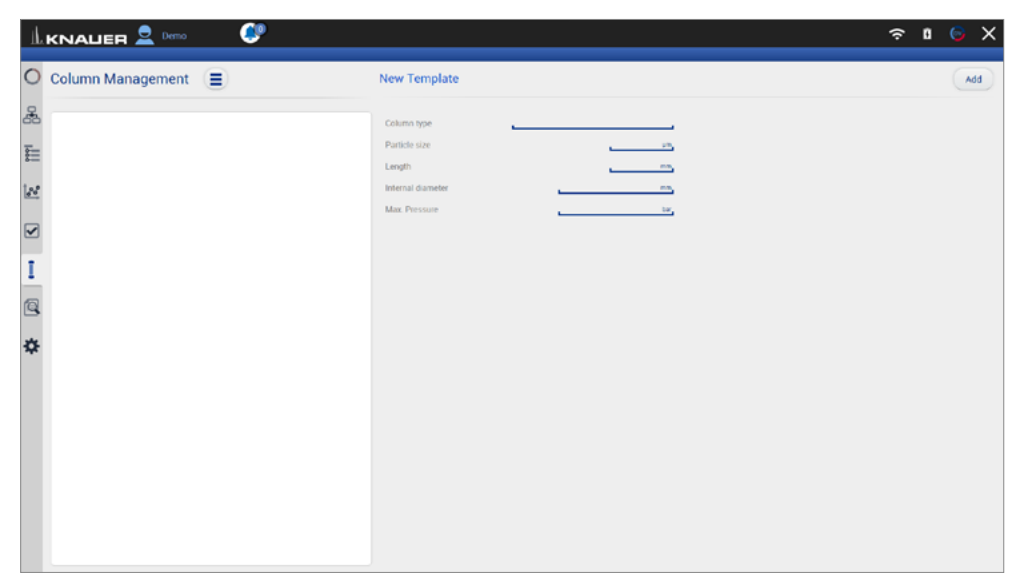

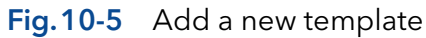

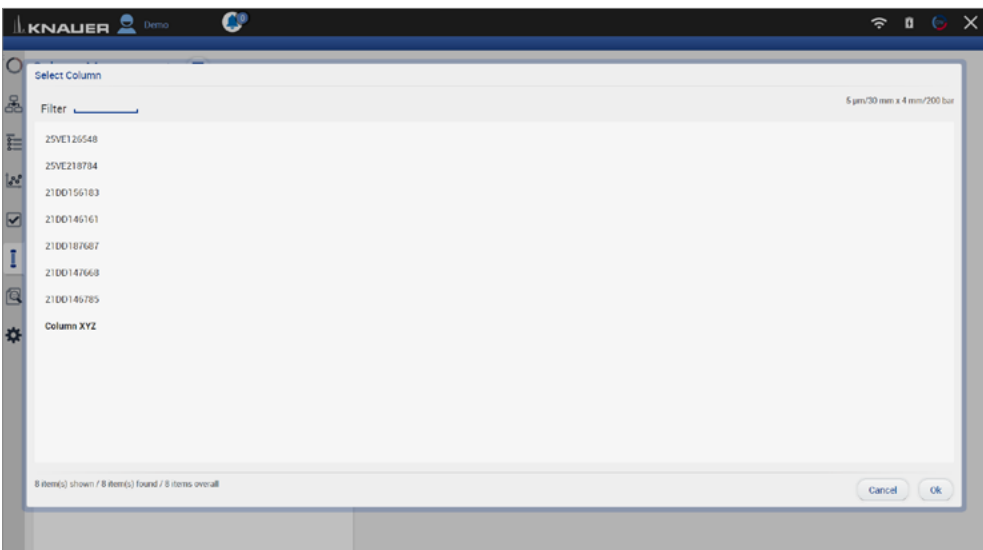

#### Fig.10-6 New template

|                           | c<br>$\mathbf{L}$ KNAUER $\mathbf{R}$ Demo |                                                                  |                                     | $\mathbf{a} \odot \mathbf{x}$<br>$\hat{\mathcal{P}}$ |
|---------------------------|--------------------------------------------|------------------------------------------------------------------|-------------------------------------|------------------------------------------------------|
| $\circ$                   | <b>Settings</b>                            | Preferences                                                      |                                     | Apply<br>Cancel                                      |
| 晶                         | <b>Preferences</b><br>,                    | <b>Pressure Units</b><br>Used for all applicable instruments     | · bar MPa psi                       |                                                      |
| Ē                         | About                                      | <b>System Detector Units</b>                                     | AU<br>$\bullet$ mAU<br><b>LIAU</b>  |                                                      |
|                           | Instruments                                | Used for all applicable instruments                              | mRIU · µRIU nRIU                    |                                                      |
| $\overline{\mathbb{R}^d}$ | Pump P 6.1L HPG                            | <b>Temperature Units</b>                                         | • Celsius °C<br>Fahrenheit 'F       |                                                      |
| $\boxed{\mathbf{z}}$      | Walve 6Port 2Pos                           | Used for all applicable instruments                              |                                     |                                                      |
| I                         | Walve 8Port 4Pos                           | System Log<br>Select items which should be logged                | $\checkmark$ System                 |                                                      |
| Q                         | Walve 6Port 6Pos                           | Log Lifetime                                                     | 1 week                              |                                                      |
| 森                         | Column Sel. Valve                          | Audit Trail<br>Audit all method changes                          |                                     |                                                      |
|                           | Walve 16Port 16Pos                         | Duplicate Input<br>Show additional input                         | n                                   |                                                      |
|                           | C Detector UVD 2.1L                        | Do not stop pumps<br>In case of disconnection                    | $\Box$                              |                                                      |
|                           | Assistant ASM 2.2L                         | Do not abort method<br>Development state - no claim to function  |                                     |                                                      |
|                           | Assistant ASM 2.2L                         | <b>System Pressure</b>                                           | 200.0 <sub>bm</sub><br>$\checkmark$ |                                                      |
|                           | User Management                            | Max. Pressure for whole system                                   |                                     |                                                      |
|                           | Demo                                       | Live Trace Duration<br>Displayed segment when Live Trace started | $30 \text{ min}$                    |                                                      |
|                           | <b>Arlywood Cettings</b>                   |                                                                  |                                     |                                                      |

Fig.10-7 System pressure in Setting/Preferences

# 11. Logs & Errors

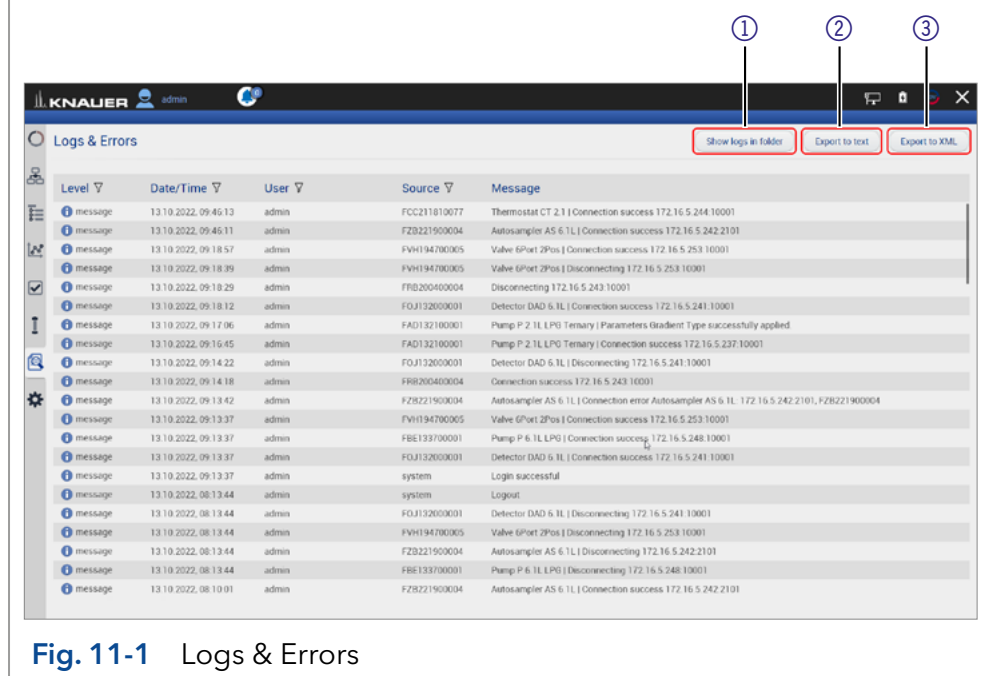

#### Legend

#### $(1)$  Show logs in folder:

Opens the folder C:\Mobile Control\Logs.

#### 2 Export to text:

Exports a text file in the C:\Mobile Control\Logs.

#### 3Export to XML:

Exports a XML file in the C:\Mobile Control\Logs.

#### (4) Period:

Define a time period showing the recorded logs and errors. Press the button and enter two dates which define the period.

#### 5 Filter:

Ť.

Filters the results dependent on the user and the device.

Note: System logs are activated by default and can be deselected in Settings > Preferences. Recording of communication logs is deactivated by default. Activation of communication logs is described in the following chapter [11.1.](#page-96-0)

Note: In case of any error caused by a device, the pump will be stopped and the column thermostat will be switched off. Only exception are stand alone compact pumps AZURA® P 4.1S/P 2.1S. This safety feature can be bypassed by enabling "Do not stop pumps" in Settings > Preferences.

## 11.1 Activation of communication log

#### Process **Figure Figure**

i

- 1. Start the ConfigEditor.exe to set the communication logs. The separate tool is located in C:\Program Files (x86)\Mobile Control\ConfigEditor.exe.
- 2. Select "Debug" and press apply. Activate Mobile Control before selecting the logs.

<span id="page-96-0"></span>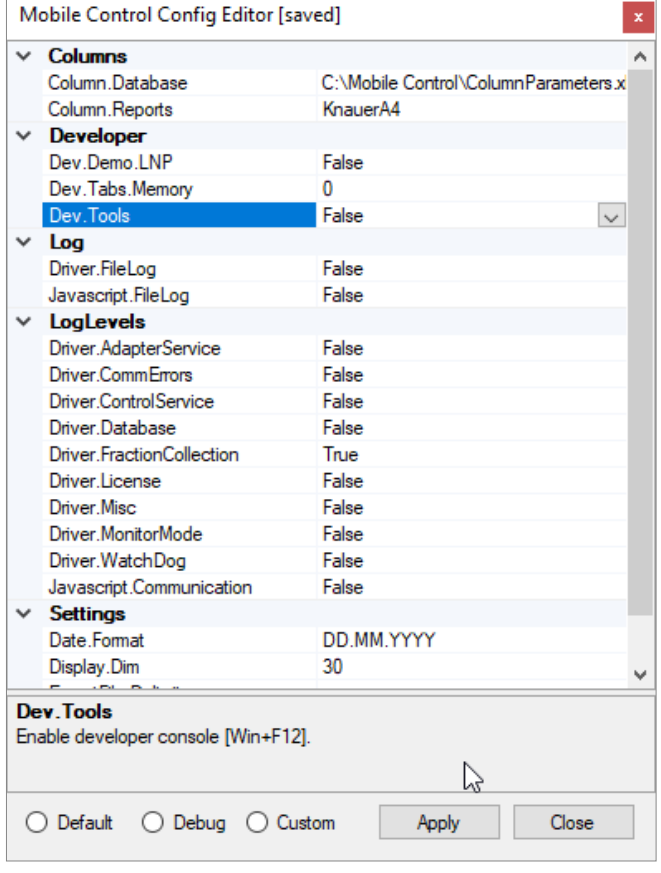

#### Fig. 11-2 Log files

Note: Log files are saved in C:\Mobile Control\Logs. Mind the hard disk space if logs are activated.

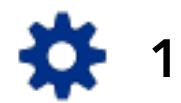

# 12. Settings

## 12.1 General

#### 12.1.1 Configuration management

Create new or edit existing configurations and define the system configuration.

## <span id="page-97-0"></span>12.1.2 Network settings

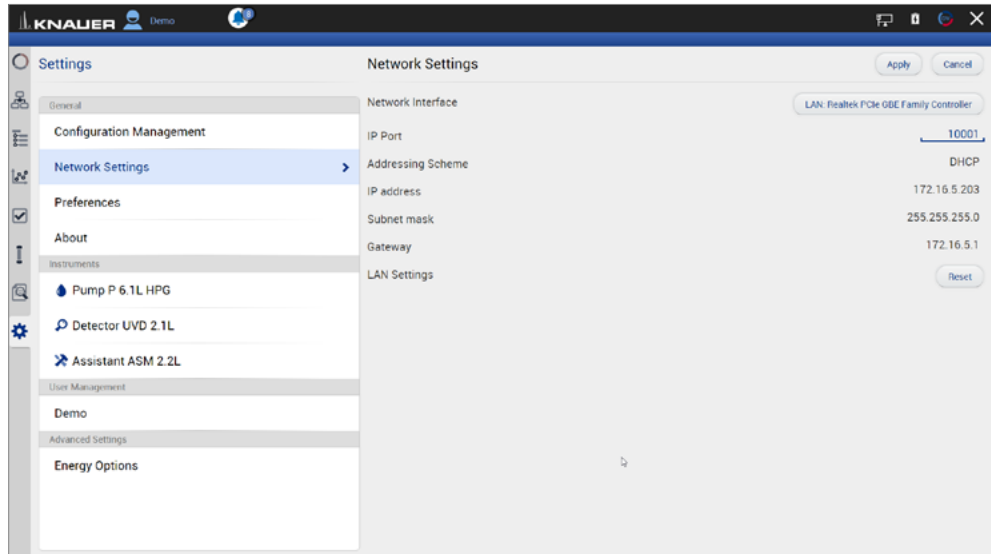

#### Fig.12-1 Networks settings

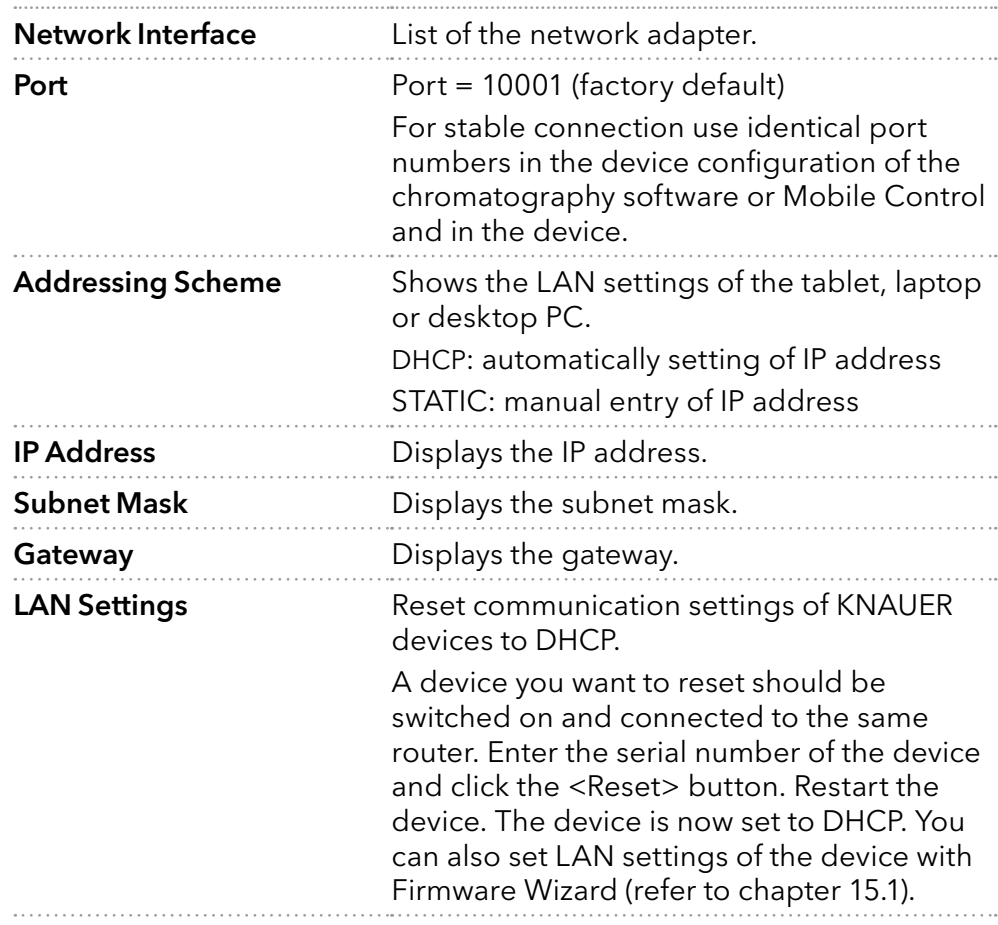

Note: Communication in the LAN is realized via ports. If more than one HPLC system is connected to the same LAN and you plan to control them separately, you can use different ports to avoid interference. To do this, the port number of each device has to be changed to the same port number in the device configuration of the chromatography software or Mobile Control.

We recommend to use the same port number for all devices in the same system.

#### 12.1.3 Reset of LAN settings to DHCP

In Mobile Control you can set the device on DHCP.

If you can not find the device on the network because you do not know the static IP address, change the network setting to DHCP.

This function can be carried out by:

- 1. Mobile Control
- 2. Firmware Wizard

In the following, the first approach is explained. For the using the Firmware Wizard, refer to chapter [15.1](#page-152-0).

A static IP address can be set in the setting section of each interface (refer to chapter [12.2.1](#page-102-0)) or by the Firmware Wizard (refer to chapter [15.1\)](#page-152-0).

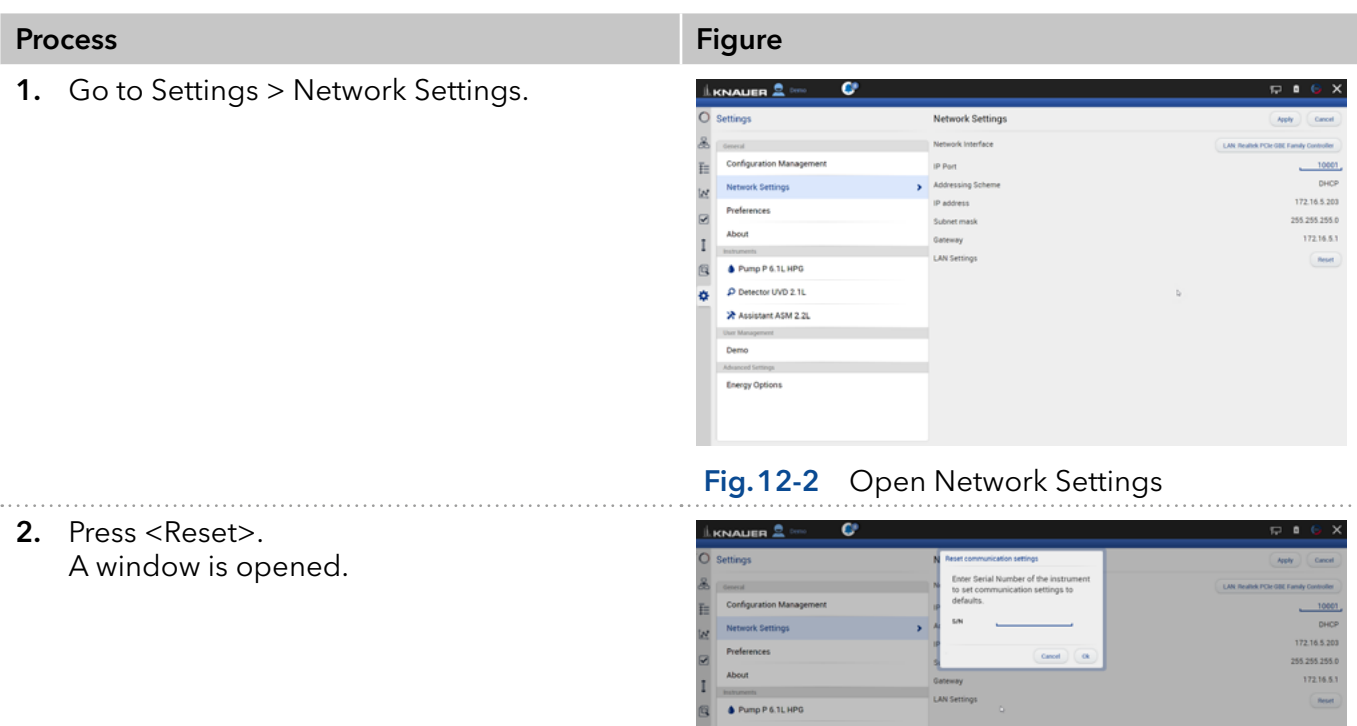

**Sant ASM 2.3** 

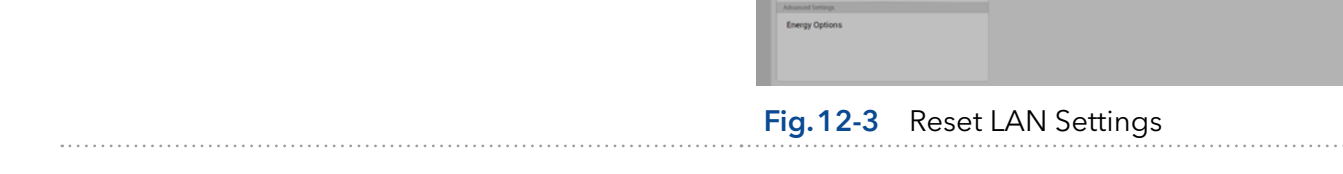

- 3. Enter the serial number of the device.
- 4. Confirm with <Ok>. The device is now set to DHCP.

Here, you can only change the LAN settings to DHCP. With the Firmware Wizard you can change from Static (fixed IP address) to DHCP and vice versa (refer to chapter [12.1.2](#page-97-0)).

5. We recommend a restart of the devices, to accept the new LAN settings.

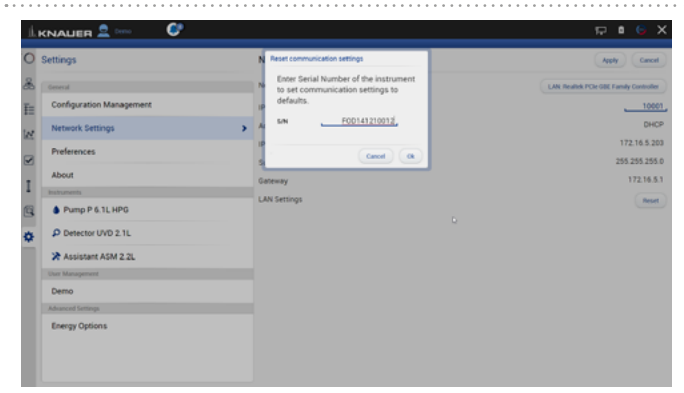

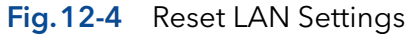

Note: For AZURA P 2.1S/P 4.1S devices, resetting the network settings to DHCP can only be performed with the Firmware wizard.

#### 12.1.4 Preferences

Note: Always confirm your selection with <Apply>.

|                                 | $\mathbb L$ knauer $\mathbb Z$<br>Admin |                                                          | П<br>(ov)                         |
|---------------------------------|-----------------------------------------|----------------------------------------------------------|-----------------------------------|
|                                 | <b>Settings</b>                         | Preferences                                              | Apply<br>Cancel                   |
| 로                               | General                                 | Pressure Units                                           | MPa<br>$\bullet$ bar<br>psi       |
| 言                               | <b>Configuration Management</b>         | <b>System Detector Units</b>                             | $\bullet$ mAU<br>AU<br><b>UAU</b> |
| $36^{\circ}$                    | <b>Network Settings</b>                 |                                                          | mRIU<br>$\nµRIU$<br>nRIU          |
|                                 | ×<br>Preferences                        | <b>Temperature Units</b>                                 | • Celsius °C<br>Fahrenheit °F     |
| $\overline{\blacktriangledown}$ | Security                                | Chromatogram Orientation<br>Used for exports and reports | • Landscape<br>Portrait           |
|                                 | About                                   | Log Lifetime                                             | 1 year                            |
| $\alpha$                        | Instruments                             | <b>Audit Trail</b>                                       |                                   |
|                                 | Assistant ASM 2.2L                      | Audit all method changes                                 |                                   |
| ₩                               | User Management                         | Duplicate Input<br>Show additional input                 |                                   |
|                                 | Demo<br>Admin                           | Do not stop pumps<br>In case of disconnection            |                                   |
|                                 |                                         |                                                          |                                   |

Fig.12-5 Preferences overview (upper section)

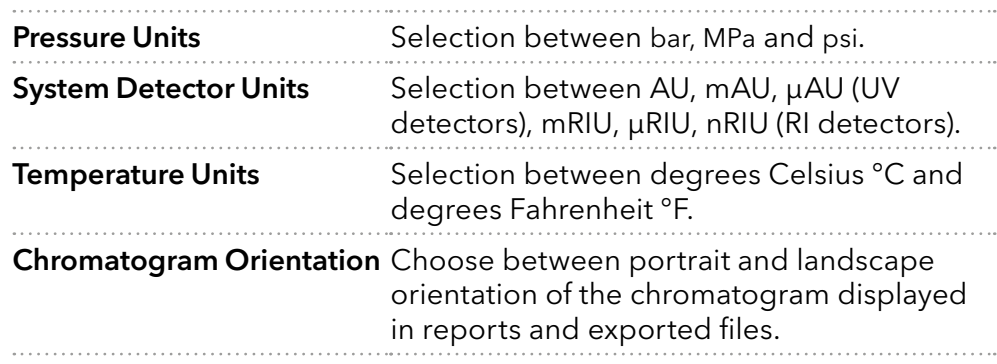

i

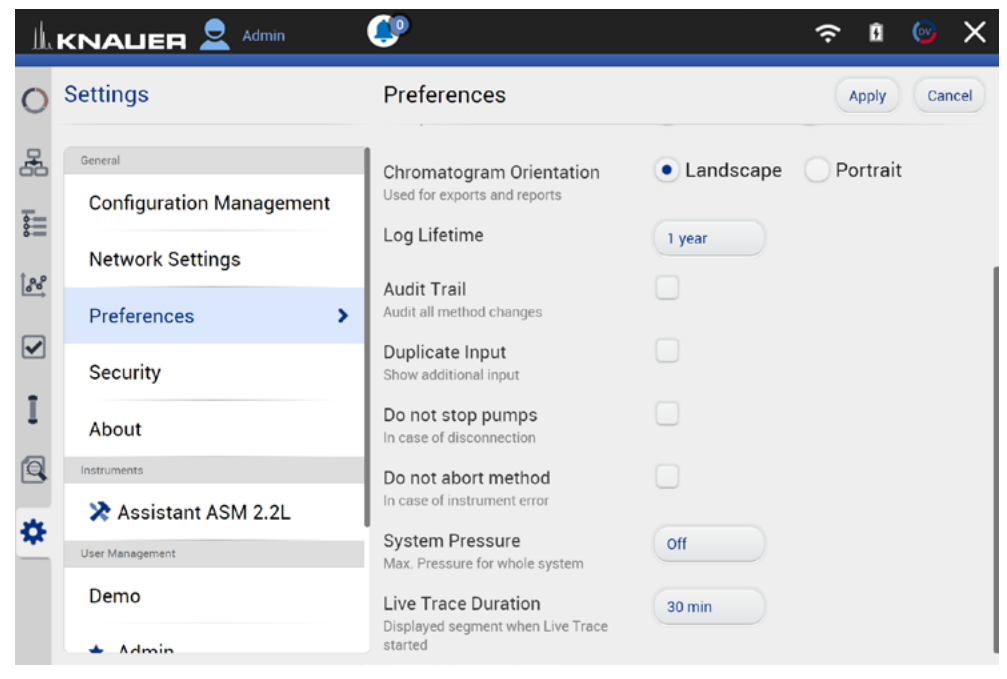

Fig.12-6 Preferences overview (lower section)

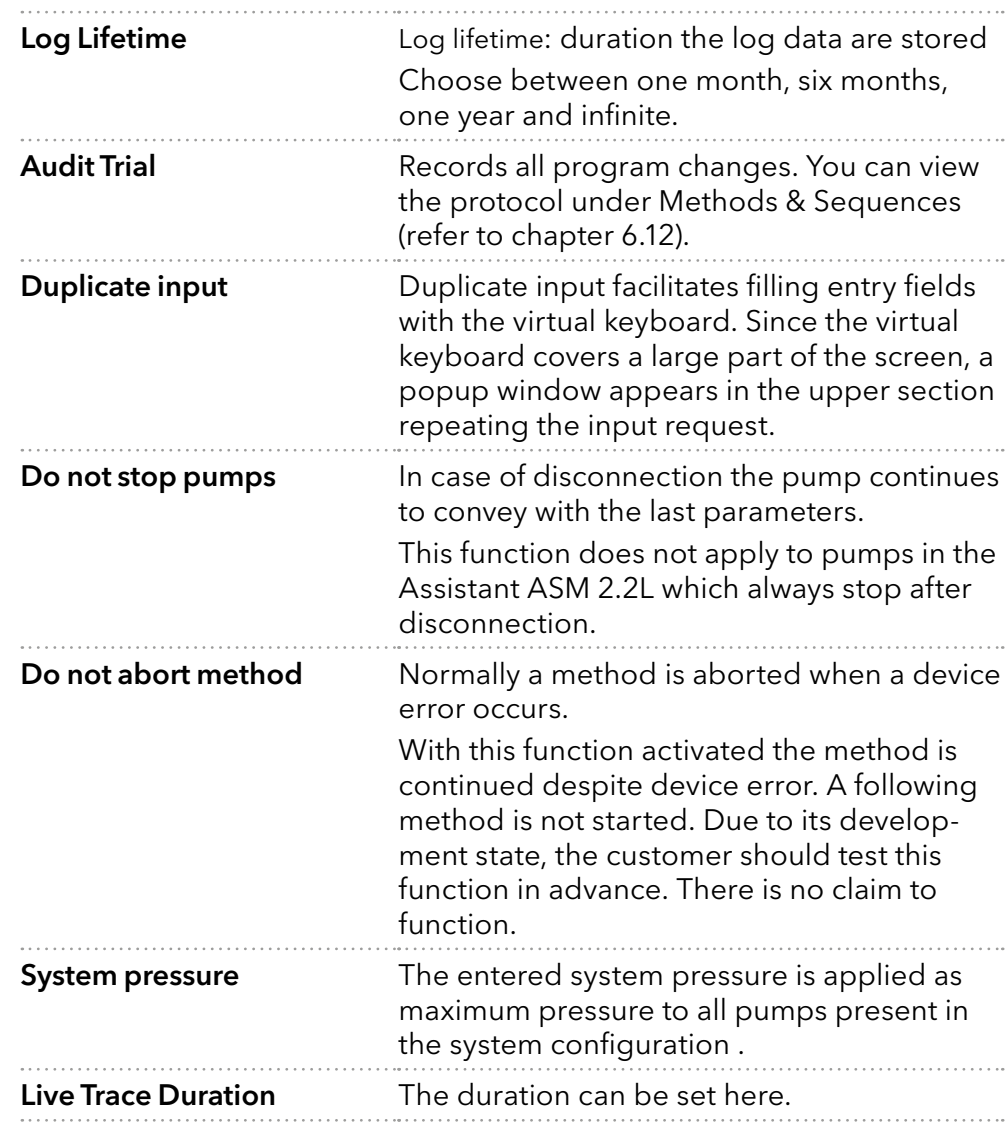

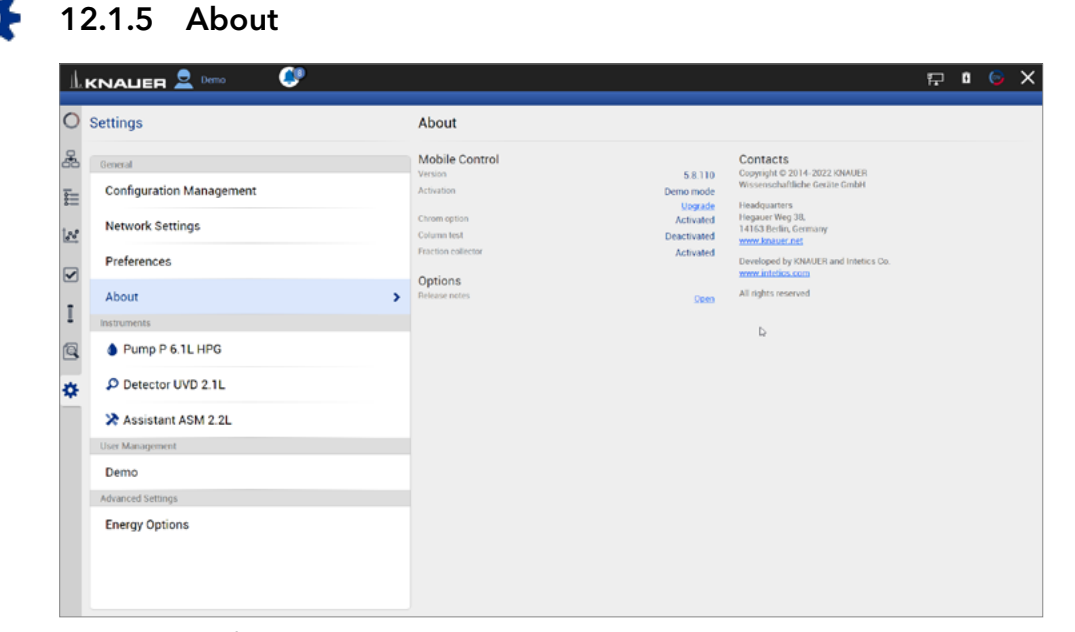

Fig.12-7 About

This chapter provides information about the version of Mobile Control and which operating mode/license is enabled.

If you are in Trial Period or in Demo Mode you will find a link to activate Mobile Control. Open the Upgrade link which opens the activation page. Enter the new activation code that will unlock the new functionality. For an activated license the activation code is displayed.

Open the Installation information to learn more about:

- **I**nstallation
- Upgrade
- **Troubleshooting**
- Windows settings for Mobile Control
- Supported instruments
- Computer requirements
- Operating the Mobile Control
- Notes on the use of Mobile Control

Also consider the known issues on Mobile Control in this document.

### 12.2 Instruments

All devices configured in the system are listed. The right part shows the device settings. Here, device specific parameters can be changed.

## <span id="page-102-0"></span>12.2.1 General interface

|                         | c<br>$L$ KNALER $\frac{6}{2}$ admin |                        |                 |                                             | FIGX                 |
|-------------------------|-------------------------------------|------------------------|-----------------|---------------------------------------------|----------------------|
| O                       | <b>Settings</b>                     | Pump P 6.1L LPG        |                 |                                             | Apply<br>Cancel      |
| å                       | General                             | Name                   | Pump P 6.1L LPG | Connectors<br>Start input                   |                      |
| Ē                       | <b>Configuration Management</b>     | Serial number          | FBE133700001    |                                             | Enabled              |
|                         | <b>Network Settings</b>             | Network Settings       |                 | Analog Output                               |                      |
| $\frac{1}{2}$           |                                     | IP Port                | 10001.          | Offset                                      | 3.00                 |
| $\overline{\mathbf{z}}$ | Preferences                         | $\n  DHCP\n$<br>Static |                 | <b>Full scale</b>                           | 1V                   |
|                         | About                               | IP address             | 172.16.5.248    | Signal source                               | Disabled             |
| ч                       | Instruments                         | Subnet mask            | 255.255.255.0   | Time constant                               | 0.1 s                |
| Q                       | Pump P 6.1L LBG<br>$\lambda$        | Gateway                | 172.16.5.1      | Pressure Offset                             |                      |
| 檪                       | User Management                     | Leak Sensor            |                 | Actual interpreted pressure                 | T <sub>be</sub>      |
|                         | $\star$ admin                       | Sensitivity            | Low             |                                             | Set to Zero<br>Reset |
|                         | Demo                                | Pump Head Settings     |                 |                                             |                      |
|                         | Advanced Settings                   | Pump head              | auto detect     | Factory Settings<br><b>Restore defaults</b> |                      |
|                         | <b>Energy Options</b>               | Mixing chamber         | $100 \mu L$     | Eluent control                              | Reset<br>off on      |
|                         |                                     | Pump Gradient Type     |                 |                                             |                      |
|                         |                                     | <b>Gradient type</b>   | LPG             | P Max                                       | off                  |
|                         |                                     | Constant pressure      | off on          |                                             |                      |

Fig.12-8 Device Settings - general interface

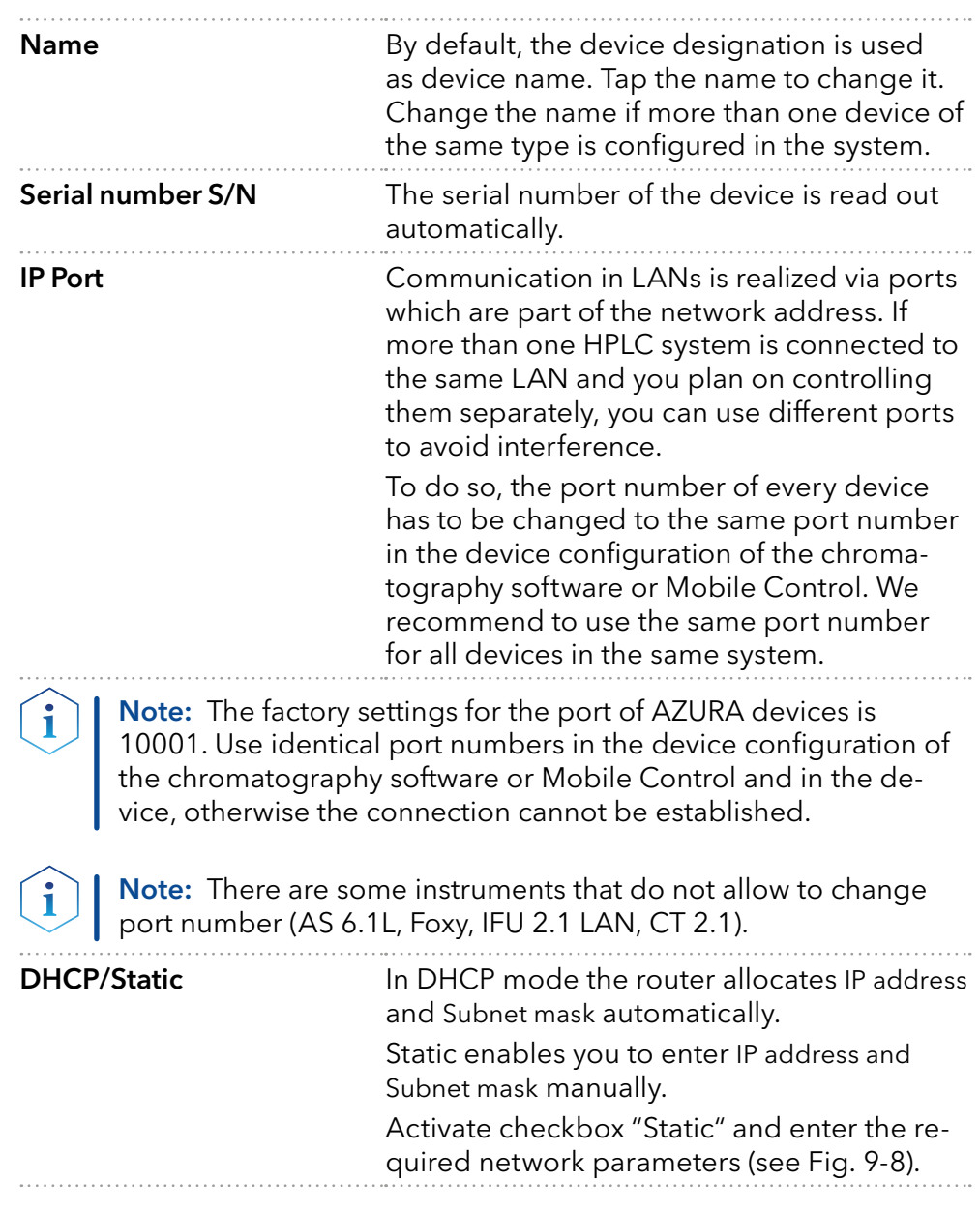

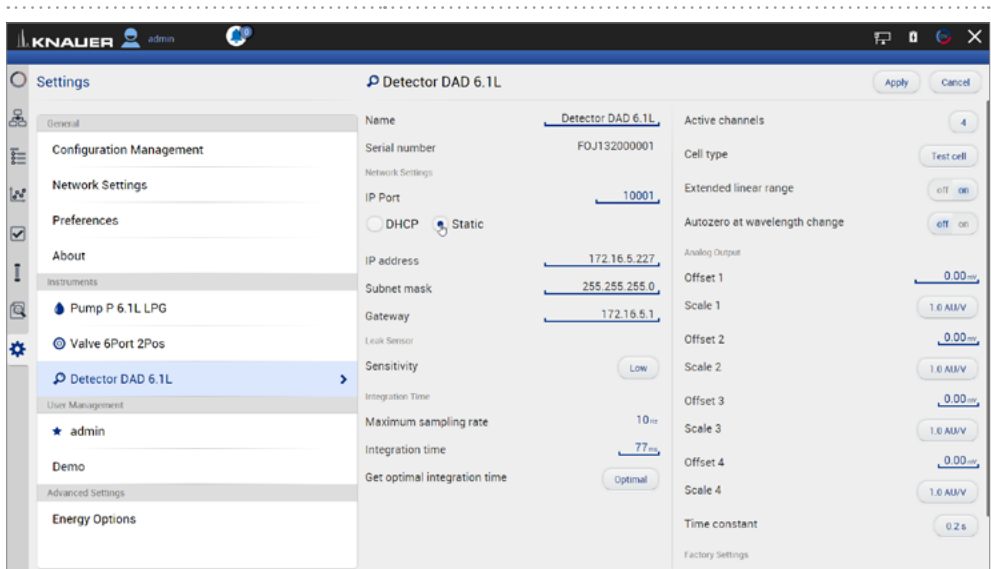

Fig.12-9 Static IP address

| <b>IP</b> addess                | Displays the IP address of the device.                                                                                                    |
|---------------------------------|----------------------------------------------------------------------------------------------------|
| Subnet mask                     | An IP address consists of two parts. One part<br>of the IP address designates the network<br>address of the device. The other part desig-<br>nates the distinct address of an device inside<br>of a network. The subnet mask defines which<br>part of the IP address is the network ad-<br>dress of an device. It determines which other<br>devices the respective device can communi-<br>cate with, namely all devices with the same<br>network address. |
|                                 | This network is called subnet. This means<br>that all devices of a system and the computer<br>have to operate in the same subnet, using<br>the same network address. Devices in other<br>networks can only be communicated with via<br>a router.                                                                                                    |
| Gateway                         | If communication has to be established<br>with devices in other networks, a gateway is<br>used. The gateway routes all network re-<br>quests, which are not directed towards its<br>own network (subnet) to another network<br>(subnet). This task is usually performed by<br>routers which communicate with subnets via<br>IP protocols.                                                                                                    |
| <b>Leak Sensor</b>              | The leak sensor can be switched on and off.<br>Three different settings are available, LOW (low<br>sensitivity), MEDIUM (medium sensitivity), and<br>HIGH (high sensitivity). Press the button <on>, to<br/>activate the leak sensor.</on>                                                                                                    |
| Sensitivity                     | Choose between Low, Medium, or High.                                                                                                    |
| <b>Restore Factory Settings</b> | This function enables your to re-set the de-<br>vice to its default settings.                                                                                                    |

### 12.2.2 Assistant

|                         | œ<br>$\underline{\mathbb{L}}$ KNAUER $\underline{\mathbb{S}}$ admin |                             |                    |                         | $\times$<br>中 0<br>$\bullet$ |
|-------------------------|---------------------------------------------------------------------|-----------------------------|--------------------|-------------------------|------------------------------|
| $\circ$                 | <b>Settings</b>                                                     | X Assistant ASM 2.2L        |                    |                         | Cancel<br>Apply              |
| å                       | General                                                             | Name                        | Assistant ASM 2.2L | LEFT                    | Valve OPort OPos             |
| Ē                       | <b>Configuration Management</b>                                     | Serial number               | FYC200400003       | Configuration           | 6Port 2Pos                   |
| $\mathbb{R}^2$          | <b>Network Settings</b>                                             | Network Settings<br>IP Port | 10001.             | Position labels         | Change                       |
|                         | Preferences                                                         | $\bullet$ DHCP<br>Static    |                    | Replace seal            | Replace                      |
| $\overline{\mathbf{S}}$ | About                                                               | IP address                  | 172.16.5.232       | Rehome                  | Rehome                       |
| ц                       | Instruments                                                         | Subnet mask                 | 255.255.255.0      | <b>MIDDLE</b>           | Pump P 4.1S                  |
| 回                       | X Assistant ASM 2.2L<br>$\lambda$                                   | Gateway<br>$\triangleright$ | 172.16.5.1         | Pump head               | 10 mL                        |
| 森                       | User Management                                                     | Leak Sensor                 |                    | <b>IMin sensitivity</b> | $\overline{\phantom{0}}^{0}$ |
|                         | $\star$ admin                                                       | Sensitivity                 | Low                | <b>IMax sensitivity</b> | $-705$                       |
|                         | Demo                                                                | Analog Settings             |                    | Eluent control          | off on                       |
|                         | user1                                                               | Analog inputs               | Settings           | <b>RIGHT</b>            | Detector UVD 2.1S            |
|                         | Advanced Settings                                                   | Analog outputs              | <b>Settings</b>    | Calibration             | Calibrate                    |
|                         | <b>Energy Options</b>                                               |                             |                    |                         |                              |

Fig.12-10 Device Settings - Assistant

Depending on the devices built in, the configuration is divided in LEFT, MIDDLE, and RIGHT. Devices are displayed according to device configuration.

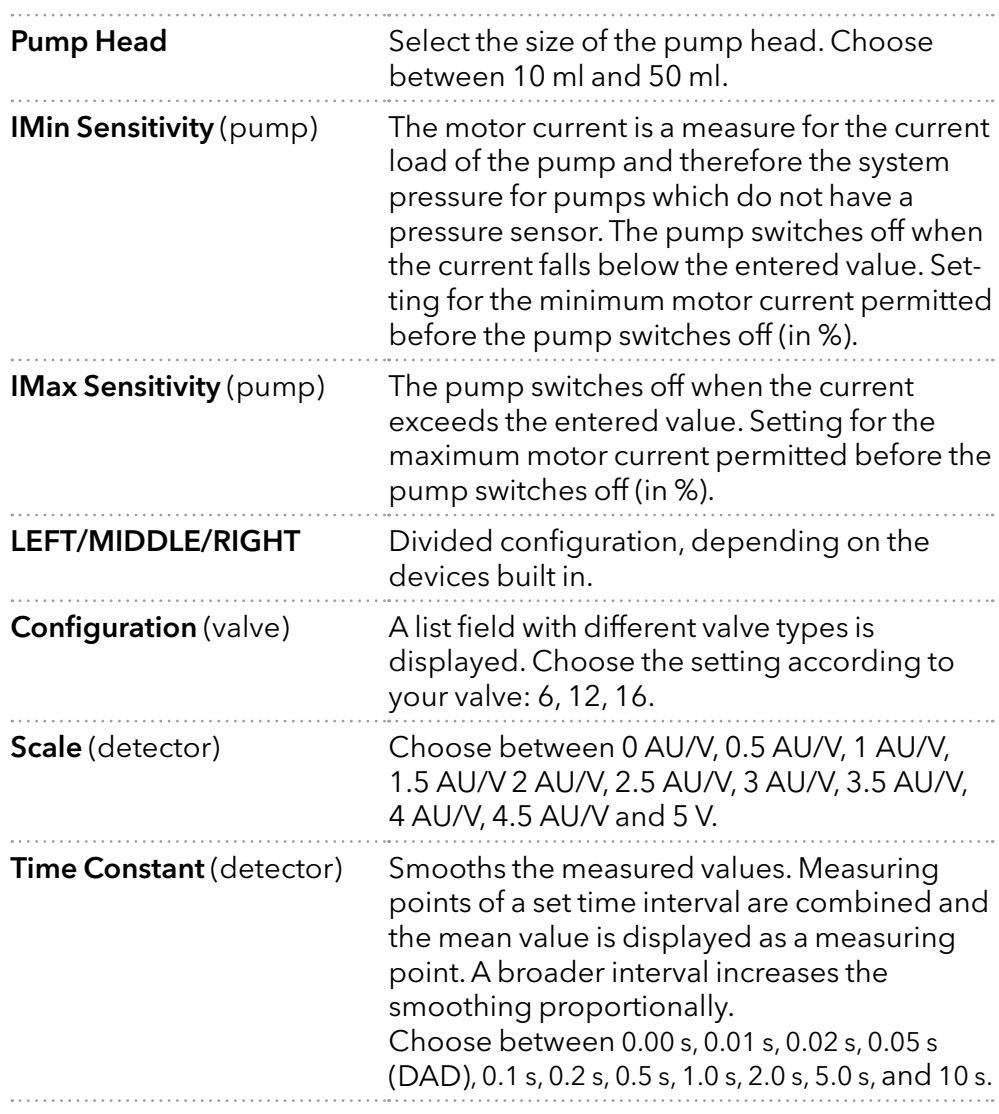

#### 12.2.3 Autosampler

|                                                         | c<br>$\odot$ X<br>$\underline{\mathbb{L}}$ KNAUER $\underline{\mathbb{S}}$ admin<br>戸<br>o                                                                                                    |                                                                                                    |                                                                                              |                                                                                                    |                                                                                                |  |  |
|---------------------------------------------------------|----------------------------------------------------------------------------------------------------|----------------------------------------------------------------------------------------------------|----------------------------------------------------------------------------------------------|----------------------------------------------------------------------------------------------------|------------------------------------------------------------------------------------------------|--|--|
| $\circ$                                                 | <b>Settings</b>                                                                                                    | Autosampler AS 6.1L                                                                                                    |                                                                                              |                                                                                                    | Apply<br>Cancel                                                                                |  |  |
| å<br>E<br>188<br>$\overline{\mathbf{z}}$<br>I<br>Q<br>* | General<br><b>Configuration Management</b><br><b>Network Settings</b><br>Preferences<br>About<br><b>Instruments</b><br>Autosampler AS 6.1L<br>$\rightarrow$<br>User Management<br>$\star$ admin<br>Demo | Name<br>Serial number<br>Network Settings<br>IP Port<br>$\n   DHCP\n$<br>IP address<br><b>Tray Configuration</b><br>Tray configuration<br>Options<br>Prep. mode<br>Thermostat | Autosampler AS 6.1L<br>FZB221900004<br>2101<br>172.16.5.202<br>108 Vials<br>off on<br>off on | <b>Volumes</b><br>Loop volume<br>Tubing volume<br>Syringe volume<br>Events<br><b>Relay event</b><br>Service<br><b>Tray position</b><br>Syringe position<br>Needle exchange | 100 <sub>st</sub><br>15 <sub>st</sub><br>250 µL<br>Auxiliary<br>Home<br>Do not change<br>Start |  |  |
|                                                         | Advanced Settings<br><b>Energy Options</b>                                                                                                    | Transport solvent scheme                                                                                                    | Wash bottle left                                                                             |                                                                                                    | Q.                                                                                             |  |  |

Fig.12-11 Device Settings - Autosampler

Availability of options depends on the device type. Unavailable functionalities are grayed out.

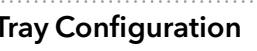

**Tray Configuration** Opens menu to select used autosampler tray configuration.

Choose according to your installed trays.

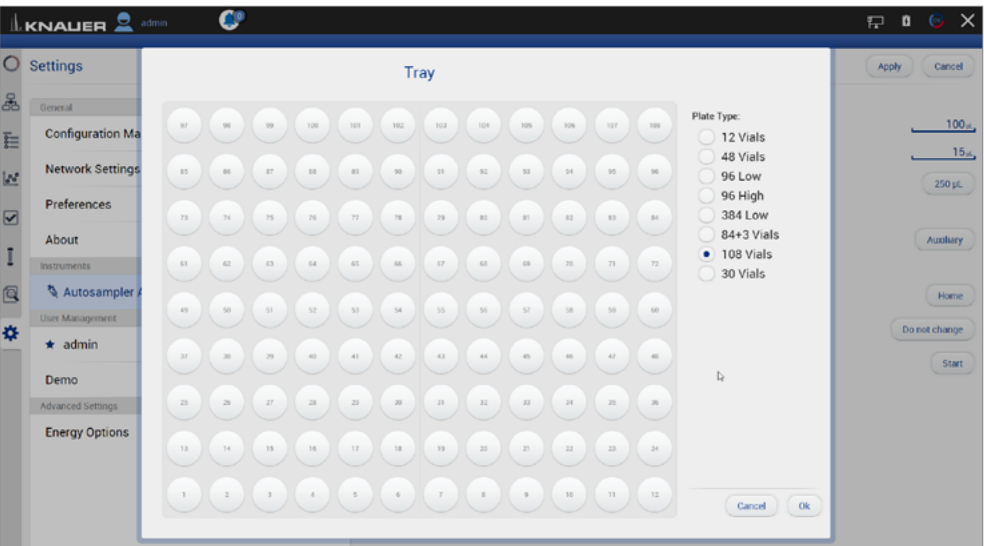

#### Fig.12-12 Tray configuration

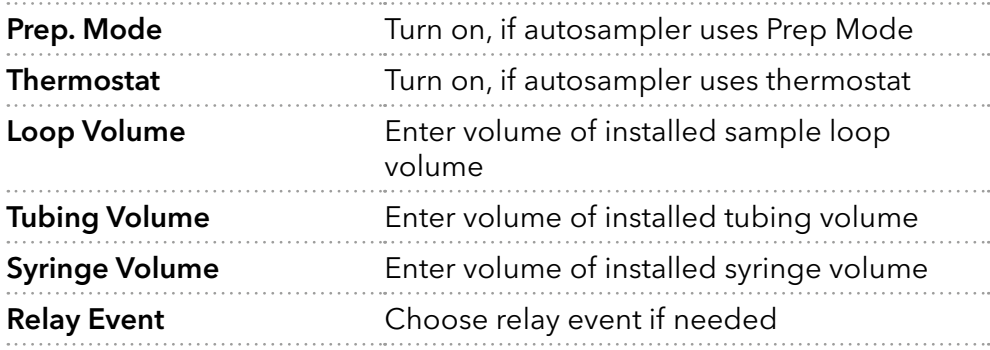

**Tray Position** 

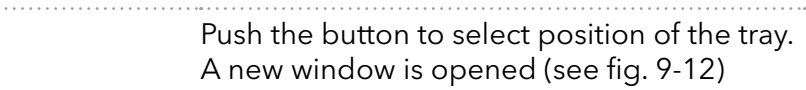

Select position of tray.

Home: backside of tray cabinet,

Front: frontside of tray cabinet to change vials

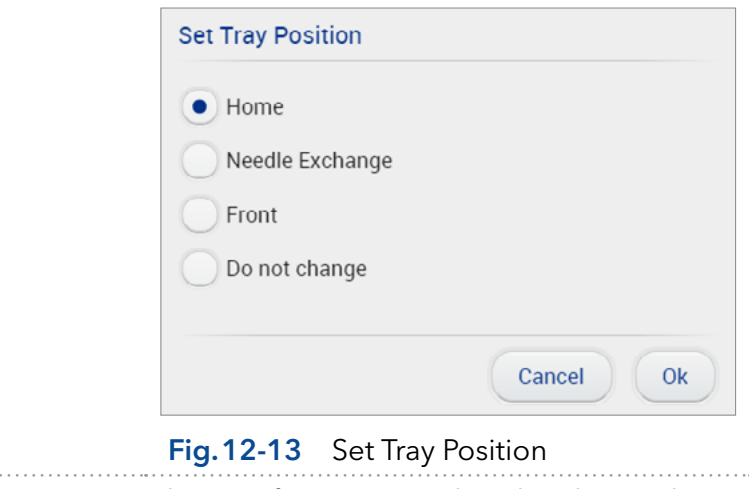

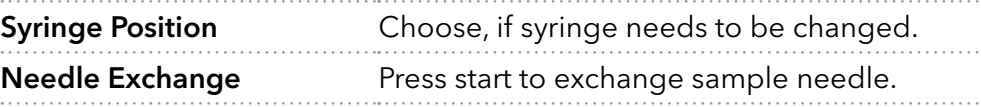

12.2.4 Column Thermostat 2.1

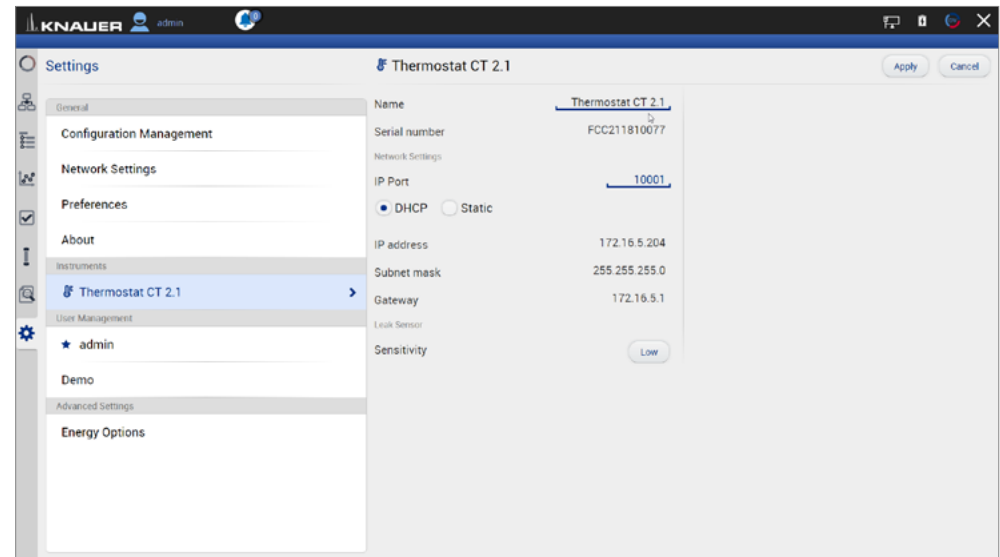

Fig.12-14 Device Settings - Column Thermostat

#### 12.2.5 Detector

|                  | c<br>$a \odot x$<br>$\mathbb{L}$ KNALIER $\mathbb{R}$ Demo<br>P. |                               |                          |                                |                              |  |  |
|------------------|------------------------------------------------------------------|-------------------------------|--------------------------|--------------------------------|------------------------------|--|--|
| $\circ$          | <b>Settings</b>                                                  | P Detector UVD 2.1L           |                          |                                | Apply<br>Cancel              |  |  |
| க்               | General                                                          | Name                          | Detector UVD 2.1L        | Fraction Collection            |                              |  |  |
| 廷                | <b>Configuration Management</b>                                  | Serial number                 | FOD141210026             | Level                          | $0.0000 \text{ m}$           |  |  |
| $\mathbb{L}^{n}$ | <b>Network Settings</b>                                          | Network Settings<br>IP Port   | 10026.                   | Delay<br><b>Fraction</b> event | 0.0 <sub>s</sub><br>Inactive |  |  |
| $\overline{S}$   | Preferences                                                      | $\n   DHCP\n$<br>Static       |                          | Analog Output                  |                              |  |  |
| Ţ                | About                                                            | IP address                    | 172.16.5.203             | Offset                         | $0.0000 - x$                 |  |  |
|                  | Instruments                                                      | Subnet mask                   | 255,0.0.0                | Scale                          | 1.0 AU/V                     |  |  |
| Q                | Pump P 6.1L HPG                                                  | Gateway                       | 172.16.5.203             | Time constant                  | 0.1 s                        |  |  |
| 券                | C Detector UVD 2.1L<br>$\overline{\phantom{0}}$                  | Leak Sensor                   |                          | Factory Settings               |                              |  |  |
|                  | Assistant ASM 2.2L                                               | Sensitivity                   | Medium                   | Calibration                    | Calibrate                    |  |  |
|                  | User Management                                                  | Autozero at wavelength change | $\bullet$ off $\circ$ on | <b>Restore defaults</b>        | Reset                        |  |  |
|                  | Demo                                                             |                               |                          | Virtual Signal File            |                              |  |  |
|                  | Advanced Settings                                                |                               | b                        | No file selected.              | <b>Browse</b>                |  |  |
|                  | <b>Energy Options</b>                                            |                               |                          |                                |                              |  |  |

Fig.12-15 Device Settings - Detector

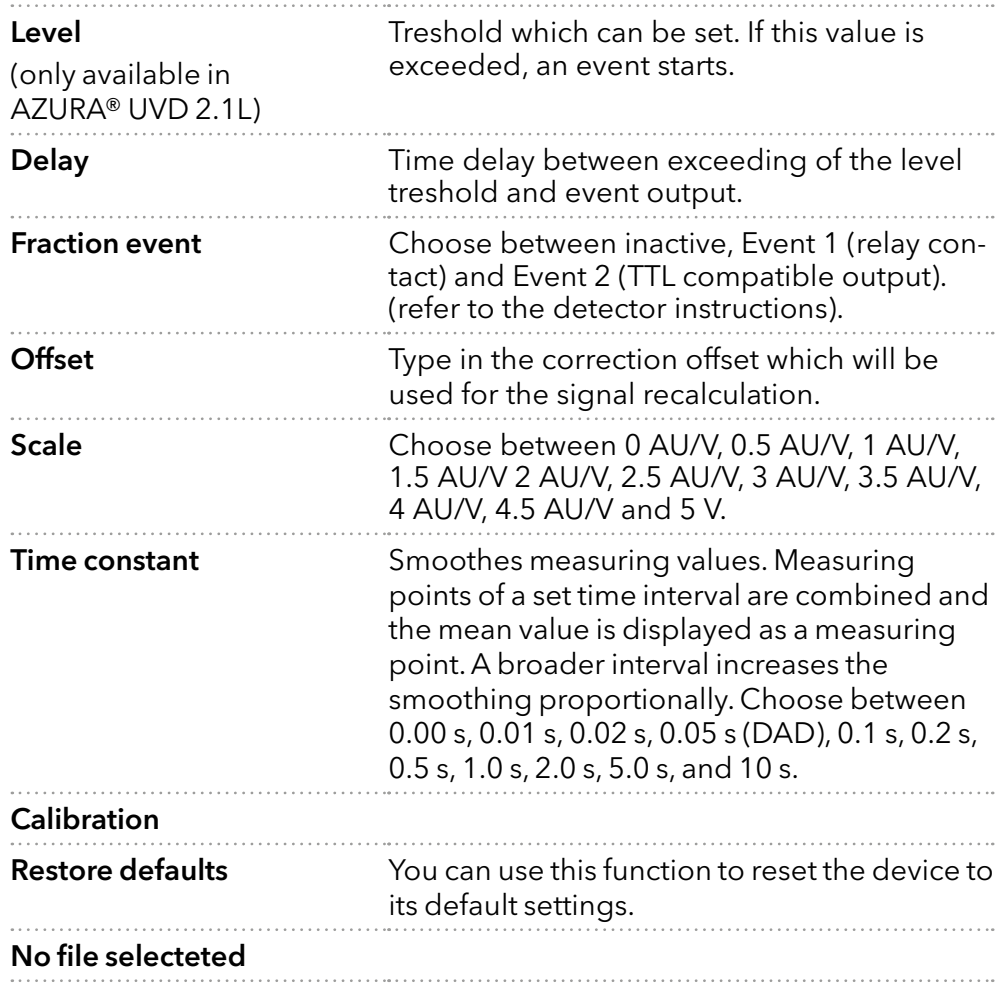
#### Integration Time

(only available in AZURA® DAD 2.1L, DAD 6.1L and MWD 2.1L)

Activate the <optimal> button and the program calculates the optimal integration time. The maximum sampling rate for the integration time is also calculated and displayed.

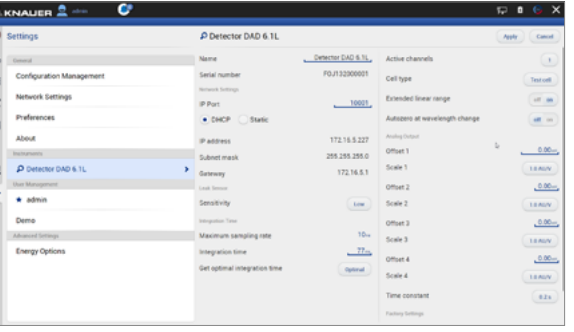

Fig.12-16 Example for settings DAD 6.1L

A data rate of 20 Hz is only permitted when using one data channel. If several data channels of a detector are used, the data rate has to be reduced to 10 Hz.

#### 12.2.6 Interface Box IFU 2.1 LAN

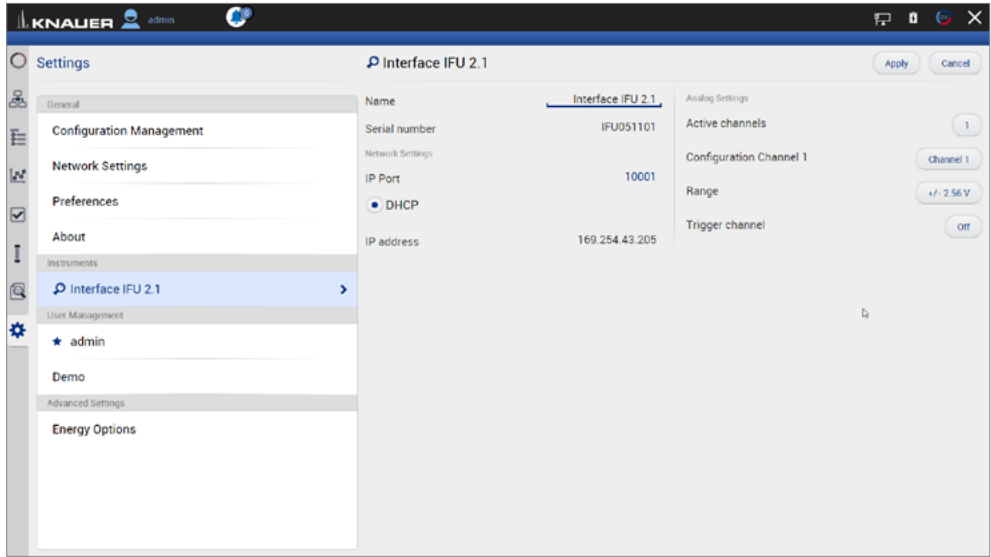

Fig.12-17 Device Settings - Interface Box IFU 2.1 LAN

Note: The analog output of Interface Box IFU 2.1 LAN is not supported in version 5.0.0.

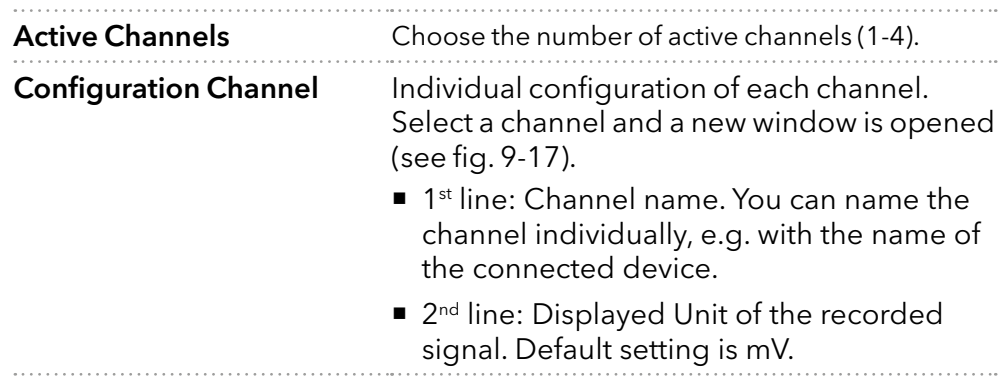

■ 3<sup>rd</sup> line: Y-Axis multiplier. Here you can change the conversion factor of the recorded voltage signal. The default value is 0.001 corresponding to mV-unit setting

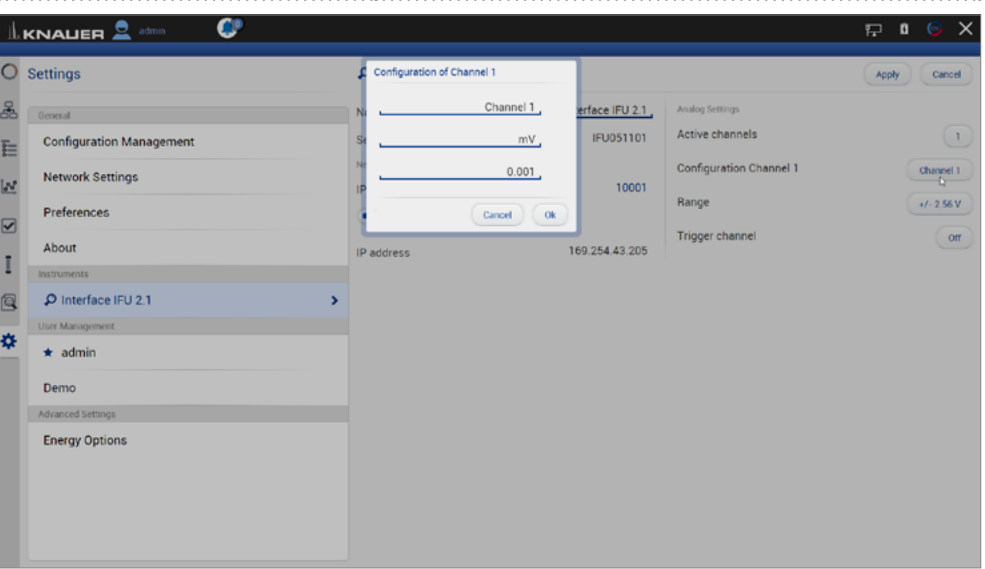

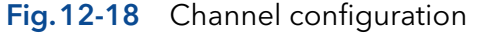

Range The voltage range can be adjusted to the expected signal to get a higher resolution (see fig. 9-18).

> One of the following ranges can be selected: ±2.56 V, ±1.28 V, ±0.64 V, ±0.32 V, and ±0.16 V

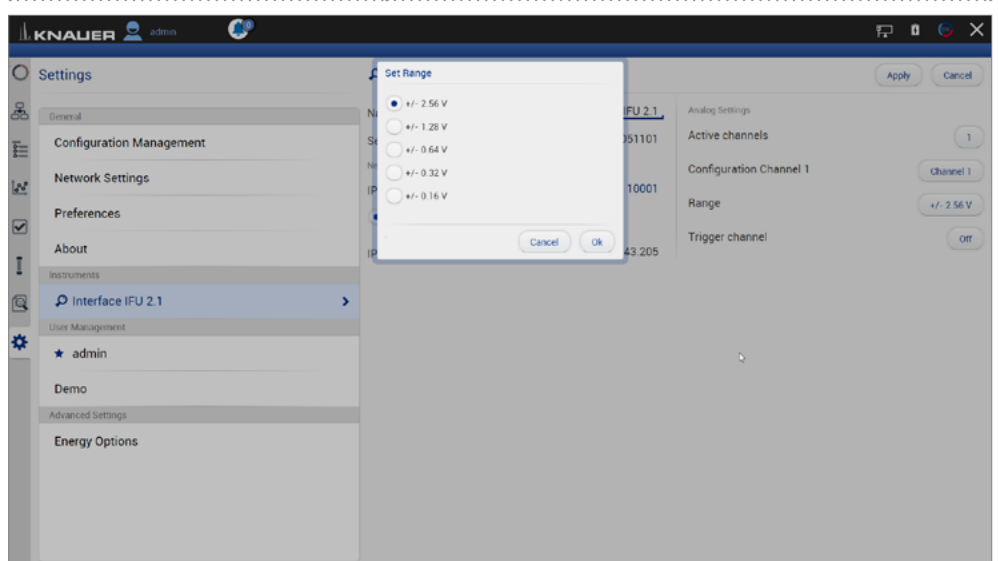

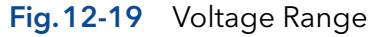

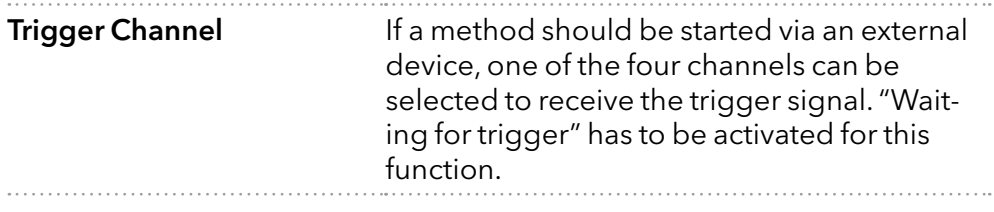

# 12.2.7 Pump

|                         | c<br>$\underline{\mathbb{L}}$ KNAUER $\underline{\mathbb{S}}$ admin |                             |                 |                                   | $a \odot x$<br>P.    |
|-------------------------|---------------------------------------------------------------------|-----------------------------|-----------------|-----------------------------------|----------------------|
| $\circ$                 | <b>Settings</b>                                                     | Pump P 6.1L LPG             |                 |                                   | Cancel<br>Apply      |
| £                       | General                                                             | Name                        | Pump P 6.1L LPG | Connectors                        |                      |
| Ē                       | <b>Configuration Management</b>                                     | Serial number               | FBE133700001    | Start input                       | Enabled              |
| $\mathbb{R}^2$          | <b>Network Settings</b>                                             | Network Settings<br>IP Port | 10001           | Analog Output<br>Offset           | 3.00                 |
| $\overline{\mathbf{z}}$ | Preferences                                                         | $\bullet$ DHCP<br>Static    |                 | <b>Full scale</b>                 | 1V                   |
| ٠                       | About                                                               | IP address                  | 172.16.5.248    | $\triangleright$<br>Signal source | Disabled             |
| ц                       | Instruments                                                         | Subnet mask                 | 255.255.255.0   | Time constant                     | 0.1 s                |
| Q                       | Pump P 6.1L LPG<br>$\rightarrow$                                    | Gateway                     | 172.16.5.1      | Pressure Offset                   |                      |
| 森                       | C Detector DAD 6.1L                                                 | Leak Sensor                 |                 | Actual interpreted pressure       | T <sub>be</sub>      |
|                         | User Management                                                     | Sensitivity                 | Low             |                                   | Set to Zero<br>Reset |
|                         | $\star$ admin                                                       | Pump Head Settings          |                 | Factory Settings                  |                      |
|                         | Demo                                                                | Pump head                   | auto detect     | <b>Restore defaults</b>           | <b>Reset</b>         |
|                         | Advanced Settings                                                   | Mixing chamber              | $100 \,\mu$ L   | Eluent control                    | off on               |
|                         | <b>Energy Options</b>                                               | Pump Gradient Type          |                 |                                   |                      |
|                         |                                                                     | <b>Gradient type</b>        | LPG             | P Max                             | off                  |
|                         |                                                                     | Constant pressure           | off on          |                                   |                      |

Fig.12-20 Device Settings - Example AZURA® Pump P 6.1L

Availability of options depends on the device type. Unavailable functionalities are grayed out.

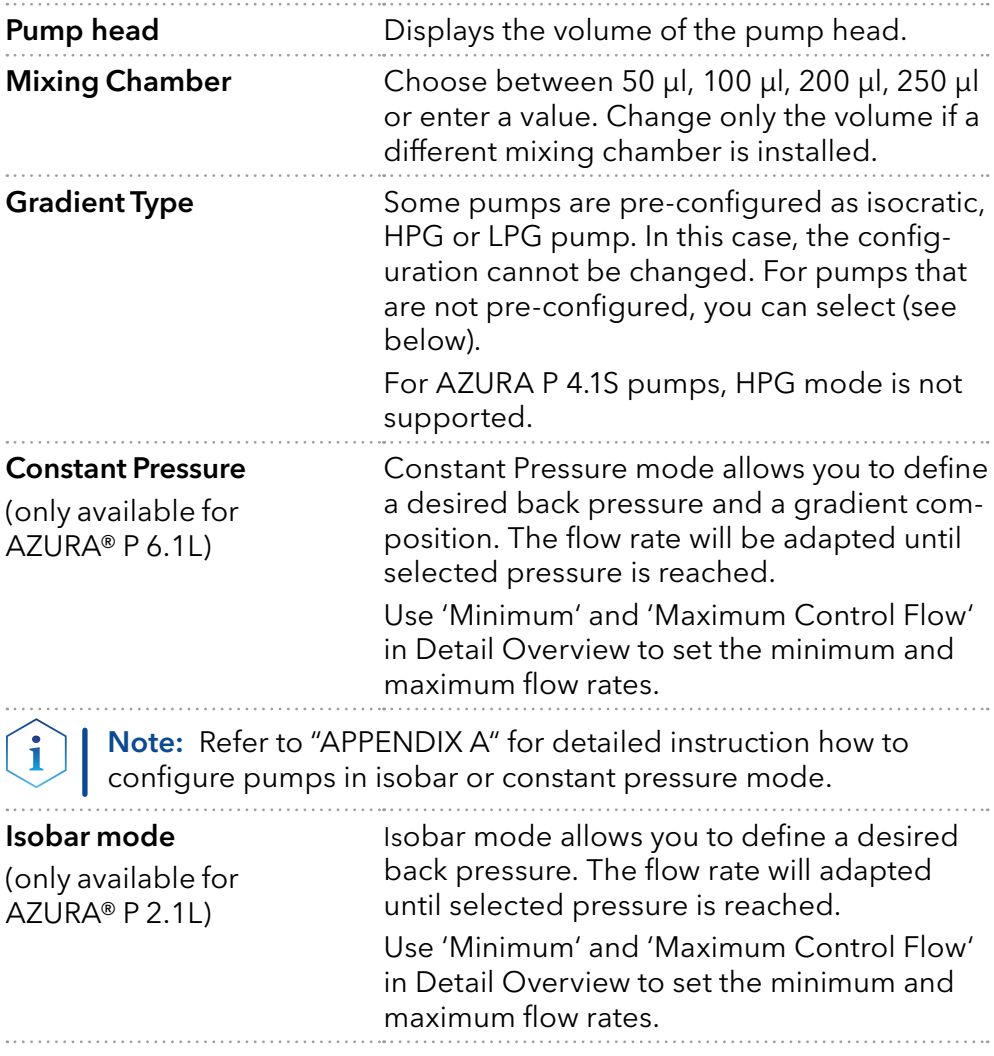

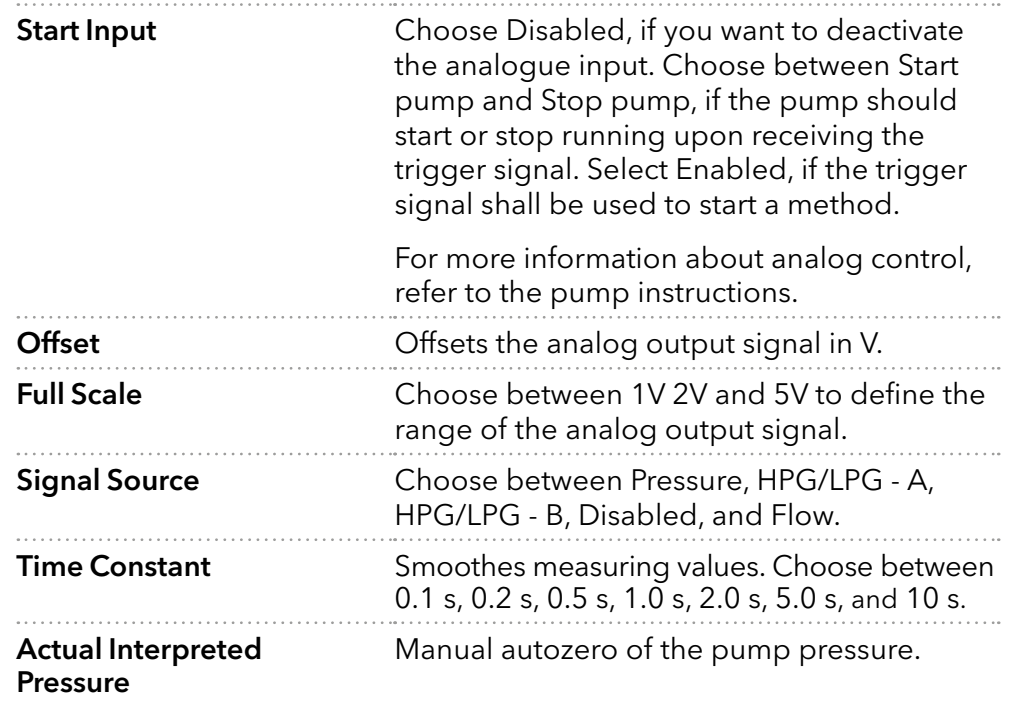

# 12.2.8 Gradient Typ

|                                                              | œ<br>$\underline{\mathbb{L}}$ KNAUER $\underline{\mathbb{S}}$ admin                                                                                                    |                                                                                                    |                                                                                                   |                                                                                                    | $\mathbf{a} \odot \mathbf{x}$<br>曱                             |
|--------------------------------------------------------------|----------------------------------------------------------------------------------------------------|----------------------------------------------------------------------------------------------------|---------------------------------------------------------------------------------------------------|----------------------------------------------------------------------------------------------------|----------------------------------------------------------------|
| O                                                            | <b>Settings</b>                                                                                                    | Pump P 2.1L HPG A                                                                                                    |                                                                                                   |                                                                                                    | Cancel<br>Apply                                                |
| 晶<br>Ē<br>188<br>$\overline{\mathbf{v}}$<br>÷<br>н<br>匂<br>娄 | General<br><b>Configuration Management</b><br><b>Network Settings</b><br>Preferences<br>About<br>Instruments<br>Pump P 2.1L HPG A<br>,<br>Pump P 2.1L HPG B<br>User Management<br>$\star$ admin | Name<br>Serial number<br>Network Settings<br>IP Port<br>$\n   DHCP$<br>Static<br>IP address<br>Subnet mask<br>Gateway<br>Leak Sensor<br>Sensitivity | Pump P 2.1L HPG A<br>FAC122800001<br>10001.<br>172.16.5.247<br>255.255.255.0<br>172.16.5.1<br>Low | Pump Head Settings<br>Pump head<br>Pump Gradient Type<br>Gradient type<br><b>Connectors</b><br>Start input<br>Analog Output<br>Offset<br>Full scale<br>Signal source<br>Time constant | 100 mL<br>HPG A<br>Disabled<br>2.12<br>1V<br>Pressure<br>2.0 s |
|                                                              | Demo<br>Advanced Settings<br><b>Energy Options</b>                                                                                                    |                                                                                                    |                                                                                                   | Eluent control                                                                                                    | off on                                                         |

Fig.12-21 Device Settings - Synchronized Pumps

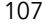

 $\cdots$ 

. . . . ..

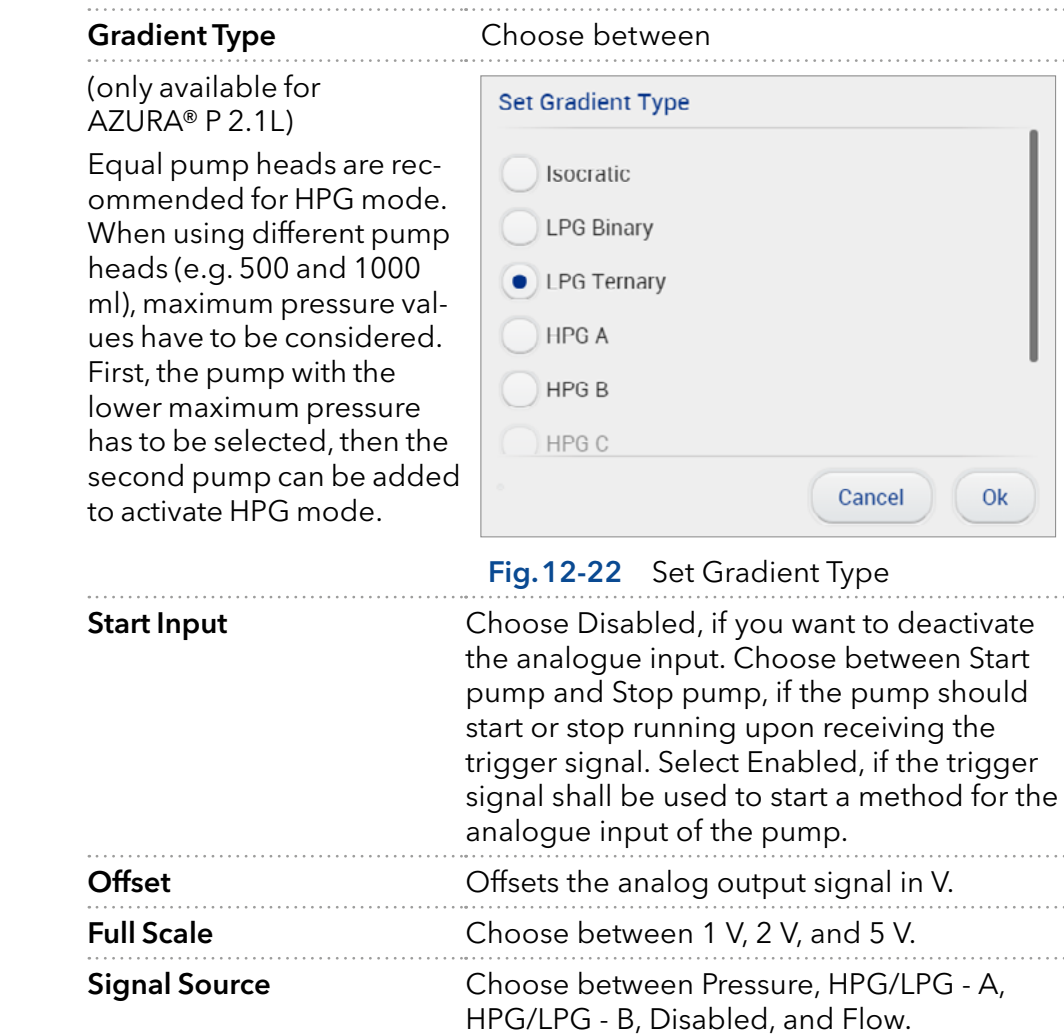

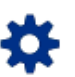

# 12.2.9 Valve

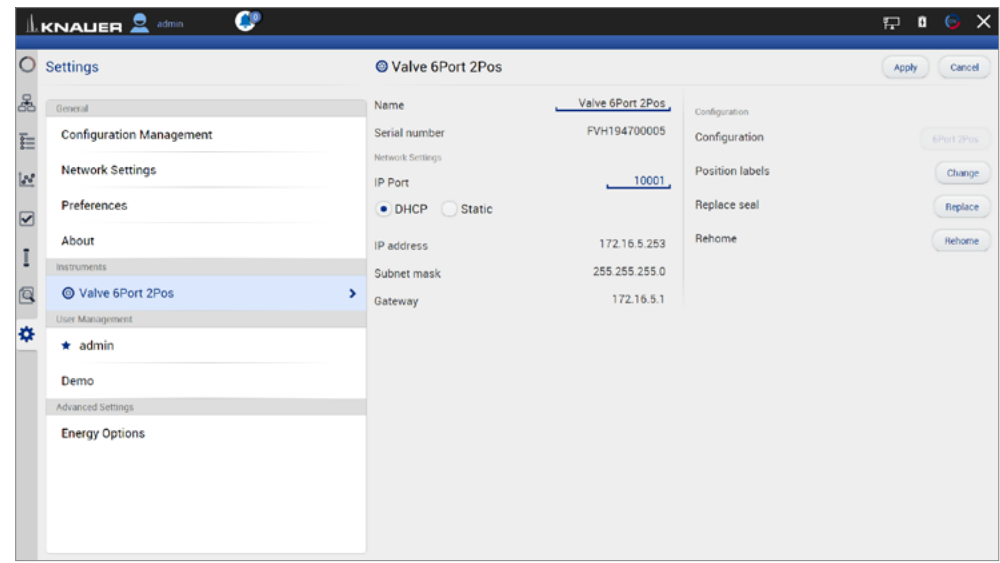

Time Constant Smoothes measuring values. Choose between

0.1 s, 0.2 s, 0.5 s, 1.0 s, 2.0 s, 5.0 s, and 10 s.

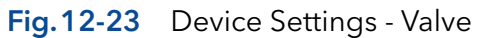

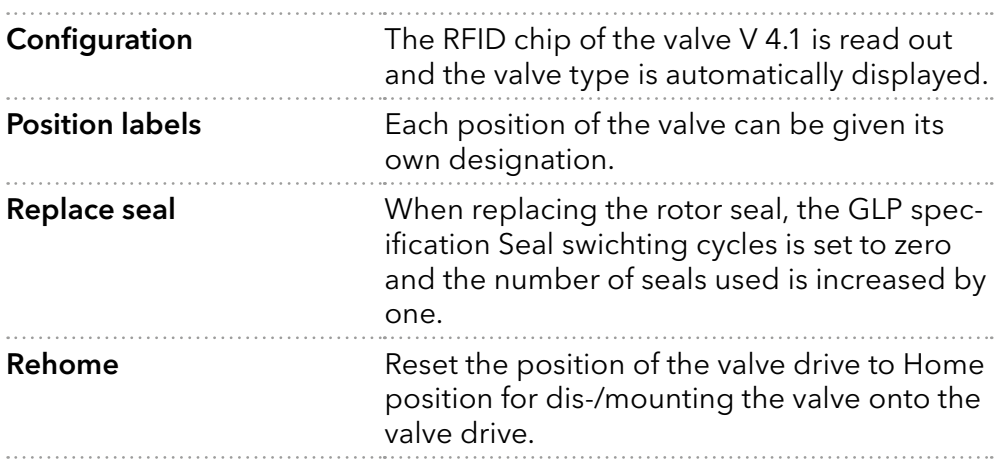

Note: On the valve drive VU 4.1, the event output can be switched to ON, OFF and Pulse independently of the valve switching events. Pulse is not supported.

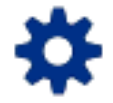

# 12.3 User management

The user account of the user that is logged-in is displayed under USER MANAGEMENT. The administrator can create new user accounts or assign rights to any user by activating the check boxes.

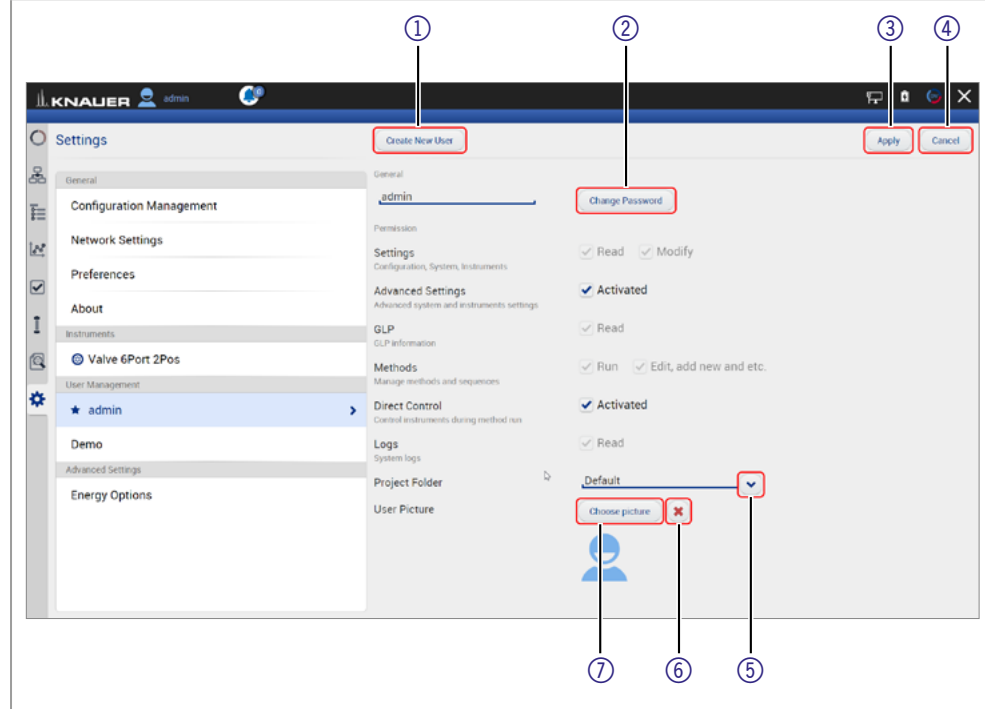

#### Fig.12-24 User management overview

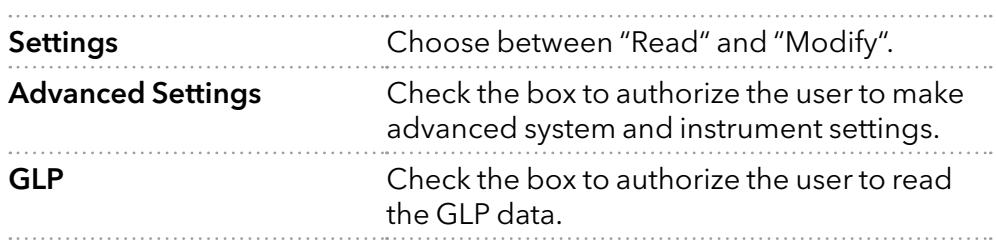

#### Legend

- 11 Create New User account
- 2Change Password
- 3Apply Confirm your entry
- (4) Cancel Cancel your entry
- 5Choose a configuration.
- 6 Delete picture
- 7Choose picture Upload a picture

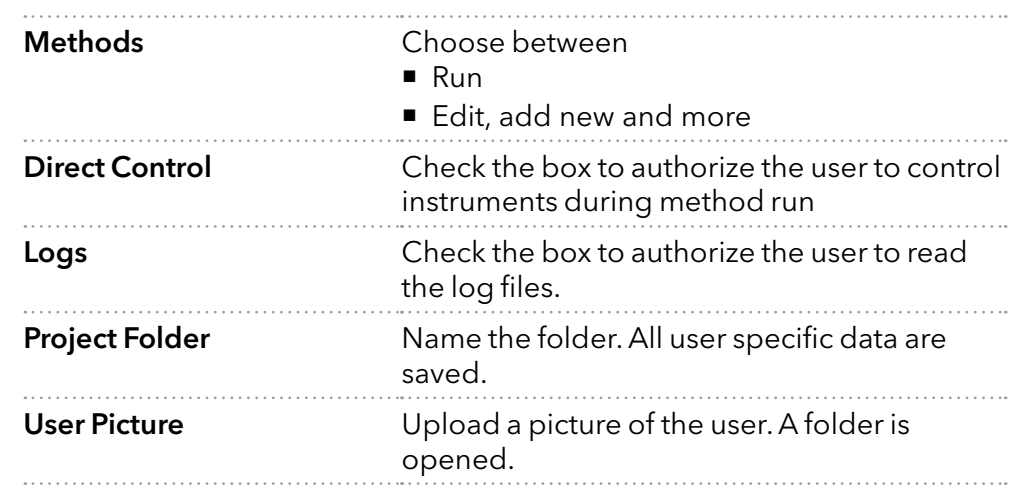

Note: The user specific files will be saved in folder C:\Mobile Control\ f Projects\Project folder\*.

#### 12.3.1 Create a new user

This option is only available for administrators.

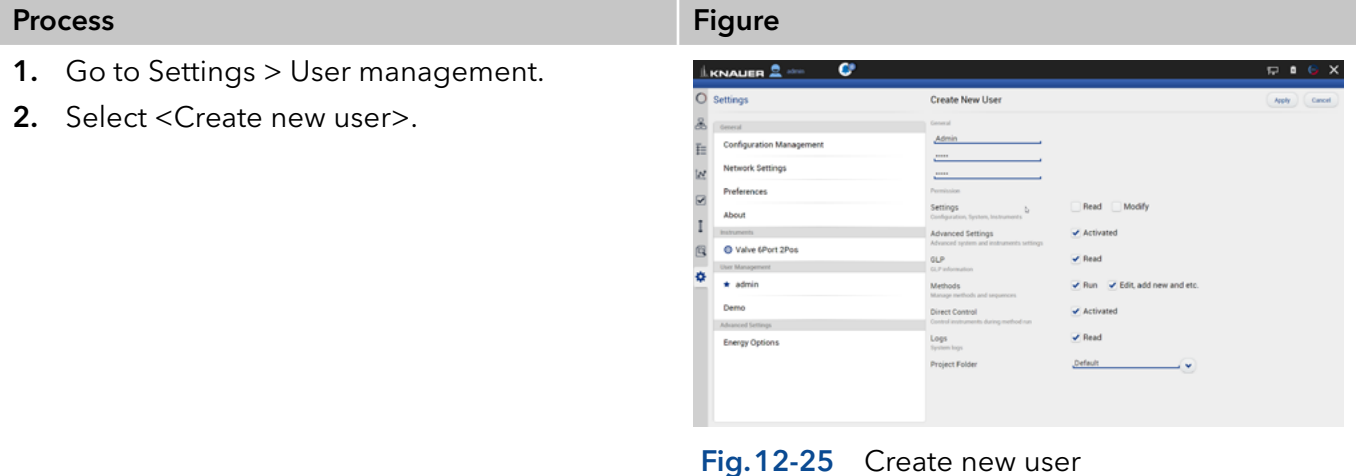

- 3. Activate the checkboxes depending on the authorization you want to give.
- 4. Always confirm your settings with <Apply>.

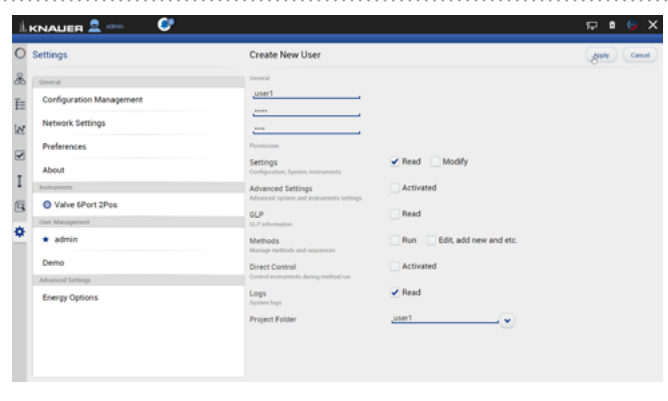

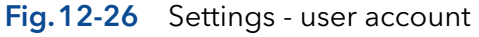

5. After successful creation of the new user account a status message is displayed.

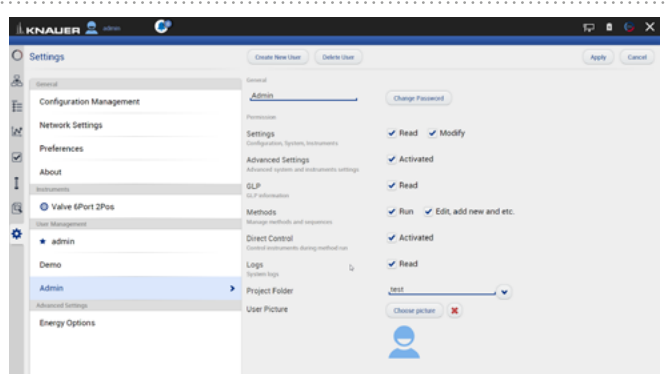

# Fig.12-27 Settings - user account

6. On the left side, the menu with restricted authorization is shown. The menu bar on the left side is limited.

displayed in grey out.

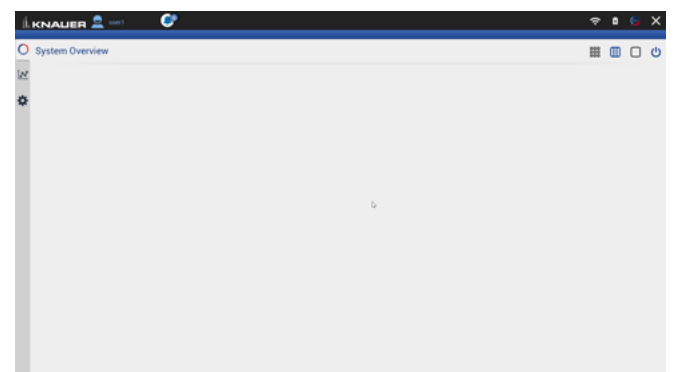

# Fig.12-28 Restricted authorization 7. Options which cannot be changed are

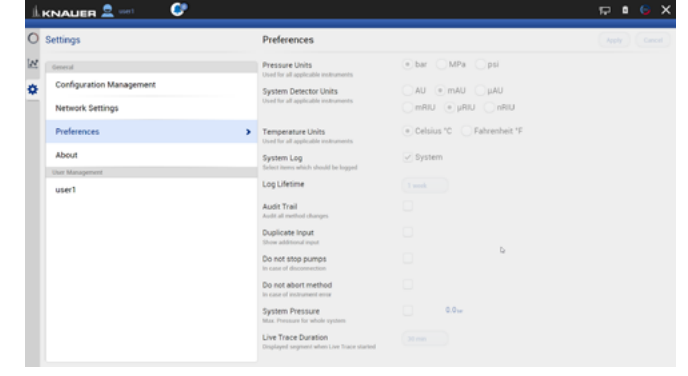

Fig.12-29 Restricted authorization

# 12.3.2 Change user account

The user has to have the respective permissions to do so Settings > READ AND MODIFY).

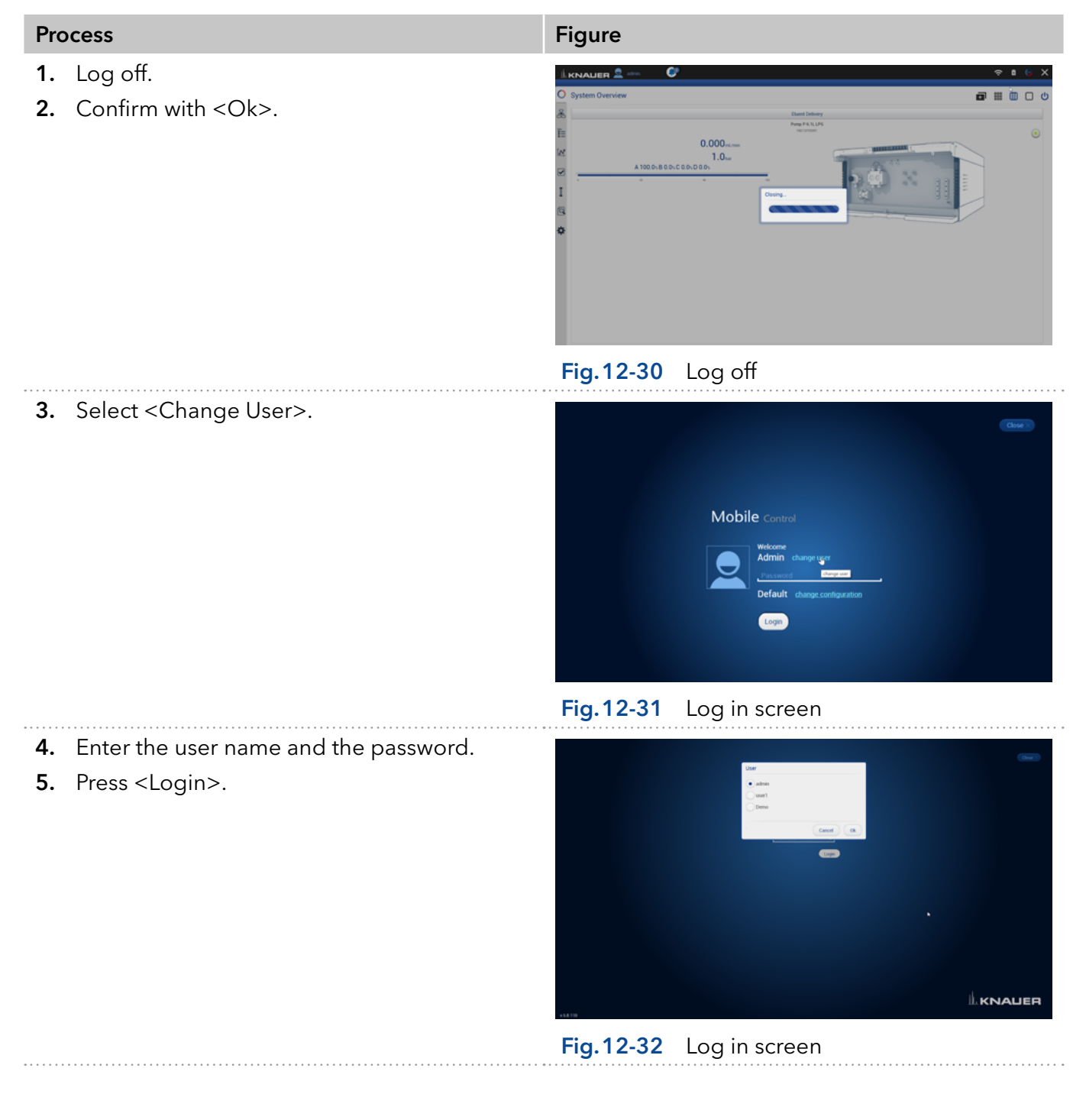

### 12.3.3 Changing own password

Each user can change their own password, if provided with the respective permissions. The administrator can change the password of every user, without knowing their current password.

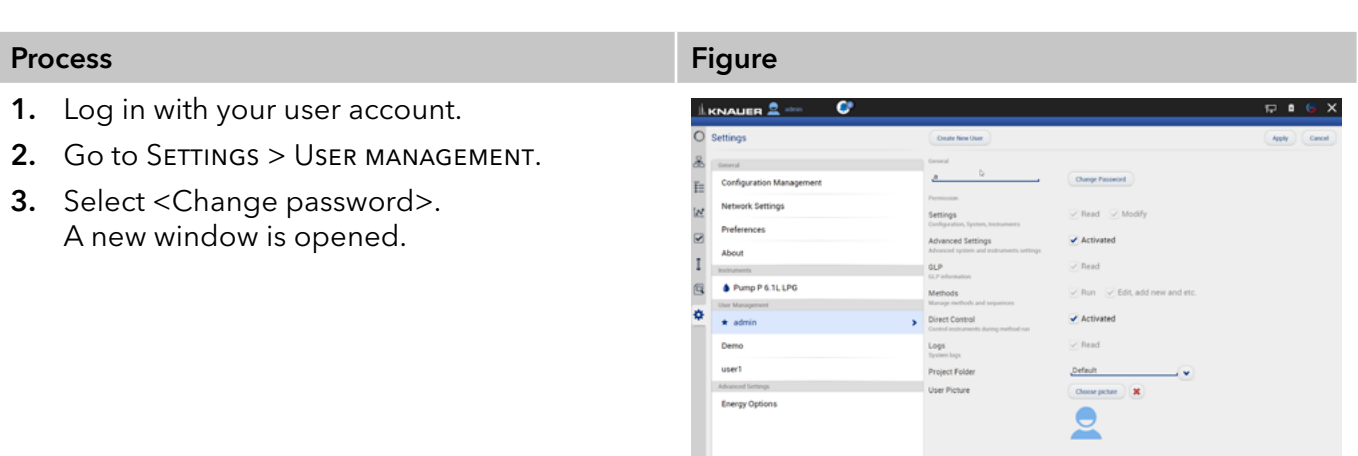

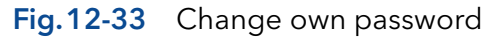

- 4. Enter the current password, and two times the new password.
- 5. Confirm with <Ok> and <Apply>.

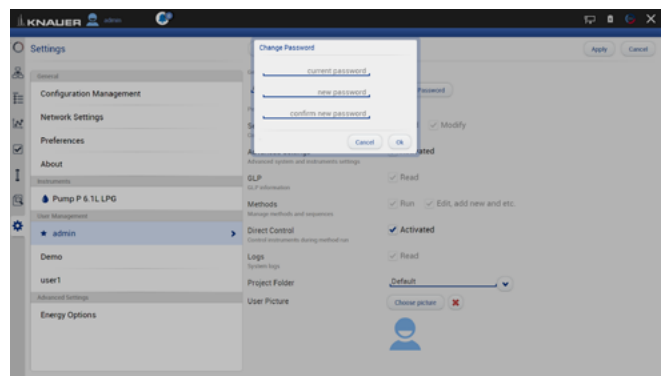

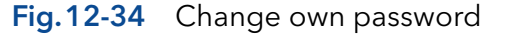

Note: If you want to change the password of another user, you have to log in as administrator and select the user (USER MANAGEMENT) to change the password.

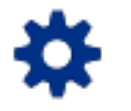

# 12.4 Settings

#### 12.4.1 Configuration management

The Configuration Management allows to control and manage different HPLC systems with one tablet. The systems are connected to different routers (networks). Each configuration is linked to the SSID (Service Set Identifier) of the router and contains information of the integrated AZURA devices in the system.

Network settings and system configuration are saved in each created configuration.

### Legend

- 1Click on the button to create a new configuration.
- 2 Shows the current configuration.
- 3Apply
- 4Lists the name of the configuration.
- 5Lists the users which have access to this configuration.
- 6Lists the name of the service set identifier (network).
- Possible edit actions: Click on the red cross symbol **\*** to delete a configuration. Click on the pen symbol  $\bullet$  to edit the settings.

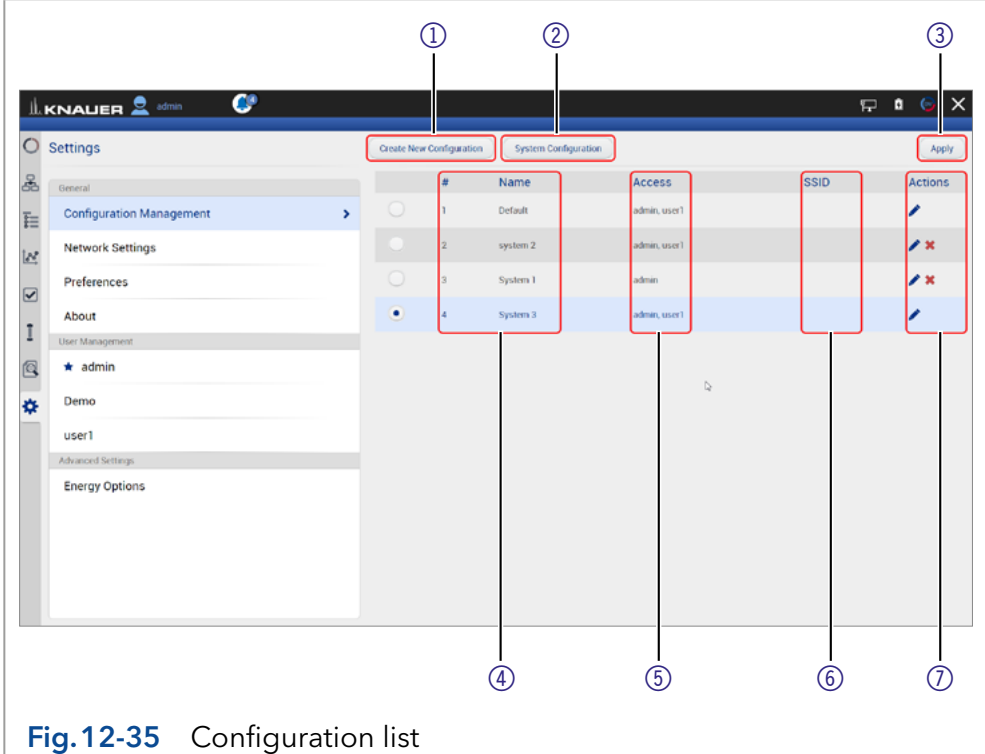

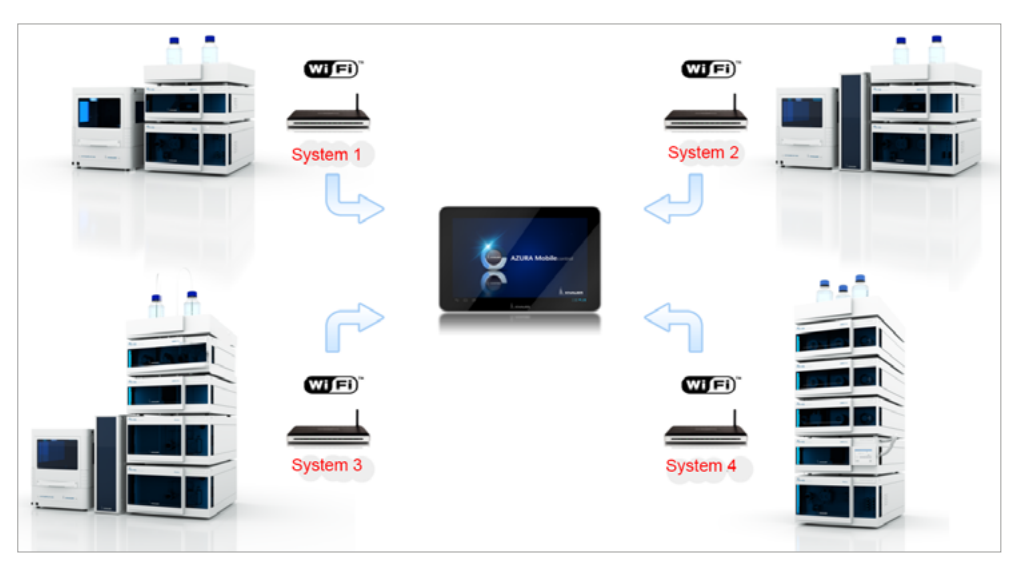

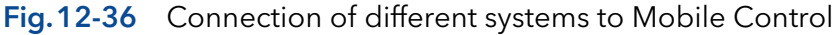

There are 2 possibilities to create a configuration:

a) in menu configuration management (refer to chapter [12.4.1.1](#page-119-0))

b) via Log in (refer to chapter [12.4.1.2](#page-121-0))

Both ways are explained in the following chapters.

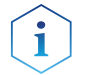

Note: Before adding a new configuration the required router has to be connected to the PC/notebook/tablet.

#### 12.4.1.1 Configuration via menu Settings

- 1. Open the info center in your tablet software.
- 2. Select network.

<span id="page-119-0"></span>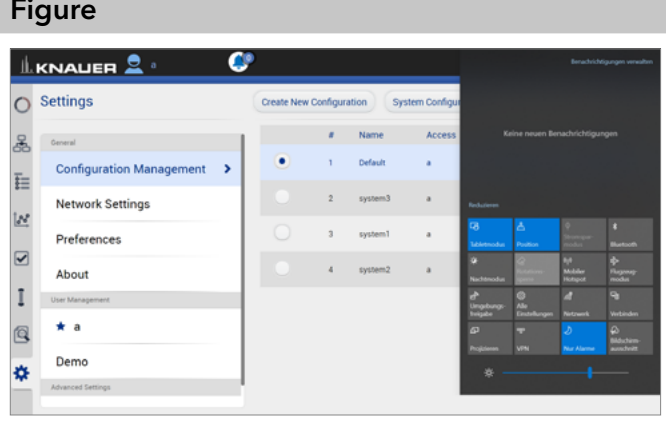

#### Fig.12-37 Change own password

3. Select the network, you want to connect to. **LKNAUER** G  $\approx$  0  $\epsilon$  $\overline{\bigcirc}$  Settings æ **Configuration Management**  $\frac{1}{2\pi}$ Network Setting  $\overline{a}$ Preferences  $\overline{\mathbf{v}}$ About  $\mathbf{I}$  $*<sub>a</sub>$ 佗 Dem ó **BBBCCC** Fig.12-38 Choose network 4. Press <Connect>.  $\mathbb L$  KNAUER  $2$ ¢  $\bullet$   $\bullet$  $\mathsf{x}$ Settings  $\circ$ å **Configuration Manage**  $\overline{E}$ Network Setting **IA** Preferences  $\mathbf{a}$ 

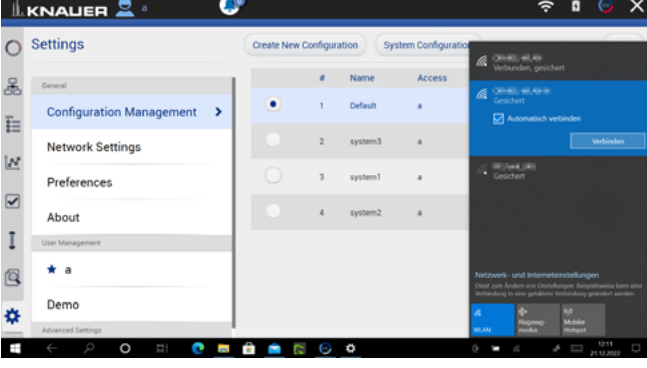

5. A message informs that the network has been changed.

 $\mathbb L$  KNAUER  $2$ ¢  $\bullet$   $\epsilon$  $\circ$ Settings g **Configuration Man**  $\overline{t}$ **Network Settings**  $\mathbf{b}$ Preferences  $\overline{\mathbf{v}}$ About  $\mathbf{I}$  $* :$ 佗 Dem Ł т **BOOK 1989** 

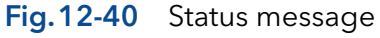

Fig.12-39 Connect to network

Process

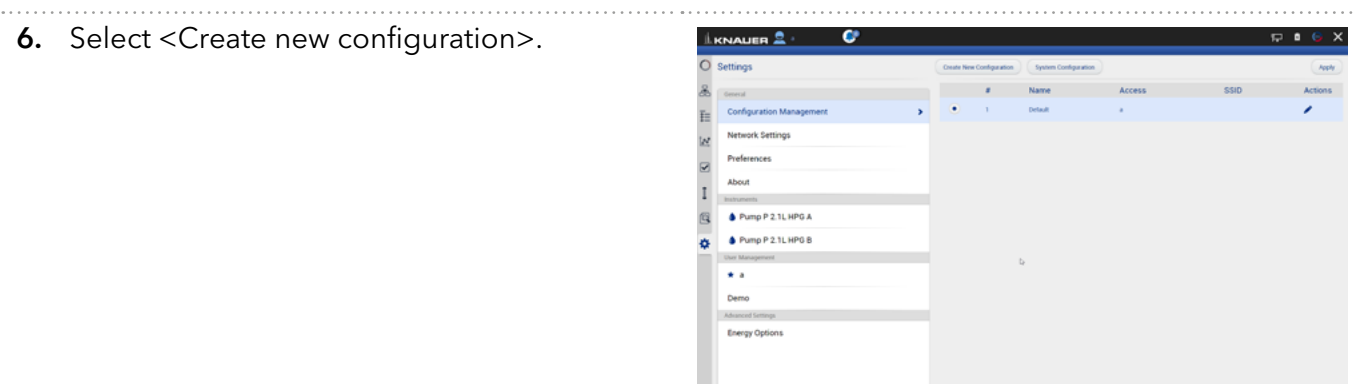

#### Fig.12-41 Create configuration

### 7. Name the configuration.

8. Confirm with <Apply>.

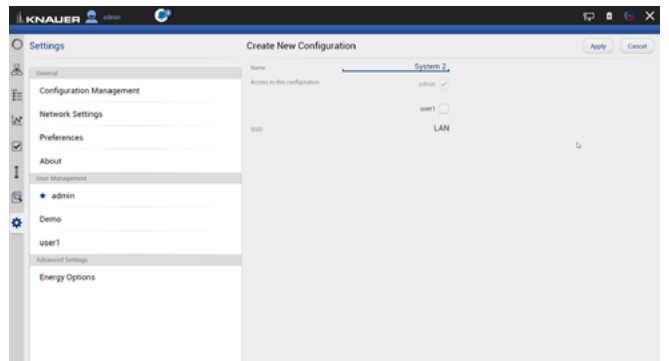

### 9. You see the new configuration in the list with name, access and SSID. You can edit or delete the configuration.

10. Go to SYSTEM CONFIGURATION and configure

your new system.

### Fig.12-42 Edit new configuration

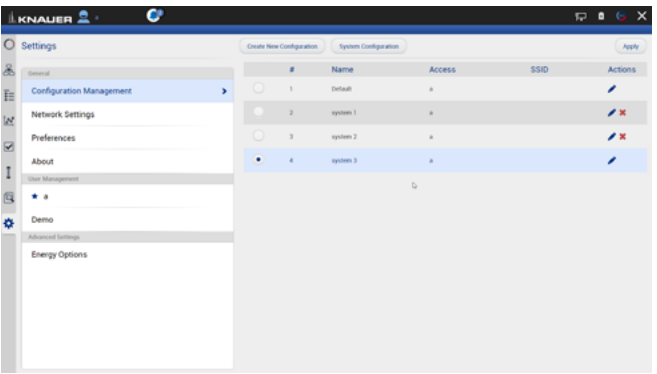

#### Fig.12-43 Configuration List

 $\blacksquare$   $\blacksquare$   $\blacksquare$   $\blacksquare$   $\blacksquare$   $\blacksquare$ 

### Fig.12-44 System Configuration

After selecting a configuration, the application connects automatically to the corresponding router and enables the communication with AZURA® devices.

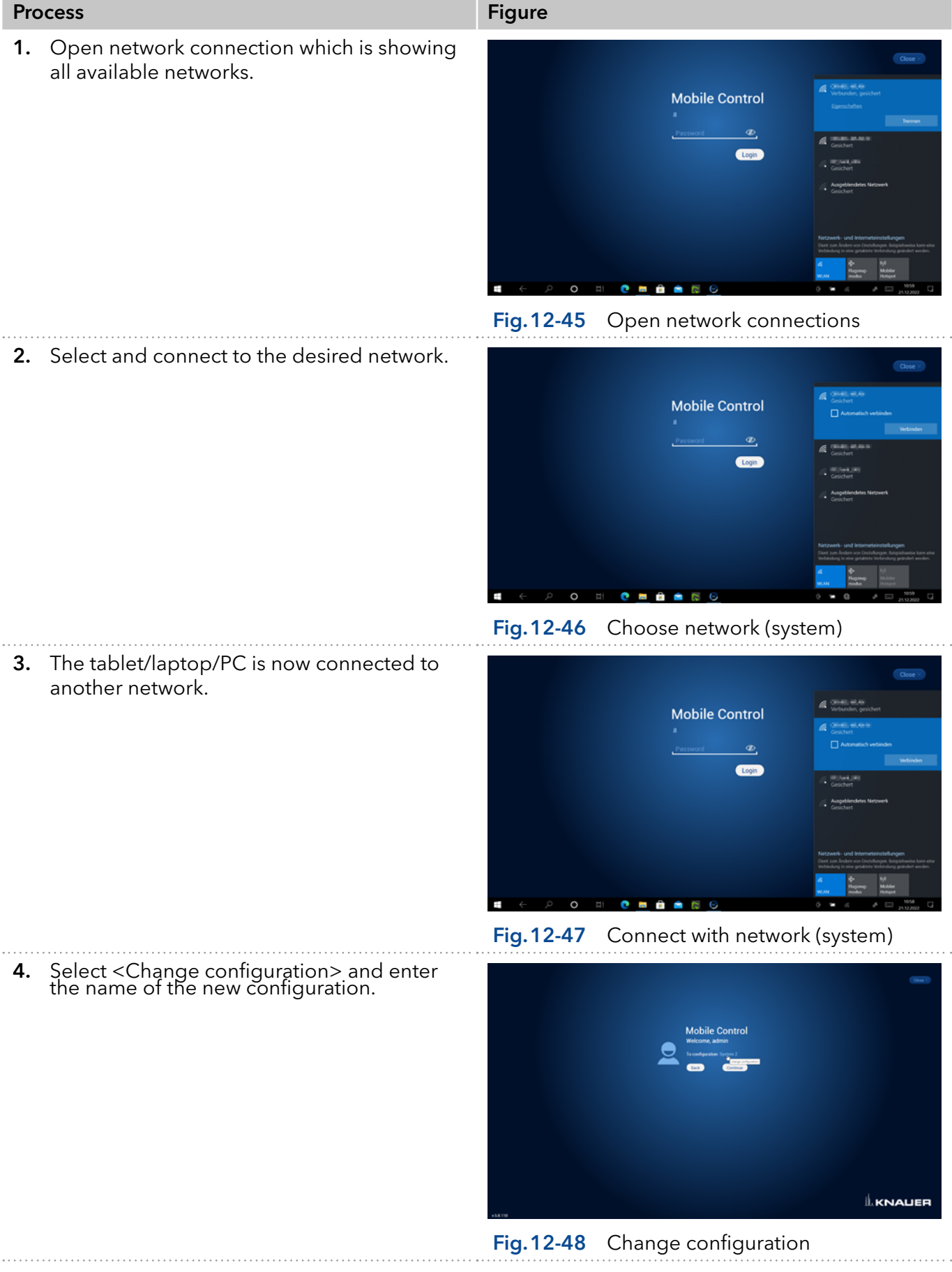

### <span id="page-121-0"></span>12.4.1.2 Configuration via Log in

# 5. Log in Mobile Control

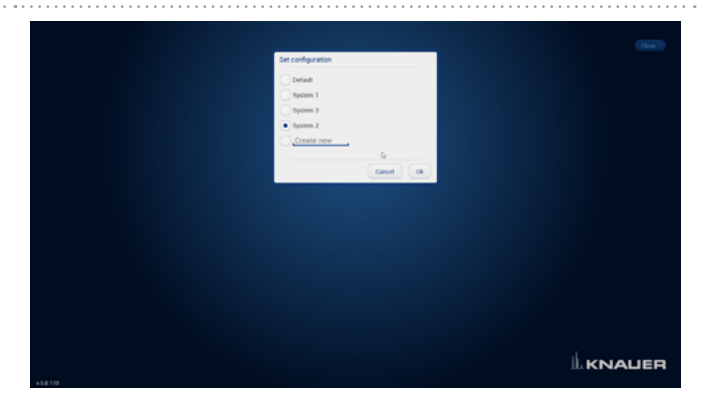

Fig.12-49 Add new configuration

6. A message informs that the network has been changed.

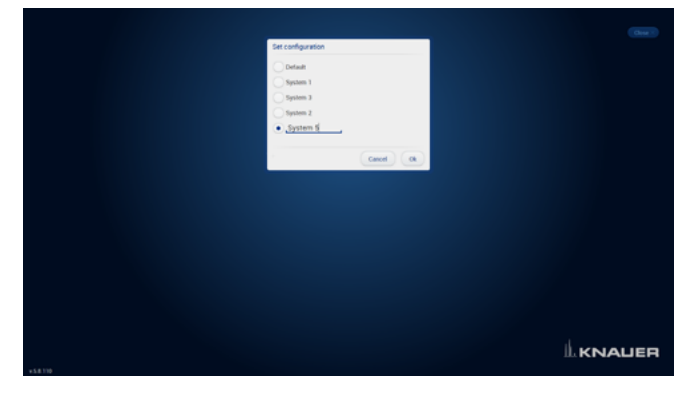

# Fig.12-50 Log in

7. Go to SETTINGS > CONFIGURATION MANAGEment. The new configuration is listed with name, access and SSID. You can edit or delete the configuration.

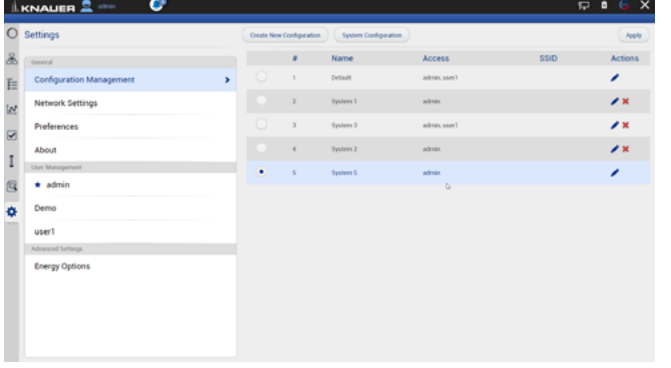

### Fig.12-51 Configuration list

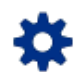

### 12.4.2 Energy Options

In the energy options, single devices or a system can be put into standby mode and woken up from standby mode.

|                                                          | ¢<br>$L$ KNAUER $2$ admin                                                                                                    |                                                                                                    |                                                                                                    | $\odot$ X<br>P<br>$\mathbf{a}$ |
|----------------------------------------------------------|----------------------------------------------------------------------------------------------------|----------------------------------------------------------------------------------------------------|----------------------------------------------------------------------------------------------------|--------------------------------|
| O                                                        | <b>Settings</b>                                                                                                    | <b>Energy Options</b>                                                                                                    |                                                                                                    | Apply<br>Cancel                |
| å<br>社<br>1.88<br>$\overline{\mathbf{z}}$<br>I<br>Q<br>森 | General<br><b>Configuration Management</b><br><b>Network Settings</b><br>Preferences<br>About<br>Instruments<br>Pump P 6.1L LPG<br>Pump P 2.1L HPG A<br>Pump P 2.1L HPG B<br>User Management<br>$\star$ admin<br>Demo | System Time<br>System Wake-up<br>Set date and time to wake up instruments<br>Instruments To Wake-up<br><b>System Standby</b><br>Set date and time to standby instruments<br>Instruments To Standby | 12.10.2022, 16:05<br>off on 1210.2022<br>16:05<br>All Selected<br>Select Instruments<br>off on $1210.2022$<br>16:05<br>All Selected<br>Select Instruments | b.                             |
|                                                          | user1<br>Advanced Settings                                                                                                    |                                                                                                    |                                                                                                    |                                |
|                                                          | <b>Energy Options</b><br>×                                                                                                    |                                                                                                    |                                                                                                    |                                |

Fig.12-52 Energy Options

#### 12.4.2.1 Putting devices into standby mode manually

To put the device into standby mode manually, go to System Overview and  $\tan \theta$ .

#### 12.4.2.2 Putting devices into standby mode automatically

To put the system or single devices into standby mode automatically, go to Settings > Advanced Settings > Energy Options > System Standby.

- 1. Tap the date and time buttons to enter the respective data.
- **2.** To activate the standby mode, tick the check box.
- **3.** Activate one of the options under Instrument to Standby. ALL puts all devices which are part of the configuration into standby mode. Individual devices can be selected with SELECT INSTRUMENT. NOT ONE deactivates the standby mode for all devices.

#### 12.4.2.3 Waking up devices from standby mode manually

To wake up the device from standby mode, tap System Overview > Standby/Power up button > Power Up. Note the waiting period which the lamp of the detector needs to be ready for use. Find the necessary data in the user manual of the device.

#### 12.4.2.4 Waking up devices from standby mode automatically

To put the system or single devices into standby mode automatically, tap SYSTEM SETUP · ENERGY OPTIONS · System wake-up.

- **1.** Tap the date and time buttons to enter the respective data.
- 2. Under System wake-up, tick the check box.

Activate one of the options under Instrument to wake-up. Activating ALL wakes up all devices which are part of the configuration into standby mode. Individual devices can be selected with Select Instrument. Not one deactivates the wake-up functionality for all devices.

# 13. Special Features

# 13.1 Fraction Collection

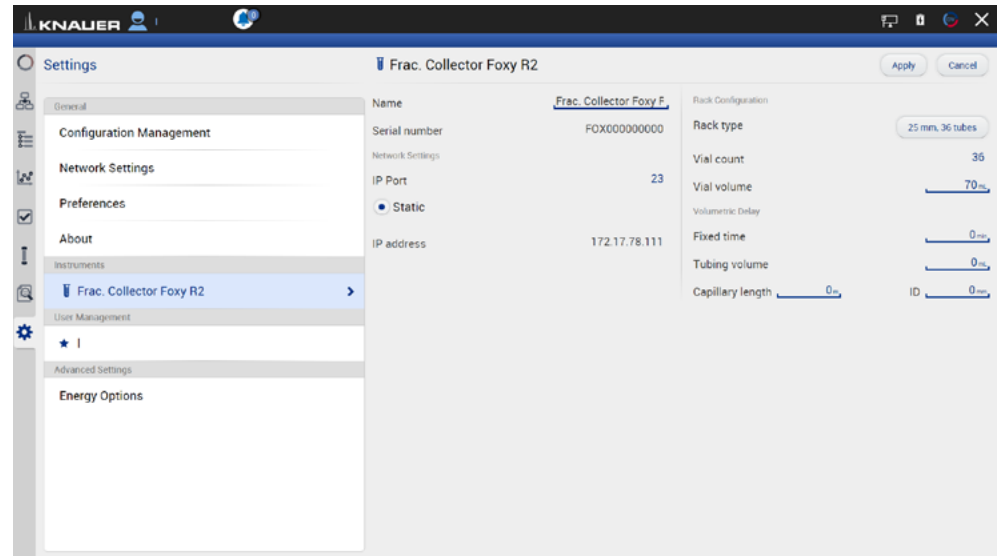

#### Fig.13-1 Settings of fraction collector Foxy

In the settings of the device configured for fraction collection, the rack type can be selected and the maximum volume of the tube can be entered. The volumetric delay can be entered in three different ways: fixed time, tubing volume or capillary length and inner diameter.

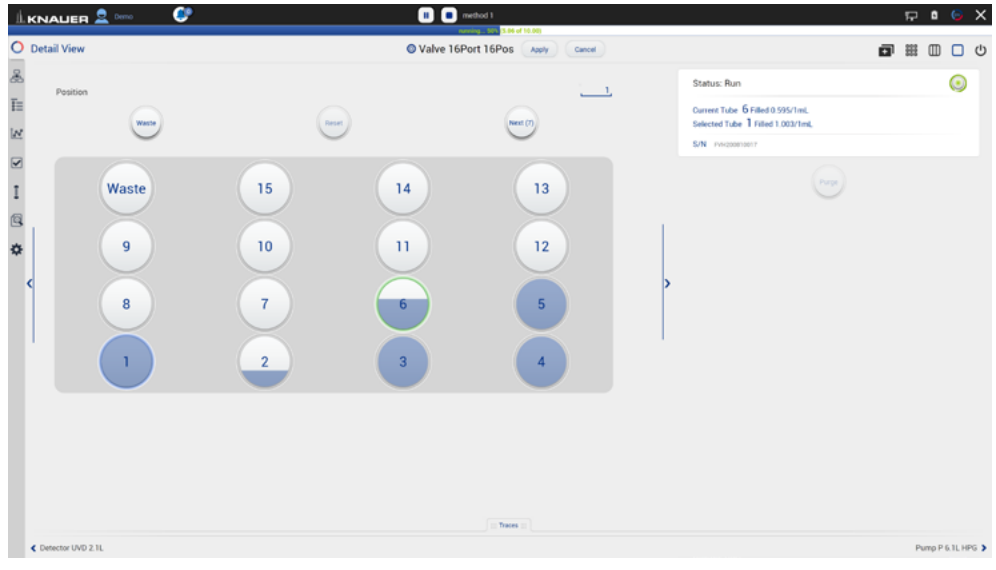

13.1.1 Detail View

<span id="page-124-0"></span>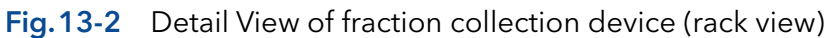

|                | $\underline{\mathbb{L}}$ KNAUER $\underline{\mathbb{S}}$ Demo | ¢             |                   | $\blacksquare$ $\blacksquare$ method 1 | running 45% (4.59 of 10.00)     |                                  |                    | $E$ $B$ $C$ $X$ |   |
|----------------|---------------------------------------------------------------|---------------|-------------------|----------------------------------------|---------------------------------|----------------------------------|--------------------|-----------------|---|
|                | O Detail View                                                 |               |                   |                                        | Valve 16Port 16Pos Apply Cancel |                                  | <b>■ ■ ■ □ □ □</b> |                 |   |
|                | Vial<br>$\bullet$                                             | Reason        | <b>Start Time</b> | <b>Stop Time</b>                       | Volume (mL)                     | Status: Run                      |                    |                 | О |
|                | Method Start Time: 14.12.2022, 17:07:28                       |               |                   |                                        |                                 |                                  |                    |                 |   |
| $\mathbb{R}$   | $\mathbf{1}$                                                  | TIME          | 0.10              | 1.11                                   | 1.002                           | Current Tube 6 Filled 0.136/1mL  |                    |                 |   |
| $\bar{z}$      | $\bar{z}$                                                     | <b>SLICES</b> | 1.11              | 1.43                                   | 0.323                           | Selected Tube 1 Filled 1.003/1mL |                    |                 |   |
| $\overline{3}$ | $\mathfrak{z}$                                                | MANJAL        | 1.43              | 2.43                                   | 1.004                           | S/N Pvik200810017                |                    |                 |   |
| $\overline{a}$ | $\epsilon$                                                    | <b>SLICES</b> | 2.43              | 3.44                                   | 1.002                           |                                  |                    |                 |   |
| $\overline{5}$ | $\sim$                                                        | <b>SLICES</b> | 3.44              | 4.44                                   | 1.004                           | Purpe                            |                    |                 |   |
|                |                                                               |               |                   |                                        |                                 |                                  |                    |                 |   |
|                |                                                               |               |                   |                                        |                                 |                                  |                    |                 |   |
|                |                                                               |               |                   |                                        |                                 |                                  |                    |                 |   |
|                |                                                               |               |                   |                                        |                                 |                                  |                    |                 |   |
|                |                                                               |               |                   |                                        |                                 |                                  |                    |                 |   |
|                |                                                               |               |                   |                                        |                                 |                                  |                    |                 |   |
|                |                                                               |               |                   |                                        |                                 |                                  |                    |                 |   |
|                |                                                               |               |                   |                                        |                                 |                                  |                    |                 |   |
|                |                                                               |               |                   |                                        |                                 |                                  |                    |                 |   |
|                |                                                               |               |                   |                                        |                                 |                                  |                    |                 |   |
|                |                                                               |               |                   |                                        |                                 |                                  |                    |                 |   |
|                |                                                               |               |                   |                                        |                                 |                                  |                    |                 |   |
|                |                                                               |               |                   |                                        |                                 |                                  |                    |                 |   |

<span id="page-125-0"></span>Fig.13-3 Detail View of fraction collection device (table)

The Detail View of a device configured in the fraction collection block shows the Rack View with fill levels of the tubes ([see Fig.13-2](#page-124-0)) and a table with start, end time, volume of the fractions and the reason of the switching event ([see Fig.13-3](#page-125-0)).

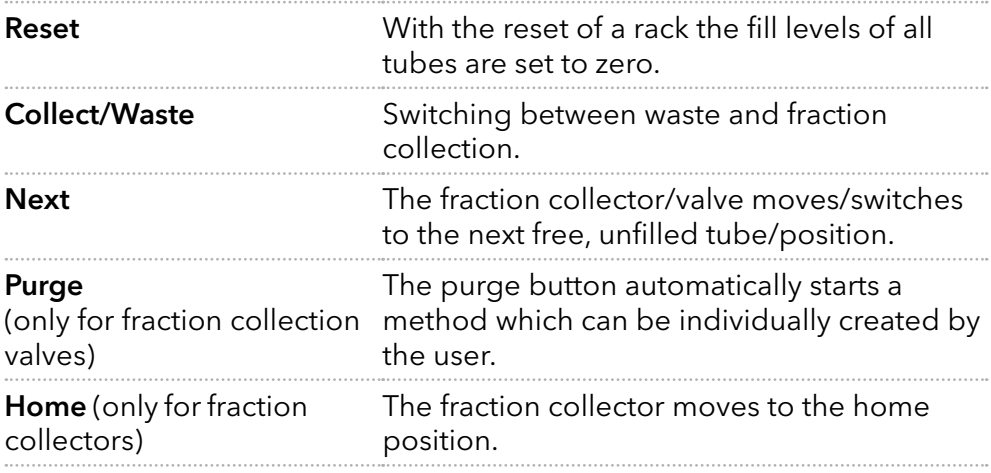

#### 13.1.2 Method

 $\mathbf i$ 

Note: The fraction collection valve or the fraction collector is set to Waste at start/time 0 min of any method. Monitoring of fill levels of fraction collection tubes is only supported during methods.

|                         | ¢<br>$\underline{\mathbb{L}}$ KNALER $\underline{\mathbb{S}}$ Demo |                                                                                       |                                                                  | $\nabla$ <b>a</b> $\Theta$ X |
|-------------------------|--------------------------------------------------------------------|---------------------------------------------------------------------------------------|------------------------------------------------------------------|------------------------------|
|                         | O Methods > Add Method method 1                                    |                                                                                       |                                                                  | Close<br>Save                |
| க்                      | Settings<br><b>Duent Delivery</b>                                  | Sample Injection Column & Periphery<br><b>Detection</b><br><b>Fraction Collection</b> |                                                                  |                              |
| ī.                      | R. Valve 16Port 16Pos                                              | Valve 16Port 16Pos - Position                                                         | ۷                                                                |                              |
| $\overline{\mathbb{R}}$ | Reports                                                            | System Configuration                                                                  | <b>COL</b>                                                       |                              |
| $\boxtimes$             |                                                                    | Method                                                                                |                                                                  |                              |
| I                       |                                                                    | System logs                                                                           |                                                                  |                              |
| @                       |                                                                    | Results                                                                               | $\mathbf{r}$                                                     |                              |
|                         | <b>Exports</b>                                                     |                                                                                       |                                                                  |                              |
| 台                       |                                                                    | <b>Cuta Rate traces</b>                                                               | $\Box$                                                           |                              |
|                         |                                                                    | XV traces                                                                             | $\Box$                                                           |                              |
|                         |                                                                    | HTML graph                                                                            | $\Box$                                                           |                              |
|                         | <b>Fraction Collection</b>                                         |                                                                                       |                                                                  |                              |
|                         |                                                                    | Signal                                                                                | Detector UVD 2.15 - Signal                                       |                              |
|                         |                                                                    | Flow<br>After last vial                                                               | Pump P 6.1L HPG                                                  |                              |
|                         |                                                                    | <b>Reset rack on start</b>                                                            | Waste & Continue method & Stop queue<br>$\overline{\phantom{a}}$ |                              |
|                         |                                                                    |                                                                                       |                                                                  |                              |
|                         | <b>Integration Parameters</b><br>Detector UVD 2.1L - Signal        | Imagration off                                                                        | ٠                                                                |                              |
|                         |                                                                    | Negative peaks                                                                        |                                                                  |                              |
|                         |                                                                    | Threshold                                                                             | 0.1                                                              |                              |
|                         |                                                                    | Width:                                                                                | $- 0.1$                                                          |                              |
|                         |                                                                    | Minimum area                                                                          | $-5$                                                             |                              |
|                         |                                                                    |                                                                                       |                                                                  |                              |

Fig.13-4 Method settings for fraction collection

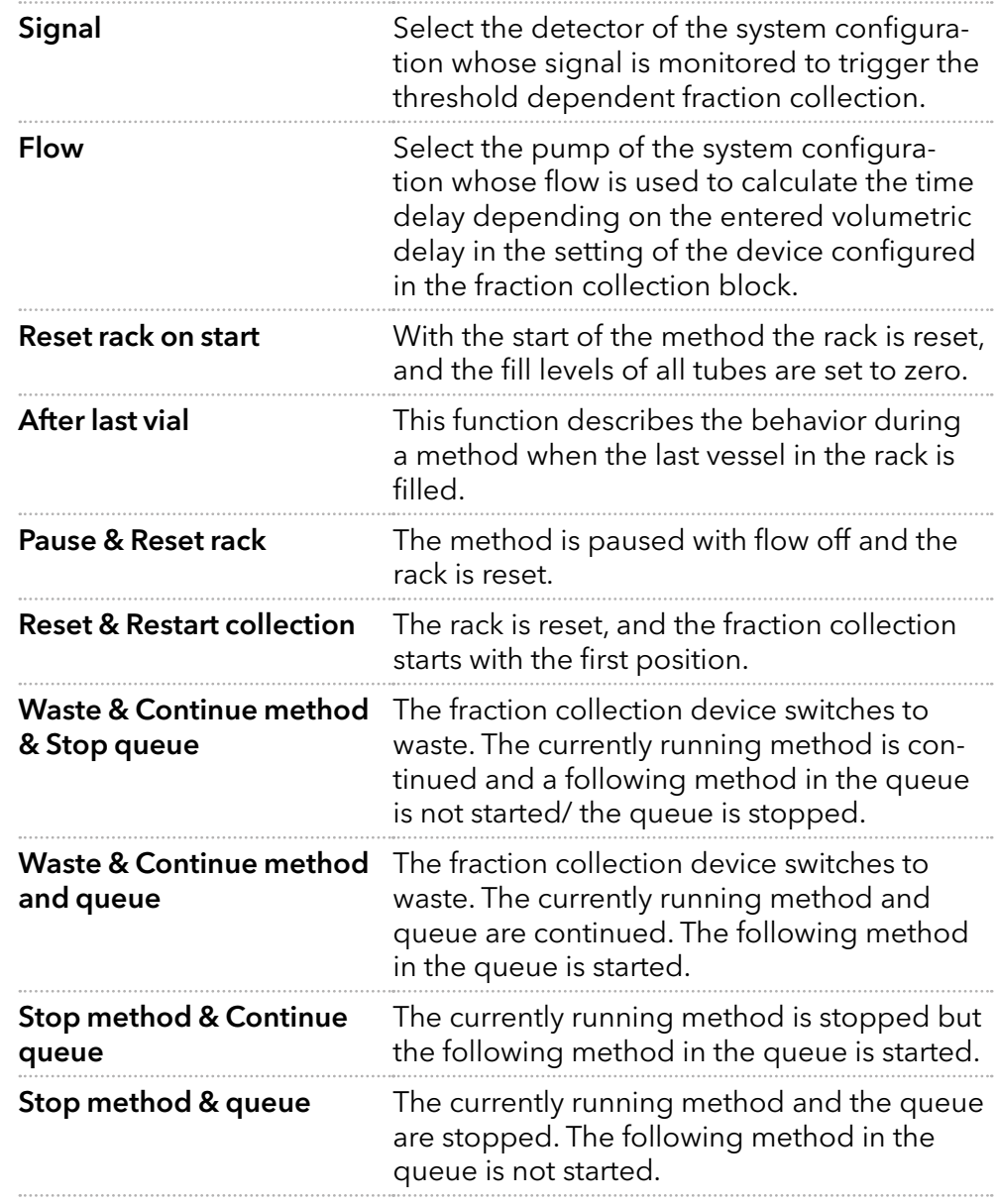

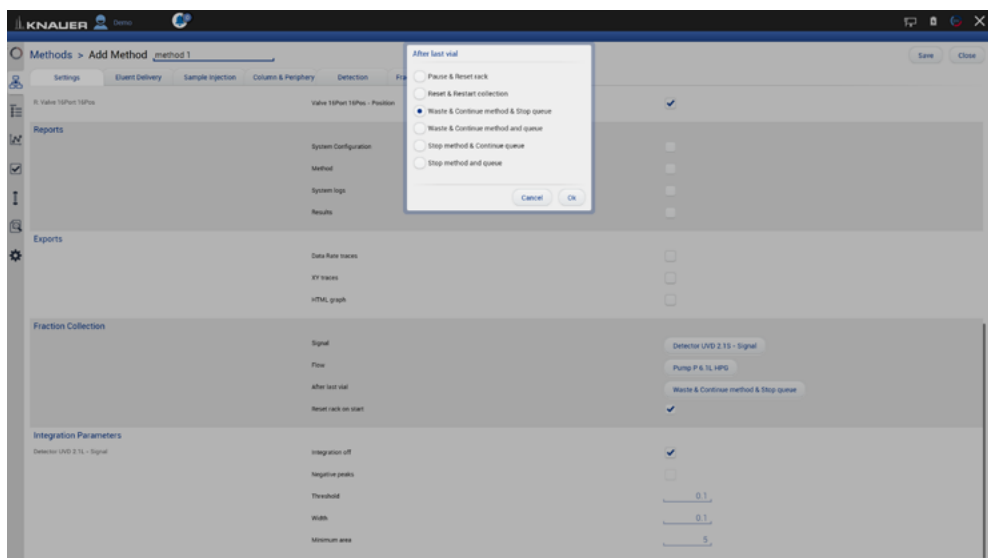

Fig.13-5 Choice of After last vial settings

#### 13.1.2.1 Programming fraction collection in the method

Choose between two different fraction collection modes - position or peak recognition - which can be defined in each method line. The mode "position" in combination with the value "waste" ends fraction collection and the flow is directed into the waste.

| Elsent Delivery Sample Injection Column & Periphery<br><b>Detection</b><br>Settings<br>Peak Recognition<br>Comman<br>Instrument<br><b>De</b><br>ø<br>R. Valve 16Port 16Pos<br>Positio<br><b>Braste</b><br>Cancel<br><b>CK</b><br>$\pmb{\times}$<br>$n \times$<br>R. Valve 16Port 16Pos<br><b>Position</b><br><b>Waste</b><br>R Valve 16Port 16Pos<br>Position<br>п<br><b>Waste</b><br>المستنقص | O Methods > Add Method method 1 | Fra . Position | Save |
|----------------------------------------------------------------------------------------------------|---------------------------------|----------------|------|
|                                                                                                    | Time                            |                |      |
|                                                                                                    | $0.00 -$                        |                |      |
|                                                                                                    | $0.10 - x$                      |                |      |
|                                                                                                    | $10.00 -$                       |                |      |
|                                                                                                    |                                 |                |      |
|                                                                                                    |                                 |                |      |
|                                                                                                    |                                 |                |      |
|                                                                                                    |                                 |                |      |
|                                                                                                    |                                 |                |      |
|                                                                                                    |                                 |                |      |
|                                                                                                    |                                 |                |      |
|                                                                                                    |                                 |                |      |
|                                                                                                    |                                 |                |      |
|                                                                                                    |                                 |                |      |
|                                                                                                    |                                 |                |      |
|                                                                                                    |                                 |                |      |
|                                                                                                    |                                 |                |      |
|                                                                                                    |                                 |                |      |
|                                                                                                    |                                 |                |      |
|                                                                                                    |                                 |                |      |
|                                                                                                    |                                 |                |      |
|                                                                                                    |                                 |                |      |
|                                                                                                    |                                 |                |      |
|                                                                                                    |                                 |                |      |
|                                                                                                    |                                 |                |      |
|                                                                                                    |                                 |                |      |
|                                                                                                    |                                 |                |      |
|                                                                                                    |                                 |                |      |
|                                                                                                    |                                 |                |      |
|                                                                                                    |                                 |                |      |
|                                                                                                    |                                 |                |      |
|                                                                                                    |                                 |                |      |
|                                                                                                    |                                 |                |      |
|                                                                                                    |                                 |                |      |
|                                                                                                    |                                 |                |      |
|                                                                                                    |                                 |                |      |
|                                                                                                    |                                 |                |      |
|                                                                                                    |                                 |                |      |
|                                                                                                    |                                 |                |      |
|                                                                                                    |                                 |                |      |
|                                                                                                    |                                 |                |      |

Fig.13-6 Choice of fraction collection modes

In the fraction collection mode "position" the flow can be directed into the waste, the next unfilled tube, or a tube at a certain position. Under slices the maximum volume defined in the settings of the fraction collection device can be selected or any volume smaller than the maximum volume can be entered. As soon as the defined volume is reached, except for the waste position, the system switches to the next unfilled vessel. The waste does not have a maximum volume.

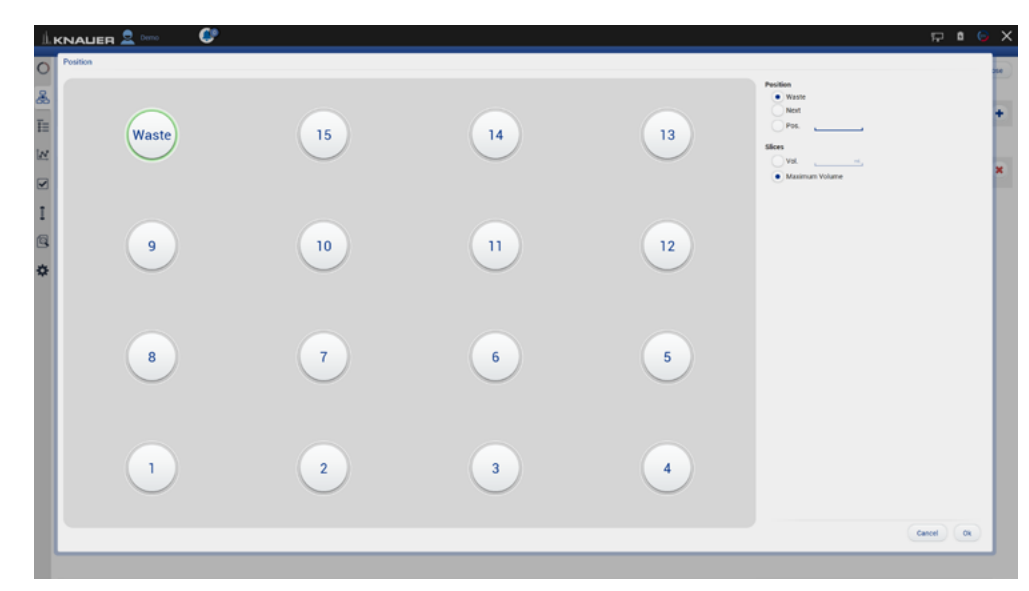

Fig.13-7 Fraction collection mode position in method

In the mode "peak recognition" the fraction collection starts with exceeding a threshold and stops after falling below a second threshold of the detector signal. Start and stop thresholds are defined by the user. Fractions are collected into the next unfilled tube or into a tube at a certain position. With the latter, it can be set whether either all fractions are collected pooled into the specific tube - All in – only available for fraction collection valves or a new tube is used for each newly detected peak/ exceeded threshold – Start from. The slices setting is described in the fraction collection mode "position". For fraction collectors, the "Move to" action moves the collector outlet to the entered position, but the waste/ fraction valve continues to direct flow to the waste.

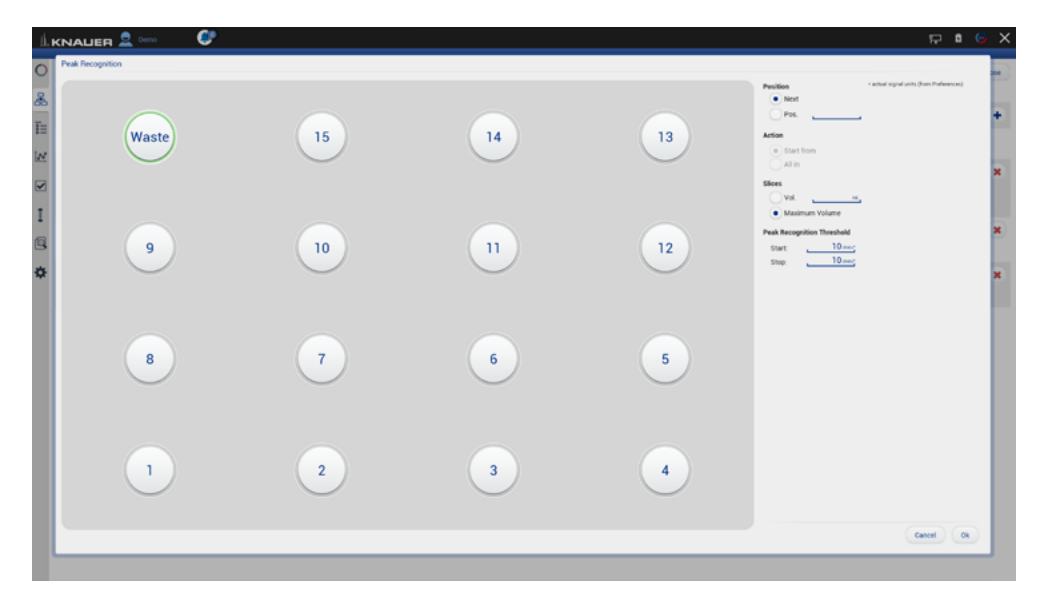

Fig.13-8 Fraction collection mode peak recognition for valves in method

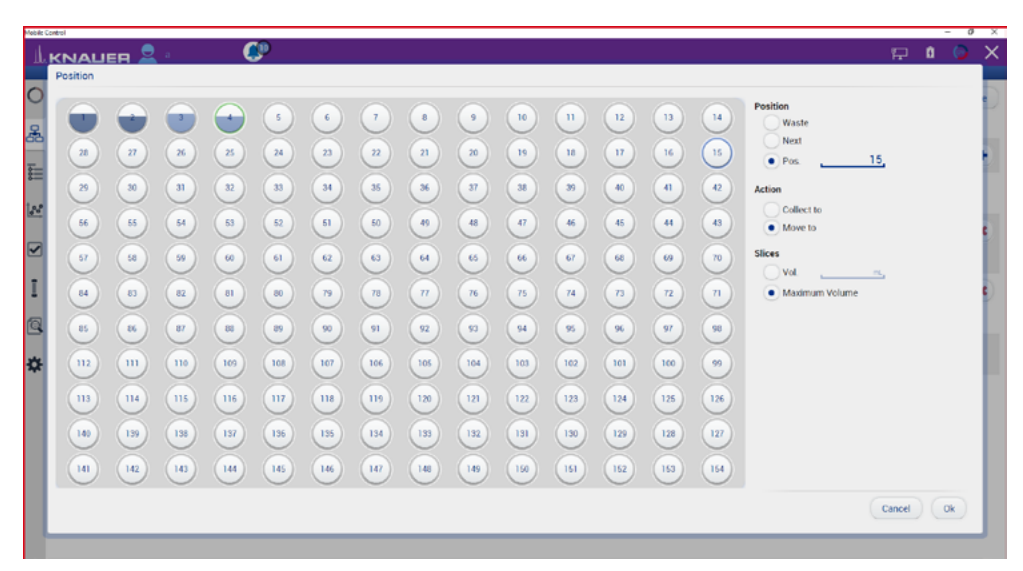

Fig.13-9 Fraction collection mode peak recognition for fraction collectors in method

#### 13.1.2.2 Direct control during a running method

If allowed in the user management, the user can intervene in the fraction collection during the running method. If the device is in waste position, collection can be started or switched to the next unfilled tube. If the device is collecting, it is possible to switch to waste. The direct control event can be terminated via resume. After clicking the resume button, the following method lines for the fraction collection device are executed as described in the method.

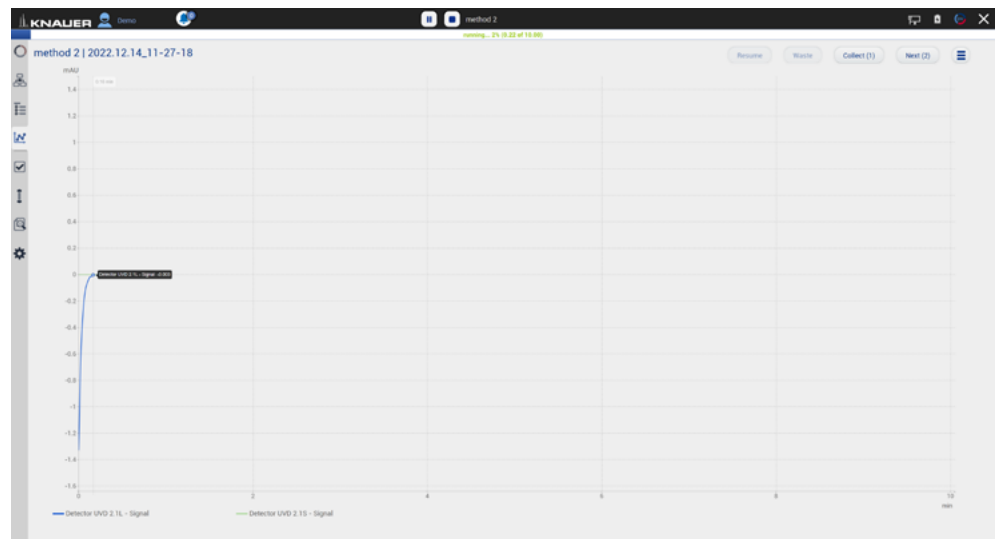

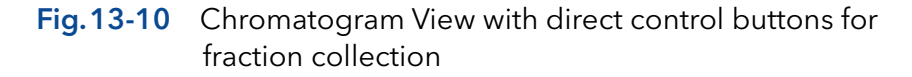

# 13.2 LNP License - Control of IJM NanoScaler

The LNP license of the Mobile Control software is designed to control the IJM NanoScaler system and is limited to its system configuration. Additional or alternative devices are not supported. The LNP license is adapted to the formulation workflow featuring a special LNP user interface and predefined method structures. Formulation methods can be created using familiar LNP parameters like volumes and ratios. The LNP license differs from the other Mobile Control products and does not support following features:

- Variables for method parameters
- Direct Control during a running method
- **Fraction collection option**
- Column Management (menu item removed)
- **Monitor Mode with other software packages**
- **EXA** LNP license supports only KNAUER devices which are part of the IJM NanoScaler system

Special LNP features:

- Modified user interface of method writing in menu Method & Sequences (renamed: Lipid Nanoparticles)
- Predefines method structures for Pre/Aftercare and Formulation methods
- All methods in the LNP license use waiting for trigger, the end of run setting flow off and start with flow off for all pumps

#### 13.2.1 Configuration of IJM NanoScaler

The IJM NanoScaler system consists of three P 4.1S pumps and one, two or three VU 4.1 valves. Configure the device manually in the functional blocks - pumps in the functional block Eluent Delivery, valves in Column & Periphery [\(see Fig.13-12](#page-131-0)). According to the order in the configuration the devices are defined as...

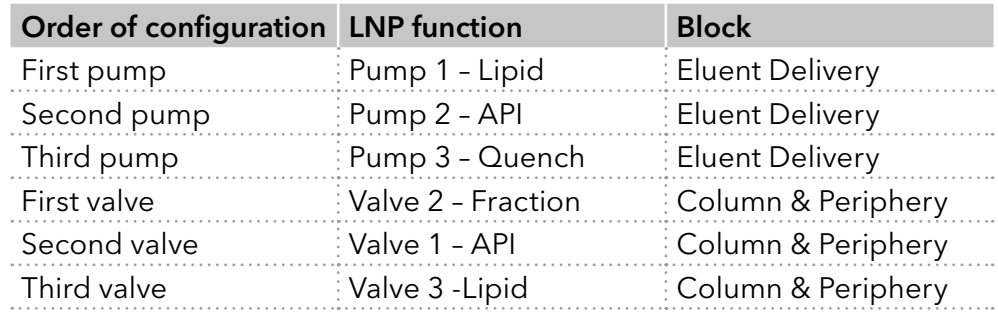

After the system configuration is set, the NanoScaler mode/configuration type of a device can be changed by selecting the LNP pump or valve type in the settings of the device [\(see Fig.13-3](#page-125-0)).

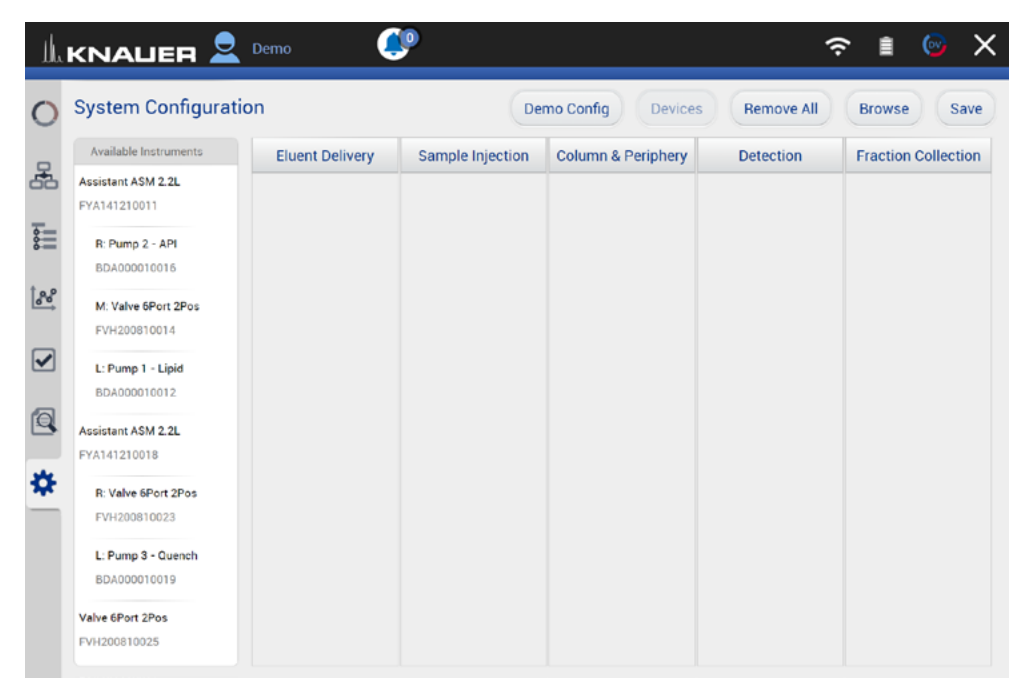

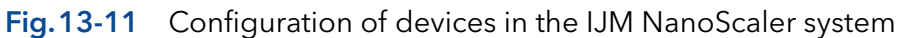

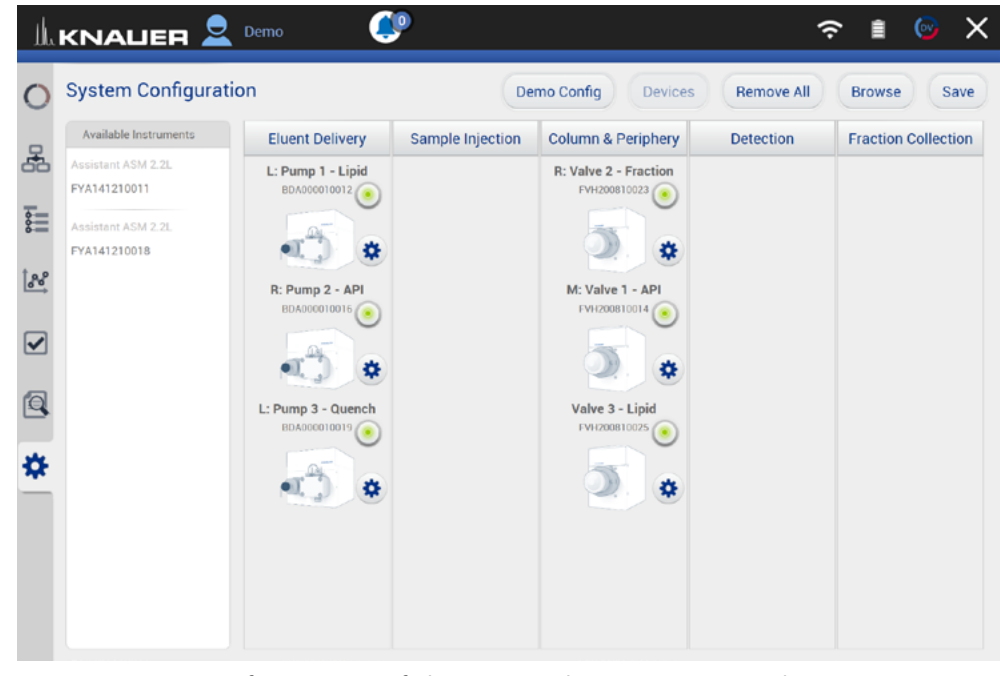

<span id="page-131-0"></span>Fig.13-12 Configuration of devices in the IJM NanoScaler system

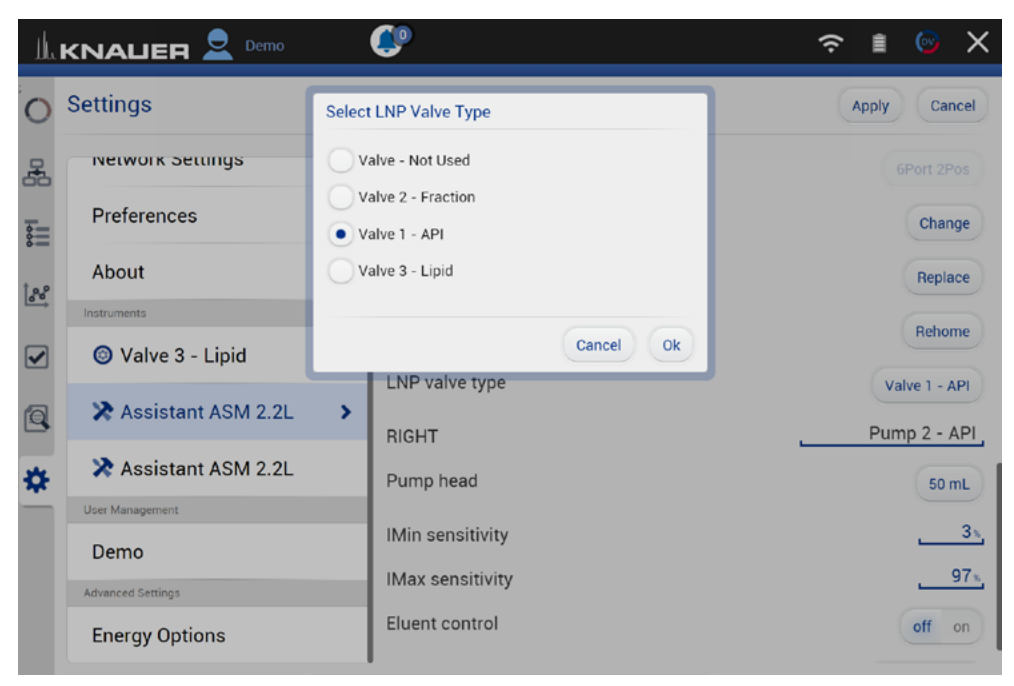

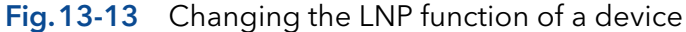

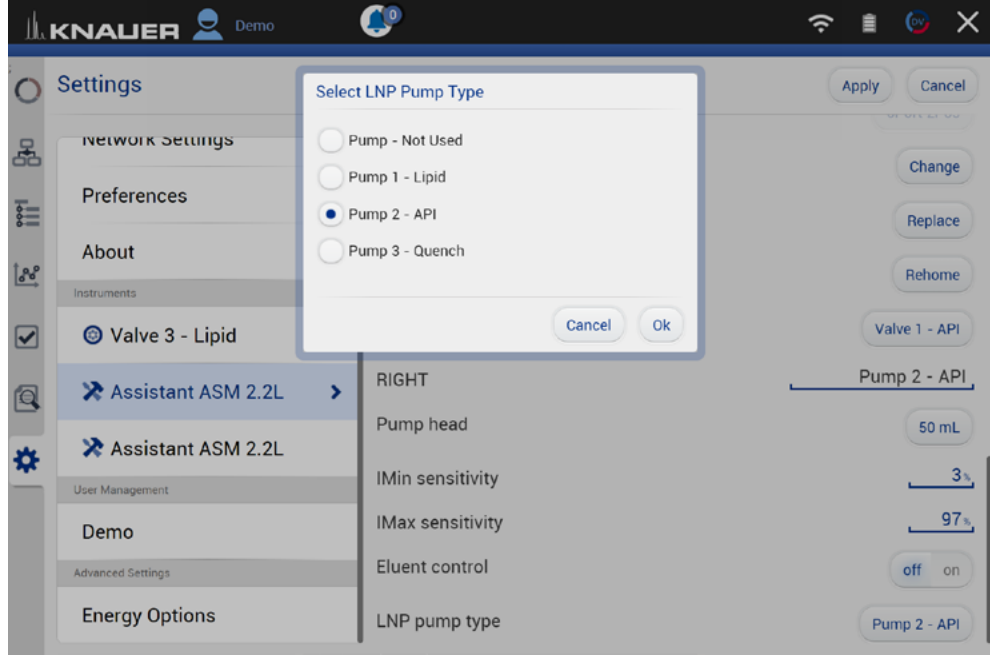

Fig.13-14 Changing the LNP function of a device

#### 13.2.2 Writing methods for formulation

The user interface of the menu Lipid Nanoparticles is adapted to the needs of LNP method writing. There are two different types of methods. Pre/Aftercare methods are used before or after LNP formulation to prepare or to clean the system. Formulation methods are created by entering flow rates or volumes of API, lipid and quench.

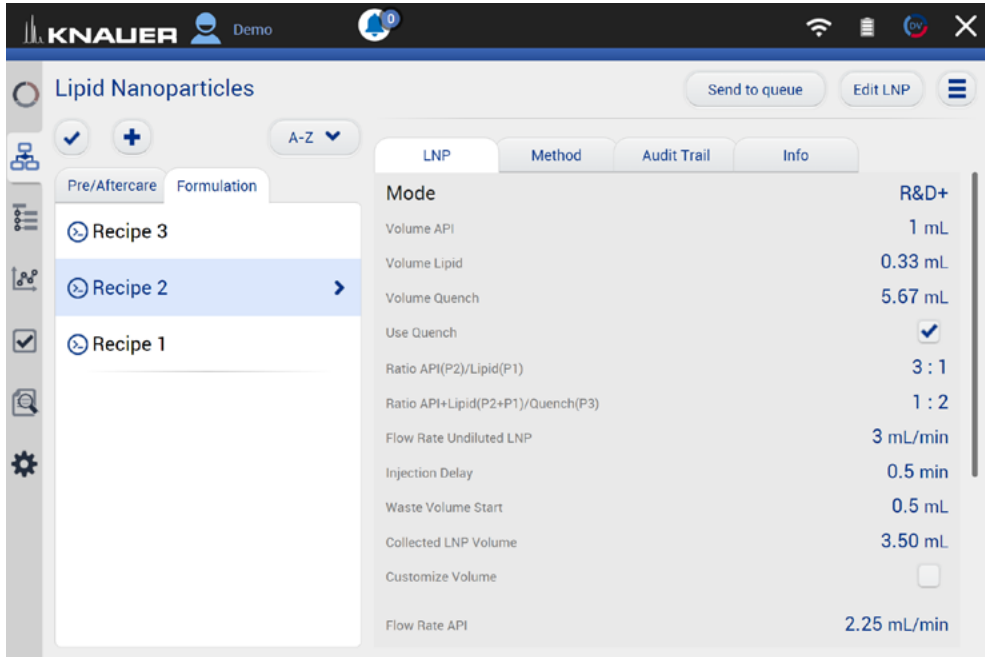

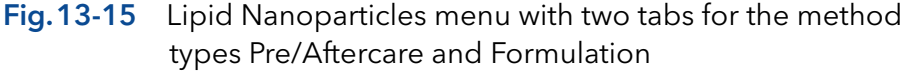

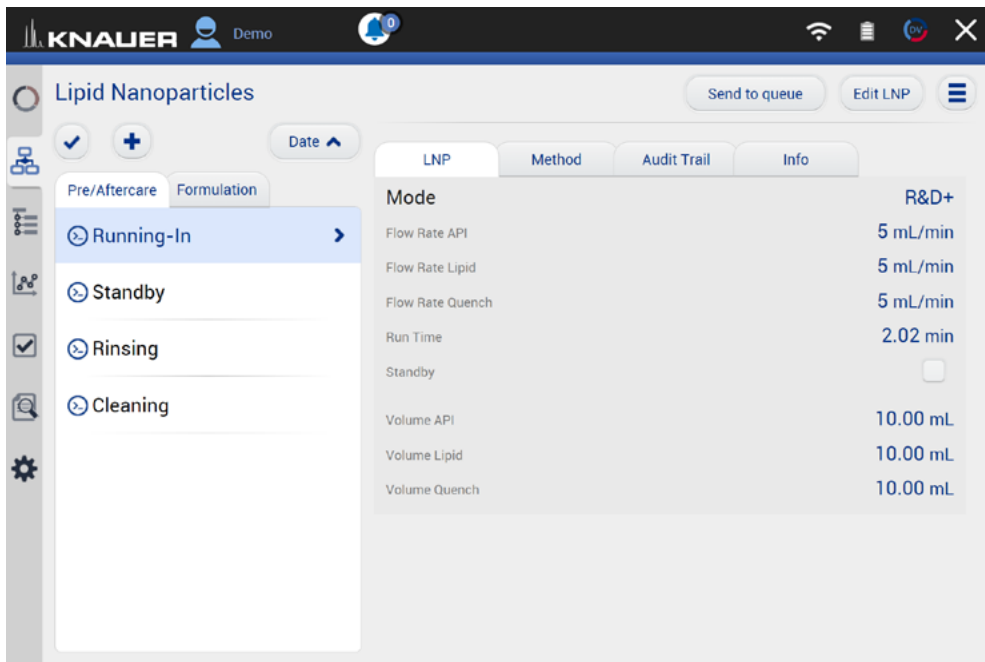

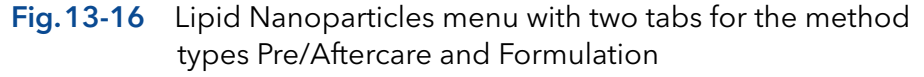

#### 13.2.2.1 Pre/Aftercare methods

Methods of this type are used to prepare the system for formulation or to clean it afterwards. Enter the flow rates for the three pumps (API, lipid, quench) and the run time. The required volumes are displayed. In the first 80% of the method, the valves are set to flush the sample loops and the fraction tubing. Then the valves switch, and the remaining tubing including the waste tubing is rinsed. Select the standby checkbox so that the system's devices enter the standby state at the end of the method. The devices only go into standby when the method is at the end of the queue/executed last.

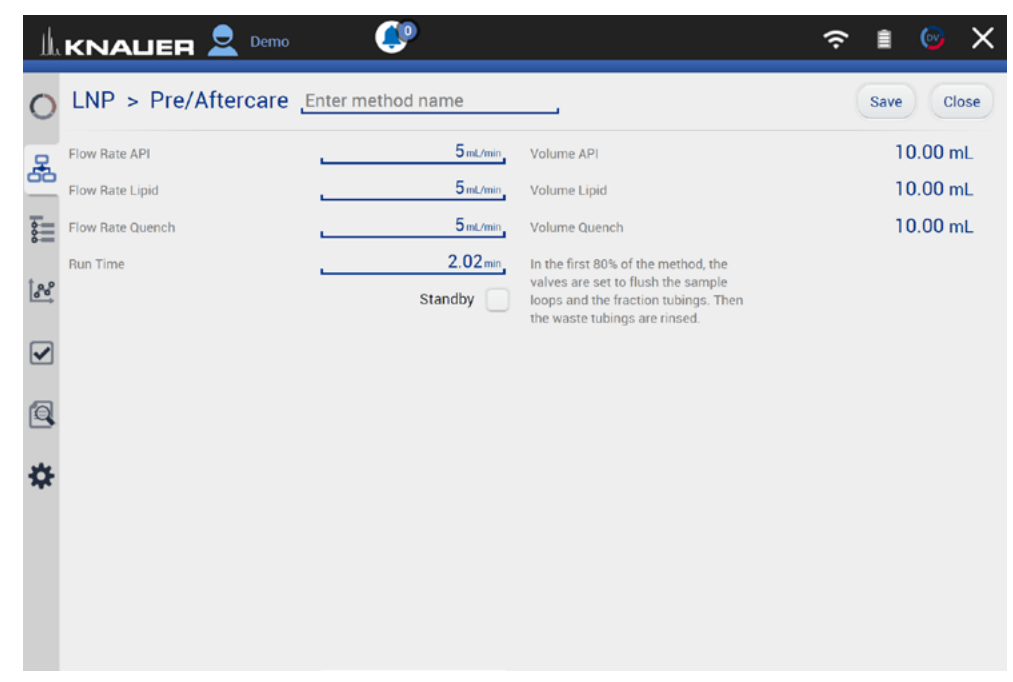

Fig.13-17 Input screen of Pre/Aftercare method

#### 13.2.2.2 Formulation methods

Depending on the system composition, different formulation workflows are executed by the software. For each mode the LNP user interface shows the input fields, the calculated parameters, a flow scheme of the system configuration and a schematic representation of the method structure. The input is volume or flow rate based. Quenching the formulation is optional.

In the standard configuration the IJM NanoScaler can be operated in two different modes.

#### R&D Mode

Devices: Pump 1 – Lipid, Pump 2 – API, Pump 3 – Quench, Valve 2 – Fraction, Valve 1 – API

The standard operation mode of the IJM NanoScaler is the R&D mode ([see Fig.13-18](#page-135-0)). Thereby small API volumes can be encapsulated by the usage of the integrated sample loop. Only the sample loop is filled with API solution by syringe. Pump 2 pumps buffer to push the API solution out of the loop into the system. This mode is used for API volumes of 500 µl, 1, 2 or up to 5 ml according to the volume of the sample loops.

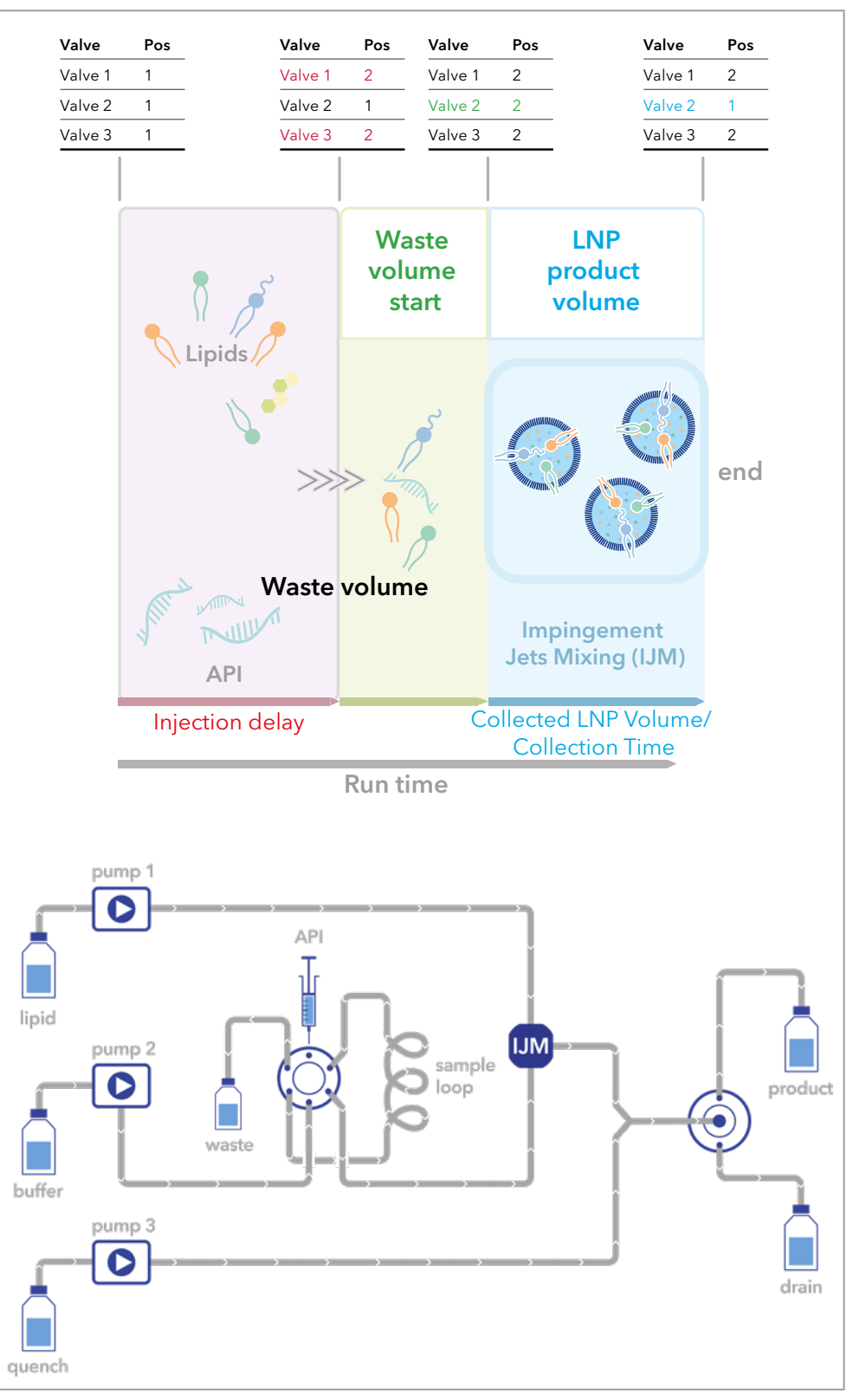

<span id="page-135-0"></span>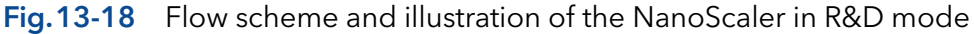

#### R&D+ Mode

Devices: Pump 1 – Lipid, Pump 2 – API, Pump 3 – Quench, Valve 2 – Fraction, Valve 1 – API, Valve 3 -Lipid

The R&D mode of the standard IJM NanoScaler can be upgraded to the R&D+ [\(see Fig.13-19](#page-136-0)). The upgrade features a second loop in an additional valve to apply small volumes of lipids via a sample loop [\(see](#page-138-0)  [Fig.13-22\)](#page-138-0).

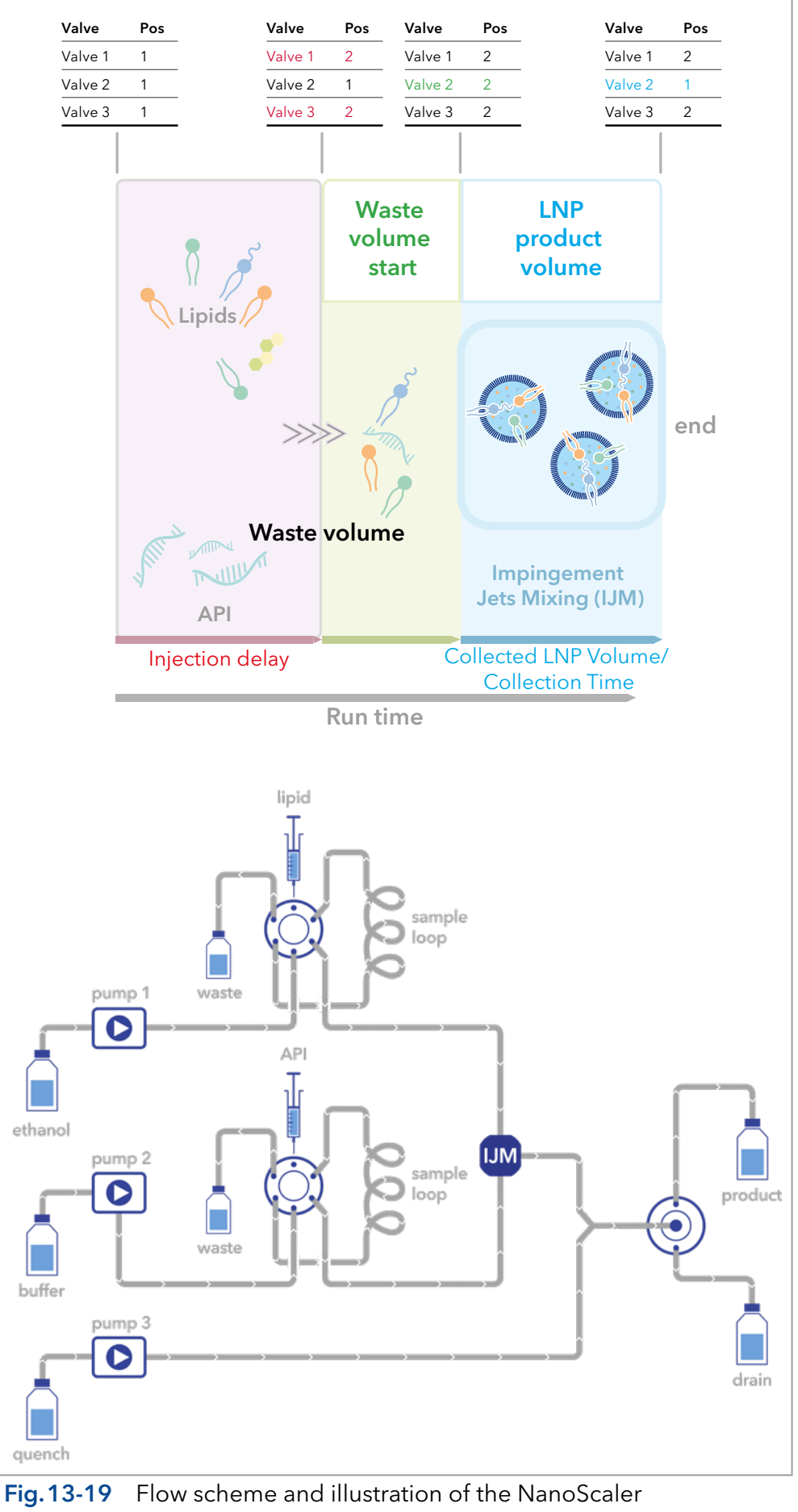

<span id="page-136-0"></span>in R&D+ mode

#### Production configuration

Devices: Pump 1 – Lipid, Pump 2 – API, Pump 3 – Quench, Valve 2 – Fraction

In the second operation mode, the production mode, larger volumes of API (> 5 ml) can be encapsulated by direct transfer of the API solution with pump 2. Therefore, the sample loop and valve 1 are excluded by connecting the pump 2 outlet to the IJM [\(see Fig.13-20\)](#page-137-0).

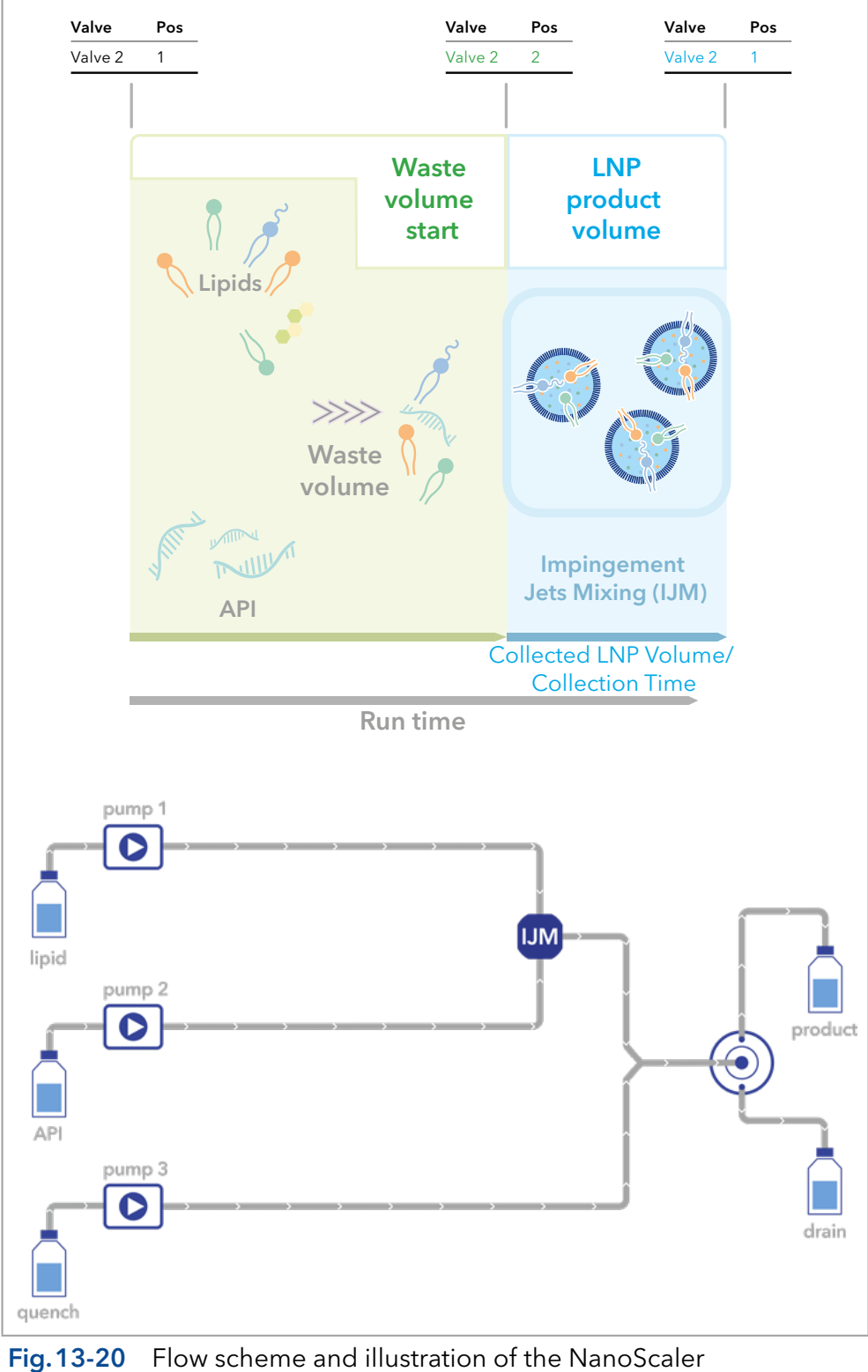

<span id="page-137-0"></span>in production mode

#### 13.2.2.3 Formulation parameters

The R&D and the R&D+ configuration use the same input in the LNP user interface. The production configuration does not include the injection delay and volume waste.

LNP user interface of R&D, R&D+ mode and production mode:

|               | Demo                       |                    |                                                            |                                                                                                    | (ov                                                                               |
|---------------|----------------------------|--------------------|------------------------------------------------------------|----------------------------------------------------------------------------------------------------|-----------------------------------------------------------------------------------|
|               | LNP > Formulation Recipe 1 |                    | Volume                                                     | <b>Flow Rate</b>                                                                                                    | Close<br>Save                                                                     |
| 晶             | Flow Rate API              | 2.25 mL/min        | Volume API                                                 |                                                                                                    | 10.25 mL                                                                          |
|               | Flow Rate Lipid            | $0.75$ mL/min      | Volume Lipid                                               |                                                                                                    | 3.42 mL                                                                           |
| 흞             | Flow Rate Quench           | 6 mL/min           | Volume Quench                                              |                                                                                                    | 27.33 mL                                                                          |
|               |                            | Use Quench<br>✓    |                                                            |                                                                                                    |                                                                                   |
| $\frac{1}{6}$ |                            |                    | Ratio API(P2)/Lipid(P1)                                    |                                                                                                    | 3:1                                                                               |
| ∣V            |                            |                    | Ratio API+Lipid(P2+P1)/Quench(P3)                          |                                                                                                    | 1:2                                                                               |
|               |                            |                    | Flow Rate Undiluted LNP                                    |                                                                                                    | 3.00 mL/min                                                                       |
| ſC            | <b>Injection Delay</b>     | 0.5 <sub>min</sub> | Calculated LNP Volume                                      |                                                                                                    | 36.00 mL                                                                          |
|               | Waste Volume Start         | 0.5mL              | Volume Waste                                               |                                                                                                    | $5.00$ mL                                                                         |
| ₩             | <b>Collection Time</b>     | 4 <sub>min</sub>   | <b>Total Flow Rate</b>                                     |                                                                                                    | 9.00 mL/min                                                                       |
|               |                            |                    | Run Time                                                   |                                                                                                    | 4.58 min                                                                          |
|               | R&D+ Mode<br>lipid         |                    | <b>Illustration</b>                                        |                                                                                                    |                                                                                   |
|               |                            |                    | Valve<br>Pos<br>п.<br><b>Weive 1</b><br>Valve 2<br>Valve 3 | Value<br>Pos<br>Value<br>Pos<br>$\overline{2}$<br>$\overline{2}$<br>Valve 1<br>Valve 1<br>Valve 2<br>$\mathbf{1}$<br>Valve 2<br>$\mathbf{z}$<br>Valve 3<br>Valve 3<br>$\rightarrow$<br>$\overline{z}$ | Pos<br>Valve<br>$\overline{2}$<br>Velve 1<br>Valve 2<br>Valve 3<br>$\overline{z}$ |

Fig.13-21 Input screen of flow rate mode in R&D/R&D+ configuration

|                | <u>II.KNAUER &amp;</u><br>Demo    |                    |                                                                                            |                                                                                                    | 目<br>(ov)                                                         |
|----------------|-----------------------------------|--------------------|--------------------------------------------------------------------------------------------|----------------------------------------------------------------------------------------------------|-------------------------------------------------------------------|
|                | LNP > Formulation Recipe 1        |                    | Volume                                                                                     | Flow Rate                                                                                                    | Close<br>Save                                                     |
| 晶              | Volume API                        | 1m <sub>1</sub>    | Flow Rate API                                                                              |                                                                                                    | $2.25$ mL/min                                                     |
|                | Volume Lipid                      | $0.33$ mL          | Flow Rate Lipid                                                                            |                                                                                                    | $0.75$ mL/min                                                     |
| 흞              | Volume Quench                     | 5.67 mL            | Flow Rate Quench                                                                           |                                                                                                    | $6.00$ mL/min                                                     |
|                |                                   | Use Quench V       |                                                                                            |                                                                                                    |                                                                   |
| 8 <sup>o</sup> | Ratio API(P2)/Lipid(P1)           | 3:                 |                                                                                            |                                                                                                    |                                                                   |
| ∣V             | Ratio API+Lipid(P2+P1)/Quench(P3) |                    |                                                                                            |                                                                                                    |                                                                   |
|                | Flow Rate Undiluted LNP           | $3m$ L/min         |                                                                                            |                                                                                                    |                                                                   |
|                | <b>Injection Delay</b>            | 0.5 <sub>min</sub> | Calculated LNP Volume                                                                      |                                                                                                    | 3.50 mL                                                           |
|                | Waste Volume Start                | 0.5m <sub>1</sub>  | Volume Waste                                                                               |                                                                                                    | $5.00$ mL                                                         |
|                | Collected LNP Volume              | 3.50 mL            | <b>Total Flow Rate</b>                                                                     |                                                                                                    | 9.00 mL/min                                                       |
|                |                                   | Customize Volume   | Run Time                                                                                   |                                                                                                    | $0.96$ min                                                        |
|                | R&D+ Mode<br>lipid                |                    | <b>Illustration</b>                                                                        |                                                                                                    |                                                                   |
|                |                                   |                    | Valve<br>Pos<br>л.<br><b>Valve 1</b><br>Valve 2<br>$\mathbf{I}$<br>Valve 3<br>$\mathbf{1}$ | Value<br>Pos<br>Valus<br>$\overline{2}$<br>Valve 1<br>$\overline{2}$<br><b>Valve 1</b><br>Valve 2<br>$\mathbf{1}$<br>Valve 2<br>$\overline{z}$<br>Valve $3 = 2$<br>Valve 3<br>$\overline{z}$ | Pos<br>Valve<br>$\overline{z}$<br>Velve 1<br>Valve 2<br>Value 3 2 |

<span id="page-138-0"></span>Fig.13-22 Input screen of volume mode in R&D/R&D+ configuration

|                | Demo                             |                   |                                         |                                  | $\times$<br>(ov.<br>目                    |
|----------------|----------------------------------|-------------------|-----------------------------------------|----------------------------------|------------------------------------------|
|                | LNP > Formulation Recipe 1       |                   | Volume<br><b>Flow Rate</b>              |                                  | Close<br>Save                            |
| 옮              | Flow Rate API                    | 2.25 mL/min       | Volume API                              |                                  | $2.38$ mL                                |
|                | Flow Rate Lipid                  | $0.75$ mL/min     | Volume Lipid                            |                                  | $0.79$ mL                                |
| 흞              | Flow Rate Quench                 | 6 mL/min          | Volume Quench                           |                                  | $6.33$ mL                                |
|                |                                  | Use Quench V      |                                         |                                  |                                          |
| 8 <sup>o</sup> |                                  |                   | Ratio API(P2)/Lipid(P1)                 |                                  | 3:1                                      |
| $\checkmark$   |                                  |                   | Ratio API+Lipid(P2+P1)/Quench(P3)       |                                  | 1:2                                      |
|                |                                  |                   | Flow Rate Undiluted LNP                 |                                  | 3.00 mL/min                              |
| 回              |                                  |                   | <b>LNP Product Volume</b>               |                                  | $9.00$ mL                                |
|                | Waste Volume Start               | 0.5m <sub>1</sub> |                                         |                                  |                                          |
|                | <b>Collection Time</b>           | $1$ min.          | <b>Total Flow Rate</b>                  |                                  | 9.00 mL/min                              |
|                |                                  |                   | <b>Run Time</b>                         |                                  | $1.08$ min                               |
|                | <b>Production Mode</b><br>pump 1 |                   | <b>Illustration</b>                     |                                  |                                          |
|                | $\bullet$<br>lioid               |                   | Valve<br>Pos<br>Valve 2<br>$\mathbb{I}$ | Valve<br>Pos<br>Valve 2<br>$2-1$ | Pos<br>Valve<br>Valve 2<br>$\mathcal{L}$ |

Fig.13-23 Input screen of flow rate mode in Production configuration

|                                 | <b>LKNAUER</b><br>Demo             |                                                                           | 目<br>(း)                                |
|---------------------------------|------------------------------------|---------------------------------------------------------------------------|-----------------------------------------|
|                                 | LNP > Formulation Recipe 1         | Volume<br>Flow Rate                                                       | Close<br>Save                           |
| 옮                               | 1 <sub>ml</sub><br>Volume API      | Flow Rate API                                                             | $2.25$ mL/min                           |
|                                 | $0.38$ mL<br>Volume Lipid          | Flow Rate Lipid                                                           | $0.75$ mL/min                           |
| 혍                               | $3.00$ mL<br>Volume Quench         | Flow Rate Quench                                                          | $6.00$ mL/min                           |
|                                 | Use Quench V                       |                                                                           |                                         |
| 8                               | 3:<br>Ratio API(P2)/Lipid(P1)      |                                                                           |                                         |
| $\overline{\blacktriangledown}$ | Ratio API+Lipid(P2+P1)/Quench(P3)  |                                                                           |                                         |
|                                 | 3mL/min<br>Flow Rate Undiluted LNP |                                                                           |                                         |
| Ic                              |                                    | <b>LNP Product Volume</b>                                                 | 4.00 mL                                 |
|                                 | 0.5m<br>Waste Volume Start         |                                                                           |                                         |
| ☆                               |                                    | <b>Total Flow Rate</b>                                                    | 9.00 mL/min                             |
|                                 |                                    | Run Time                                                                  | $0.52$ min                              |
|                                 | <b>Production Mode</b><br>oump 1   | <b>Illustration</b>                                                       |                                         |
|                                 | $\bullet$                          |                                                                           |                                         |
|                                 |                                    | Valve<br>Pos<br>Valve<br>Pos<br>$\overline{2}$<br>Valve 2<br>Valve 2<br>1 | Valva<br>Pos<br>Valve <sub>2</sub><br>× |
|                                 | lipid                              |                                                                           |                                         |

Fig.13-24 Input screen of volume mode in Production configuration

Ė

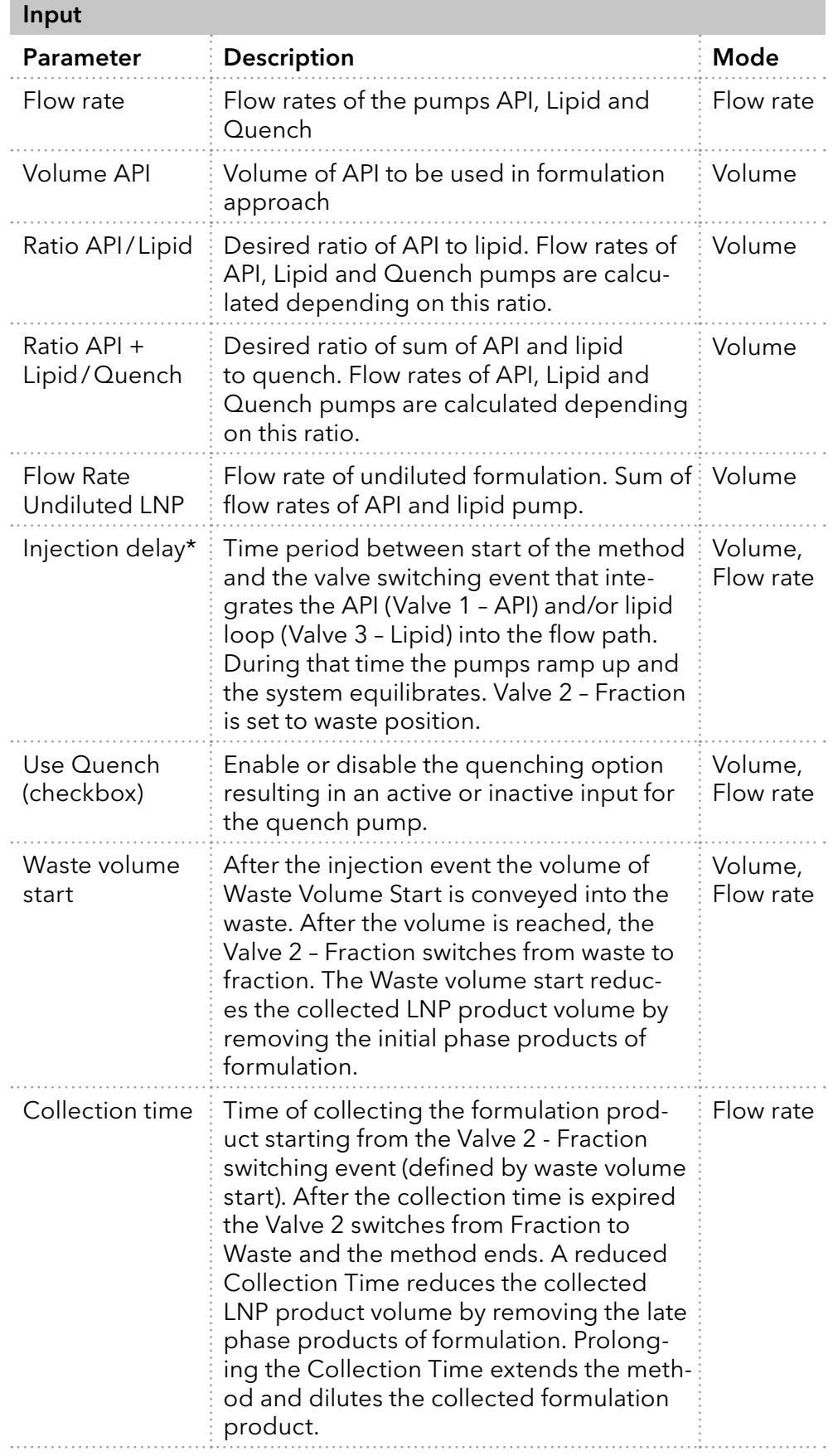

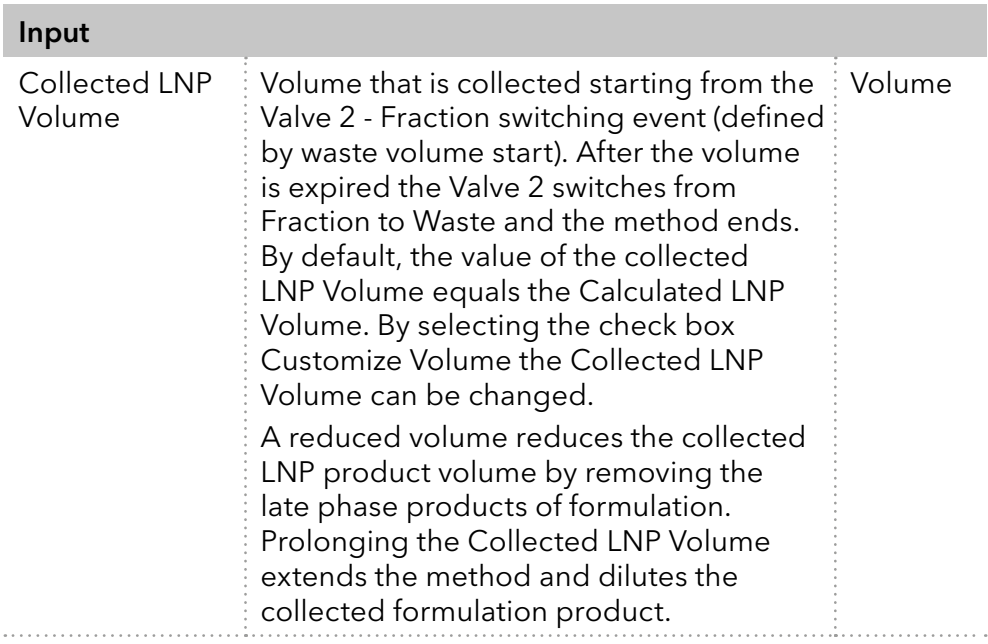

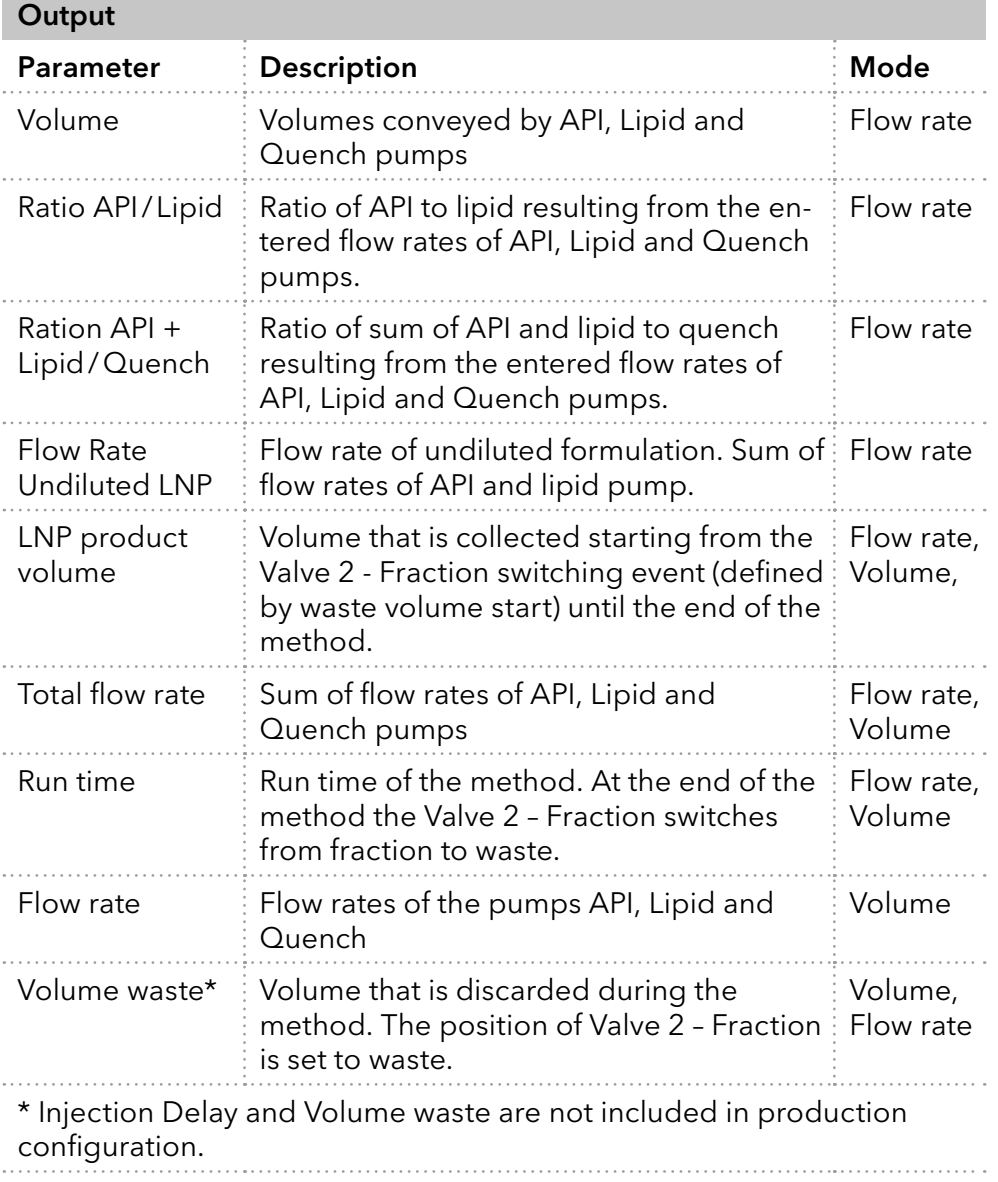

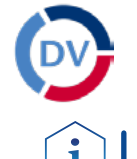

# 14. Data Viewer

Note: Chromatograms can be revisited with the Data Viewer which is installed together with Mobile Control. A separate activation of the Data **Viewer is not necessary.** 

#### Process **Figure**

1. Press the button  $\bullet$  on the upper right side of the screen or open the software via the desktop icon. A new window opens.

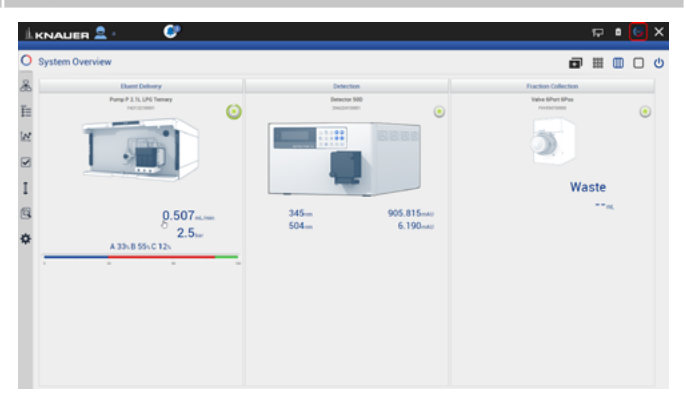

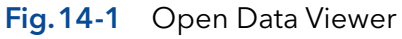

2. Data Viewer is loading.

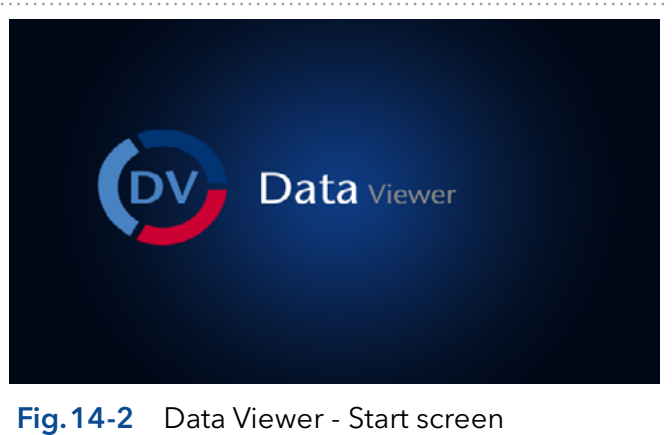

# 14.1 Load a chromatogram

# Process Figure Figure 2014 and 2014 and 2014 and 2014 and 2014 and 2014 and 2014 and 2014 and 2014 and 2014 and 2014 and 2014 and 2014 and 2014 and 2014 and 2014 and 2014 and 2014 and 2014 and 2014 and 2014 and 2014 and 20 3. The interface is similar to Mobile Control **LKNAUE** Interface. 4. Select < Choose file > to load a measurement into the Data Viewer.

5. Select a result file (.h5) and confirm with <Ok>. By default, Mobile Control saves all result files in C:\Mobile Control\Projects\ Project folder\*\Results\Queue\_date\_time.

\* The project folder is named default or can be renamed in Mobile Control settings > user management.

### Fig.14-3 Data Viewer - Overview

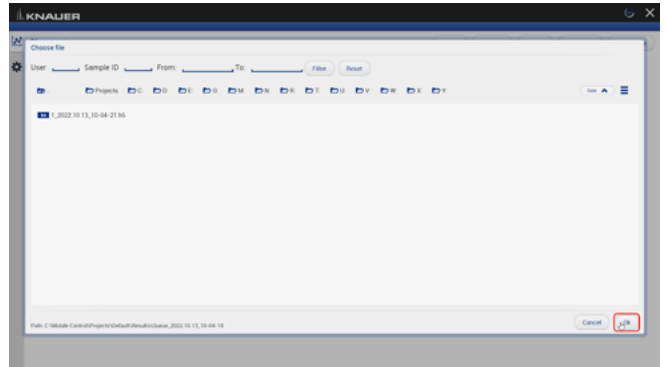

#### Fig.14-4 Data Viewer - Select run

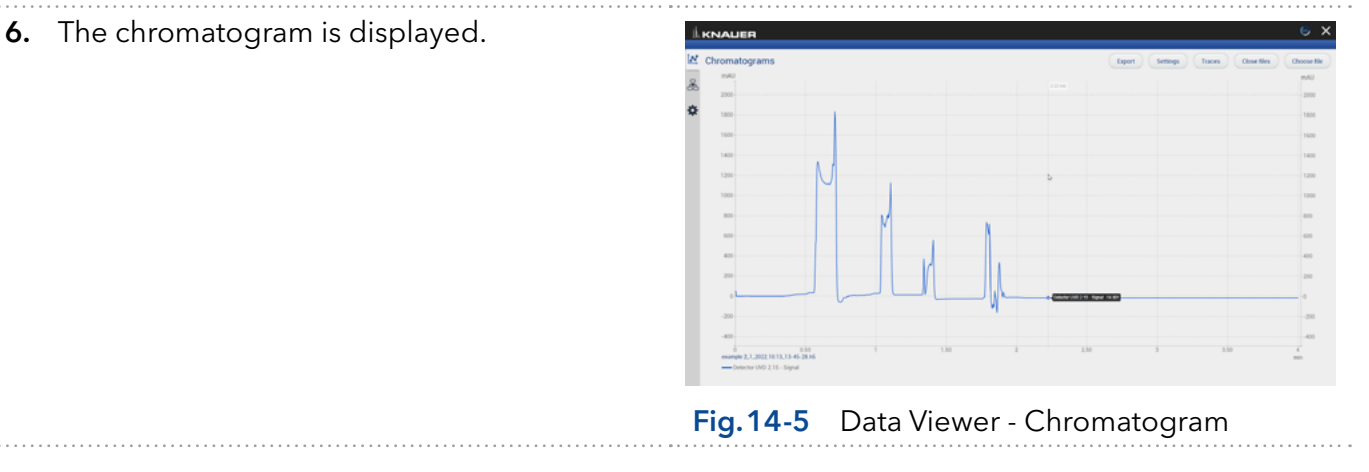

Note: The selection of traces in the chromatogram view of Mobile Control is saved in the result file. The Data Viewer shows the chromatogram in the same view as it was recorded in Mobile Control.

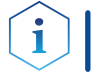

Note: The data format of Mobile Control result files is \*.h5.
# 14.2 Chromatogram window

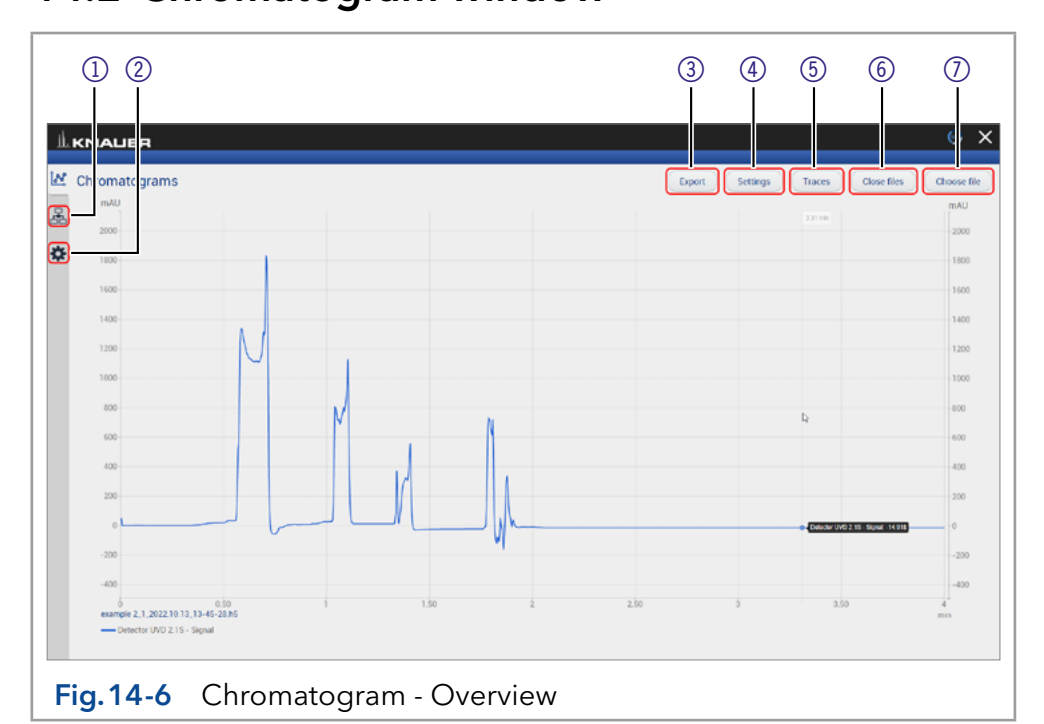

# Legend

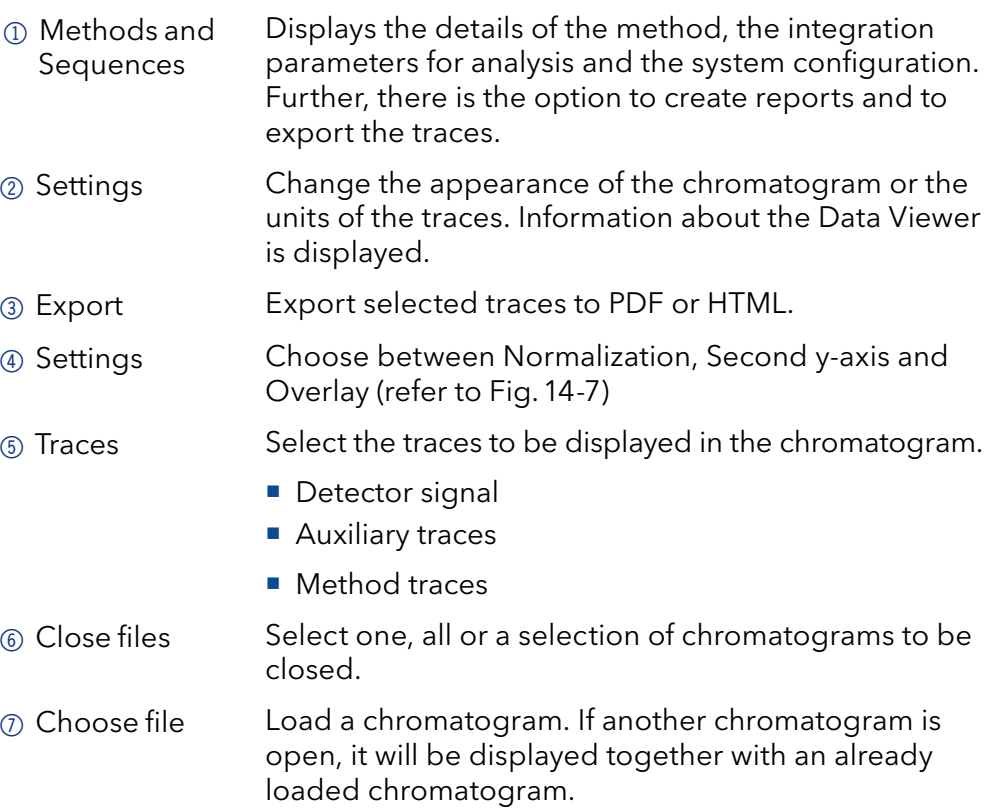

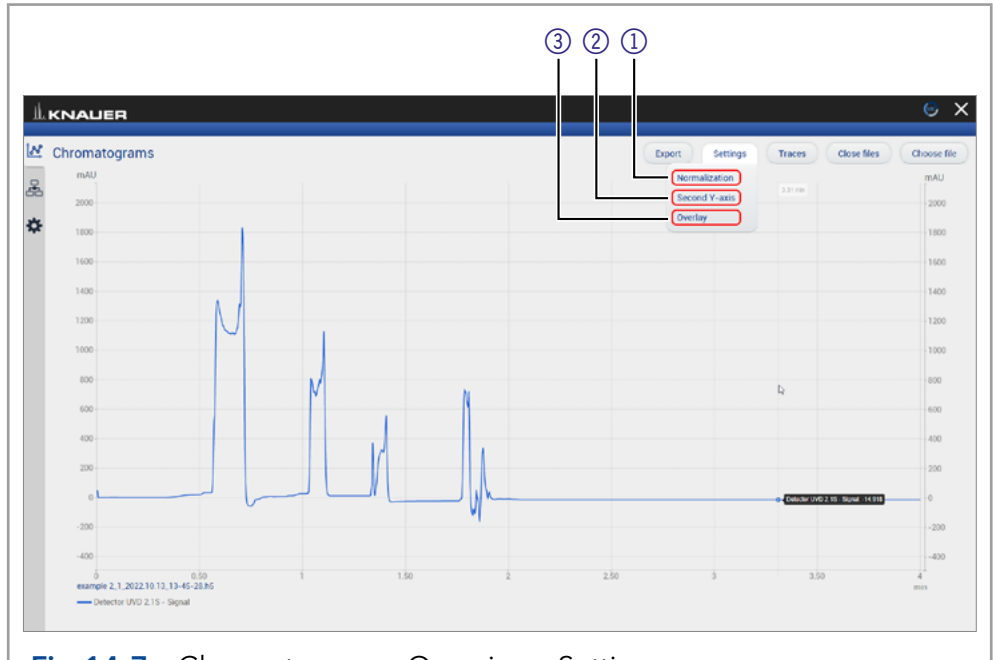

<span id="page-145-0"></span>Fig.14-7 Chromatogram - Overview - Settings

# Legend

 $\mathbf{i}$ 

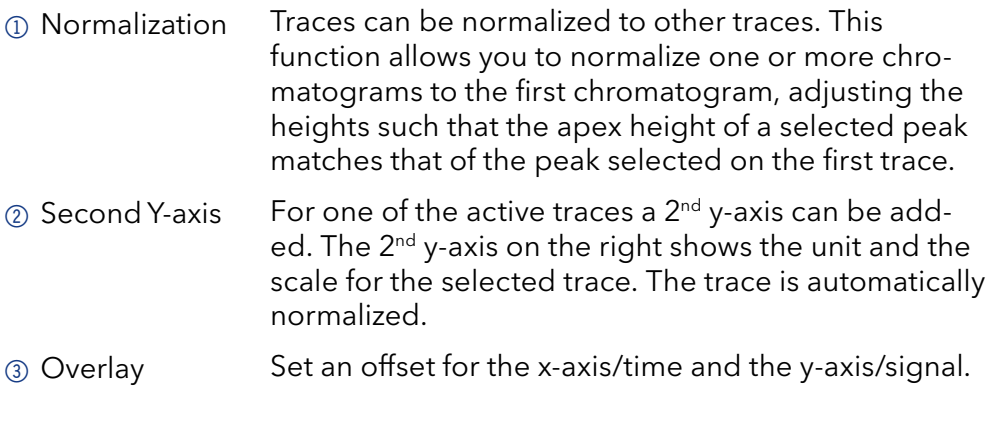

Note: The chromatogram window of Data Viewer is similar to Mobile Control. Regarding the functions of this view please refer to chapter 8.

# 14.2.1 Overlay of two measurements

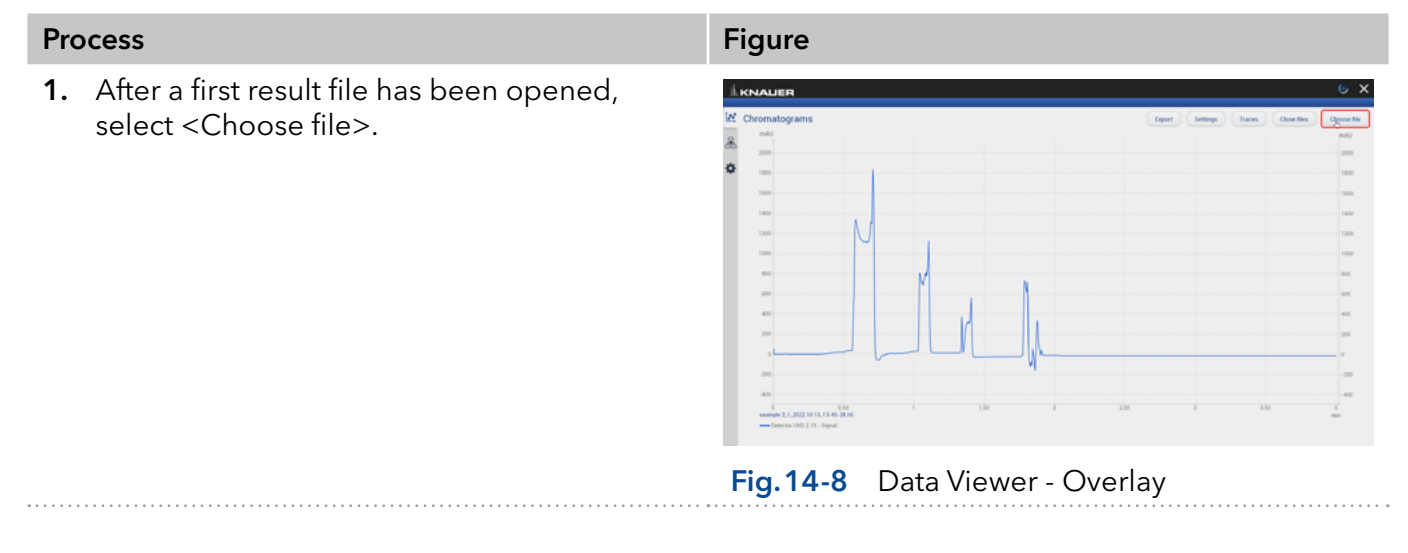

# 2. Select the second result file.

3. Confirm with <Ok>.

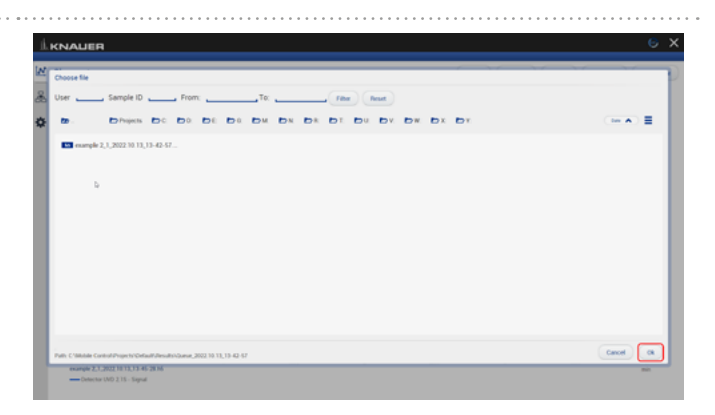

# 4. Both chromatograms are displayed in the diagram.

5. If you want to close chromatograms press

measurement. 6. Select <Close>.

"close files" and select one, all or a selection of chromatograms. Confirm closing the files by ok. Alternatively, close single chromatograms in the method menu of the individual

# Fig.14-9 Data Viewer - Overlay

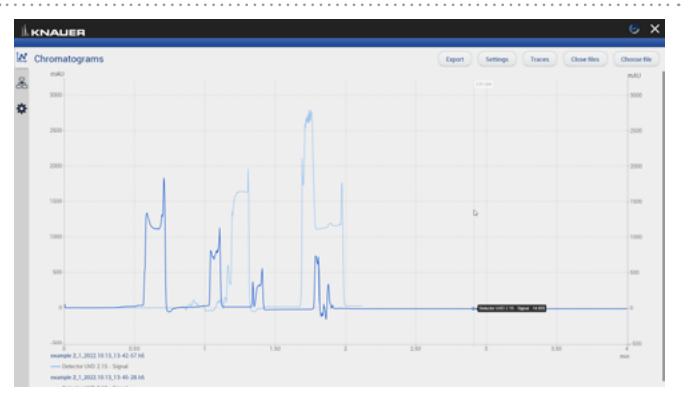

# Fig.14-10 Data Viewer - Overlay

**LKNALIER** example 2\_1\_2022.10.13\_13-45-28.h5 Madel<br>Ob.00 min  $Q$ ex Detector UVD 2.15 - Signal Pump P 2.1L LPG Ternary<br>
Flow Rate 1 million<br>
Condent 100x 00x 00x<br>
Mm Pressure 225 bar<br>
Mm Pressure 225 bar Detector UVD 2.15<br>
Navdength 254 nm<br>
Sangling Rate 5 Hz<br>
Time Constant 0.20  $Q$  example 2 Detector UVD 2.15 - Signa  $Q<sub>0.10 min</sub>$ Detector UVD 2.15 **Q4.00 min** Pump P 2.1L LPG Te Detector UVD 2.15

Fig.14-11 Data Viewer - delete measurement

# 14.3 Methods

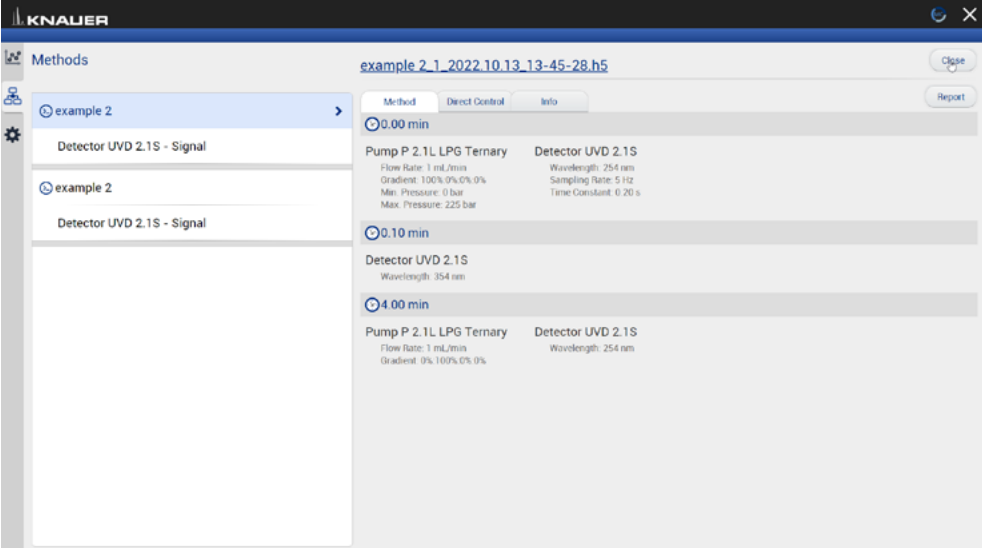

Fig.14-12 Methods

The file name is linked to the folder including the result file.

Choose the sections System Configuration, Method, Results and System logs to be included in the report. The results of the chromatogram analysis, as well as the traces of the chromatogram can be exported in ASCII format. Choose between export of signal values strung together or as a pair of time and signal value. The chromatogram is exported as HTML file. The report and the exported files are saved in a separate folder which is created in the folder of the result file.

Method commands, direct control events, method settings, system configuration and logs are summarized in sorted tabs.

### 14.3.1 Integration Parameters

Each detector signal can be analyzed. It is possible to define separate integration parameters for each trace.

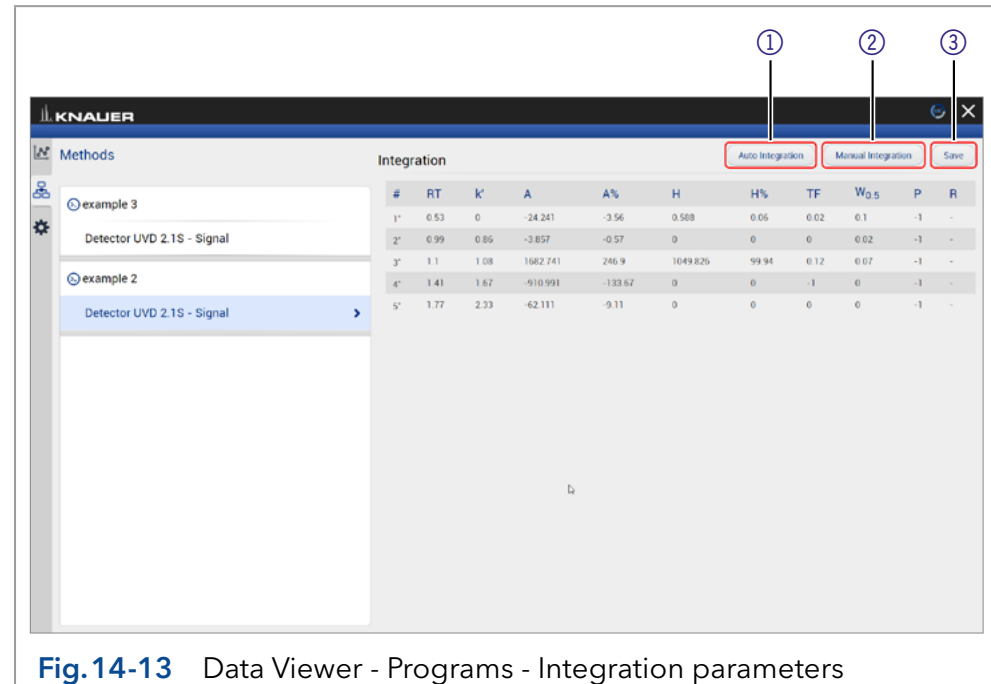

### Legend

- 11) Auto Integration Automatic configuration of the integration parameters
- 2 Manual Integration Manual configuration of the integration parameters
- 3) Save the integration parameters.

If you move the mouse over the column labels in the table header, the full name of the result value will be displayed.

The following result values are calculated during the analysis:

- **Peak number**
- Retention time
- Cap factor
- Peak Area
- Peak Area [%]
- Peak Height
- Peak Height [%]
- **Asymmetry**
- **Width at half height**
- **Platen numbers**
- **Resolution**

Two Integration events are required for each run: Width, and Threshold. These parameters are used to detect peak start, stop, and apex, and to distinguish true peaks from noise.

#### Width

The Width is used to calculate a value for smoothing, the data points before the integration algorithm is applied. In most circumstances, an initial Width value based on the narrowest peak in the chromatogram will be adequate for proper integration of all peaks.

#### Threshold

This parameter is the first derivative, used to allow the integration algorithm to distinguish the start and stop of peaks from baseline noise and drift. The recommended Threshold value is based on the highest first derivative value determined in that section of the chromatogram.

#### Minimum Area

The Minimum Area parameter is used to reject unwanted peaks in the chromatogram. A value of e.g. 1000 will omit all peaks with an area of smaller than 1000.

After entering of integration parameters and pressing the apply button the chromatogram will be re-processed and analyzed. The integration table will be updated automatically.

#### 14.3.1.1 Auto integration

Start an automated integration by entering values for threshold, width and minimum area. The section of the chromatogram which is supposed to be auto integrated can be limited by entering two time value "from" and "to". Deselect "integration off" and start automated integration with pressing "Ok". Include negative peaks by ticking the checkbox.

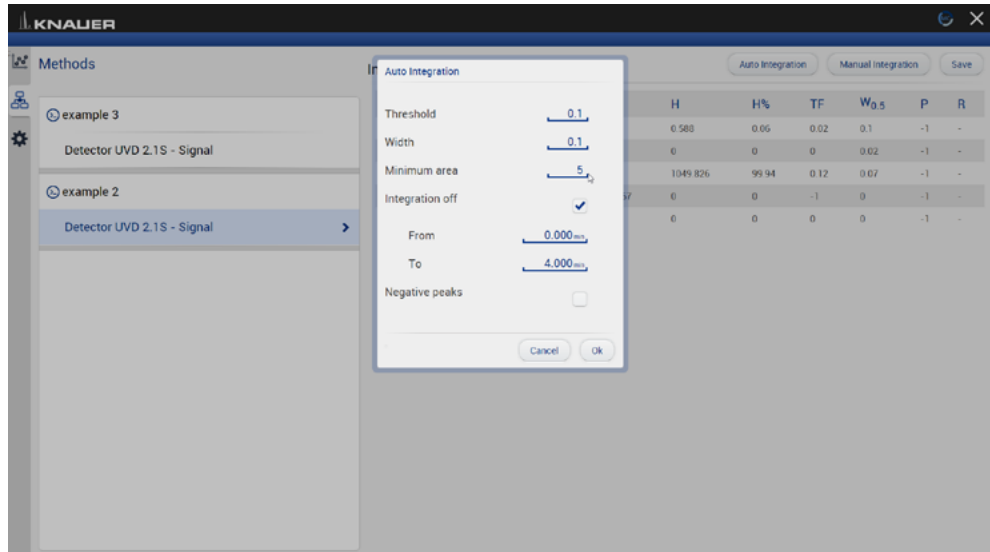

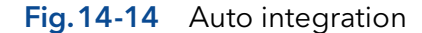

#### 14.3.1.2 Manual Integration

Start and end points of peaks can be defines manually by selecting "Add Peak". The first point set in the chromatogram is the start of the peak the second point the end of the peak. Several peaks can be defined. Set an perpendicular drop to divide the selected peak into two peaks. By selecting "Remove peak" single peaks can be removed.

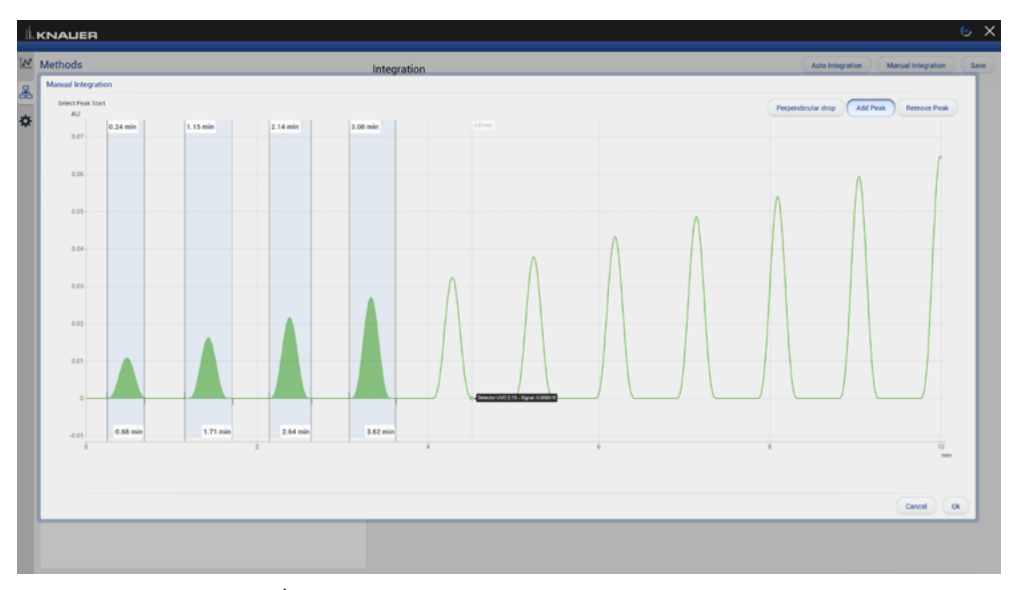

Fig.14-15 Manual integration

# 14.3.1.3 Fraction collection

The submenu Fraction Collection in Methods shows the Rack View of the run and a table with start, end time and volume of the fractions.

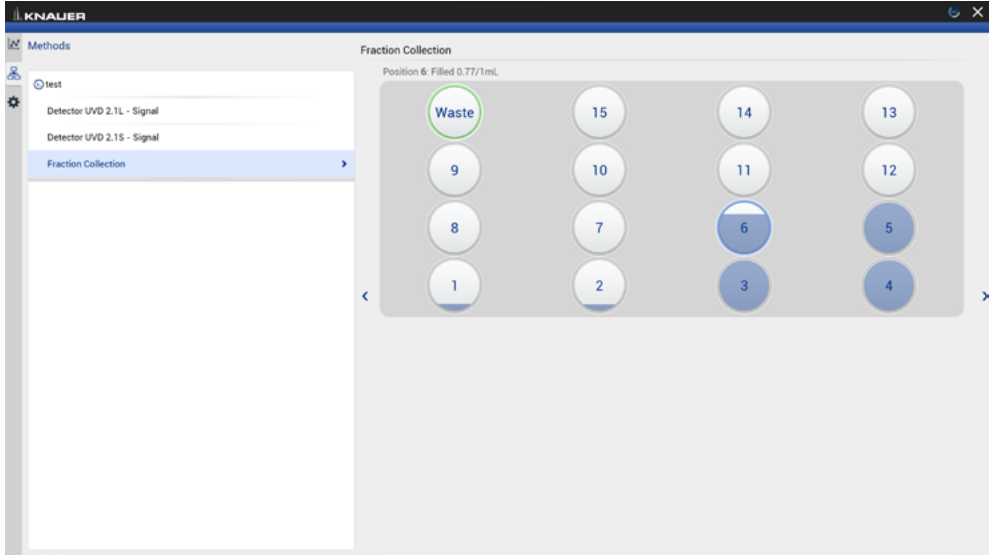

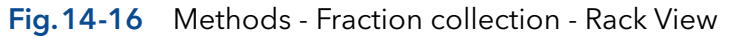

|    | <b>LKNALLER</b>            |      |                |                            |               |                   |                                         |           |             | $e \times$ |   |
|----|----------------------------|------|----------------|----------------------------|---------------|-------------------|-----------------------------------------|-----------|-------------|------------|---|
|    | Methods                    |      |                | <b>Fraction Collection</b> |               |                   |                                         |           |             |            |   |
| 品类 |                            |      |                |                            |               |                   | Method Start Time: 16.12.2022, 13:56:24 |           |             |            |   |
|    | $\bigcirc$ test            |      | $\#$           | Vial                       | Reason        | <b>Start Time</b> |                                         | Stop Time | Volume (mL) |            |   |
|    |                            |      | $\mathbb{R}$   | ×.                         | MANJAL        | 0.08              |                                         | 0.20      | 0.127       |            |   |
|    | Detector UVD 2.1L - Signal |      | $\overline{z}$ | $\overline{z}$             | <b>MANJAL</b> | 0.34              |                                         | 0.46      | 0.118       |            |   |
|    | Detector UVD 2.1S - Signal |      | $\mathcal{R}$  | $\,$ $\,$                  | MANJAL        | 1.23              |                                         | 2.23      | 1,000       |            |   |
|    |                            |      | $\overline{a}$ | $\overline{A}$             | OVERFILL      | 2.23              |                                         | 3.23      | 1,002       |            |   |
|    | <b>Fraction Collection</b> | $\,$ | $\%$           | $\mathbbm{S}$              | OVERFILL      | 3.23              |                                         | 4.24      | 1,000       |            |   |
|    |                            |      |                | $6\qquad\qquad 6$          | OVERFILL      | 4.24              |                                         | 5.01      | 0.770       |            |   |
|    |                            |      | K              |                            |               |                   |                                         |           |             |            | ٠ |

Fig.14-17 Methods - Fraction collection - table with start, end time and volume of the fraction

# 14.4 Settings

## 14.4.1 Appearance

|   | <b>LKNAUER</b>              |                |              | $\odot$ X       |
|---|-----------------------------|----------------|--------------|-----------------|
|   | $\mathbb{R}$ Settings       | Appearance     |              | Cancel<br>Apply |
| æ | General                     | Annotation 1   | Peakarea     |                 |
| ₩ | Appearance<br>$\rightarrow$ | Annotation 2   | Peak number  |                 |
|   | Preferences                 | Grid           | Y            |                 |
|   | About                       | Baseline       | $\checkmark$ |                 |
|   |                             | Fill peak area | ⊻            |                 |
|   |                             |                |              |                 |
|   |                             |                |              |                 |
|   |                             |                |              |                 |
|   |                             |                |              |                 |
|   |                             |                | $\mathbb{Q}$ |                 |
|   |                             |                |              |                 |
|   |                             |                |              |                 |
|   |                             |                |              |                 |
|   |                             |                |              |                 |

Fig.14-18 Data Viewer - Settings - Appearance

The appearance of the chromatogram can be adapted in the settings window. For each peak two annotations can be chosen from the result values which are displayed in the chromatogram. The following check boxes are available:

- **Grid: Activate or deactivate**
- Baseline: Hide or show
- Fill peak area: The area below the integrated peak can be filled with solid color

# 14.4.2 Preferences

This chapter describes how you can change the units of the traces. Always confirm your selection with <Apply>.

Pressure Units Selection between bar, MPa and psi.

System Detector Units Selection between AU, mAU, μAU (UV detectors), mRIU, μRIU, nRIU (RI detectors).

Temperature Units Selection between degrees Celsius °C and degrees Fahrenheit °F.

# 14.4.3 About

The version of the installed Data Viewer is shown.

# 15. Firmware Wizard

Note: Installation of the Firmware Wizard is a separate installation step. Activation of the software is not necessary

The Firmware Wizard can be used to:

- Change LAN settings. If supported by your PC a direct LAN connection with selected devices can be used. Otherwise use a switch/router. Please find a list of AZURA® devices with corresponding firmware versions below in chap. [2.3](#page-9-0).
- Update firmware of connected devices.

You can download the firmware wizard form our website. It is included in the Mobile Control download folder. For download instructions, please refer to chap. [3.1](#page-12-0).

# 15.1 Reset LAN settings

Please refer to [Table 13-1](#page-153-0) for the minimal firmware versions of the device and the version of the Firmware Wizard. The LAN settings can be changed for AZURA® devices with the listed or higher version.

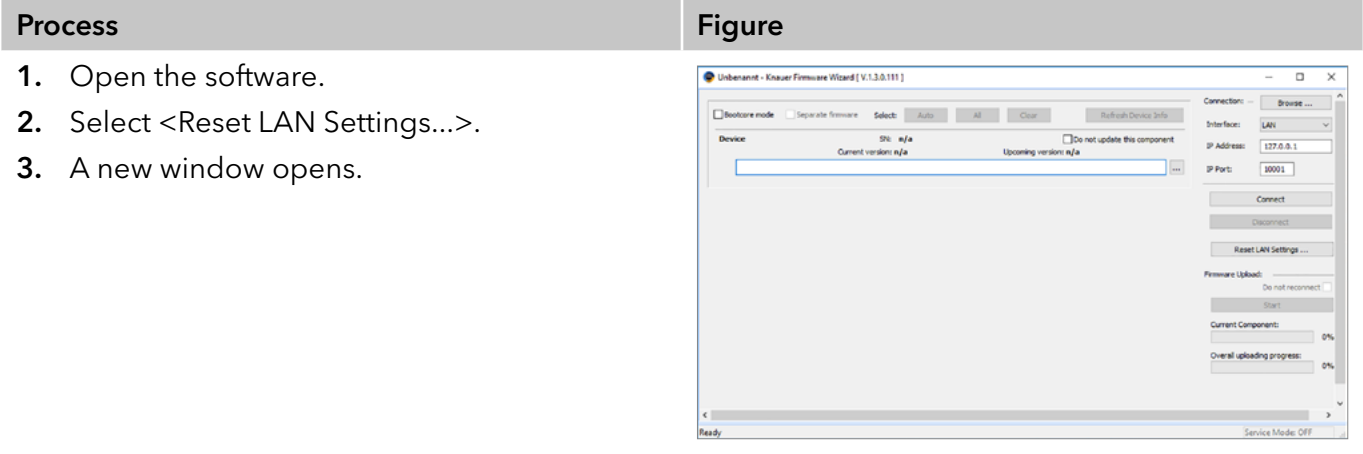

- 4. Enter the serial number or the MAC address of the AZURA® device.
- 5. Select
	- fixed IP address (enter IP address, subnet mask, and default gateway) or
	- DHCP (obtain an IP address automatically).
- 6. Press <Reset Conn. Settings>.
- 7. We recommend a restart of the devices, to accept new LAN settings.

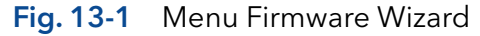

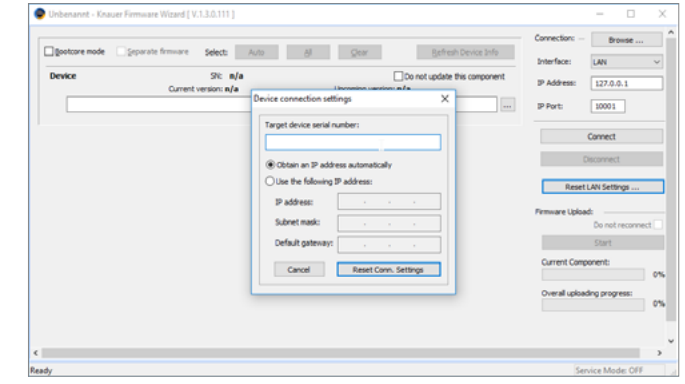

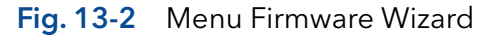

# 15.2 Update firmware version of connected devices

This chapter contains detailed information on how to perform an update of all possible firmware components for the various devices.

i

Note: The firmware update of other KNAUER devices (Smartline, Blue-Shadow) is possible but not fully supported. In case of issues please contact KNAUER.

## Firmware Wizard V1.03.000.419 or higher

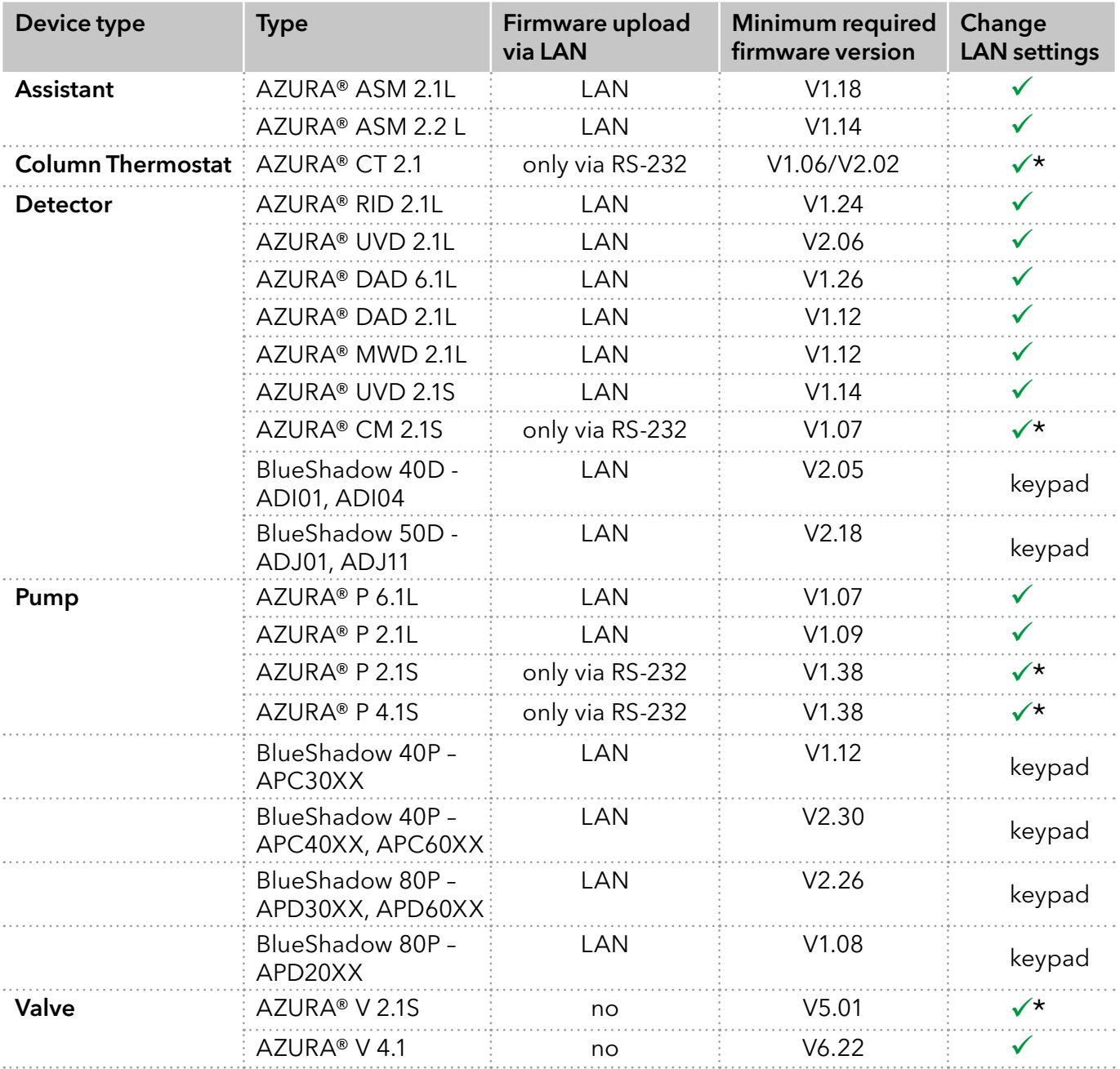

<span id="page-153-0"></span>Table 13-1 List of AZURA® devices with minimal required firmware versions for firmware upload or change of LAN settings.

\* Changing LAN settings by entering the serial number requires that the device has been found by Firmware Wizard after browsing. Changing LAN settings by MAC address does not require that the device has been found after browsing. The IP address can be part of another network.

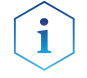

**Note:** Do not disconnet or disturb the connetion to the device during firmware upload.

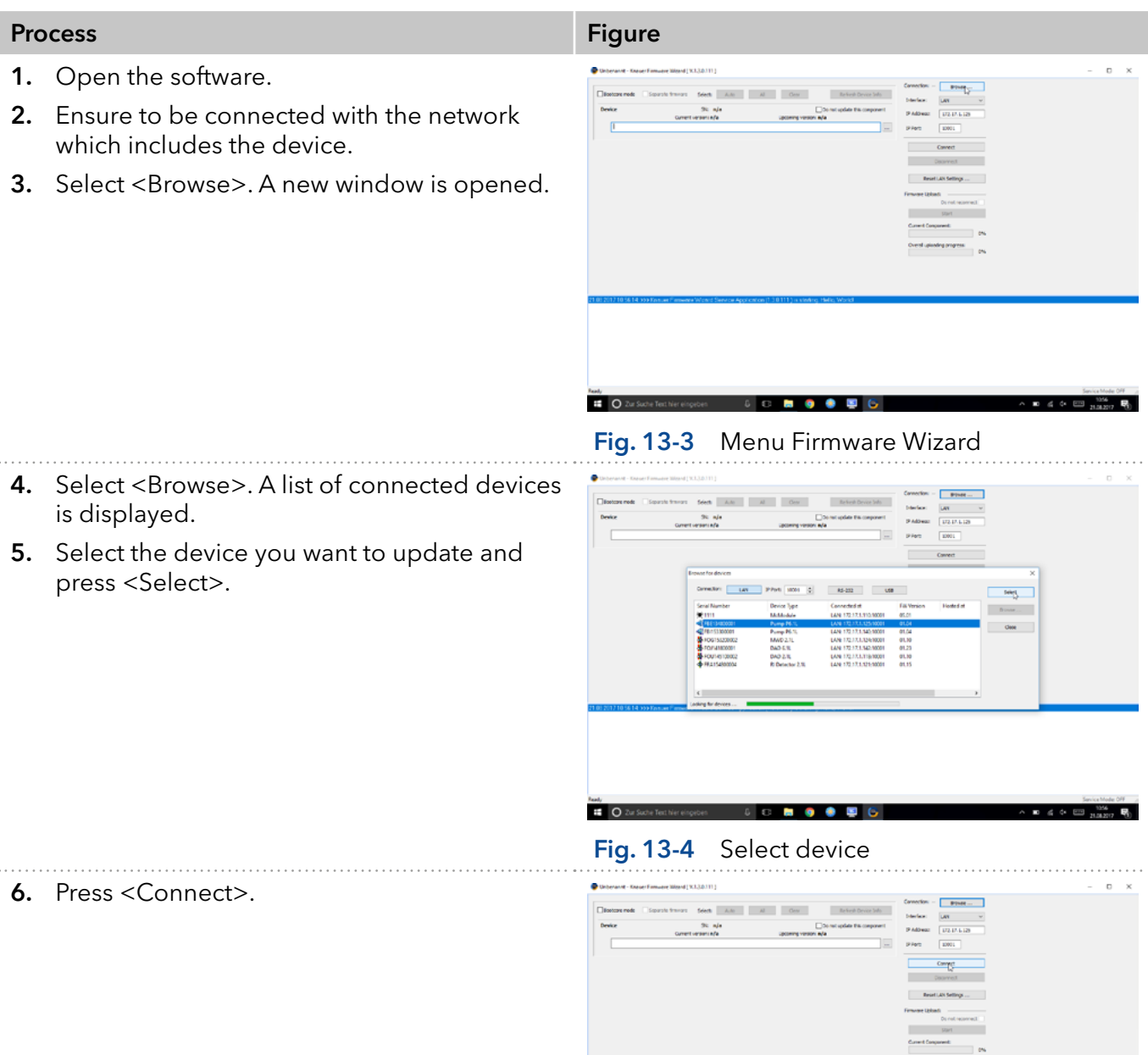

**ED** O Zu

Fig. 13-5 Connect with device

**C 5 9 8 9 6** 

 $\begin{array}{lllllllllllll} \textbf{m} & \textbf{d} & \textbf{c}_1 & \textbf{c}_2 & \textbf{m} & \textbf{c}_3 \\ \textbf{m} & \textbf{d}_1 & \textbf{c}_2 & \textbf{c}_3 & \textbf{c}_4 & \textbf{c}_5 & \textbf{m} & \textbf{c}_6 \\ \textbf{m} & \textbf{d}_2 & \textbf{d}_3 & \textbf{d}_4 & \textbf{d}_5 & \textbf{d}_6 & \textbf{d}_7 & \textbf{d}_8 & \textbf{d}_8 & \textbf{d}_9 & \textbf{d}_9 & \textbf{d}_9 & \textbf{d$ 

- 7. After successful connection you see a status message in the lower part of the screen.
- 8. In this example the firmware wizard is connected with a pump.
- 9. Check the displayed current firmware version.
- 10. Press the shown button to import the update file.

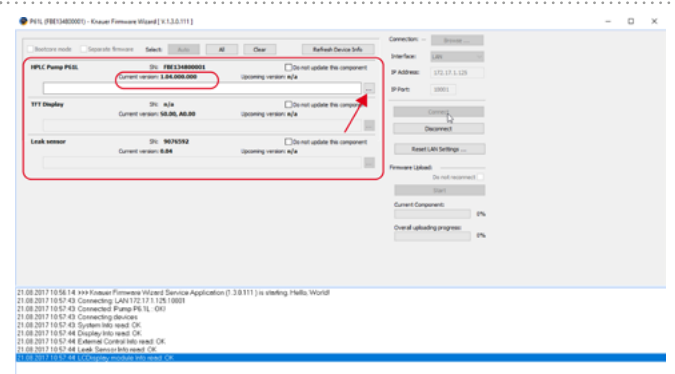

# 11. Import the update file.

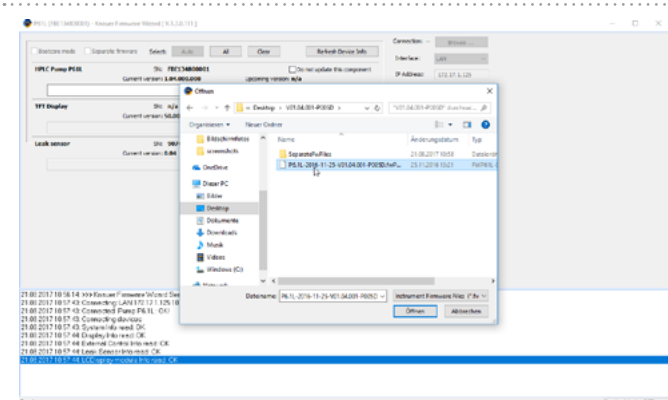

12. If the version of the update file you want to is older then the installed version you see a red warning symbol on the left.

13. If the version of the update file you want is newer then the installed version you see a green arrow on the left. You can decide which devices should be updated and which not, by activating the checkbox "Do not up-

date this component".

14. Press <Start>.

# Fig. 13-7 Import the update file

Fig. 13-6 Connect with device

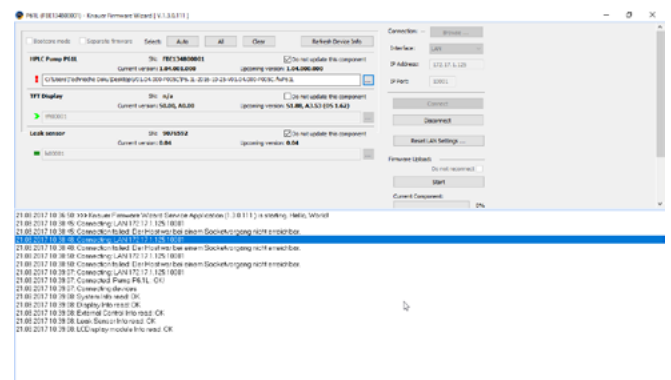

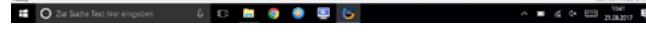

Fig. 13-8 Check the imported version

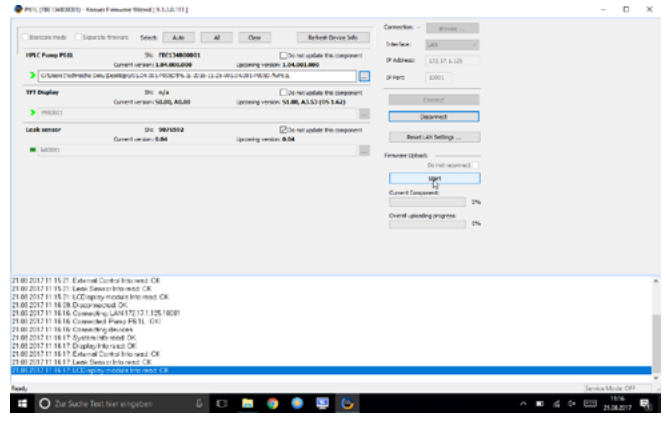

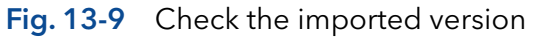

15. You can observe the update process on the lower right side of the screen.

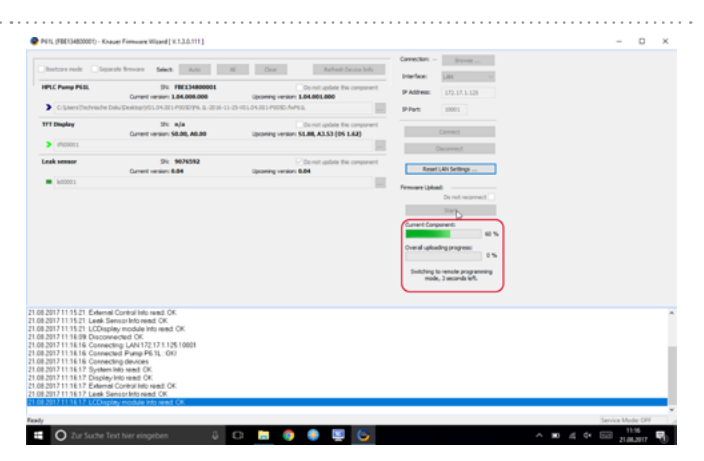

# Fig. 13-10 Start update process

16. After successful update process, a status message is shown.

17. Press <Disconnect>. When the upload is complete and successful, a green tick on the left side of the component line will be shown. The Firmware Wizard can be closed.

18. We recommend a restart of the devices, to accept new LAN settings.

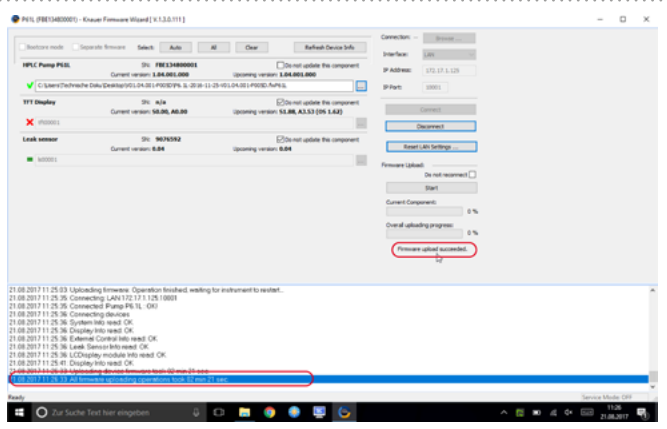

Fig. 13-11 Finished update process

# 16. Troubleshooting

If you are facing problems with the operation of Mobile control, follow the steps below.

# Steps

- 1. Restart Mobile Control software.
- 2. Restart tablet, devices and router.
- 3. Check the Windows settings (firewall, Defender, overdue Windows updates).
	- Further information can be found in the release notes.
- 4. Remove the system configuration and create a new one.
- 5. Delete C:\MobileControl (or rename the folder to keep the data) and create a new user (new activation of Mobile Control).
- 6. Uninstall Mobile Control and delete C:\Mobile Control. Install Mobile Control again. Activate the software using the activation code.
- 7. Contact Customer Support and provide the following information:
	- Version numbers of the firmware, the Mobile Control software; screenshots generated.
	- **Activate Mobile Control Communication Logs** (refer to chapter [11.1](#page-96-0)).
	- Reproduce the Mobile Control issue and provide the log files.
	- **Check Windows Event Viewer.**

# 17. Repeat Orders

This list for reorders is valid for the time the document has been published. Deviations afterwards are possible.

For reorders of spare parts use the enclosed packing list. Contact the Technical Support in case there are any questions on spare parts or accessories.

Further information on spare parts and accessories can be found online: [www.knauer.net](https://www.knauer.net) Further information

|                       | <b>Descriptions</b>                                                                                       | Order No. |
|-----------------------|----------------------------------------------------------------------------------------------------|-----------|
| <b>Documents</b>      | Software instructions                                                                                     | $V6851-3$ |
|                       | Installation information                                                                                  | V6858     |
|                       | Mobile Control Certificate                                                                                | V9610     |
| <b>Mobile Control</b> | Mobile Control license Display - with tablet, without data<br>acquisition, Windows Pro                    | A9607     |
|                       | Mobile Control license Data - with tablet, with data<br>acquisition, Windows Pro                          | A9608     |
|                       | Mobile Control license Display - without data for Windows                                                 | A9610     |
|                       | Mobile Control license Data - with fraction collection, with<br>data acquisition for Windows              | A9612     |
|                       | Mobile Control license FRC - with fraction collection, with<br>data acquisition for Windows               | A96131    |
|                       | Mobile Control license FRC - with tablet, with fraction<br>collection, with data acquisition, Windows Pro | A96132    |
|                       | Upgrade license Mobile Control to Data - A9612                                                            | A9614     |
|                       | Upgrade license Mobile Control to FRC - A96131                                                            | A96141    |
| <b>Tools</b>          | Mobile Control Mount flexible tablet mount for 7"-12"<br>tablets                                          | A9617     |
|                       | USB-LAN ADAPTER Network adapter for tablets USB 2.0<br><-> 10/100 Ethernet including LAN cable            | A96181    |
|                       | WLAN Router, 8-port Gigabit RJ-45                                                                         | A64809    |
|                       | WLAN Router with international power supply<br>with plug, 8-port Gigabit RJ-45                            | A64809INT |
|                       | Single device WLAN router for Mobile Control 1xRJ45,<br>10/100 MBit, WLAN, WLAN router for single devices | A64811    |
|                       | Tablet Lock with stand, SecuPlus Tablet Lock (silver)                                                     | A9615     |

# APPENDIX A Configuration of flow and pressure

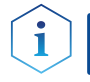

Note: Please read the corresponding technical documentation for handling and safety reasons.

Note: When a constant system pressure is necessary, the pumps P 2.1L and P 6.1L can be set to isobar/ constant pressure mode. The isobar (P 2.1L) and constant pressure (P 6.1L) modes were developed under standard HPLC conditions with standard system components. The parameters for pressure control are stored in the pump's firmware and cannot be modified by the user.

With the current version of Mobile Control, it is possible to obtain a constant pressure by varying the flow rate. What's new?

# A 1.1 Minimum flow rate and maximum flow rate

# Time out

The default time out is 30 s. If the pump does not reach the target pressure it will stop after the time out period and a message appears.

# Minimum flow rate

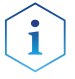

Note: If you are not familiar with the system, do not change the parameters.

# **NOTICE**

# Device defect

When flow rate decreases below the minimum value, the following error message is displayed: Unable to attain min. flow setpoint

The software program stops, but the pump is continuing to work.

 $\rightarrow$  For safety reasons, stop the pump manually.

### Target pressure

Pressure which should be reached. Set this parameter to the required pressure

# **NOTICE**

### Device defect

When the pressure falls below/exceeds the target pressure, the following error message is displayed: Unable to attain pressure setpoint.

The software program stops, but the pump is continuing to work.

 $\rightarrow$  For safety reasons, stop the pump manually.

### Minimum pressure  ${\sf p}_{\sf min}$  and maximum pressure  ${\sf p}_{\sf max}$

Max. pressure is preset in accordance to  $p_{max}$  of the pump head. When  $p_{max}$ is reached, the pump stops automatically (safety function). Min. pressure is preset. When  $p_{min}$  is not reached, the pump stops after approx. 30 s.

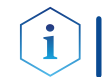

Practical tip: If your column is very sensitive to pressure increase, you can lower the preset  $p_{max}$ .

# A 1.2 Configuration

#### AZURA® P 2.1L AZURA® P 6.1L

1. Select "Settings > Gradient Type". A new window is opened.

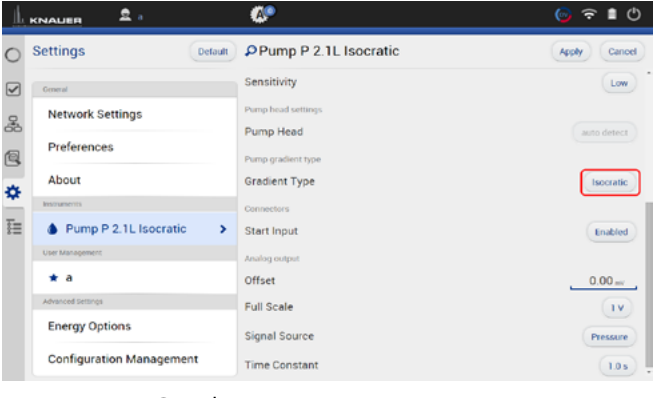

1. Select "Settings". Activate the Constant pressure button.

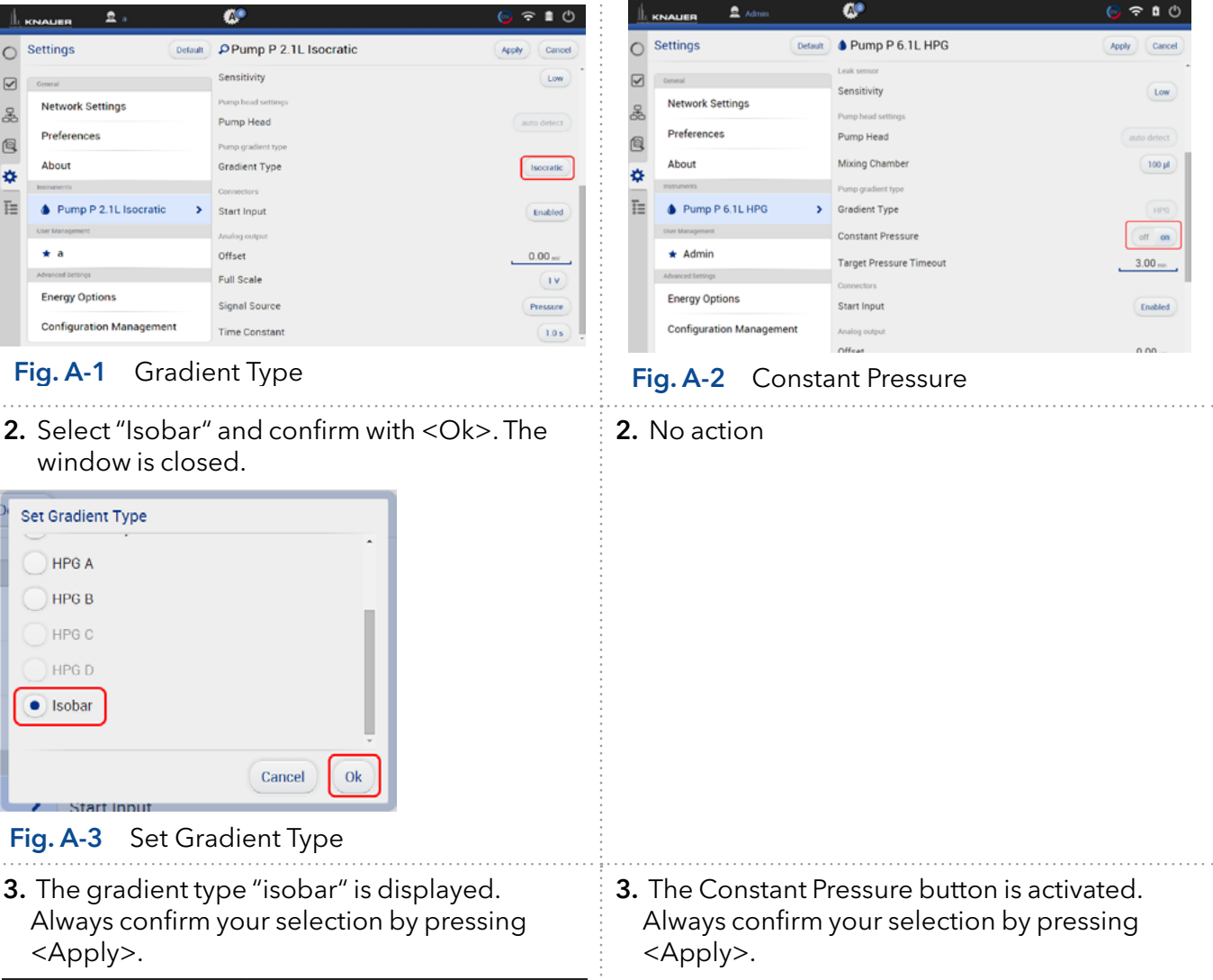

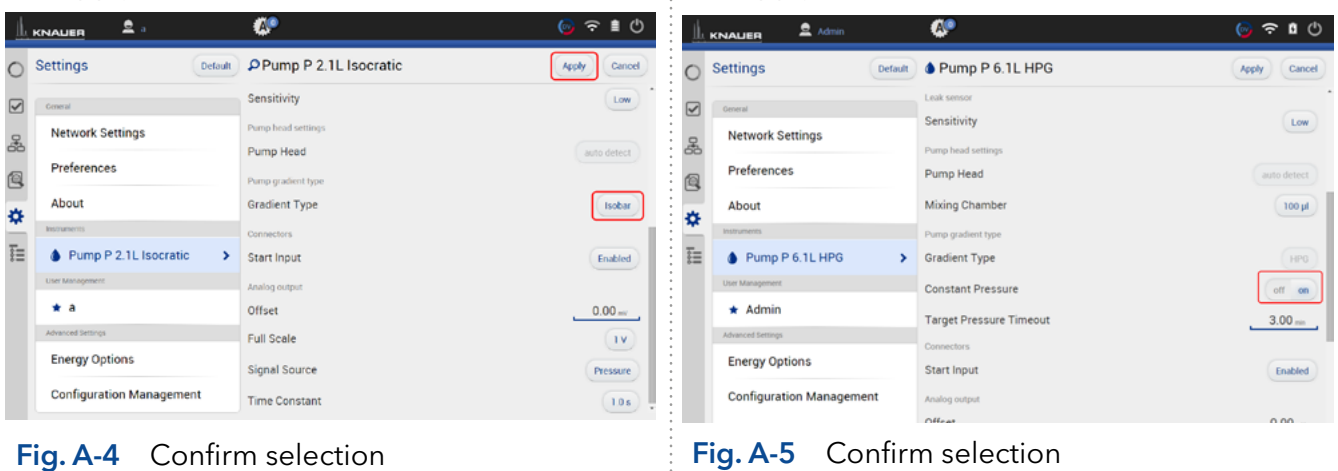

- 4. The message "Parameter successfully applied" appears at the bottom of the screen.
- 5. Select System Overview. You see a new tab called "Pump P 2.1L isobar".
- 5. Select System Overview. You see a new tab called "Pump P 6.1L HPG (gradient type)".

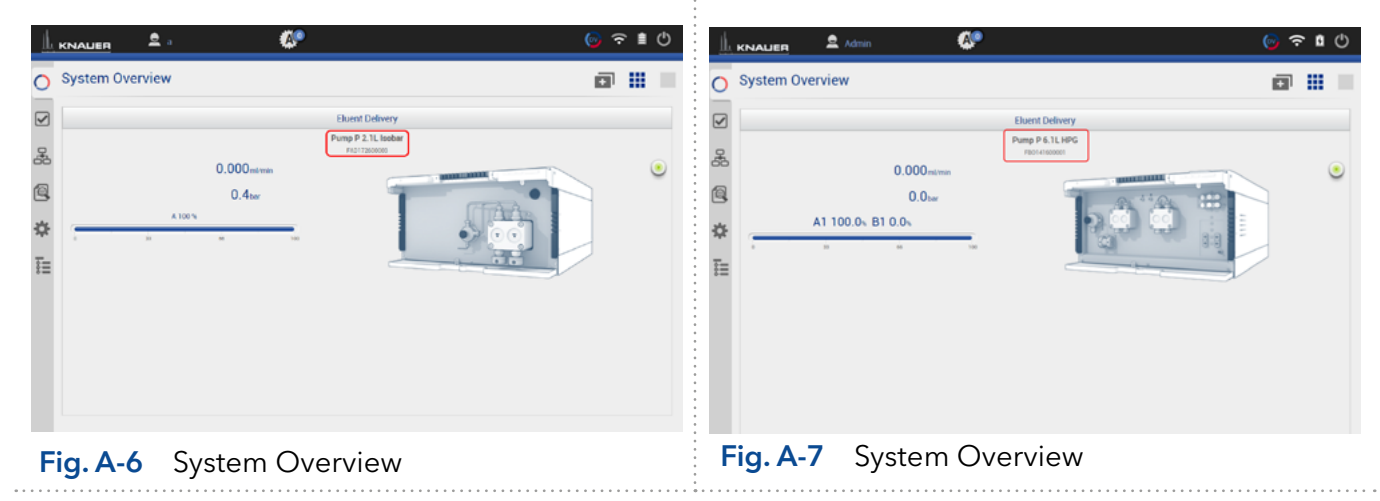

Set the required parameters. Next steps

> There are two different possibilities, explained in the next chapters (please refer to chap. [A1.2.1](#page-161-0) or chap. [A1.2.2\)](#page-162-0).

# <span id="page-161-0"></span>A1.2.1 Direct control

#### AZURA® P 2.1L AZURA® P 6.1L 1. Select "Overview" and click on the pump 1. Select "Overview" and click on the pump picture to enter the Detail View menu. picture to enter the Detail View menu.  $\|$  KNAUER  $\|$  $\mathbf{C}^{\bullet}$  $\bullet$   $\bullet$  $\mathbf{L}$  $2<sub>M</sub>$  $\mathbf{A}^{\mathbf{c}}$ ិ 0 ៉ System Overview @ Ⅲ ■  $\overline{\circ}$ **System Overview** 画 田  $\overline{\boxtimes}$  $\overline{\boxtimes}$ mp P 2.1L ls g<br>S ු<br>ශ්  $0.000 0.000m$  $\circ$  $\circledcirc$ e e  $0.0<sub>ba</sub>$  $0.4<sub>1</sub>$ 41.100.0-R1.0.0-☆ 烧  $\overline{t}$  $\overline{x}$ Fig. A-8 Direct control Fig. A-9 Direct control

# 2. Set:

 $\mathbf i$ 

- **flow limits (min and max)**
- target pressure and
- **pressure limits (min and max)**
- 3. Confirm your settings with <Apply>.

### 2. Set:

- **flow limits (min and max),**
- target pressure
- **pressure limits (min and max)**
- **e** eluent composition
- 3. Confirm your settings with <Apply>.

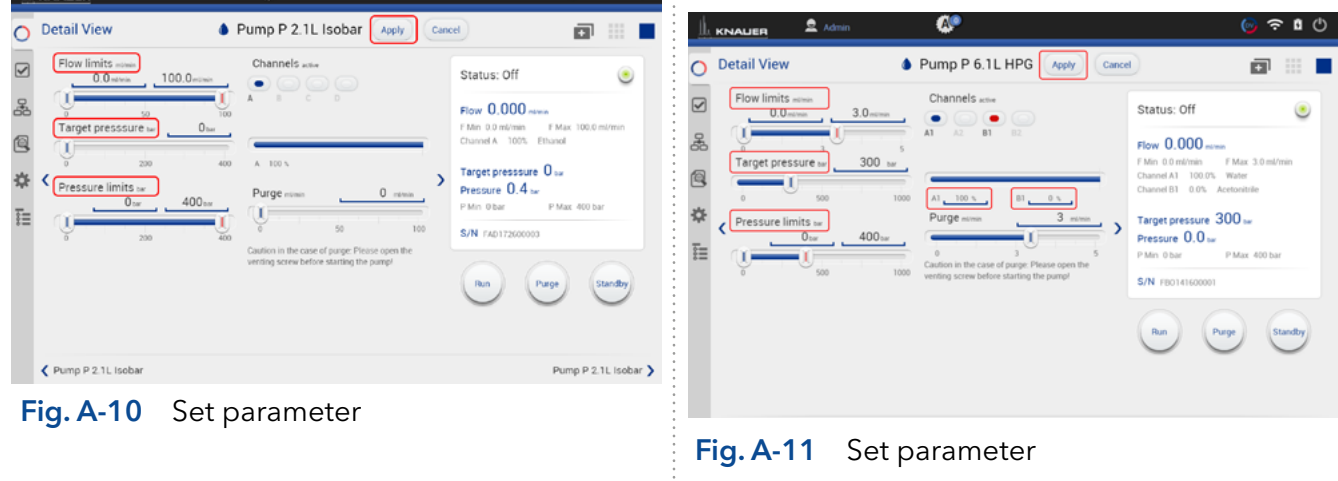

4. The pumps start with selected configuration.

Note: In this method you cannot monitor pressure and flow. Use the program sequence to monitor pressure and flow (explained below).

# <span id="page-162-0"></span>A1.2.2 Control via program sequence

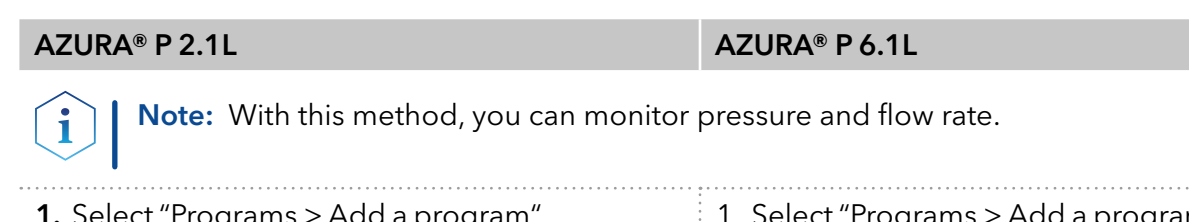

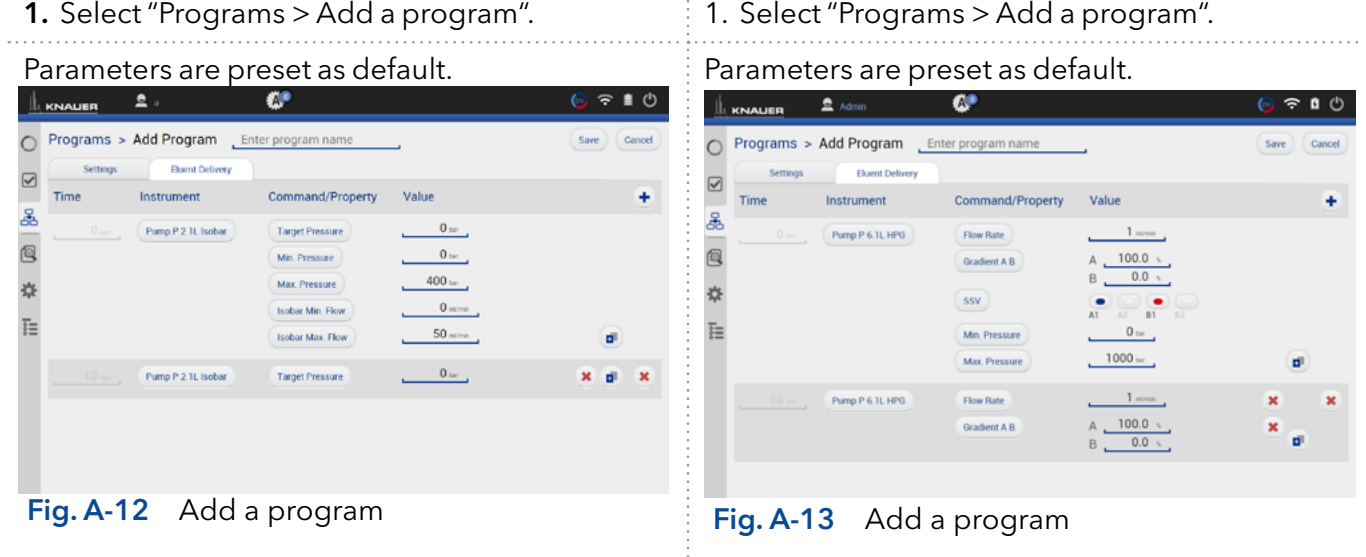

2. Activate the checkboxes to monitor pressure and flow.

## 2. Activate the checkboxes to monitor pressure and flow.

|   | ₫.<br>KNAUER                              | œ                                            |                                                            | $\widehat{\mathcal{P}}$<br>▤<br>$\bullet$ |                         | $2$ Admin<br>KNAUER                                   |                        | $\alpha$                   |
|---|-------------------------------------------|----------------------------------------------|------------------------------------------------------------|-------------------------------------------|-------------------------|-------------------------------------------------------|------------------------|----------------------------|
|   | Programs > Add Program<br><b>Settings</b> | Enter program name<br><b>Eluent Delivery</b> |                                                            | Cancel<br>Save                            |                         | Programs > Add Program Enter program name<br>Settings | <b>Eluent Delivery</b> |                            |
|   | Start of run settings                     |                                              | Autozero at start                                          | o                                         | $\overline{\mathsf{S}}$ | General                                               |                        | <b>Run Time</b>            |
|   |                                           |                                              | Waiting for trigger                                        |                                           | 옮                       | Start of run settings                                 |                        | Аилогего а                 |
|   |                                           |                                              | Waiting for temperature                                    |                                           | ē                       |                                                       |                        | <b>Waiting for</b>         |
|   | End of run settings                       |                                              | Standby                                                    |                                           |                         |                                                       |                        | Waiting for                |
| Έ |                                           |                                              | Flow off<br>Lamp(s) off                                    |                                           | 廷                       | End of run settings                                   |                        | Standby<br>Flow off        |
|   | Auxiliary traces                          | Pump P 2.1L Isobar                           | Pump P 2.1L Isobar - Pressure<br>Pump P 2.1L Isobar - Flow | ✓<br>◡                                    |                         |                                                       |                        | Lamp(s) of                 |
|   |                                           |                                              |                                                            |                                           |                         | <b>Auxiliary traces</b>                               | Pump P 6.1L HPG        | Pump P 6.                  |
|   | Reports                                   |                                              | <b>System Configuration</b>                                |                                           |                         |                                                       |                        | Pump P 6.                  |
|   |                                           |                                              | <b>MARNOLI</b>                                             |                                           |                         | Rennrte                                               |                        |                            |
|   | <b>Fig. A-14</b>                          | Auxiliary traces                             |                                                            |                                           |                         |                                                       |                        | Fig. A-15 Auxiliary traces |

| Programs > Add Program Enter program name<br>Save<br><b>Eluent Delivery</b><br>Settings<br>$\triangledown$<br>General<br>$10 -$<br><b>Run Time</b><br>ஃ<br>Start of run settings<br>Autozero at start | Cancel |
|----------------------------------------------------------------------------------------------------|--------|
|                                                                                                    |        |
|                                                                                                    |        |
| @<br>Waiting for trigger                                                                                                    |        |
| 边<br>Waiting for temperature                                                                                                    |        |
| 廷<br>End of run settings<br>Standby                                                                                                    |        |
| Flow off                                                                                                    |        |
| Lamp(s) off                                                                                                    |        |
| <b>Auxiliary traces</b><br>Pump P 6.1L HPG<br>Pump P 6.1L HPG - Pressure                                                                                                    |        |
| Pump P 6.1L HPG - Flow                                                                                                    |        |
| Rennrte                                                                                                    |        |

 $\mathbb{R}$ 

○ ○ ○ △ △ 图 ※ 註

# **Science with Passion**

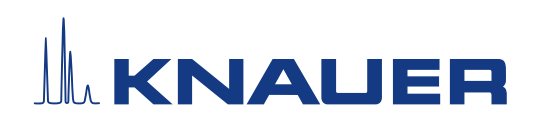

Latest KNAUER instructions online: [www.knauer.net/](https://www.knauer.net/en/Support/Library)library

> KNAUER Wissenschaftliche Geräte GmbH Hegauer Weg 37-38 14163 Berlin

Phone: Fax: E-mail: Internet:

+49 30 809727-0 +49 30 8015010 info@knauer.net www.knauer.net